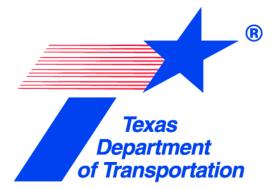

# Inspection and Materials Management System (I2MS) Version 3.2

# **User Manual**

August 2022

@ 2022 by Texas Department of Transportation  $512/416\mathchar`2055$  All Rights Reserved

# **TABLE OF CONTENTS**

| SECTION 1 – INTRODUCTION                                               | 1  |
|------------------------------------------------------------------------|----|
| 1.0 Acronyms                                                           | 2  |
| SECTION 2 – LOGIN AND NAVIGATION                                       | 4  |
| 2.1 Login Procedures                                                   | 4  |
| 2.2 Roles and Access                                                   | 5  |
| 2.3 Navigating the User Interface (UI)                                 |    |
| 2.3.1 Navigation Bar Functions                                         |    |
| 2.3.2 Dashboard Functions                                              |    |
| 2.3.2.1 Dashboard Queues                                               |    |
| 2.3.2.2 Sorting                                                        |    |
| 2.3.2.3 Options                                                        |    |
| 2.3.2.4 Today's Concrete                                               | 15 |
| SECTION 3 – RECORD WORKFLOW – DATA ENTRY, REVIEW, AND APPROVAL         |    |
| 3.1 General Comments                                                   | 17 |
| 3.2 Entering Materials Testing Data (OVF)                              | 17 |
| 3.2.1 Header Information                                               |    |
| 3.2.2 Ad Hoc Form Features                                             |    |
| 3.3 Approval Workflow                                                  |    |
| 3.3.1 Reviewing and Submitting Test Reports                            |    |
| 3.3.2 Approving or Quarantining Test Reports                           |    |
| 3.4 Searching for Test Reports                                         | 33 |
| 3.5 Printing Reports                                                   | 41 |
| SECTION 4 – STATISTICAL AND VERIFICATION ANALYSES                      |    |
| 4.1 General                                                            | 42 |
| 4.2 Level 1 Analysis                                                   | 42 |
| 4.2.1 Performing a Level 1 Statistical Analysis with a Manual Trigger  | 42 |
| 4.2.2 Reviewing a Level 1 Statistical Analysis                         |    |
| 4.2.3 Reviewing a Level 1 Historical Analysis                          |    |
| 4.2.4 Searching a Level 1 Statistical Analysis                         |    |
| 4.3 Level 2 Analysis                                                   | 62 |
| 4.3.1 Performing a Level 2 Independent Verification Analysis           |    |
| 4.3.2 Reviewing a Level 2 Independent Verification Historical Analysis |    |
| 4.3.3 Searching a Level 2 Independent Verification Analysis            |    |

| 4.4 Level 3 Analysis                                | 74  |
|-----------------------------------------------------|-----|
| 4.4.1 Performing a Level 3 Observation Verification |     |
| 4.4.2 Reviewing a Level 3 Observation Verification  |     |
| SECTION 5 – REPORTING                               | 84  |
| 5.1 Performing a Trend Analysis                     |     |
| 5.2 Performing a Data Analysis                      | 95  |
| 5.3 Continuous Analysis (Level 1) Reporting         | 103 |
| 5.4 Independent Verification (Level 2) Reporting    | 106 |
| 5.5 Observation Verification (Level 3) Reporting    | 109 |
| 5.6 Print All                                       | 112 |
| 5.7 Export Test                                     | 112 |
| SECTION 6 – ADMINISTRATION                          |     |
| 6.1 General                                         | 116 |
| 6.2 I2MS System Administration Commands             | 117 |
| 6.2.1 Form Submission Log                           |     |
| 6.2.2 Upload Signature Images                       |     |
| 6.2.3 Maintenance                                   |     |
| 6.2.3.1 Header                                      |     |
| 6.2.3.1.1 CSJ                                       | 128 |
| 6.2.3.1.2 Directions                                |     |
| 6.2.3.1.3 Features                                  | 130 |
| 6.2.3.1.4 Material Codes                            | 133 |
| 6.2.3.1.5 Report Types                              | 139 |
| 6.2.3.1.6 Roadways                                  | 139 |
| 6.2.3.1.7 Sample Types                              |     |
| 6.2.3.1.8 Samplers and Inspectors                   | 140 |
| 6.2.3.1.9 Sections                                  | 143 |
| 6.2.3.1.10 Segments                                 | 143 |
| 6.2.3.1.11 Spec Items                               | 143 |
| 6.2.3.1.12 Special Provisions                       |     |
| 6.2.3.1.13 Structures                               |     |
| 6.2.3.1.14 Suppliers/Producers                      |     |
| 6.2.3.2 Testing                                     |     |
| 6.2.3.2.1 Aggregate Correction Factors              |     |
| 6.2.3.2.2 Concrete Classes                          |     |
| 6.2.3.2.3 Concrete Mix IDs                          |     |
| 6.2.3.2.4 Concrete Specimen Age                     |     |
| 6.2.3.2.5 Corrected Air Content                     |     |
| 6.2.3.2.6 Gauges                                    |     |
| 6.2.3.2.7 Measurements (Fractional)                 | 148 |

| 6.2.3.2.8 Measurements (Whole)                                       | 148 |
|----------------------------------------------------------------------|-----|
| 6.2.3.2.9 Probe Depths                                               |     |
| 6.2.3.2.10 Proctor Curve Values                                      | 148 |
| 6.2.3.2.11 Reviewers and Supervisors                                 | 149 |
| 6.2.3.2.12 Slump                                                     | 149 |
| 6.2.3.2.13 Specimen Dimensions                                       | 149 |
| 6.2.3.2.14 Stamp Codes                                               | 150 |
| 6.2.3.3. Technician Qualifications                                   | 150 |
| 6.2.3.3.1 Proficiency Sampling and Testing                           | 151 |
| 6.2.3.3.2 Technician Qualifications                                  | 154 |
| 6.2.3.4. Analysis Configurations                                     | 163 |
| 6.2.3.4.1 Analysis Applications                                      | 163 |
| 6.2.3.4.2 Level 3 Observers                                          | 175 |
| 6.2.4 Project Settings                                               | 176 |
| 6.2.5 Changing User Password                                         | 178 |
| 6.2.6 About I2MS                                                     | 180 |
| 6.2.7 Project Logos                                                  | 181 |
| SECTION 7 – I2MS Support                                             |     |
| 7.1 I2MS Help Desk                                                   |     |
| 7.2 System Maintenance                                               |     |
| SECTION 8 – SYSTEM ADMINISTRATION                                    | 190 |
| 8.1 General                                                          | 190 |
| 8.2 Access Permissions                                               | 190 |
| 8.2.1 Secured Object Types and Tables – Action Permissions           | 192 |
| 8.2.2 Secured Object Types and Tables - I2MS CVL Permissions         |     |
| 8.2.3 Secured Object Types and Tables – I2MS Forms Permissions       |     |
| 8.2.4 Secured Object Types and Tables - I2MS Form Owner Permissions  |     |
| 8.2.5 Secured Object Types and Tables - I2MS Form Type Permissions   |     |
| 8.2.6 Secured Object Types and Tables – Page / Menu Item Permissions |     |
| 8.2.7 Secured Object Types and Tables – Queue Permissions            |     |
| 8.3 Manage Users                                                     | 220 |
| 8.4 Delete Samples                                                   | 231 |
| APPENDIX A - Diagram of OVF Workflow Process                         |     |

# **SECTION 1 – INTRODUCTION**

TxDOT developed Inspection and Materials Management System (I2MS) to manage data workflow, data analysis and data reports on design-build projects. It is a web-based software program that is best used on Google Chrome or Microsoft Edge. The program can be accessed with a computer, tablet, or a smartphone.

This manual describes the functionality of features within I2MS and is written to provide users instructions on how to use each of the features. It describes the version of I2MS currently being implemented. Previous versions of I2MS will function in a similar manner but may not completely match what is shown in this manual.

I2MS provides a systematic workflow process that enables users to enter, review, approve, or reject reports. It also includes robust search functionality that allows users to retrieve test results using selected search criteria. A schematic diagram of the workflow process is included in Appendix A.

Key features of I2MS include the following:

- 1. Role-Based Dashboards
- 2. Record Workflow Data Entry, Review, and Approval
- 3. Robust Search Capabilities
- 4. Statistical and Verification Analyses
- 5. Robust search functionality
- 6. Reporting
- 7. Technician Qualifications
- 8. System and Project Administration

These tools allow the user to analyze various materials using a risk-based approach as described in TxDOT's *Quality Assurance Program CDA/Design-Build Projects*, also referred to as the "DB QAP." The basic premise in using these analysis techniques is to focus resources on key material properties related to performance and to provide the Materials Manager (known as the OVF Testing Manager role in I2MS) with the ability to analyze data on a near real-time basis, thus providing increased active materials management.

# 1.0 Acronyms

A listing of acronyms used throughout this manual is provided in Table 1-1 below.

### Table 1-1: Acronyms

| Acronym    | Description                                                                                                    |
|------------|----------------------------------------------------------------------------------------------------|
| CQAF       | Construction Quality Acceptance Firm. This term is the predecessor to the term IQF (which is currently in use).                          |
| CQMP       | Construction Quality Management Plan                                                                                                    |
| CSJ        | Control Section Job                                                                                                    |
| CVL        | Controlled Vocabulary List (This is a list of allowable entries for a given field in the test records.)                                  |
| DB         | Design-Build                                                                                                    |
| FHWA       | Federal Highway Administration                                                                                                    |
| GIF        | Graphics Interchange Format                                                                                                    |
| НМА        | Hot-mix asphalt                                                                                                    |
| IA         | Independent Assurance                                                                                                    |
| ID         | Identification                                                                                                    |
| IP Address | Internet Protocol address                                                                                                    |
| I2MS       | Inspection and Materials Management System                                                                                               |
| IQ         | Independent Quality. This is the current term that supersedes<br>the previous term QA which was used at the time I2MS was<br>developed.  |
| IQF        | Independent Quality Firm. This is the current term that supersedes the previous term CQAF which was used at the time I2MS was developed. |
| MTD        | Materials and Tests Division                                                                                                    |
| OV         | Owner Verification                                                                                                    |
| OVF        | Owner Verification Firm                                                                                                    |
| OVTIP      | Owner Verification Testing and Inspection Plan                                                                                           |
| PDF        | Portable Document Format                                                                                                    |
| PM         | Project Manager                                                                                                    |

| Acronym | Description                                                                                                    |
|---------|----------------------------------------------------------------------------------------------------|
| p-value | Probability of observing a sample statistic that is at least as<br>extreme as the sample statistic, given that the null hypothesis<br>is true |
| QA      | Quality Acceptance. This term is the predecessor to the term IQ (which is currently in use).                                                  |
| QAP     | Quality Assurance Program                                                                                                    |
| TxDOT   | Texas Department of Transportation                                                                                                    |
| XML     | Extensible Markup Language                                                                                                    |
| UI      | User Interface                                                                                                    |

# **SECTION 2 – LOGIN AND NAVIGATION**

# 2.1 Login Procedures

- Step 1. To begin using I2MS, the user will send a request to the TxDOT Project Manager or designee with their name, email, and description of their role on the project so the appropriate user rights will be assigned. The user will receive an email from the system administrator with their username login and temporary password.
- Step 2. Type the following web address into the web browser:

https://i2ms1.txdot.gov/

Step 3. Select your project from the "Active Projects" list shown in Figure 2-1.

| 3 I2MS - Inspection and Material IV × +                                                                                                    |     | · | _ | C | ] |
|----------------------------------------------------------------------------------------------------|-----|---|---|---|---|
| · · · · C 🔒 i2ms1.txdot.gov                                                                                                    | e 1 | k | * |   | 1 |
| I2MS                                                                                                    |     |   |   |   |   |
| ctive Projects                                                                                                    |     |   |   |   |   |
| DFW Connector<br>Harbor Bridge<br>SH288<br>Southern Gateway<br>SH249 in Houston<br>SH99 in Houston<br>I-2/L-69C Interchange (PHR)<br>NTE Seg. 3C (3A-3B) (FTW)<br>I635 LBJ East (DAL)<br>North Tarrant Express (NTE 1 & 2 O&M)<br>Oak Hill Parkway<br>I35E Phase2<br>IH35NEX                                                               |     |   |   |   |   |
| North Tarrant Express (NTE)<br>LBJ635 Segment 1<br>LBJ635 Segments 2-3<br>Grand Parkway<br>Horseshoe<br>(35E (Dallas and Denton Counties)<br>US77 (Kingsville to Driscoll Project)<br>LP1604 (San Antonio)<br>[35W 3A (Fort Worth)<br>SH130 Segments 5-6<br>SH71<br>US 183 Fort Worth<br>Border West Exp in El Paso<br>SH360 in Fort Worth |     |   |   |   |   |
| ISER Guides                                                                                                    |     |   |   |   |   |

#### Figure 2-1: I2MS Project List

Step 4. Using the cursor, type in the username and temporary password as assigned to the user in the boxes shown and select Log In (Figure 2-2). Entries are case sensitive.

#### Figure 2-2: I2MS Login Webpage

| 🚯 I2MS - Login        | ×               | +               |                      |              |  | ~           |   | j. |
|-----------------------|-----------------|-----------------|----------------------|--------------|--|-------------|---|----|
| ← → C 🔒 i2n           | ns1.txdot.gov/n | ite.seg3c/      |                      |              |  | <b>0-</b> [ | B | ☆  |
| III I2N<br>Inspection |                 | rials Managemen | ut System            |              |  | 4           |   |    |
| Entries a             | re case se      | nsitive.        | Username<br>Password | OVFdataentry |  |             |   |    |
|                       |                 |                 |                      | Log In       |  |             |   |    |

Step 5. Once successfully logged in, the user will see the Home Page with the default dashboard (Figure 2-3). The major menu options at the top of the page will show only the assigned functionality that the user has access to based on their assigned role.

#### Figure 2-3: I2MS Navigation Bar

| Dashboard | Search                    | Select Form | Analysis       | Reporting Admi | nistration       |        |       |              |  |  |
|-----------|---------------------------|-------------|----------------|----------------|------------------|--------|-------|--------------|--|--|
| Dashboard |                           |             |                |                |                  |        |       |              |  |  |
|           |                           |             |                |                |                  |        |       |              |  |  |
|           |                           | My Inbox    | Queue Explorer | Search Results | Today's Concrete |        |       |              |  |  |
|           | Queue OVF Testing Queue + |             |                |                |                  |        |       |              |  |  |
|           | Sam                       | ple ID      | Sampled Date   | Form Name      | Assignee         | Status | Notes | For Analysis |  |  |
|           |                           |             |                |                |                  |        |       |              |  |  |

Step 6. The user should change their temporary password by selecting the Administration menu as shown in Figure 2-3. See <u>Section 6.2.5</u> for more information on changing a user password.

#### 2.2 Roles and Access

Various user rights have been established in I2MS. These rights range from "System Administrator" rights which gives the user all user rights within I2MS to limited "Read-Only

Access" rights which limits the access to viewing technician qualifications (certifications and IA evaluations) and test results. A full description of I2MS rights is provided in Table 2-1.

| Role Name                      | Role Abilities                                  | Menus that can be accessed<br>in I2MS |
|--------------------------------|-------------------------------------------------|---------------------------------------|
|                                | Has rights listed in all roles listed below.    |                                       |
| System Administrators          | Can configure system users and roles.           | All menus listed below                |
| System Administrators          | Can configure project settings.                 | All menus listed below                |
|                                | Can configure analysis applications.            |                                       |
|                                | Can configure samplers and inspectors.          | Dashboard                             |
| IA Manager                     | Can configure proficiency samplings.            | Search                                |
|                                | Can configure technicians' qualifications.      | Administration                        |
|                                | Can configure suppliers/producers.              | Dashboard                             |
| CVL Administrators             | Can configure materials header information.     | Search<br>Select Form                 |
|                                | Can configure material codes.                   | Administration                        |
| Read Only                      | Read only access.                               | Dashboard<br>Search<br>Administration |
|                                | Can enter data and submit reports.              | Dashboard                             |
| OVF Data Entry                 |                                                 | Search                                |
|                                | Read only access on remaining menus.            | Select Form<br>Administration         |
| OVF Data Entry                 | Can review and reject OVF reports.              | Dashboard                             |
| Reviewers                      | Read only access on administration.             | Search<br>Administration              |
|                                | Can create trend/data analysis reports.         |                                       |
|                                | Can create continuous analysis reports.         |                                       |
| I2MS Testing                   | Can create independent verifications reports.   | Dashboard                             |
| Managers<br>(aka OVF Materials | Can create observation verification reports.    | Search<br>Analysis                    |
| Manager)                       | Can configure suppliers/producers.              | Reporting<br>Administration           |
|                                | Can approve and quarantine OVF and IQF reports. | Administration                        |
|                                | Can configure CVL information.                  |                                       |
|                                | Can enter data and submit reports.              | Dashboard<br>Search                   |
| IQF Data Entry                 | Read only access on remaining menus.            | Select Form<br>Administration         |
| IQF Data Entry                 | Can review and reject IQF reports.              | Dashboard                             |
| Reviewers                      | Read only access on administration.             | Search                                |

#### Table 2-1: I2MS Roles, Descriptions and User Access Rights

| Role Name                        | Role Abilities          | Menus that can be accessed<br>in I2MS              |
|----------------------------------|-------------------------|----------------------------------------------------|
|                                  |                         | Reporting<br>Administration                        |
| DB Reviewer<br>(aka IQF Manager) | Can review IQF reports. | Dashboard<br>Search<br>Reporting<br>Administration |

# 2.3 Navigating the User Interface (UI)

After logging into the system, the user will see the landing page, which is also the I2MS Dashboard. Certain options may not appear if the user has insufficient user rights. Table 2-1 in Section 2.2 lists the different project roles and their associated user access rights.

# 2.3.1 Navigation Bar Functions

The Navigation Bar (Figure 2-4) appears in the upper left corner of the screen and each item is dependent on the user's rights.

#### Figure 2-4: Navigation Bar

| Dashboard | Search | Select Form | Analysis | Reporting | Administration |
|-----------|--------|-------------|----------|-----------|----------------|
| Dashboard |        |             |          |           | -              |

The comprehensive Navigation Bar allows quick access to the following modules:

- **Dashboard** Displays the current Sample IDs for action by user group. It also serves as a point to navigate to other functionality (e.g. Analysis).
- Search Provides access to OVF and/or CQAF (IQF) test forms by selecting header fields and/or certain fields in the body of the form. Test records are returned based on the search criteria.
- Select Form Allows the user to select and create test forms.
- **Analysis** Allows user to view current and historical Level 1 and Level 2 analyses, and Level 3 observations (available only for I2MS Testing Manager and System Administrator roles).
- **Reporting** Allows the selection of two functions:
  - **My Reports** Allows the user to access output files for viewing, re-running, or deleting.

 Create Report - Allows the user to perform typical trend and data analyses, on a set of selected data. Allows the user to create Quarterly Federal Reports for the continuous analysis, independent verification, and observation verification analyses. Also, allows the user to Export test data. Selecting Print All under Create Report results in an error message. This is a known glitch in I2MS. Use Print All from the Search menu.

This module is available only for OVF Testing Manager, Read-only Access, and System Administrators.

- Submission This is not functional and will no longer be viewable.
- Administration Allows administrators to populate drop-downs fields in test forms and to manage the qualifications of technicians as part of an Independent Assurance Program. See Section 6 for more information on the functions within the Administration module.

#### 2.3.2 Dashboard Functions

The dashboard module has the following four menus shown in the middle of the screen (Figure 2-5):

#### Figure 2-5: Dashboard Functions

| м     | y Inbox       | Queue Explorer | Search Results | Today's Concrete |
|-------|---------------|----------------|----------------|------------------|
| Queue | OVF Testing A | pproval Queue  | ¥              |                  |

- **My Inbox** The Dashboard, by default, will present records that require action from the user as part of specific workflow duties.
- **Queue Explorer** Expands the queue to not only user specific records but also other records.
- Search Results Provides records that were queried using the "Search" feature in the Navigation Bar.
- **Today's Concrete** A search tool that displays sample IDs for concrete test specimens due for testing on a Break Date selected by the user.

#### 2.3.2.1 Dashboard Queues

Within the Dashboard, a queue drop-down menu is available. The options that are available in the drop-down menu are different for each role. For comparison, the role that represents the I2MS Testing Manager, is shown in Figure 2-6 and the OVF Data Entry role is shown in Figure 2-7.

| Dashb     | oard           | Search Ar         | nalysis | Reporting   | Administration   |         |       | <b>iii</b> ]    | [2M       |
|-----------|----------------|-------------------|---------|-------------|------------------|---------|-------|-----------------|-----------|
| ashboard  |                |                   |         |             |                  |         | Lo    | gged in: OVF Ma | nager Log |
| M         | ly Inbox       | Queue Explorer    | Sear    | rch Results | Today's Concrete |         |       |                 |           |
| Queue     | OVF Testing A  | pproval Queue     | *       |             |                  |         |       |                 |           |
|           | OVF Testing A  | pproval Queue     |         |             |                  |         | 1     | 1               |           |
| Sample ID | OVF Data Ent   | ry Queue          | n N     | lame        | Assignee         | Status  | Notes | For Analysis    |           |
| OVF22032  | 2 OVF Data Ent | ry Review Queue   | 17      | -E          |                  | Pending |       |                 | Options   |
| IQF211214 | 4 OVF Quaranti | ne                | 04      | -6          |                  | Pending |       |                 | Options   |
| IQF211214 | CQAF Data E    | ntry Queue        | 40      | -E          |                  | Pending |       |                 | Options   |
| OVF21121  | CQAF Data E    | ntry Review Queue | 07      | -FPL        |                  | Pending |       |                 | Options   |
| QF211213  | DB Review Qu   | leue              |         | /07/36      |                  | Pending |       |                 | Options   |
|           | CQAF Quaran    | tine              | 10      |             |                  | . onang |       | 0               | Options   |

# Figure 2-6: Dashboard Queues (I2MS Testing Manager User)

# Figure 2-7: Dashboard Queues (OVF Data Entry User)

| Dashbo    | bard           | Search Select  | Form Administrat | ion              |        |       | ut (             | I2MS       |
|-----------|----------------|----------------|------------------|------------------|--------|-------|------------------|------------|
| ashboard  |                |                |                  |                  |        | Log   | ged in: OVF Data | Entry Logo |
|           |                |                |                  |                  |        |       |                  |            |
| My        | Inbox          | Queue Explorer | Search Results   | Today's Concrete |        |       |                  |            |
| Queue     | OVF Data Entry | Queue          | -                |                  |        |       |                  |            |
|           | OVF Data Entry | Queue          |                  |                  |        |       | 1                |            |
| Sample ID | OVF Quarantine | :              | n Name           | Assignee         | Status | Notes | For Analysis     |            |
| OVF21121  |                |                | 207-FPL          | OVF Data Entry   | Draft  |       |                  | Options    |
| OVF21121  |                |                | 406-A            | OVF Data Entry   | Draft  |       |                  | Options    |
| OVF21121  |                |                | 104-6            | OVF Data Entry   | Draft  |       |                  | Options    |

Each queue group represent different test group and function, as explained below:

- **OVF Data Entry Queue** List of OVF test records in Draft or Rejected status.
- **OVF Data Entry Review Queue** List of OVF test records in Submitted status that need to be reviewed.
- **OVF Testing Approval Queue** List of OVF tests records in Pending status that need to be approved by the I2MS Testing Manager.
- **OVF Quarantine** List OVF test records that have been quarantined by the Testing I2MS Testing Manager and need further action by data entry personnel.
- CQAF Data Entry Queue List of CQAF (IQF) test records in Draft or Rejected status. This is only used if CQAF's (IQF's) records are entered directly into I2MS instead of using an XML transfer.

- CQAF Data Entry Review Queue List of CQAF (IQF) test reports in Submitted status that need to be reviewed. This is only used if CQAF's (IQF's) records are entered directly into I2MS instead of using an XML transfer.
- **DB Review Queue** List of CQAF (IQF) test reports in Pending status that need to be approved by the I2MS Testing Manager. This is only used if CQAF's (IQF's) records are entered directly into I2MS instead of using an XML transfer.
- **CQAF Quarantine** Consists of CQAF (IQF) test records that have been quarantined by the OVF Testing Manager and need further action by data entry personnel.

### 2.3.2.2 Sorting

I2MS allows the user to sort information in the columns under the four menus in the Dashboard by selecting any of the headings in the table. Figure 2-8 shows the Dashboard as it first appears.

| My Inbox             | Queue Explorer | Search Results     | Today's Concrete |         |       |              |        |
|----------------------|----------------|--------------------|------------------|---------|-------|--------------|--------|
| Queue OVF Testing Ap | proval Queue   | *                  |                  |         |       |              |        |
| Sample ID            | Sampled Date   | Form Name          | Assignee         | Status  | Notes | For Analysis |        |
| IQF2112140915        | 12/14/2021     | DB-104-6           |                  | Pending |       |              | Option |
| IQF2112141230        | 12/14/2021     | DB-140-E           |                  | Pending |       |              | Option |
| IQF2112141100        | 12/14/2021     | DB-418-A           |                  | Pending |       |              | Option |
| IQF2112141430        | 12/14/2021     | DB-418-A           |                  | Pending |       |              | Option |
| OVF2112140800        | 12/14/2021     | DB-418-A           |                  | Pending |       |              | Option |
| OVF2112141115        | 12/14/2021     | DB-418-A           |                  | Pending |       |              | Option |
| OVF2112141700        | 12/14/2021     | DB-207-FPL         |                  | Pending |       |              | Option |
| IQF2112131530        | 12/13/2021     | DB-200/07/36       |                  | Pending |       |              | Option |
| OVF2112131400        | 12/13/2021     | DB-110-E           |                  | Pending | 4     |              | Option |
| OVF2112131630        | 12/13/2021     | DB-101-E, Part III |                  | Pending |       |              | Option |

If user selects the Sample ID column header (Figure 2-9) a triangle will appear in the heading next to Sample ID. The Sample IDs will sort in ascending order indicated by the triangle pointing up.

| Search Results Today's Concrete | My Inbox        |         |       |              |        |
|---------------------------------|-----------------|---------|-------|--------------|--------|
| •                               | OVF Testing App |         |       |              |        |
| te Form Name Assignee           | le ID           | Status  | Notes | For Analysis |        |
| DB-200/07/36                    | 12131530        | Pending |       |              | Option |
| DB-104-6                        | 12140915        | Pending |       |              | Option |
| DB-418-A                        | 12141100        | Pending |       |              | Option |
| DB-140-E                        | 12141230        | Pending |       |              | Option |
| DB-418-A                        | 12141430        | Pending |       |              | Option |
| DB-110-E                        | 112131400       | Pending | 4     |              | Option |
| DB-101-E, Part III              | 112131630       | Pending |       |              | Option |
| DB-418-A                        | 112140800       | Pending |       |              | Option |
| DB-418-A                        | 112141115       | Pending |       |              | Option |
| DB-207-FPL                      | 112141700       | Pending |       |              | Option |

Figure 2-9: Dashboard – Sort by Sample ID – Ascending

If the user selects the Sample ID column header again, the test record order will be reversed and shown in descending order with the triangle pointing down (Figure 2-10).

| My Inbox            | Queue Explorer | Search Results     | Today's Concrete |         |       |              |        |
|---------------------|----------------|--------------------|------------------|---------|-------|--------------|--------|
| Queue OVF Testing / | Approval Queue | -                  |                  |         |       |              |        |
| Sample ID           | Sampled Date   | Form Name          | Assignee         | Status  | Notes | For Analysis |        |
| OVF2112141700       | 12/14/2021     | DB-207-FPL         |                  | Pending |       |              | Option |
| OVF2112141115       | 12/14/2021     | DB-418-A           |                  | Pending |       |              | Option |
| OVF2112140800       | 12/14/2021     | DB-418-A           |                  | Pending |       |              | Option |
| OVF2112131630       | 12/13/2021     | DB-101-E, Part III |                  | Pending |       |              | Option |
| OVF2112131400       | 12/13/2021     | DB-110-E           |                  | Pending | 4     |              | Option |
| IQF2112141430       | 12/14/2021     | DB-418-A           |                  | Pending |       |              | Option |
| IQF2112141230       | 12/14/2021     | DB-140-E           |                  | Pending |       |              | Option |
| IQF2112141100       | 12/14/2021     | DB-418-A           |                  | Pending |       |              | Option |
| QF2112140915        | 12/14/2021     | DB-104-6           |                  | Pending |       |              | Option |
| QF2112131530        | 12/13/2021     | DB-200/07/36       |                  | Pending |       |              | Option |

Figure 2-10: Dashboard - Sort by Sample ID - Descending

This list of test records can be sorted by any of the column headers. If another column header is selected the triangle will appear in the heading and user will be able to sort that column. Figure 2-11 shows the Sampled Date column sorted in ascending order indicated by the triangle pointing up.

| My Inbox             | Queue Explorer | Search Results     | Today's Concrete                      |         |       |              |       |
|----------------------|----------------|--------------------|---------------------------------------|---------|-------|--------------|-------|
| Queue OVF Testing Ap | proval Queue   | •                  |                                       |         |       |              |       |
| Sample ID            | Sampled Date   | △ Form Name        | Assignee                              | Status  | Notes | For Analysis |       |
| IQF2112131530        | 12/13/2021     | DB-200/07/36       | · · · · · · · · · · · · · · · · · · · | Pending |       |              | Optio |
| OVF2112131400        | 12/13/2021     | DB-110-E           |                                       | Pending | 4     |              | Optio |
| OVF2112131630        | 12/13/2021     | DB-101-E, Part III |                                       | Pending |       |              | Optio |
| QF2112140915         | 12/14/2021     | DB-104-6           |                                       | Pending |       |              | Optio |
| IQF2112141230        | 12/14/2021     | DB-140-E           |                                       | Pending |       |              | Optio |
| IQF2112141100        | 12/14/2021     | DB-418-A           |                                       | Pending |       |              | Optio |
| IQF2112141430        | 12/14/2021     | DB-418-A           |                                       | Pending |       |              | Optio |
| OVF2112140800        | 12/14/2021     | DB-418-A           |                                       | Pending |       |              | Optio |
| OVF2112141115        | 12/14/2021     | DB-418-A           |                                       | Pending |       |              | Optio |
| OVF2112141700        | 12/14/2021     | DB-207-FPL         |                                       | Pending |       |              | Optio |

Figure 2-11: Dashboard - Sort by Sampled Date - Ascending

#### 2.3.2.30 ptions

For any of the drop-down queues listed above, selecting the "Options" button on the righthand side of the entry line of a test record will give the user the access to various capabilities (Figure 2-12) based on user rights:

| Dashboard | d Search      | Analysis       | Reporting Admir | nistration       |         |       |              | <b>III</b> I2M          |
|-----------|---------------|----------------|-----------------|------------------|---------|-------|--------------|-------------------------|
| ashboard  |               |                |                 |                  |         |       | Logg         | ed in: OVF Manager Logo |
|           | My Inbox      | Queue Explorer | Search Results  | Today's Concrete |         |       |              |                         |
| ſ         |               | pproval Queue  | v               |                  |         |       |              |                         |
|           | Sample ID     | Sampled Date   | Form Name       | Assignee         | Status  | Notes | For Analysis |                         |
|           | OVF2203231200 | 03/23/2022     | DB-117-E        |                  | Pending |       |              | Options View Form       |
|           | IQF2112140915 | 12/14/2021     | DB-104-6        |                  | Pending |       |              | Options Add Note        |
|           | IQF2112141230 | 12/14/2021     | DB-140-E        |                  | Pending |       |              | Options History         |
|           | OVF2112141700 | 12/14/2021     | DB-207-FPL      |                  | Pending |       |              | Options Notes           |
|           | IQF2112131530 | 12/13/2021     | DB-200/07/36    |                  | Pending |       |              | Options Analysis Level  |
|           | OVF2112131400 | 12/13/2021     | DB-110-E        |                  | Pending | 4     |              | Options Print View      |

• View Form – Allows a user to view a record but does not allow a user to edit the record (Figure 2-13). At the bottom of the form there are few action options available depending on user roles – e.g., Approve for Analysis, CQAF Test Review, Quarantine, Print View and Dashboard (to return to the dashboard menu).

#### Figure 2-13: Options - View Form

| Remarks:                              |                                                             | _ |
|---------------------------------------|-------------------------------------------------------------|---|
| Reviewed By:                          | Completed Date:                                             | _ |
|                                       |                                                             |   |
| Authorized By:                        | Authorized Date:                                            |   |
|                                       |                                                             |   |
|                                       | Reviewer's Signature:                                       | _ |
|                                       |                                                             |   |
| Firm Name: Vulcan Logistical Builders |                                                             |   |
| Firm Number: 82103                    |                                                             |   |
|                                       |                                                             |   |
| Approve for                           | r Analysis CQAF Test Review Quarantine Print View Dashboard |   |
|                                       |                                                             |   |

• Edit Form – Allows Data Entry users to edit the form (Figure 2-14). Four options are available; Save Draft (saves the report for further editing), Submit Final (sends the record for review), Update Calculations (updates screen values) and Dashboard (returns user to the dashboard menu without any changes being saved).

#### Figure 2-14: Options – Edit Form

| Remarks:                                                    |                                                       |
|-------------------------------------------------------------|-------------------------------------------------------|
| Reviewed By:                                                | Completed Date:                                       |
|                                                             | × III                                                 |
| Authorized By:                                              | Authorized Date:                                      |
|                                                             |                                                       |
|                                                             | Authorized By Signature:                              |
|                                                             |                                                       |
| Firm Name: USS Federation Enterprises<br>Firm Number: 84541 |                                                       |
|                                                             | Save Draft Submit Final Update Calculations Dashboard |

• Add Note – Allows user to add a note to the form and to view previous notes made by others (Figure 2-15). A note can be added by the Data Entry Reviewer or OVF Testing Manager to provide guidance for the Data Entry clerk regarding corrections needed on the test form. The Data Entry clerk can also add a note that corrections were performed or that the entry was reviewed and were correct. After adding notes, select the Submit button to add the note to the record.

| DB-207-FPL OVF211 | 2141700    |        | × |
|-------------------|------------|--------|---|
| 🤛 Notes           |            |        |   |
| Date              | From       | Note   |   |
|                   |            |        |   |
|                   |            |        |   |
|                   |            |        |   |
|                   |            |        |   |
|                   |            |        |   |
| Add a Note        |            |        |   |
| add a note in     | this space |        |   |
|                   |            |        |   |
|                   |            | Submit | ~ |

Figure 2-15: Options - Add Note

• **History** – Allows the user to view the history of the form and the actions that were taken by various users (Figure 2-16). A separate window will appear with the history (actual names will be shown instead of the roles as shown below). Once history is viewed, simply close the window by selecting the "X" in the upper right-hand corner to return to Dashboard screen.

| DB-200/07/36 IQF21121 | 131530                                                  | × |
|-----------------------|---------------------------------------------------------|---|
| History               |                                                         |   |
| Date                  | Description                                             |   |
| 02/03/2022 09:48 PM   | IQF Manager performed data entry review for CQAF form.  |   |
| 02/03/2022 09:47 PM   | IQF Reviewer performed data entry review for CQAF form. |   |
| 02/03/2022 09:46 PM   | IQF Data Entry submitted final copy.                    |   |
| 02/03/2022 09:30 PM   | OVF Manager quarantined CQAF form.                      |   |
| 05/13/2021 03:56 PM   | OVF Manager approved CQAF form for analysis.            |   |
| 05/13/2021 03:53 PM   | IQF Manager performed data entry review for CQAF form.  |   |
| 05/13/2021 03:51 PM   | IQF Reviewer performed data entry review for CQAF form. |   |
| 05/13/2021 03:20 PM   | IQF Data Entry submitted final copy.                    |   |
|                       |                                                         |   |
|                       |                                                         |   |
|                       |                                                         |   |
|                       |                                                         |   |
|                       |                                                         |   |
| 1                     |                                                         |   |

- **Notes** Allows the user to view the notes added to the form. This feature works the same as Add Note. Please see <u>Add Note</u> above.
- **Analysis Levels** Allows the User to view level of analysis for each test in the record (Figure 2-17). Once Analysis Levels are viewed, simply close the window by selecting the "X" in the upper right-hand corner to return to Dashboard screen.

| 0B-418-A OVF2112130800    |                                   |                       | ×                            |
|---------------------------|-----------------------------------|-----------------------|------------------------------|
| 🧊 Analysis Levels         |                                   |                       |                              |
| Analysis Group            | Material Application              | Value Field           | Level of Analysis            |
| Hydraulic Cement Concrete | HCC - Structural Complete Mixture | Corrected Air Content | 1 - Continuous Analysis      |
| Hydraulic Cement Concrete | HCC - Structural Complete Mixture | Average Strength      | 1 - Continuous Analysis      |
| Hydraulic Cement Concrete | HCC - Structural Complete Mixture | Slump                 | 2 - Independent Verification |
| Hydraulic Cement Concrete | HCC - Structural Complete Mixture | Concrete Temperature  | 2 - Independent Verification |
| Hydraulic Cement Concrete | HCC - Structural Complete Mixture | Concrete Temperature  | 3 - Observation Verification |

Figure 2-17: Options - Analysis Levels

• **Print View** – Allows the user to print a PDF of the form. A separate window will appear allowing the user to save or print the PDF file created.

#### 2.3.2.4 Today's Concrete

Allows users to search and display concrete test specimens due for testing on a Break Date selected by the user (Figure 2-18). I2MS will only allow the user to see the list of Sample IDs with concrete test specimens due for a specific date (Figure 2-19). It will not allow the Data Entry clerk to view or edit the test records from this screen.

| My Inbox                            | Queue Explorer | Search Res | sults | Today's      | Concr      | ete |      |          |        |          |               |         |       |     |        |       |    |          |
|-------------------------------------|----------------|------------|-------|--------------|------------|-----|------|----------|--------|----------|---------------|---------|-------|-----|--------|-------|----|----------|
| Queue OVF Data Entry Queue +        |                |            |       |              |            |     |      |          |        |          |               | Bre     | ak Da | ite | 01/10  | /2022 |    |          |
| Sample ID Sampled Date Form Name As |                |            |       | ee s         | <b>₽</b>   |     |      |          |        |          | er 2021       | 1 - Jan | uary  |     |        |       |    | ►        |
|                                     |                |            |       | Hooigilee op | -          |     | Dece | ember    | 2021   |          |               |         |       | Jan | uary 2 | 2022  |    |          |
| OVF2112130800                       | 12/13/2021     | DB-418-A   |       | 2            | 8 <b>S</b> | М   | т    | <b>W</b> | Т<br>2 | <b>F</b> | <b>S</b><br>4 | S       | М     | т   | w      | т     | F  | <b>S</b> |
|                                     |                |            |       |              | 5          | 6   | 7    | 8        | 9      | 10       | 11            | 2       | 3     | 4   | 5      | 6     | 7  | 8        |
|                                     |                |            |       |              | 12         | 13  | 14   | 15       | 16     | 17       | 18            | 9       | 10    | 11  | 12     | 13    | 14 | 15       |
|                                     |                |            |       |              | 19         | 20  | 21   | 22       | 23     | 24       | 25            | 16      | 17    | 18  | 19     | 20    | 21 | 22       |
|                                     |                |            |       |              | 26         | 27  | 28   | 29       | 30     | 31       |               | 23      | 24    | 25  | 26     | 27    | 28 | 29       |
|                                     |                |            |       |              |            |     |      |          |        |          |               | 30      | 31    |     |        |       |    |          |
|                                     |                |            |       |              |            |     |      |          |        | Т        | oday          | No      | ne    |     |        |       |    |          |
|                                     |                |            |       |              |            |     |      |          |        |          |               |         |       |     |        |       |    |          |

#### Figure 2-18: Today's Concrete – Select Date

# Figure 2-19: Today's Concrete Results

| My Inbox                                           | Queue Explorer | Search Results | 5 Today  | y's Concrete |          |       |             |         |
|----------------------------------------------------|----------------|----------------|----------|--------------|----------|-------|-------------|---------|
| Queue OVF Data Entry Queue • Break Date 01/10/2022 |                |                |          |              |          |       |             |         |
| Sample ID                                          | Sampled Date   | Form Name      | Assignee | Specimen Age | Status   | Notes | For Analysi |         |
| OVF2112130800                                      | 12/13/2021     | DB-418-A       | '        | 28           | Reviewed | 0     |             | Options |

# SECTION 3 - RECORD WORKFLOW - DATA ENTRY, REVIEW, AND APPROVAL

# **3.1** General Comments

The Materials Module provides web-based test forms which allow users to enter laboratory and field testing results. It also allows the CQAF (IQF) to transmit the data directly into I2MS from their own testing management software. This section explains the basic functions of how to access test forms, general rules for entering data, how to print test reports, and reviewing, approving and searching for records. The test forms typically function in the same manner as their corresponding TxDOT Site Manager forms. There are specific smart header fields that have pull-down menus and required inputs that the user "must enter" before continuing. Please note the importance of using CVL (Controlled Vocabulary List) as definitive descriptive alpha and numeric entries that allow for consistency in header field records for both the OVF and CQAF (IQF).

# 3.2 Entering Materials Testing Data (OVF)

The steps below describe entering materials testing data for the OVF. Similar steps are used to enter CQAF (IQF) testing data.

- Step 1. From the Dashboard screen, choose the Select Form button on the Navigation Bar.
- Step 2. Choose OVF to initiate the form selection.
- Step 3. Select the test form needed from the drop down by selecting and clicking on the form number (Figure 3-1). As the user scrolls through the list of test forms, the selected form will have a blue background.

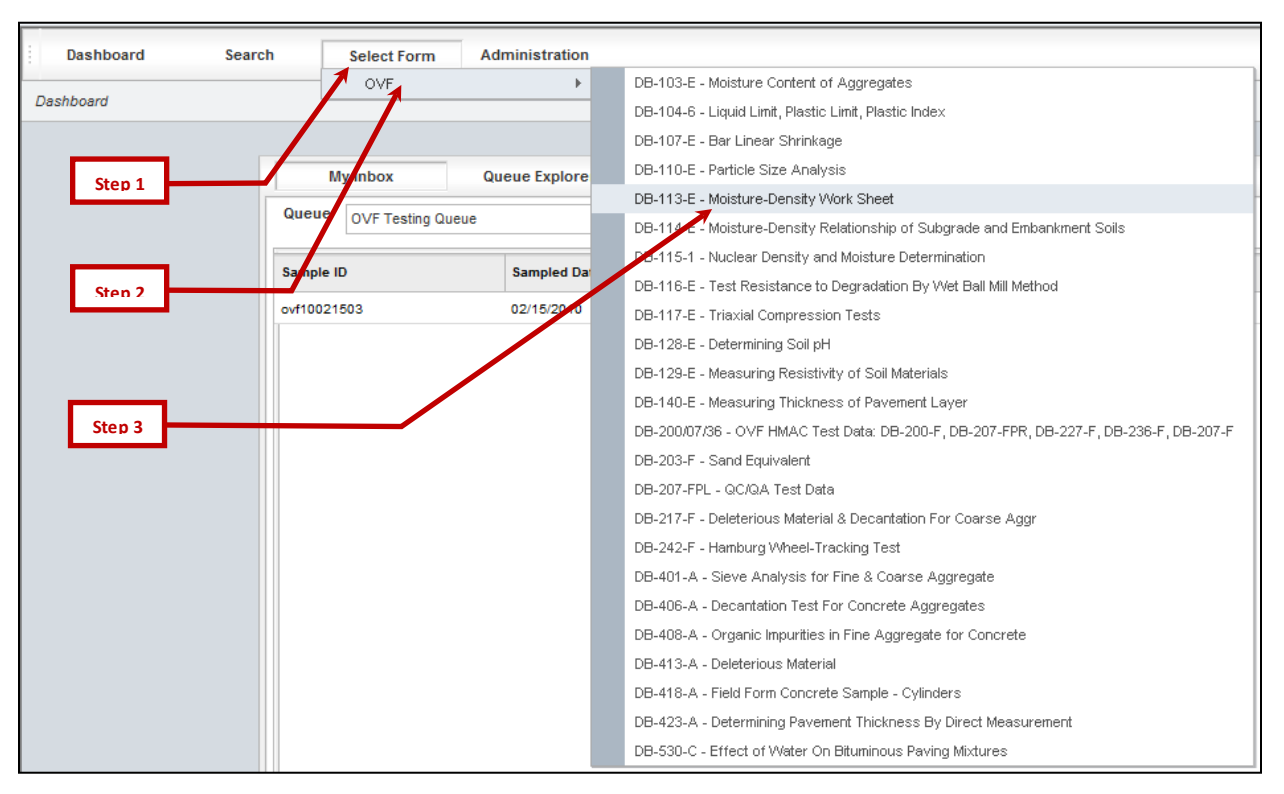

### Figure 3-1: Test Form Selection

Step 4. Figure 3-2 shows a typical test form with the header, body and footer sections shown.

User will enter sample information into the record header (Figure 3-3). For fields with a drop-down list (where an upside-down triangle is shown), select the appropriate entry from the list. For the fields without drop down lists, type in the entry for that field.

| Contraction                                  | OAK HILL PARI<br>Determining So<br>DB-128-E         | oil PH      |          | Owner:OVF<br>Revision Date:06/0 | -         |                       |
|----------------------------------------------|-----------------------------------------------------|-------------|----------|---------------------------------|-----------|-----------------------|
| SAMPLE ID:                                   |                                                     | SAMPLED DA  | ATE:     |                                 | I         | Record                |
| SAMPLE TYPE:                                 | <b>•</b>                                            | SPLIT SAMPI | LE ID:   |                                 |           |                       |
| REPORT TYPE:                                 | Original -                                          | SECTION:    |          |                                 | <b>•</b>  | Header                |
| SAMPLED/INSPECTED<br>BY:                     | <b>•</b>                                            | SPEC YEAR:  |          | 2014                            |           |                       |
| MATERIAL:                                    |                                                     | SPEC ITEM:  |          |                                 | -         |                       |
| SUPPLIER/PRODUCER:                           | <b>•</b>                                            | SPECIAL PR  | OVISION: |                                 | -         |                       |
| STRUCTURE NUMBER:                            | -                                                   | GRADE:      |          |                                 | <b>-</b>  |                       |
| SAMPLE LOCATION:                             |                                                     |             | FEATURE: |                                 | <b>•</b>  |                       |
| COURSE/LIFT:                                 | DIRECTION:                                          | -           | ROADWAY: |                                 | <b>•</b>  |                       |
| STATION:                                     | DIST FROM CL,<br>FT.:                               |             | MISC:    |                                 |           |                       |
| Test Method:<br>DB-128-E<br>Remarks:         | Tested By:                                          | Teste       | d Date:  | Stamp Code:                     |           | Body                  |
| Reviewed By:<br>Authorized By:               | Completed Date:   Completed Date:  Authorized Date: |             |          |                                 |           | Record<br>Footer      |
| Firm Name: USS Federat<br>Firm Number: 84541 | ion Enterprises                                     |             | A        | uthorized By Signature:         |           |                       |
|                                              |                                                     |             |          | Save Draft Submit Fin           | update Ca | alculations Dashboard |

# Figure 3-3: Header Drop-Down Example

| Toxas<br>Department<br>of Transportation | P/         | OAK HILL PARK<br>ARTICLE SIZE AN<br>DB-110-E | Owner:OVF Testing<br>Revision Date:06/01/2009 |          |                |
|------------------------------------------|------------|----------------------------------------------|-----------------------------------------------|----------|----------------|
| SAMPLE ID:                               |            |                                              | SAMPLED DA                                    | TE:      |                |
| SAMPLE TYPE:                             |            | -                                            | SPLIT SAMPL                                   | .E ID:   |                |
| REPORT TYPE:                             | Original   | SECTION:                                     |                                               | ▼        |                |
| SAMPLED/INSPECTED<br>BY:                 |            |                                              | SPEC YEAR:                                    |          | 2014           |
| MATERIAL:                                | SPEC ITEM: |                                              |                                               | <b>•</b> |                |
| SUPPLIER/PRODUCER:                       |            | -                                            | SPECIAL PRO                                   | OVISION: | <b>•</b>       |
| STRUCTURE NUMBER:                        |            | •                                            | GRADE:                                        |          |                |
| SAMPLE LOCATION:                         |            |                                              |                                               | FEATURE: | 1              |
| COURSE/LIFT:                             |            | ROADWAY:                                     |                                               | 1        |                |
| STATION:                                 |            | DIST FROM CL,<br>FT.:                        |                                               | MISC:    | 2 3            |
|                                          |            |                                              |                                               |          | SHOWN_ON_PLANS |

Step 5. Once all the required data (see <u>Section 3.2.1</u> below for required header information) is entered into the form, press Update Calculations button at the bottom of the form to update the calculated fields in the test form (Figure 3-4). If the form is ready for review and approval go to Step 6, if any information is still missing, update the information and press Update Calculations again.

| Reviewed By:                                           |          | Completed Date:  |                     |                          |
|--------------------------------------------------------|----------|------------------|---------------------|--------------------------|
|                                                        | •        | I                |                     |                          |
| Authorized By:                                         |          | Authorized Date: |                     |                          |
|                                                        |          |                  |                     |                          |
|                                                        |          |                  |                     | Authorized By Signature: |
|                                                        |          |                  |                     |                          |
| Firm Name: USS Federation Enterp<br>Firm Number: 84541 | rises    |                  |                     |                          |
|                                                        | Save Dra | ft Submit Final  | Update Calculations | Dashboard                |

Figure 3-4: Updating Calculations

Step 6. Once the form has been updated and the results reviewed, each form has a footer below the test results where values for Tested By, Tested Date and the Stamp Code are recorded, as shown in Figure 3-5.

#### Figure 3-5: Stamp Codes

| Test Method    |                | Tested By:       |   | Tested Date | e: | Stamp Code:              |      |
|----------------|----------------|------------------|---|-------------|----|--------------------------|------|
| DB-401-A       | Owen Van Field |                  | ٠ | 03/23/2021  |    | 1 - Pass                 | 4    |
|                |                |                  |   |             |    |                          |      |
|                |                |                  |   |             |    | 0 - Not Assigned         |      |
| Remarks:       |                |                  |   |             |    | 1 - Pass                 |      |
|                |                |                  |   |             |    | 2 - Engineering Decision | on 🔤 |
|                |                |                  |   |             |    | 5 - Fail                 |      |
| Reviewed By:   |                | Completed Date:  |   |             |    | 9 - Informational        |      |
|                | -              |                  |   |             |    |                          |      |
| Authorized By: |                | Authorized Date: |   |             |    |                          |      |
|                |                |                  |   |             |    |                          |      |

The following stamp codes are available.

• Stamp Code #0 – Not Assigned, should not be used.

- Stamp Code #1 Pass, indicates a test report with results that meet specification requirements.
- Stamp Code #2 Engineering Decision (Judgment), indicates a test report with results that do not meet specification, but Engineering Judgment was used to accept the material.
- Stamp Code #5 Fail, indicates a test report with results that failed to meet specifications.
- Stamp Code #9 Informational, indicates a tests report that is used for informational purposes only and is not for acceptance or included in the analysis.

If the Stamp Code is set to Engineering Decision or Informational, the Remarks field can be used to capture any corresponding information, such as the context of acceptance and the Engineer exercising acceptance.

Step 7. Once form has been fully updated, including Stamp Code, the user can either "Submit Final" for the I2MS Testing Manager to review or "Save as Draft" using the buttons, as shown in Figure 3-6. "Save Draft" allows the technician to save the test data entered so far, and access it later after completion of the test, to complete the form.

| Reviewed By:                          | Completed Date:         |                          |
|---------------------------------------|-------------------------|--------------------------|
|                                       | <b></b>                 |                          |
| Authorized By:                        | Authorized Date:        |                          |
|                                       |                         |                          |
|                                       |                         | Authorized By Signature: |
|                                       |                         |                          |
| Firm Name: USS Federation Enterprises |                         |                          |
| Firm Number: 84541                    |                         |                          |
|                                       |                         |                          |
| Save Dr                               | aft Submit Final Update | Calculations Dashboard   |
|                                       |                         |                          |

#### Figure 3-6: Final Submittal or Save Draft

The OVF and CQAF (IQF) forms have different functionality. The OVF forms includes the ability to enter raw data and calculate results. For the CQAF (IQF), the calculations have been turned off and all the fields, including test results, need to be filled in manually. Correspondingly, the "Update Calculations" button (reference Section 3.2, Step 5) is also not available on the CQAF (IQF) forms. Examples provided in this manual use the OVF version of the web-based forms.

# 3.2.1 Header Information

One of the primary reasons for defining specific header information on a test report is to define "buckets" for which the data will be grouped and analyzed (Figure 3-7). As an example, the concrete Material Code (i.e., mix ID), Supplier/Producer, Spec Item, and Grade in the header field not only identifies the material being tested but also serves as a method to group various test results pertaining to the same mix design. Once grouped, CQAF (IQF) and OVF test results can be analyzed for verification purposes.

| Toxas<br>Department<br>of Transportation | FIELD FORM<br>DB-418-A, 414 |  | Re         | Owner:OVF Tes<br>evision Date:06/01/20 | -          |               |  |   |
|------------------------------------------|-----------------------------|--|------------|----------------------------------------|------------|---------------|--|---|
| SAMPLE ID:                               | TestSample#1                |  | SAMPLED DA | TE:                                    | 12/14/2021 |               |  |   |
| SAMPLE TYPE:                             | Random Independent          |  |            | SPLIT SAMPL                            | E ID:      |               |  |   |
| REPORT TYPE:                             | Original                    |  |            | SECTION:                               |            |               |  | + |
| SAMPLED/INSPECTED<br>BY:                 | Owen Van Field              |  | -          | SPEC YEAR:                             |            | 2014          |  |   |
| MATERIAL:                                | CON.ClassC                  |  | ٠          | SPEC ITEM:                             |            | 416           |  | 4 |
| SUPPLIER/PRODUCER:                       | Concrete Supplier 1         |  | -          | SPECIAL PRO                            | VISION:    |               |  | 4 |
| STRUCTURE NUMBER:                        |                             |  | -          | GRADE:                                 |            | С             |  | + |
| SAMPLE LOCATION:                         |                             |  |            |                                        | FEATURE:   | Drilled Shaft |  | • |
| COURSE/LIFT:                             | DIRECTION:                  |  |            | •                                      | ROADWAY:   |               |  | • |
| STATION:                                 | DIST FROM CL,<br>FT.:       |  |            |                                        | MISC:      |               |  |   |

| Figure 3-7: Header | Example |
|--------------------|---------|
|--------------------|---------|

All the forms have fields in the header that are required and others that are optional. The **required fields** are shown in Figure 3-7 above and include:

- Sample ID
- Sampled Date
- Sample Type
- Report Type
- Sampled/Inspected By
- Material
- Supplier/Producer
- Spec Item
- Grade
- Feature

Within the test form itself, the shaded fields are inputs, and the clear fields are calculated or filled in automatically by the application. Below is an explanation of the different required header functions.

Sample ID - The Sample ID is a numeric or alphanumeric label that is used by the respective testing firms to track individual samples. A sample with multiple tests does not need separate Sample IDs for each test. Web-based forms which utilize multiple tests include DB 104-106. DB 200/07/36, and DB 418. A sample is taken by the field technician and a single Sample ID is assigned. The aforementioned forms allow the laboratory to perform multiple tests on a single sample. The same Sample ID can be used for a material that will have multiple tests that use different I2MS forms. For example, the following tests can be performed on the same concrete sand sample using the same Sample ID: DB-203-F, DB-401-A, DB-402-A, DB-408-A, DB-413-A. However, two identical same Sample IDs cannot be used for the same I2MS form. An error message will appear at the top of the test form if a Sample ID has previously been used for that I2MS form. The Sample ID format should be consistent for each testing group (i.e. within OVF Sample IDs or within CQAF (IQF) Sample IDs) and should clearly indicate the Sampled Date and the technician taking the sample or performing the test. An example format is YYMMDDFML-## where "YYMMDD" represents the date, "FML" represents the technician's first, middle and last initials, and "##" represents the sequential number of a sample/test taken on a given date.

**Sampled Date -** The sampled date is the date the material was sampled in the field and/or the field test was performed. Enter the date by selecting the calendar or typing in the date.

**Sample Type** – The sample type is used to differentiate how a sample or test location was determined. It is important to determine if a sample/test location was randomly determined and/or independently determined based on the descriptions below.

- **Random sample** The sample location was identified by applying a random number methodology to the entire sample lot such that each identifiable portion of the lot has an equal opportunity to be sampled/tested (Figure 3-8). The method used to determine random samples should be described in the Owner Construction Quality Management Plan (CQMP) and Verification Testing and Inspection Plan (OVTIP).
- Independent sample OVF and CQAF (IQF) test samples are obtained independent of one another.

A brief explanation of each sample type available in I2MS is given below.

- Random Independent Sample/test location that was obtained independent of either the OVF or CQAF (IQF) sample with the sample location identified by applying a random number methodology.
- **Random Split** Sample/test location where a random number was used to obtain the location for a sample to be tested by the CQAF (IQF) and OVF.
- **Fixed Independent** Sample/test location was not determined by applying a random number methodology. For example, the location may have been selected to address a localized area of concern.

- **Fixed Split** Sample/test location of a split sample is determined by any method other than applying a random number methodology.
- Internal Sample/test that is performed for a firm's internal use, such as periodic quality control of testing methods or equipment.
- Not Incorporated Sample/test designation used when a test report has been previously entered into I2MS, but the material has been removed and replaced. In this case, the sample type needs to be changed to Not Incorporated to exclude the record from analyses. Also, the Sample Type should be changed to Correction.

| Toxas<br>Department<br>of Transportation | OAK HILL PAR<br>PARTICLE SIZE A<br>DB-110-E | N/ |             |          | Owner:OVF Test<br>Revision Date:06/01/200 |  |   |  |
|------------------------------------------|---------------------------------------------|----|-------------|----------|-------------------------------------------|--|---|--|
| SAMPLE ID:                               |                                             |    | SAMPLED DA  | TE:      |                                           |  |   |  |
| SAMPLE TYPE:                             | <b></b>                                     |    | SPLIT SAMPL | E ID:    |                                           |  |   |  |
| REPORT TYPE:                             |                                             |    | SECTION:    |          |                                           |  | - |  |
| SAMPLED/INSPECTED<br>BY:                 | Fixed Independent                           |    | SPEC YEAR:  |          | 2014                                      |  |   |  |
| MATERIAL:                                | Fixed Split                                 |    | SPEC ITEM:  |          |                                           |  | * |  |
| SUPPLIER/PRODUCER:                       | - Internal                                  |    | SPECIAL PRO | VISION:  |                                           |  | - |  |
| STRUCTURE NUMBER:                        | Not Incorporated<br>Random Independent      |    | GRADE:      |          |                                           |  | - |  |
| SAMPLE LOCATION:                         | Random Split                                | _  |             | FEATURE: |                                           |  | - |  |
| COURSE/LIFT:                             | Sample Type Example                         |    | +           | ROADWAY: |                                           |  | * |  |
| STATION:                                 |                                             |    |             | MISC:    |                                           |  |   |  |

#### Figure 3-8: Sample Type

When the CQAF (IQF) obtains a sample randomly, and the OVF desires to split the sample, then the Sample Type for the CQAF (IQF) should be designated as "Random Split" and the OVF should designate their sample as "Fixed Split." To be included in the statistical analysis for verification, the sample must be designated as a random Sample Type in I2MS. Based on the example above, it is imperative that both laboratories have a clear understanding on how to designate the sample type well before production begins.

**Report Type** – Report type is defaulted to original. If there is a retest or correction of an original test, this will need to be changed to indicate the appropriate report type. The default original report type is shown in Figure 3-9. This is the test as it is first submitted to I2MS.

Correction is used if a correction needs to be made to any information in the test form. Correction should also be used for hydraulic concrete test forms for submitting 28-day strengths when 7-day strengths were already submitted in an original test form.

Retest is used when the sample is retested. It can also be used when a Fixed-Independent test is used to retest a location that previously failed a random-independent test (original random-independent test).

Only the latest version of a test is used in analyses.

| Texas<br>Department<br>of Transportation | PA         | OAK HILL PARK<br>RTICLE SIZE AN<br>DB-110-E |             |          | Owner:OVF Testin<br>Revision Date:06/01/2009 | 0 |
|------------------------------------------|------------|---------------------------------------------|-------------|----------|----------------------------------------------|---|
| SAMPLE ID:                               |            |                                             | SAMPLED DA  | TE:      |                                              |   |
| SAMPLE TYPE:                             |            | *                                           | SPLIT SAMPL | E ID:    |                                              |   |
| REPORT TYPE:                             | Original   |                                             | SECTION:    |          |                                              | * |
| SAMPLED/INSPECTED<br>BY:                 |            |                                             | SPEC YEAR:  |          | 2014                                         |   |
| MATERIAL:                                | Correction |                                             | SPEC ITEM:  |          |                                              | - |
| SUPPLIER/PRODUCER:                       | Original   |                                             | SPECIAL PRO | VISION:  |                                              | - |
| STRUCTURE NUMBER:                        | - Retest   |                                             | GRADE:      |          |                                              | - |
| SAMPLE LOCATION:                         |            |                                             | •           | FEATURE: |                                              | - |
| COURSE/LIFT:                             |            | DIRECTION:                                  | •           | ROADWAY: |                                              | - |
| STATION:                                 |            | DIST FROM CL,<br>FT.:                       |             | MISC:    |                                              |   |

#### Figure 3-9: Report Type

**Sampled/Inspected By -** This field is used to identify the certified technician who sampled the material or performed the field tests.

**Material** – This field is used to identify the Material Code for a definable material, which is controlled by CVL and agreed upon by the CQAF (IQF) and OVF. It can vary from the proctor number for a soil or base course, a mix ID for hydraulic cement or hot-mix asphalt, or material code for a particular supplier's aggregate.

**Supplier/Producer** - This field is used to identify the supplier or producer of the material that is being sampled and/or tested.

**Spec Item -** This field is used to identify the specification item that calls for the test to be performed and the specifications of the material.

**Grade** – This field is used to identify the grade, mix type, or class of a material as defined by the specification or the CVL agreed upon between the CQAF (IQF) and OVF. It is a drop down and will often trigger and populate other fields in the forms, such as the sieve sizes and specification requirements.

**Feature** – This field is a dropdown and is used to identify the feature of work where the material is incorporated. Typically, it is used to describe the type of structure, such as a drilled shaft backfill or footing, or may be used to designate the stationing used to locate the sample, such as a mainlane or frontage road.

The remaining header fields that are not required also serve a purpose in identifying the sample/test location and should be filled out to the best of one's ability. This makes it easier

to track down the sample/test location should the need arise to identify material impacted by a failing test or if a further investigation is needed in the future.

# 3.2.2 Ad Hoc Form Features

Ad Hoc forms have recently been added to the current version of I2MS to reduce/eliminate manual analyses done outside I2MS. Only the final results for the test are entered into these forms. These forms do not have any other test information or calculations. Examples below are the DB-145-E, Sulfate Content (Figure 3-10) and DB-148-E, Organic Content (Figure 3-11).

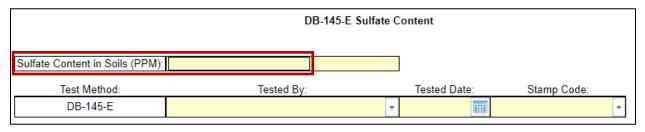

#### Figure 3-10: DB-145-E Example

## Figure 3-11: DB-148-E Example

|                               | E          | )B-148-E Organic | c Content    |             |
|-------------------------------|------------|------------------|--------------|-------------|
| Organic Content in Soils (%): |            |                  |              |             |
| Test Method:                  | Tested By: |                  | Tested Date: | Stamp Code: |
| DB-148-E                      |            | *                |              | *           |

# 3.3 Approval Workflow

The approval workflow process, as shown in Appendix A (Figure A-1), is for OVF test reports. There are three steps in the workflow.

- **Data Entry:** Once a test report is entered by the Data Entry clerk or technician, the Submit Final button is selected and the status of the report is assigned as Submitted. The test report is now in the Data Entry Review Queue.
- Data Review: Upon review by the Data Entry Reviewer, the test report may be reviewed and sent to the OVF Testing Manager for approval or rejected back to the Data Entry clerk for corrections. If the test report is sent to the OVF Testing Manager

for approval, the status is changed from Submitted to Pending and the form is moved from the Data Entry Review queue to the OVF Testing Approval queue.

• Data Approval: At this point, the I2MS Testing Manager has the option of including the data in the analysis or quarantining the report for further action. If quarantined, the report is sent back to the Data Entry clerk for review, correction, and submittal back to the I2MS Testing Manager. The Data Entry Reviewer does not review quarantined reports.

For concrete strength testing, the approval workflow allows the I2MS Testing Manager to cycle the report back to the Data Entry clerk to enter remaining data (i.e., 2-day, 7-day, 28-day strengths). The "For Analysis" box is automatically checked (Figure 3-12), so that the test report can be included in the database for future analysis. This option allows the Materials I2MS Testing Manager to analyze data while the report is cycled back through the workflow process. As an example, 7-day strengths can be analyzed while the 28-day information is pending. See Appendix A for a graphical representation of the DB-418-A approval workflow. If the I2MS Testing Manager does not want the data automatically included in the database for analysis, the box can be manually unchecked.

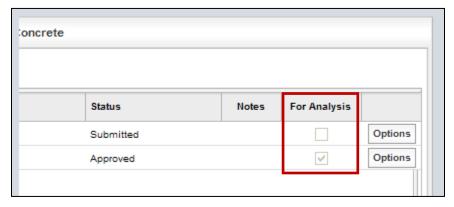

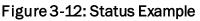

If the user has edited a test form, they will not be able to review or approve it. Likewise, if the user has approved a test form and if it is rejected later, they cannot edit it.

# 3.3.1 Reviewing and Submitting Test Reports

The following steps allow the Data Entry clerk or technician to view reports for correction and to submit reports for review/approval.

Step 1. Select Dashboard from the Home Screen. Select either the Data Entry or Quarantine queue as shown in Figure 3-13. These queues are populated with

records that have been either saved as a draft by the Data Entry clerk, rejected during the review process by the Data Entry Reviewer or quarantined by the I2MS Testing Manager.

Figure 3-13: Step 1 – Dashboard, Select OVF Data Entry Queue or OVF Quarantine

| Dashboard               | Search Select  | Form Administratio | on               |                  |           | <b>ull</b> ] | [2M     |
|-------------------------|----------------|--------------------|------------------|------------------|-----------|--------------|---------|
| ashboard                |                |                    | Log              | ged in: OVF Data | Entry Log |              |         |
| My Inbox                | Queue Explorer | Search Results     | Today's Concrete |                  |           |              |         |
| Queue OVF Data Entr     |                | •                  |                  |                  |           |              |         |
| Sample ID OVF Data Entr |                | n Name             | Assignee         | Status           | Notes     | For Analysis |         |
| OVF21121                |                | 207-FPL            | OVF Data Entry   | Draft            |           |              | Options |
| OVF21121                |                | 406-A              | OVF Data Entry   | Draft            |           |              | Options |
|                         |                | 104-6              | OVF Data Entry   | Draft            |           |              | Options |

Step 2. Choose a record to view by selecting the Options button on the far right-hand side of the report and select View Form (Figure 3-14).

| My Inbox               | Queue Explorer | Search Results | Today's Concrete |        |       |              |           |               |
|------------------------|----------------|----------------|------------------|--------|-------|--------------|-----------|---------------|
| Queue OVF Data Entry C | lueue          | •              |                  |        |       |              |           |               |
| Sample ID              | Sampled Date   | Form Name      | Assignee         | Status | Notes | For Analysis |           |               |
| OVF2112151600          | 12/15/2021     | DB-207-FPL     | OVF Data Entry   | Draft  |       |              | Option    | iew Form      |
| OVF2112141430          | 12/14/2021     | DB-406-A       | OVF Data Entry   | Draft  |       |              | Options E | dit Form      |
| OVF2112101545          | 12/10/2021     | DB-104-6       | OVF Data Entry   | Draft  |       |              | Options A | dd Note       |
|                        |                |                |                  |        |       |              | H         | istory        |
|                        |                |                |                  |        |       |              | N         | otes          |
|                        |                |                |                  |        |       |              | A         | nalysis Level |
|                        |                |                |                  |        |       |              |           | rint View     |

Step 3. Review any notes from the I2MS Testing Manager or Data Entry Reviewer by selecting Notes under Options or select the number under the Notes column (Figures 3-15 and 3-16).

|                      |                       |       |          |                | *                  | Queue        | Queue OVF Data Entry |
|----------------------|-----------------------|-------|----------|----------------|--------------------|--------------|----------------------|
|                      | nalysis               | Notes | Status   | Assignee       | Form Name          | Sampled Date | Sample ID            |
| s View Form          |                       | 1     | Rejected |                | DB-101-E, Part III | 12/09/2021   | OVF2112091645        |
| s Edit Form          |                       |       | Draft    | OVF Data Entry | DB-104-6           | 12/10/2021   | OVF2112101545        |
| Add Note             | <ul> <li>O</li> </ul> |       | Reviewed |                | DB-418-A           | 12/13/2021   | OVF2112130800        |
|                      | 0                     |       | Draft    | OVF Data Entry | DB-406-A           | 12/14/2021   | OVF2112141430        |
| Notes<br>Analysis Le | 0                     |       | Draft    | OVF Data Entry | DB-207-FPL         | 12/15/2021   | OVF2112151600        |

#### Figure 3-15: Step 3 - Select Options - View Notes

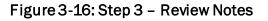

| DB-101-E, Part III OVF211 | 12091645    |                                                         | ×  |
|---------------------------|-------------|---------------------------------------------------------|----|
| Notes                     |             |                                                         |    |
| Date                      | From        | Note                                                    |    |
| 02/04/2022 08:36 PM       | OVF Manager | Verify that Material Code is correct for this material. |    |
|                           |             |                                                         |    |
|                           |             |                                                         |    |
|                           |             |                                                         |    |
|                           |             |                                                         |    |
|                           |             |                                                         |    |
| Add a Note                |             |                                                         |    |
|                           |             |                                                         |    |
|                           |             |                                                         |    |
|                           |             |                                                         | // |
|                           |             | Submit                                                  |    |

Step 4. If corrections are necessary, select the Options button on the far right and choose Edit Form and complete necessary fields (Figure 3-17).

Figure 3-17: Step 4 – Select Options – Edit Form

|                   |       |          | Today's Concrete                      | Search Results     | Queue Explorer | My Inbox             |
|-------------------|-------|----------|---------------------------------------|--------------------|----------------|----------------------|
|                   |       |          |                                       | •                  | lueue          | Queue OVF Data Entry |
| es For Analysis   | Notes | Status   | Assignee                              | Form Name          | Sampled Date   | Sample ID            |
| Options View Form | 1     | Rejected | · · · · · · · · · · · · · · · · · · · | DB-101-E, Part III | 12/09/2021     | OVF2112091645        |
| Options Edit Form |       | Draft    | OVF Data Entry                        | DB-104-6           | 12/10/2021     | OVF2112101545        |
| Options Add Note  |       | Reviewed |                                       | DB-418-A           | 12/13/2021     | OVF2112130800        |
| Options History   |       | Draft    | OVF Data Entry                        | DB-406-A           | 12/14/2021     | OVF2112141430        |
| Options           |       | Draft    | OVF Data Entry                        | DB-207-FPL         | 12/15/2021     | OVF2112151600        |
| Analysis Lev      |       |          |                                       |                    |                |                      |

Step 5. Select the Submit Final button at the bottom of the form (Figure 3-18).

Figure 3-18: Step 5 – Submit Final

| Aut        | horized By Signa | ature:              |           |
|------------|------------------|---------------------|-----------|
|            |                  |                     |           |
| Save Draft | Submit Final     | Update Calculations | Dashboard |

Step 6. The Data Entry Clerk can add a note to the I2MS Testing Manager or Data Entry Reviewer regarding the correctness of the data entry. To add a note select the Option button at the far right, enter the comment, then select Submit at the bottom of the form (Figure 3-19 and 3-20).

Figure 3-19: Step 6 – Add Note

| Queue OVF Data Er | try Queue    | •                  |                |          |       |              |                        |
|-------------------|--------------|--------------------|----------------|----------|-------|--------------|------------------------|
| Sample ID         | Sampled Date | Form Name          | Assignee       | Status   | Notes | For Analysis |                        |
| OVF2112091645     | 12/09/2021   | DB-101-E, Part III |                | Rejected | 1     |              | Options View Form      |
| OVF2112101545     | 12/10/2021   | DB-104-6           | OVF Data Entry | Draft    |       |              | Options Edit Form      |
| OVF2112130800     | 12/13/2021   | DB-418-A           |                | Reviewed |       | ~            | Options Add Note       |
| OVF2112141430     | 12/14/2021   | DB-406-A           | OVF Data Entry | Draft    |       |              | Options History        |
| OVF2112151600     | 12/15/2021   | DB-207-FPL         | OVF Data Entry | Draft    |       |              | Options<br>Analysis Le |

Figure 3-20: Step 6 – Enter Note and Select Submit

| DB-101-E, Part III OVF211 | 2091645        |                                                         | × |
|---------------------------|----------------|---------------------------------------------------------|---|
| Notes                     |                |                                                         |   |
| Date                      | From           | Note                                                    |   |
| 02/04/2022 09:40 PM       | OVF Data Entry | Correct Material Code was verified and entered.         |   |
| 02/04/2022 08:36 PM       | OVF Manager    | Verify that Material Code is correct for this material. |   |
|                           |                |                                                         |   |
|                           |                |                                                         |   |
|                           |                |                                                         |   |
|                           |                |                                                         |   |
|                           |                |                                                         |   |
|                           |                |                                                         |   |
| Add a Note                |                |                                                         | = |
|                           |                |                                                         |   |
|                           |                |                                                         |   |
|                           |                |                                                         |   |
|                           |                | Submit                                                  |   |

# 3.3.2 Approving or Quarantining Test Reports

The I2MS Testing Manager has the user rights to either approve a test report to be included in the analysis or to quarantine a report for further correction. The drop-down queues available to the I2MS Testing Manager are shown in Figure 3-21.

| Му          | Inbox              | Queue Explorer | Search Results  | Today's Concrete |         |       |              |         |
|-------------|--------------------|----------------|-----------------|------------------|---------|-------|--------------|---------|
| Queue       | OVF Testing Approv | al Queue       | *               |                  |         |       |              |         |
|             | OVF Testing Approv |                |                 |                  |         |       | 1            |         |
| Sample ID ( | OVF Data Entry Que | eue            | n Name          | Assignee         | Status  | Notes | For Analysis |         |
| OVF21121    | OVF Data Entry Rev | iew Queue      | 110-E           |                  | Pending | 4     |              | Options |
|             | OVF Quarantine     |                | I01-E, Part III |                  | Pending |       |              | Option  |
| IQF211213   | CQAF Data Entry Q  | ueue           | 200/07/36       |                  | Pending |       |              | Option  |
| IQF211214   | CQAF Data Entry Re | eview Queue    | 104-6           |                  | Pending |       |              | Option  |
| IQF211214   | DB Review Queue    |                | 140-E           |                  | Pending |       |              | Option  |
| QF211214    | CQAF Quarantine    | ×              | 418-A           |                  | Pending |       |              | Option  |
| OVF211214   | 1700               | 12/14/2021     | DB-207-FPL      |                  | Pending |       |              | Option  |

Figure 3-21: I2MS Testing Manager's Queues

- Step 1. To approve or reject test records, access either the OVF or CQAF (IQF) testing approval queue from the Dashboard shown as OVF Testing Approval Queue and DB Review Queue. Notice the Status of the records is Pending (Figure 3-22).
- Step 2. Choose a record to view by selecting the Option button on the far right-hand side of the report and select View Form. Select Notes if the reviewer wants to see all of the notes attached to the form.

| My Inbox              | Queue Explorer | Search Results     | Today's | Concrete |         |       |              |            |          |
|-----------------------|----------------|--------------------|---------|----------|---------|-------|--------------|------------|----------|
| Queue OVF Testing App | roval Queue    | •                  |         |          |         | _     |              |            |          |
| Sample ID             | Sampled Date   | Form Name          |         | Assignee | Status  | Notes | For Analysis |            |          |
| OVF2112131400         | 12/13/2021     | DB-110-E           |         |          | Pending | 4     |              | Options Vi | ew Form  |
| OVF2112131630         | 12/13/2021     | DB-101-E, Part III |         |          | Pending |       |              | Options Ad | dd Note  |
| IQF2112131530         | 12/13/2021     | DB-200/07/36       |         |          | Pending |       |              | Options Hi | story    |
| IQF2112140915         | 12/14/2021     | DB-104-6           |         |          | Pending |       |              | Options No |          |
| IQF2112141230         | 12/14/2021     | DB-140-E           |         |          | Pending |       |              | Options Ar |          |
| IQF2112141100         | 12/14/2021     | DB-418-A           |         |          | Pending |       |              | Options    | int View |
| OVF2112141700         | 12/14/2021     | DB-207-FPL         |         |          | Pending |       |              | Options    |          |

#### Figure 3-22: I2MS Testing Manager's Queues

Step 3. (All Forms except DB-418-A) After reviewing the form select the Approve for Analysis button at the bottom of the page to approve the form (Figure 3-23).

| Figure 3-23: I2MS Testing Manager's Approve Buttons - | - All Forms Except DB-418-A |
|-------------------------------------------------------|-----------------------------|
|-------------------------------------------------------|-----------------------------|

| Authorized By Signature: |            |            |           |
|--------------------------|------------|------------|-----------|
|                          |            |            |           |
| Approve for Analysis     | Quarantine | Print View | Dashboard |

Step 4. For DB-418-A only: After reviewing the form including the field test results, select the Review button to approve the field tests for analysis (Figure 3-24). The test record will return to the Data Entry clerk for future strength test results while the test results will be available for analysis. If 7-day breaks are entered and submitted for review, the Review button can be selected again to return to the Data Entry clerk for future strength test results will be available for analysis. Once the final breaks are entered (typically 28-day breaks), the I2MS Testing Manager can then select Approve for Analysis. The new test results are made available for analysis, but the test record will not return to the Data Entry clerk.

#### Figure 3-24: I2MS Testing Manager's Review Buttons - OVF Form DB-418-A Only

|  | ] |  |
|--|---|--|
|  |   |  |
|  |   |  |
|  |   |  |

Step 5. If the I2MS Testing Manager wants to reject the record, a note can be added in the Add Notes. See <u>Section 2.3.2.3 Options – Add Notes</u>. Select the Quarantine button to send the report back to the Data Entry clerk for correction. Step 6. Once the Data Entry clerk makes the correction, the test record will go back through the workflow.

# 3.4 Searching for Test Reports

I2MS allows the user to search for test reports using a number of filters.

Step 1. Access the Search Module by selecting Search from the Navigation Bar and selecting the "Search Testing Forms" option (Figure 3-25).

#### Figure 3-25: Select Search Testing Forms

| Dashboard | Search         | Analysis              | Reporting      | Administration |
|-----------|----------------|-----------------------|----------------|----------------|
| Dashboard | Search Testing | Forms                 |                |                |
|           | L              | ogged in: Materials I | Manager Logout |                |

Step 2. Use the drop-down menus to complete as many fields as desired (Figure 3-26).

| Search Testing Fo | orms                                                    |                                |
|-------------------|---------------------------------------------------------|--------------------------------|
| Owner             | •                                                       | Special Prov. equals 👻         |
| Sampled Date      | >=         •         •           <=         •         • | Structure No. No Selection     |
| Form Name         | •                                                       | Grade                          |
| Sample ID         | equals 🔻 🕂                                              | Sample Location equals +       |
| Sample Type       | No Selection                                            | Direction equals v             |
|                   | <b></b>                                                 |                                |
| Split Sample ID   | equals 💌                                                | Dist. from CL equals +         |
| Approval Status   | No Selection                                            | Misc equals +                  |
|                   | <b>•</b>                                                |                                |
| Segment           | •                                                       | Roadway                        |
| Section           | •                                                       | Modified By                    |
| Sampled By        | •                                                       | Test No. equals 👻              |
| Material          | No Selection                                            | Start Station equals +         |
|                   | <b>•</b>                                                |                                |
| Feature           | •                                                       | End Station equals *           |
| Spec Item         | •                                                       | Tested By v                    |
| Supplier          | •                                                       | Tested Date >= v minimum and v |
|                   |                                                         | <= •                           |
|                   |                                                         | Run Query                      |

## Figure 3-26: Search Testing Forms

If a field is left blank, the search will return all combinations for that field. For example, if the Owner is left blank, the search will return both OVF and CQAF (IQF) forms (Figure 3-27). However, if the OVF is selected, then only OVF test reports will be returned in the search results. Another example is that if Form DB-418-A is selected, all tests DB-418-A tests will be returned. However, if Grade (Class) C is also selected, all concrete tests that have Grade C will be returned.

| Search Testing Fo | rms          |       |   |
|-------------------|--------------|-------|---|
| Owner             |              | •     | s |
| Sampled Date      | OVF<br>CQAF  | and ▼ | S |
| Form Name         |              |       | G |
| Sample ID         | equals 👻     | +     | s |
| Sample Type       | No Selection | •     | ۵ |

Figure 3-27: Search Testing Forms – Option to Select Owner

Sample Date can be included as part of the search. The user can enter a date or choose a date from the calendar. In addition, there are options to search test records that are greater than and equal to the date or less than the date. The user can also select a date range by choosing the "and" or "or" option (Figure 3-28).

| Figure 3-28: Search | Testing Forms | - Option to Se | elect Date Range |
|---------------------|---------------|----------------|------------------|
|---------------------|---------------|----------------|------------------|

| orms         |                                                                                                    |
|--------------|----------------------------------------------------------------------------------------------------|
| <b>•</b>     | Special                                                                                                    |
| >= 🔻 🔠 and 👻 | Structur                                                                                                    |
| <            |                                                                                                    |
| <= or        | Grade                                                                                                    |
|              | Sample                                                                                                    |
|              | Directio                                                                                                    |
| <> •         |                                                                                                    |
| equals v     | Dist. fro                                                                                                    |
|              | >=     Image: Constraint of the second second |

Below is an example of how to search for test records within a date range (Figure 3-29.)

Figure 3-29: Search Testing Forms – Option to Select Date Range

| Search Testing For | ms       |     |              |          |  |
|--------------------|----------|-----|--------------|----------|--|
| Owner              |          |     |              | •        |  |
| Sampled Date       | >=<br><= | •   | 10/01/2021   | and 👻    |  |
| Form Name          |          |     |              | <b>•</b> |  |
| Sample ID          | equ      | als | -            | +        |  |
| Sample Type        |          |     | No Selection |          |  |

The user may select a Form Name from the drop-down menu (Figure 3-30).

Figure 3-30: Search Testing Forms – Option to Select Form Name

| Search Testing Fo | rms                |       |
|-------------------|--------------------|-------|
| Owner             |                    | *     |
| Sampled Date      | >= •               | and 👻 |
|                   | <= •               |       |
| Form Name         |                    | *     |
| Sample ID         |                    | A     |
| o                 | ASTM-DCP           |       |
| Sample Type       | DB-101-E, Part III |       |
|                   | DB-103-E           |       |
| Split Sample ID   | DB-104-6           |       |
| Approval Status   | DB-107-E           | 1     |
|                   | DB-110-E           |       |
|                   | DB-113-E           |       |
| Segment           | DB-114-E           |       |
| Section           | DB-115-1           | -     |

The user may search for a specific Sample ID using "equals" from the dropdown menu. In addition, there are other options to search for a Sample ID(s) by using one of the alternatives in the drop-down menu as shown below (Figure 3-31).

| Owner           |                         | *     |
|-----------------|-------------------------|-------|
| Sampled Date    | >= v<br><= v            | and + |
| Form Name       |                         | Ŧ     |
| Sample ID       | equals 🔹                | +     |
| Sample Type     | equals                  | tion  |
| Split Sample ID | begins with<br>not like |       |
| Approval Status | not equals              | tion  |
|                 | not begins              | •     |

Figure 3-31: Search Testing Forms – Option to Select Sample ID

Sample ID, Sample Location, Direction, Dist. from CL, Misc., Test No., Start Station, and End Station have similar search options as shown below (Figure 3-32).

Figure 3-32: Search Testing Forms – Other Search Criteria Options like Sample ID

| Owner           |             | *         |   | Special Prov.   | equals | -            |   |
|-----------------|-------------|-----------|---|-----------------|--------|--------------|---|
|                 |             | · ·       |   |                 | equals | · ·          |   |
| Sampled Date    | >= *        | i and     | * | Structure No.   | N      | lo Selection |   |
|                 | <= •        | <b>==</b> |   |                 |        |              | - |
| Form Name       |             | •         |   | Grade           |        |              | • |
| Sample ID       | equals 👻    |           | + | Sample Location | equals | -            |   |
| Sample Type     | like        | ion       |   | Direction       | equals | *            |   |
|                 | equals      | -         |   |                 | -      |              |   |
|                 | begins with |           |   |                 |        |              |   |
| Split Sample ID | not like    |           |   | Dist. from CL   | equals | -            |   |
| Approval Status | not equals  | ion       |   | Misc            | equals | *            |   |
|                 | not begins  | -         |   | L               |        |              |   |
| Segment         |             | •         |   | Roadway         |        |              | • |
| Section         |             | •         |   | Modified By     |        |              | • |
| Sampled By      |             | •         |   | Test No.        | equals | -            |   |
| Vaterial        | No Select   | ion       |   | Start Station   | equals | •            |   |
|                 |             | *         |   |                 |        |              |   |

By selecting the "plus" sign, the user can add another Sample ID option to search (Figures 3-33 and 3-34).

| Search Testing Fo | rms          |          |
|-------------------|--------------|----------|
| Owner             |              | •        |
| Sampled Date      | >= v<br><= v | and v    |
| Form Name         |              | <b>•</b> |
| Sample ID         | equals 👻     | +        |
| Sample Type       | No Selection |          |

Figure 3-33: Search Testing Forms - Sample ID using the "+"

# Figure 3-34: Search Testing Forms - Sample ID using the "+"

| Search Testing For | ms   |     |      |      |         |       |
|--------------------|------|-----|------|------|---------|-------|
| Owner              |      |     |      |      | •       |       |
| Sampled Date       | >=   | Ŧ   |      |      | and 👻   |       |
|                    | <=   | Ŧ   |      |      | <b></b> |       |
| Form Name          |      |     |      |      | •       |       |
| Sample ID          | equa | als |      | Ŧ    |         | and 👻 |
|                    | like |     |      | ٠    |         | × +   |
| Sample Type        |      |     | No S | Sele | ction   |       |

The user may choose the "+" sign to add as many Sample ID criteria as needed. If a Sample ID search criteria is not needed select the "X" to remove the bottom Sample ID criteria (Figure 3-35).

| Owner        |        | <b>v</b> |       |            |  |  |  |
|--------------|--------|----------|-------|------------|--|--|--|
| Sampled Date | >= *   |          | and 💌 |            |  |  |  |
| Form Name    |        |          | •     |            |  |  |  |
| Sample ID    | equals | -        |       | and 🔻      |  |  |  |
|              | like   | -        |       | <b>×</b> + |  |  |  |
|              | like   | -        |       |            |  |  |  |

Figure 3-35: Search Testing Forms - Sample ID using the "+"

For Sample Type, Approval Status, Material, and Structures there is an option to select multiple entries. To select multiple entries, use the left mouse button to select the drop-down menu and make a selection with the left mouse button. Then select the drop-down menu again to make another selection (e.g., Random Independent and Random Split). These fields will be used as filters during the search routine (Figure 3-36).

| Owner           |                        | •        | Special Prov.   | equals 👻                |
|-----------------|------------------------|----------|-----------------|-------------------------|
| Sampled Date    | >= •                   | and 👻    | Structure No.   | BR 001 X                |
|                 | <= v                   |          |                 | BR 009 ×                |
|                 |                        |          |                 | ▼                       |
| Form Name       | DB-418-A               | •        | Grade           | C •                     |
| Sample ID       | equals 🔹               | +        | Sample Location | equals 🔹                |
| Sample Type     | Not Incorporated       | ×        | Direction       | equais 🔹                |
|                 | Random Independent     | ×        |                 |                         |
|                 | Random Split           | ×        |                 |                         |
|                 |                        | •        |                 |                         |
| Split Sample ID | equals 👻               |          | Dist. from CL   | equals 👻                |
| Approval Status | Approved               | ×        | Misc            | equals 👻                |
|                 | Reviewed               | ×        |                 |                         |
|                 | Pending                | ×        |                 |                         |
|                 |                        | •        |                 |                         |
| Segment         | Segment 1              | Ŧ        | Roadway         | SH 249 🔻                |
| Section         | A                      | v        | Modified By     | <b>v</b>                |
| Sampled By      | Anthony L. Sienkiewich | <b>v</b> | Test No.        | equals 🔹                |
| Material        | 0224902-MSETyAS        | ×        | Start Station   | equals 🔻                |
|                 | 0AGG.COARSETCS         | ×        |                 |                         |
|                 | 0050445G4              | ×        |                 |                         |
|                 |                        | <b>v</b> |                 |                         |
| Feature         | Abutment               | •        | End Station     | equals 👻                |
| Spec Item       | 421                    | •        | Tested By       | <b>v</b>                |
| Supplier        | Concrete Supplier 1    | •        | Tested Date     | >= • 03/19/2022 🔠 and • |
|                 |                        |          |                 | <= •                    |
|                 |                        |          |                 |                         |

# Figure 3-36: Search Testing Forms

After all desired criteria are chosen, then select Run Query.

Step 3. When the Run Query button is selected, the user is automatically taken to the Search Results tab on the Dashboard to view the records returned from the search (Figure 3-37).

| My Inbox         | Queue Explorer | Search Results | Today's Concrete |         |       |              |           |
|------------------|----------------|----------------|------------------|---------|-------|--------------|-----------|
| Queue All Queues |                | *              |                  |         | Print | All Return   | to Search |
| Sample ID        | Sampled Date   | Sorm Name      | Assignee         | Status  | Notes | For Analysis |           |
| OVF2112130800    | 12/13/2021     | DB-418-A       | Search Results   | Pending |       |              | Options   |
| IQF2112130815    | 12/13/2021     | DB-418-A       | Search Results   | Pending |       |              | Options   |
| IQF2112141100    | 12/14/2021     | DB-418-A       | Search Results   | Pending |       |              | Options   |
| IQF2112141430    | 12/14/2021     | DB-418-A       | Search Results   | Pending |       |              | Options   |
| OVF2112140800    | 12/14/2021     | DB-418-A       | Search Results   | Pending |       |              | Options   |
| OVF2112141115    | 12/14/2021     | DB-418-A       | Search Results   | Pending |       |              | Options   |

Figure 3-37: Search Results

Step 4. The user can then select Options and then select View Form. The search window will open the form in the same window (Figure 3-38).

| Figure 3-38: Search - | Test Record Options |
|-----------------------|---------------------|
|-----------------------|---------------------|

| My Inbox             | Queue Explorer | Search Results | Today's | s Concrete     |         |       |              |             |         |
|----------------------|----------------|----------------|---------|----------------|---------|-------|--------------|-------------|---------|
| Queue OVF Testing Ap | proval Queue   | •              |         |                |         | Print | All Return   | to Search   |         |
| Sample ID            | Sampled Date   | Form Name      |         | Assignee       | Status  | Notes | For Analysis |             |         |
| OVF2112130800        | 12/13/2021     | DB-418-A       |         | Search Results | Pending |       |              | Options Vie | w Form  |
| IQF2112130815        | 12/13/2021     | DB-418-A       |         | Search Results | Pending |       |              | Options Ad  | d Note  |
| IQF2112141100        | 12/14/2021     | DB-418-A       |         | Search Results | Pending |       |              | Options His | story   |
| IQF2112141430        | 12/14/2021     | DB-418-A       |         | Search Results | Pending |       |              | Options No  |         |
| OVF2112140800        | 12/14/2021     | DB-418-A       |         | Search Results | Pending |       |              | Options An  |         |
| OVF2112141115        | 12/14/2021     | DB-418-A       |         | Search Results | Pending |       |              | Options     | nt View |

# 3.5 Printing Reports

Step 1. From the Search Results menu, the user has two options to print a record. Use the Options button to select the Print View command (Figure 3-39). A PDF file of the selected record will open in a new window that can be printed.

| My Inbox         | Queue Explorer | Search Results | Today's Concrete |             |       |              |            |           |
|------------------|----------------|----------------|------------------|-------------|-------|--------------|------------|-----------|
| Queue All Queues |                | •              |                  |             | Print | All Return   | to Search  |           |
| Sample ID        | Sampled Date V | Form Name      | Assignee         | Status      | Notes | For Analysis |            |           |
| IQF2112141100    | 12/14/2021     | DB-418-A       | Search Results   | Pending     |       |              | Options Vi | ew Form   |
| IQF2112141430    | 12/14/2021     | DB-418-A       | Search Results   | Pending     |       |              | Options Ad | dd Note   |
| OVF2112140800    | 12/14/2021     | DB-418-A       | Search Results   | Pending     |       |              | Options Hi |           |
| OVF2112141115    | 12/14/2021     | DB-418-A       | Search Results   | Pending     |       |              | Options    | otes      |
| OVF2112130800    | 12/13/2021     | DB-418-A       | Search Results   | Reviewed    |       | <            | Options Ar |           |
| IQF2112130815    | 12/13/2021     | DB-418-A       | Search Results   | Quarantined |       |              | Option     | rint View |

Figure 3-39: Options - Print View

To select multiple records for printing, select the Print All button (Figure 3-40). A PDF file of the selected records will either be downloaded into the "Downloads" folder or open in a new window or in a pdf program. The number of records will be limited to a maximum of between 200 to 300 records (dependent the number of records that can be printed before the system times out).

## Figure 3-40: Print All

| My Inbox         | Queue Explorer | Search Results | Today's Concrete |             |       |              |           |
|------------------|----------------|----------------|------------------|-------------|-------|--------------|-----------|
| Queue All Queues |                | -              |                  |             | Print | All Return   | to Search |
| Sample ID        | Sampled Date   | Form Name      | Assignee         | Status      | Notes | For Analysis |           |
| OVF21010701      | 01/07/2021     | DB-418-A       | Search Results   | Submitted   |       | <b>~</b>     | Options   |
| OVF2112130800    | 12/13/2021     | DB-418-A       | Search Results   | Reviewed    |       | <            | Options   |
| IQF2112130815    | 12/13/2021     | DB-418-A       | Search Results   | Quarantined |       |              | Options   |
| IQF2112141100    | 12/14/2021     | DB-418-A       | Search Results   | Pending     |       |              | Options   |
|                  |                |                |                  |             |       | _            |           |

# **SECTION 4 – STATISTICAL AND VERIFICATION ANALYSES**

# 4.1 General

TxDOT's verification is divided into three tiers or approaches based on the material being tested and the test method. Each test method in each material category is associated with a level of analysis. The System Administrator will set the levels of analysis as approved in the project-specific materials risk assessment workshop. These levels of analysis should not be changed during the project. More information on modifying the levels of analysis can be found in <u>Section 6.2.3.4.1 Analysis Configurations</u>.

## 4.2 Level 1 Analysis

Level 1 continuous statistical analysis is a key component in the FHWA quarterly report. It compares the means and variances of OVF and CQAF (IQF) test results . The p-values (from the F- and t- tests) are reported for each analysis and tracked over time. This approach enables TxDOT to efficiently monitor the validation status of each analysis category daily and allows for more timely action to address non-validation.

Additional information on how the Level 1 continuous analysis works can be found in Section 4 of the DB QAP Implementation Guide.

## 4.2.1 Performing a Level 1 Statistical Analysis with a Manual Trigger

The manual analysis trigger functionality is for the I2MS Testing Manager role only. To manually trigger the analysis, the I2MS Testing Manager will need to select the I2MS manual trigger link. Once the link has been selected and the I2MS Testing Manager is logged in, the manual trigger view will be shown (Figure 4-1). The I2MS Testing Manager will choose a date from the calendar for the analysis run. This date can be a previous date from the current date. If the I2MS Testing Manager wants to run analyses on all categories (Asphalt, Hydraulic Cement Concrete, and Soils and Aggregates), select Run. Triggering the analyses for all categories is recommended since it will run all available Level 1 analysis runs.

| Dashboard               | Search | Analysis           | Reporting           | Administration | III I2MS                      |
|-------------------------|--------|--------------------|---------------------|----------------|-------------------------------|
| Test Continuous Analysi | s      |                    |                     |                | Logged in: OVF Manager Logout |
| 12/14/2021              | Run    | Delete Runs Hydrau | lic Cement Concrete | ~              | Run by Category               |

### Figure 4-1: Manual Analysis Trigger

A message at the top of the page will display how many runs were analyzed as shown in Figure 4-2.

|      | Dashboard           | Search   | Analysis | Reporting                            | Administration | ett 1              | [2MS        |
|------|---------------------|----------|----------|--------------------------------------|----------------|--------------------|-------------|
| Test | Continuous Analysis |          |          | <ol> <li>2 runs analyzed.</li> </ol> |                | Logged in: OVF Mar | ager Logout |
| 12/1 | 4/2021              | Run Dele | te Runs  | Hydraulic Cement Concret             | e 🗸            | Run by Category    |             |

### Figure 4-2: Manual Analysis Trigger – 2 Runs Analyzed

If there are no new OVF tests to trigger an analysis, then the message will state that there were "0 runs analyzed" as shown in Figure 4-3.

#### Figure 4-3: Manual Analysis Trigger – 0 Runs Analyzed

| 8    | Dashboard             | Search | Analysis     | Reporting              | Administration | III I2MS                      |
|------|-----------------------|--------|--------------|------------------------|----------------|-------------------------------|
| Tes  | t Continuous Analysis |        |              | 🚺 0 runs analyzed.     |                | Logged in: OVF Manager Logout |
| 12/* | 15/2021               | Run De | elete Runs H | ydraulic Cement Concre | te 🗸           | Run by Category               |

If an analysis needs to be run on just one category, then the I2MS Testing Manager can choose the drop-down menu and select the appropriate category (Figure 4-4). Choose only one of the three categories: Asphalt, Hydraulic Cement Concrete, and Soils and Aggregates. This feature is available but should not be used unless the I2MS Testing Manager is confident this is the only category with available data for analyses.

### Figure 4-4: Manual Analysis Trigger – Run By Category

| Dashboard                | Search | Analysi     | is Reporting                                                                                                    | Administration | 1               | III I2MS           |
|--------------------------|--------|-------------|----------------------------------------------------------------------------------------------------|----------------|-----------------|--------------------|
| Test Continuous Analysis |        |             |                                                                                                    |                | Logged in:      | OVF Manager Logout |
| 12/14/2021               | Run    | Delete Runs | Hydraulic Cement Concret<br>Hydraulic Cement Concret<br>Unit Testing Applications<br>Unit Testing Applications -<br>Soils and Aggregates<br>Asphalt | te             | Run by Category | ]                  |

If the review of analyses indicates that test results were included in an incorrect analysis category, analyses for a given day may be deleted (Figure 4-5). The I2MS Testing Manager can delete the runs performed for a specific date, get the affected test results corrected and reapproved, and then re-run the analyses.

| Dashboard                | Search | Analysis              | Reporting         | Administration | III I2MS                      |
|--------------------------|--------|-----------------------|-------------------|----------------|-------------------------------|
| Test Continuous Analysis | ;      |                       |                   |                | Logged in: OVF Manager Logout |
| 12/14/2021               | Run    | Delete Runs Hydraulid | c Cement Concrete | ~              | Run by Category               |

Figure 4-5: Manual Analysis Trigger – Delete Analysis Runs

## 4.2.2 Reviewing a Level 1 Statistical Analysis

Step 1. From the Navigation Bar, select Level 1- Continuous Analysis from the Analysis drop down menu (Figure 4-6).

## Figure 4-6: Analysis - Level 1 Continuous Analysis

|                      |                     | I2MS                                                |
|----------------------|---------------------|-----------------------------------------------------|
| Continuous Analysis  | Logged in: OVE      | Manager Legeut                                      |
|                      | Logged III. OVI     | Manager Logour                                      |
| endent Verification  |                     |                                                     |
| rvation Verification | Today's Concrete    |                                                     |
| e                    | endent Verification | Logged in: OVF endent Verification Today's Concrete |

Step 2. The Current Analysis tab will be displayed showing results of the continuous analysis that was performed for each material application in which new data was analyzed. Figure 4-7 indicates "No data" for Asphalt and Hydraulic Cement Concrete which indicates that no new data was analyzed, however previous analyses can be found under the Historical Analyses tab.

> The Current Analysis tab provides the I2MS Testing Manager with a snapshot of the most current analyses and those analyses that require attention. Analyses that will appear on this tab are:

• Analyses performed yesterday

- Analyses that require a comment from the I2MS Testing Manager
  - o Non-validating analyses
  - Analyses that indicate continuously decreasing p-values (occurring three or more times in a row indicated by three downward red arrows)

When the results listed in the Current Analysis are addressed by entering a comment, those reports will no longer be shown under Current Analysis. They can be found under the Historical Analyses tab for future reference. Analyses that do not require a comment from the I2MS Testing Manager are automatically removed from the Current Analysis after one day and can be found under Historical Analyses.

Below, the only current analyses are in the Soils and Aggregates Analysis Group. Once the analyses have been reviewed and a comment added, then the analysis will no longer be shown under the Current Analyses but can be found under Historical Analyses.

| Analysis Date                   | Material Application | Test Method | Value Field | Spec Item   | Supplier | Grade | Material | Alpha | F p-value | t p-value |       |
|---------------------------------|----------------------|-------------|-------------|-------------|----------|-------|----------|-------|-----------|-----------|-------|
|                                 |                      |             |             |             |          |       |          |       |           |           | No da |
| Hydraulic                       | Cement Concrete      |             |             |             |          |       |          |       |           |           |       |
|                                 |                      |             |             |             |          |       |          |       | 1         |           |       |
| Analysis Date                   | Material Application | Test Method | Value Field | Spec Item   | Supplier | Grade | Material | Alpha | F p-value | t p-value |       |
| Analysis Date                   | Material Application | Test Method | Value Field | Spec Item   | Supplier | Grade | Material | Alpha | F p-value | t p-value | No da |
| Analysis Date                   | Material Application | Test Method | Value Field | Spec Item   | Supplier | Grade | Material | Alpha | F p-value | t p-value | No da |
| -                               |                      | Test Method | Value Field |             | Supplier | Grade | Grade    | Alpha | F p-value | t p-value | No da |
| <ul> <li>Soils and A</li> </ul> | Aggregates           | _           |             | Spec Item 5 |          |       |          |       |           |           | No da |

Figure 4-7: Current Analyses Tab

The OVF Testing Manager can monitor the status of validation for Level 1 analysis categories and record any action taken. Each line represents an analysis run for a given analysis category.

The green numbers represent F- and t-test p-values for analyses where the OV test results validate the CQAF (IQF) test results at the specified level of significance, and red numbers represent analyses that do not validate. Default levels of significance for each material

category can be found in the TxDOT DB QAP. These levels of significance were developed based on practical experience and are consistent with practices around the country.

The arrows to the left of the p-values indicate the trending of the moving F- and t- test analyses. Green upward arrows indicate a positive validation trend (increasing confidence in validation) and red downward arrows indicate a negative validation trend (decreasing confidence in validation). The number of arrows indicates how many times the analysis has moved in that direction, with a maximum of three arrows representing three or more movements in that direction. For example, a red number with one red downward arrow indicates that the material category is not validating and the last analysis indicated a decrease in the level of validation. I2MS enables TxDOT to evaluate these Level 1 tests practically in "real time" and take the necessary actions to proactively manage the project and minimize non-validation. The "details" button at the right of the screen allows TxDOT's Materials Manager to record comments on the current analysis, view historical F- and t- test analysis results and comments, view a plot of the IQF and OV tests results against the date of each test, and view specific test identification (sample date, tested by, material code, etc.) for each test in the analysis.

The Table 4-1 below describes various scenarios that indicates the p-values validation status and trending of F and t test analyses.

| Icon                    | Description                                                                            |
|-------------------------|----------------------------------------------------------------------------------------|
| Up arrow(s)             | Up arrows are used to indicate the calculated p-<br>value is trending up over time.    |
| Down arrow(s)           | Down arrows are used to indicate the calculated p-value is trending down over time.    |
| Green calculated values | Indicates that the p-value is greater than the Level of Significance( $\alpha$ value). |
| Red calculated values   | Indicates that the p-value is less than the Level of Significance ( $\alpha$ value).   |

Step 3. Notice that the values shown in green (3.2%, 33.5% and 2.0%, 52.8%) with red arrow icons pointing down for each test value. To view the results of a specific analysis, select the Details button at the far right of each analysis run (Figure 4-8).

| Figure 4-8: Current Analyses – | Select Details |
|--------------------------------|----------------|
|--------------------------------|----------------|

| Analysis Date | Material Application  | Test Method | Value Field    | Spec Item | Supplier                     | Grade | Alpha | F p-value      | t p-value |         |
|---------------|-----------------------|-------------|----------------|-----------|------------------------------|-------|-------|----------------|-----------|---------|
| 4/08/2022     | Untreated Base Course | DB-106-E    | Plastic Index  | 247       | Martin Marietta - Jerico Pit | 4     | 0.01  | <b>¥</b> 3.2 % | ▼ 33.5 %  | Details |
| 4/08/2022     | Untreated Base Course | DB-140-E    | Average Depth: | 247       | Martin Marietta - Jerico Pit | 4     | 0.01  | 2.0 %          | ▼ 52.8 %  | Details |

Step 4. The Details page (Figure 4-9) provides a general material description in the upper portion of the display and two tabs (Last 10 Analyses and the Data Sets) in the lower portion of the display.

Note – The general material description provides CVL information to indicate which analysis category is shown in the analysis run.

The Last 10 Analyses is shown in Figure 4-9 and represents an overview of the last ten analyses that were performed for the material application. In this example, the  $\alpha$  value for this material application is 0.010 or 1.0%. All analysis runs show validating results with p-values above the Alpha value. Since there are three down red arrows for the F-p-value (Figure 4-8), a comment must be entered for the analysis to be removed from the Current Analysis table. The I2MS Testing Manager will need to review the Data Sets tab to evaluate why this analysis is trending downward.

| dd a Comment       | 2.0 %<br>247<br>4 | Alpha<br>t p-va<br>Supp<br>Submit | lue       | 52.8 %<br>Martin Marietta - Jerico Pit |          |
|--------------------|-------------------|-----------------------------------|-----------|----------------------------------------|----------|
| dd a Comment       |                   |                                   |           | Martin Marietta - Jerico Pit           |          |
|                    | 4                 | Submit                            | Back      |                                        |          |
| Add a Comment      |                   | Submit                            | Back      |                                        |          |
| Last 10 Analyses   |                   | Submit                            | Back      |                                        |          |
| Last 10 Analyses E |                   | Submit                            | Back      |                                        |          |
| Last 10 Analyses E |                   |                                   |           |                                        |          |
|                    | Data Sets         |                                   |           |                                        |          |
| Analysis Date      | nOV               | nCQAF                             | F p-value | t p-value                              | Comments |
| 04/08/2022         | 12                | 41                                | 2.0 %     | 52.8 %                                 |          |
| 03/22/2022         | 10                | 28                                | 28.4 %    | 96.9 %                                 |          |
| 03/17/2022         | 10                | 25                                | 43.0 %    | 61.0 %                                 |          |
| 03/12/2022         | 9                 | 24                                | 53.2 %    | 65.6 %                                 |          |
| 02/23/2022         | 12                | 26                                | 31.4 %    | 61.6 %                                 |          |
| 02/17/2022         | 10                | 24                                | 30.9 %    | 74.9 %                                 |          |
| 01/19/2022         | 8                 | 21                                | 40.2 %    | 98.0 %                                 |          |
| 01/14/2022         | 6                 | 18                                | 64.4 %    | 93.8 %                                 |          |
| 01/03/2022         | 5                 | 20                                | 53.6 %    | 96.5 %                                 |          |
| 12/13/2021         | 4                 | 20                                | 65.4 %    | 91.5 %                                 |          |

# Figure 4-9: Level 1 Analysis – Detail View – Last 10 Analyses

Step 5. To view various statistical parameters for the selected analysis run, the user can select the Data Sets tab as shown Figure 4-10.

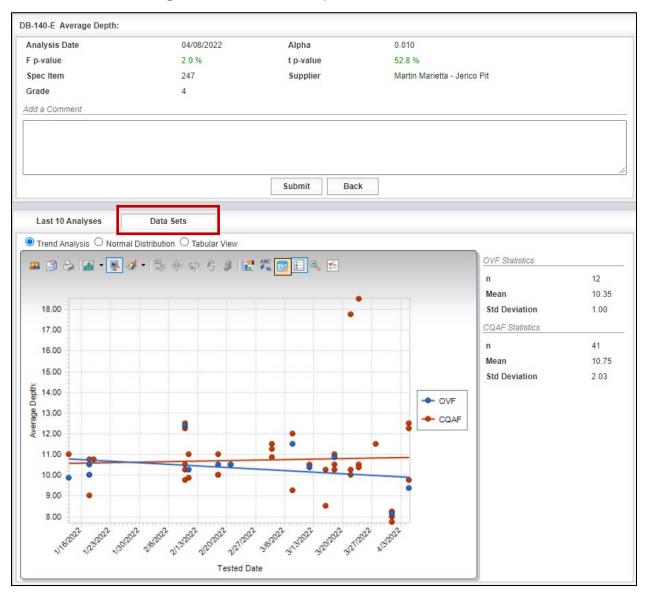

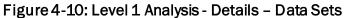

Step 6. This Data Sets view provides the user with graphical results of:

• Trend Analysis – OVF and CQAF (IQF) test results graphed over time. OVF and CQAF (IQF) statistics are also displayed to the right of the graph (Figure 4-11).

Figure 4-11: Level 1 Analysis - Details – Data Sets – Trend Analysis

| nalysis Date                                                                         | 04/08/2022                      | Alaba      | 0.010                    |                                               |                     |
|--------------------------------------------------------------------------------------|---------------------------------|------------|--------------------------|-----------------------------------------------|---------------------|
| p-value                                                                              | 2.0 %                           | Alpha      | 52.8 %                   |                                               |                     |
| - Marken and a starter                                                               |                                 | t p-value  |                          |                                               |                     |
| pec Item<br>rade                                                                     | 247                             | Supplier   | Martin Marietta - Jerico | Pit                                           |                     |
|                                                                                      | 4                               |            |                          |                                               |                     |
| ld a Comment                                                                         |                                 |            |                          |                                               |                     |
|                                                                                      |                                 |            |                          |                                               |                     |
|                                                                                      |                                 |            |                          |                                               |                     |
|                                                                                      |                                 |            |                          |                                               |                     |
|                                                                                      |                                 | Submit Bac | k                        |                                               |                     |
| Last 10 Analyses                                                                     | Data Sets                       |            |                          |                                               |                     |
| 1                                                                                    |                                 |            |                          |                                               |                     |
|                                                                                      | Distribution O Tabular View     |            |                          |                                               |                     |
| 🚨 🖹 🍃 🌆 🔹 💺 🚳                                                                        | 🌮 🎭 🐵 🗣 🖇 🚼                     | #% 🔽 🗄 🔧 🖆 |                          | OVF Statistics                                |                     |
|                                                                                      |                                 |            |                          | n                                             | 12                  |
|                                                                                      |                                 |            |                          |                                               |                     |
|                                                                                      |                                 |            | 1 1                      | Mean                                          | 10.3                |
| 18.00                                                                                |                                 |            |                          | Mean<br>Std Deviation                         | 10.3                |
| 18.00                                                                                |                                 |            |                          | Contraction and the second                    |                     |
| 17.00                                                                                |                                 |            |                          | Std Deviation                                 |                     |
|                                                                                      |                                 |            |                          | Std Deviation                                 | 1.00                |
| 17.00<br>16.00<br>15.00                                                              |                                 |            |                          | Std Deviation<br>CQAF Statistics<br>n         | 1.00                |
| 17.00<br>16.00<br>15.00                                                              |                                 |            |                          | Std Deviation<br>CQAF Statistics<br>n<br>Mean | 1.00<br>41<br>10.75 |
| 17.00<br>16.00<br>15.00                                                              |                                 |            | - OVF                    | Std Deviation<br>CQAF Statistics<br>n<br>Mean | 1.00<br>41<br>10.75 |
| 17.00<br>16.00<br>15.00                                                              |                                 |            | - OVF<br>CQAF            | Std Deviation<br>CQAF Statistics<br>n<br>Mean | 1.00<br>41<br>10.75 |
| 17.00<br>16.00<br>15.00                                                              |                                 |            |                          | Std Deviation<br>CQAF Statistics<br>n<br>Mean | 1.00<br>41<br>10.75 |
| 17.00<br>16.00<br>15.00                                                              |                                 |            |                          | Std Deviation<br>CQAF Statistics<br>n<br>Mean | 1.00<br>41<br>10.75 |
| 17.00<br>16.00<br>15.00<br>14.00<br>13.00<br>12.00<br>11.00                          |                                 |            |                          | Std Deviation<br>CQAF Statistics<br>n<br>Mean | 1.00<br>41<br>10.75 |
| 17.00<br>16.00<br>15.00<br>14.00<br>13.00<br>12.00<br>10.00                          |                                 |            |                          | Std Deviation<br>CQAF Statistics<br>n<br>Mean | 1.00<br>41<br>10.75 |
| 17.00<br>16.00<br>15.00<br>15.00<br>13.00<br>13.00<br>11.00<br>●                     |                                 |            |                          | Std Deviation<br>CQAF Statistics<br>n<br>Mean | 1.00<br>41<br>10.75 |
| 17.00<br>16.00<br>15.00<br>14.00<br>13.00<br>12.00<br>11.00<br>9.00<br>8.00          |                                 |            | CQAF                     | Std Deviation<br>CQAF Statistics<br>n<br>Mean | 1.00<br>41<br>10.75 |
| 17.00<br>16.00<br>15.00<br>15.00<br>13.00<br>13.00<br>11.00<br>10.00<br>9.00<br>8.00 | 12 215002 212002 202002 2021020 |            | CQAF                     | Std Deviation<br>CQAF Statistics<br>n<br>Mean | 41<br>10.75         |

 Normal Distribution – Normalized distribution of OVF and CQAF (IQF) data (Figure 4-12).

DB-140-E Average Depth: 04/08/2022 0.010 Analysis Date Alpha F p-value 2.0 % t p-value 52.8 % Spec Item 247 Supplier Martin Marietta - Jerico Pit 4 Grade Add a Comment Submit Back Last 10 Analyses Data Sets 🚨 🔁 🔈 🔺 🖲 🧭 • 🤧 🔶 💠 🕂 🖉 🔚 🗞 😫 **OVF** Statistics 12 n 10.35 Mean 10 Std Deviation 1.00 9 CQAF Statistics n 41 8 Mean 10.75 7 Std Deviation 2.03 6 Frequency OVF 5 CQAF 4 3 2 1 0 9 12 10 11 13 14 15 16 17 18

Figure 4-12: Level 1 Analysis - Details - Data Sets - Normal Distribution

• Tabular View – Displays the raw OVF and CQAF (IQF) data used in the statistical analysis. A scroll bar is provided to view the data to the right of the screen as well as a "next" page feature at the bottom of the screen (Figure 4-13).

| DB-140- | E Average D   | epth:             |                 |                       |                 |                 |                 |         |                              |           |
|---------|---------------|-------------------|-----------------|-----------------------|-----------------|-----------------|-----------------|---------|------------------------------|-----------|
| Analys  | sis Date      |                   | 04/08/2022      | 2 Alp                 | ha              | 0.010           |                 |         |                              |           |
| F p-va  | lue           |                   | 2.0 %           | t p-                  | value           | 52.8 %          |                 |         |                              |           |
| Spec I  | tem           |                   | 247             | Sup                   | oplier          | Martin Mariet   | ta - Jerico Pit |         |                              |           |
| Grade   |               |                   | 4               |                       |                 |                 |                 |         |                              |           |
| Add a C | Comment       |                   |                 |                       |                 |                 |                 |         |                              |           |
|         |               |                   |                 |                       |                 |                 |                 |         |                              | 1.        |
|         |               |                   |                 | Subn                  | nit Back        |                 |                 |         |                              |           |
|         |               | De                | ta Sets         |                       |                 |                 |                 |         |                              |           |
|         | t 10 Analyses |                   |                 |                       |                 |                 |                 |         |                              |           |
| O Trer  | nd Analysis   | O Normal Distribu | ition 🔍 Tabular | View                  |                 |                 |                 |         |                              |           |
| Owner   | Tested Date   | Average Depth:    | Sample ID       | Sampled Date          | Sample Type     | Split Sample ID | Report Type     | Section | Sampled By                   | Spec Year |
| OVF     | 04/05/2022    | 9.375             | JG220405-03A    | 4/5/2022 12:00:00 AM  | Random Independ |                 | Original        |         | Juan J. Garcia               | 2004      |
| OVF     | 04/01/2022    | 8.125             | JG220401-04A    | 4/1/2022 12:00:00 AM  | Random Independ |                 | Original        |         | Juan J. Garcia               | 2004      |
| OVF     | 03/18/2022    | 10.875            | JG220318-04A    | 3/18/2022 12:00:00 AM | Random Independ |                 | Original        |         | Juan J. Garcia               | 2004      |
| OVF     | 03/12/2022    | 10.375            | JG220312-01A    | 3/12/2022 12:00:00 AM | Random Independ |                 | Original        | Segmen  | Juan J. Garcia               | 2004      |
| OVF     | 03/08/2022    | 11.5              | JG220308-01A    | 3/8/2022 12:00:00 AM  | Random Independ |                 | Original        |         | Juan C Cast                  | 2004      |
| OVF     | 02/21/2022    | 10.5              | JG220221-01A    | 2/21/2022 12:00:00 AM | Random Independ |                 | Original        |         | Juan J. Garcia               | 2004      |
| OVF     | 02/18/2022    | 10.5              | JG220218-03A    | 2/18/2022 12:00:00 AM | Random Independ |                 | Original        |         | Juan J. Garcia               | 2004      |
| OVF     | 02/11/2022    | 10.25             | JG220211-01A    | 2/11/2022 12:00:00 AM | Random Independ |                 | Original        |         | Juan J. Garcia               | 2004      |
| OVF     | 02/10/2022    | 12.375            | JG220210-04A    | 2/10/2022 12:00:00 AM | Random Independ |                 | Original        |         | Juan J. Garcia               | 2004      |
| OVF     | 01/18/2022    | 10.5              | JG220118-01A    | 1/18/2022 12:00:00 AM | Random Independ |                 | Original        |         | Juan J. Garcia               | 2004      |
| OVF     | 01/18/2022    | 10                | JG220118-03A    | 1/18/2022 12:00:00 AM | Random Independ |                 | Original        | Segmen  | Juan J. Garcia               | 2004      |
| OVF     | 01/13/2022    | 9.875             | JG220113-02A    | 1/13/2022 12:00:00 AM | Random Independ |                 | Original        |         | Juan J. Garcia               | 2004      |
| CQAF    | 04/05/2022    | 9.75              | JAX2204050      | 4/5/2022 2:12:13 PM   | Random Independ |                 | Original        | Segmen  | Jocsan Pecero                | 2004      |
| CQAF    | 04/05/2022    | 12.25             | Scroll ba       | 022 2:13:18 PM        | Random Independ |                 | Original        | Segmen  | Jocsan Pecero                | 2004      |
| CQAF    | 04/05/2022    | 2.5               |                 | 022 2:14:05 PM        |                 | 1               | Original        | Segmen  | Jocsan Pecero                | 2004      |
| •       |               | /                 |                 |                       | Next page       |                 |                 |         |                              | F         |
| 14      |               | ]                 |                 | • •                   |                 | -               |                 |         | Page <b>1</b> of <b>4</b> (5 | 3 items)  |

Step 7. The user can add a comment in the box in the upper portion of the display. Once the Submit key is selected, the comment will appear for the selected analysis run. The comment may discuss the trend in analysis status, actions taken as a result of this analysis run, or other relevant information to this analysis category. In the example shown in Figure 4-14, if the user entered a comment, it would be displayed for the 04/08/2022 analysis. Select the Submit key to save the results.

When the comment is added to the record, the BACK button on the I2MS user interface should be selected to navigate back to the Current Analysis tab. The user may not see the most recent actions/updates reflected if the web browser back arrow is used instead of the Back button in the I2MS user interface.

| DB-140-E Average D | epth:             |                |              |             |                 |                 |         |            |           |
|--------------------|-------------------|----------------|--------------|-------------|-----------------|-----------------|---------|------------|-----------|
| Analysis Date      |                   | 04/08/2022     | 2 Alpł       | ha          | 0.010           |                 |         |            |           |
| F p-value          |                   | 2.0 %          | t p-v        | value       | 52.8 %          |                 |         |            |           |
| Spec Item          |                   | 247            | Sup          | plier       | Martin Mariet   | ta - Jerico Pit |         |            |           |
| Grade              |                   | 4              |              |             |                 |                 |         |            |           |
| Add a Comment      |                   |                |              |             |                 |                 |         |            |           |
| Add Comment He     |                   |                |              |             |                 |                 |         |            |           |
|                    |                   |                | Subm         | nit Back    |                 |                 |         |            |           |
| Last 10 Analyses   | Da                | ta Sets        |              |             |                 |                 |         |            |           |
| O Trend Analysis   | ) Normal Distribu | tion 흐 Tabular | View         |             |                 |                 |         |            |           |
| Owner Tested Date  | Average Depth:    | Sample ID      | Sampled Date | Sample Type | Split Sample ID | Report Type     | Section | Sampled By | Spec Year |

#### Figure 4-14: Level 1 Analysis - Details - Add a Comment

# 4.2.3 Reviewing a Level 1 Historical Analysis

Step 1. To view historical analyses, select the Historical Analysis Tab (Figure 4-15).

| Current Anal                                           | yses    | Historical Ana             | lyses       |             |           |          |       |          |       |           |           |         |
|--------------------------------------------------------|---------|----------------------------|-------------|-------------|-----------|----------|-------|----------|-------|-----------|-----------|---------|
| Asphalt                                                |         |                            |             |             |           |          |       |          |       |           |           |         |
| Analysis Date                                          | Materia | al Application             | Test Method | Value Field | Spec Item | Supplier | Grade | Material | Alpha | F p-value | t p-value |         |
|                                                        |         |                            |             |             |           |          |       |          |       |           |           | No data |
|                                                        |         |                            |             |             |           |          |       |          |       |           |           |         |
| <ul> <li>Hydraulic C</li> <li>Analysis Date</li> </ul> |         | Concrete<br>al Application | Test Method | Value Field | Spec Item | Supplier | Grade | Material | Alpha | F p-value | t p-value |         |
| -                                                      |         |                            | Test Method | Value Field | Spec Item | Supplier | Grade | Material | Alpha | F p-value | t p-value | No data |
| Analysis Date                                          | Materia | al Application             | Test Method | Value Field | Spec Item | Supplier | Grade | Material | Alpha | F p-value | t p-value | No data |
| Analysis Date                                          | Materia | al Application             | Test Method | ·····       |           |          | Grade | Material | Alpha | F p-value | t p-value | No data |

Figure 4-15: Historical Analyses

Step 2. Then select the desired Analysis Group from the drop-down menu. If an analysis has run for an Analysis Group, the Analysis Group will show up in the drop down menu. In the example in Figure 4-16, the only analysis available is the Asphalt Analysis Group.

| Current A    | nalys | es      | Historical | Analyse | 8   |                   |
|--------------|-------|---------|------------|---------|-----|-------------------|
| Analysis Gr  | oup   | Asphalt |            | -       | ]   |                   |
| Analysis Dat | Mater | Asphalt |            |         | hoi | Value Field       |
| 08/09/2021   | مدم   |         |            |         | =   | Lab Molded Densit |
|              |       |         |            |         |     |                   |
|              |       |         |            |         |     |                   |
|              |       |         |            |         |     |                   |
|              |       |         |            |         |     |                   |
|              |       |         |            |         |     |                   |
|              |       |         |            |         |     |                   |
|              |       |         |            |         |     |                   |

Figure 4-16: Historical Analyses Tab – Select Analysis Group – Example 1

In the example in Figure 4-17, all three analysis groups are available to review since analyses have been performed for Asphalt, Hydraulic Cement Concrete, and Soils and Aggregates.

| Analysis Gro | oup  | Asphalt                       | *        |       |                      |           |                |         |         |       |           |           | Search     |
|--------------|------|-------------------------------|----------|-------|----------------------|-----------|----------------|---------|---------|-------|-----------|-----------|------------|
| Analysis Dat | Mate | Asphalt<br>Hydraulic Cement C | Concrete | ethoc | Value Field          | Spec Iten | Supplier       | Grade   | Materia | Alpha | F p-value | t p-value |            |
| 04/08/2022   | QCQ  | Soils and Aggregate           | es       | 7-F   | Lab Molded Density   | 344       | DPJV A-1       | 344MixS | D#14    | 0.025 | 80.8 %    | 66.3 %    | Details    |
| 04/08/2022   | QCQ  |                               |          | 5-F   | Asphalt Content, %:  | 344       | DPJV A-1       | 344MixS | D#14    | 0.025 | 4.1 %     | 53.4 %    | Details    |
| 04/05/2022   | QCQ  |                               |          | 5-F   | Asphalt Content, %:  | 344       | DPJV A-1       | 344MixS | D#14    | 0.025 | 5.1 %     | 96.2 %    | Details    |
| 04/05/2022   | QCQ  |                               |          | 7-F   | Lab Molded Density   | 344       | DPJV A-1       | 344MixS | D#14    | 0.025 | 78.3 %    | 89.2 %    | Details    |
| 03/30/2022   | QCQ  |                               |          | 7-F   | Lab Molded Density   | 344       | DPJV A-1       | 344MixS | D#14    | 0.025 | 50.6 %    | 58.6 %    | Details    |
| 03/30/2022   | QCQ  |                               |          | 6-F   | Asphalt Content, %:  | 344       | DPJV A-1       | 344MixS | D#14    | 0.025 | 4.3 %     | 69.4 %    | Details    |
| 03/28/2022   | QCQ  |                               |          | 3-F   | Asphalt Content, %:  | 344       | DPJV A-1       | 344MixS | D#14    | 0.025 | 3.4 %     | 65.5 %    | Details    |
| 03/28/2022   | QCQ  | AACP - Complete Mix.          | DB-20    | 7-F   | Lab Molded Density   | 344       | DPJV A-1       | 344MixS | D#14    | 0.025 | 66.5 %    | 57.6 %    | Details    |
| 03/22/2022   | QCQ/ | AACP - Complete Mix.          | DB-20    | 7-F   | Lab Molded Density   | 344       | DPJV A-1       | 344MixS | D#14    | 0.025 | 97.4 %    | 89.0 %    | Details    |
| 03/22/2022   | QCQ/ | AACP - Complete Mix.          | DB-23    | 6-F   | Asphalt Content, %:  | 344       | DPJV A-1       | 344MixS | D#14    | 0.025 | 62.7 %    | 65.0 %    | Details    |
| 03/17/2022   | QCQ  | AACP - Complete Mix.          | DB-23    | 6-F   | Asphalt Content, %:  | 344       | DPJV A-1       | 344MixS | D#14    | 0.025 | 19.7 %    | 16.7 %    | Details    |
| 03/17/2022   | QCQ  | AACP - Complete Mix.          | DB-20    | 7-F   | Lab Molded Density   | 344       | DPJV A-1       | 344MixS | D#14    | 0.025 | 73.0 %    | 73.2 %    | Details    |
| 01/31/2022   | QCQ/ | AACP - Complete Mix.          | DB-20    | 7-F   | In Place Air Void, % | 341       | Texas Cordia P | 341MixT | D#03    | 0.025 | 6.0 %     | 33.3 %    | Details    |
| 01/27/2022   | QCQ  | AACP - Complete Mix.          | DB-20    | 7-F   | In Place Air Void, % | 341       | Texas Cordia P | 341MixT | D#03    | 0.025 | 74.9 %    | 80.8 %    | Details    |
| 01/27/2022   | QCQ  | AACP - Complete Mix.          | DB-23    | 6-F   | Asphalt Content, %:  | 341       | Texas Cordia P | 341MixT | D#03    | 0.025 | 25.8 %    | 100.0 %   | Details    |
| 01/27/2022   | QCQ/ | AACP - Complete Mix.          | DB-20    | 7-F   | Lab Molded Density   | 341       | Texas Cordia P | 341MixT | D#03    | 0.025 | 44.6 %    | 82.2 %    | Details    |
| 01/05/2022   | QCQ/ | AACP - Complete Mix.          | DB-20    | 7-F   | In Place Air Void, % | 341       | Texas Cordia P | 341MixT | 110     | 0.025 | 72.0 %    | 82.8 %    | Details    |
| 01/04/2022   | QCQ  | AACP - Complete Mix.          | DB-20    | 7-F   | Lab Molded Density   | 341       | Texas Cordia P | 341MixT | 110     | 0.025 | 11.1 %    | 1.8 %     | Details    |
| 01/04/2022   | QCQ  | AACP - Complete Mix.          | DB-23    | 6-F   | Asphalt Content, %:  | 341       | Texas Cordia P | 341MixT | 110     | 0.025 | 70.0 %    | 2.7 %     | Details    |
| 01/03/2022   | QCQ  | AACP - Complete Mix.          | DB-20    | 7-F   | Lab Molded Density   | 341       | Texas Cordia P | 341MixT | 110     | 0.025 | 23.5 %    | 3.1 %     | Details    |
| 14           | •    | 0                             |          |       |                      |           |                |         |         |       |           | Page 1 of | 2 (32 item |

# Figure 4-17: Historical Analyses Tab – Select Analysis Group – Example 2

Step 3. To view the results of a specific analysis, select the Details button at the far right of the desired analysis run (Figure 4-18). Then follow Steps 3 through 7 as shown in <u>Section 4.2.2 Reviewing a Level 1 Statistical Analysis</u>.

01/27/2022 QCQAACP - Complete Mix... DB-236-F 341 Texas Cordia P.,. 341MixT.,. D#03 0.025 25.8 % 100.0 % Asphalt Content, %: Details 01/27/2022 QCQAACP - Complete Mix... DB-207-F... Lab Molded Density... 341 Texas Cordia P... 341MixT... D#03 0.025 44.6 % 82.2 % Details 01/05/2022 QCQAACP - Complete Mix... DB-207-F... In Place Air Void, % 0.025 72.0 % 82.8 % 341 Texas Cordia P... 341MixT... 110 Details Details 01/04/2022 QCQA ACP - Complete Mix... DB-207-F... Lab Molded Density... 341 Texas Cordia P.,. 341MixT.,. 110 0.025 11.1 % 1.8 % 01/04/2022 QCQA ACP - Complete Mix... DB-236-F Asphalt Content, %: 341 Texas Cordia P.,. 341MixT.,. 110 0.025 70.0 % 2.7 % Details 01/03/2022 QCQAACP - Complete Mix... DB-207-F... Lab Molded Density... 341 Texas Cordia P... 341MixT... 110 0.025 23.5 % 3.1 % Details -14 ▲ ] []= → | → | Page 1 of 2 (32 items)

Figure 4-18: Historical Analyses Tab – Select Details

### 4.2.4 Searching a Level 1 Statistical Analysis

A search tool is available for Level 1 Historical Analyses.

Step 1. From the Navigation Bar, select Level 1 – Continuous Analysis from the Analysis drop down menu (Figure 4-19).

#### Figure 4-19: Analysis -> Level 1 - Continuous Analysis

| Dashboard Search  | Analysis                 | Reporting Administ | ration           |         |       |              | - III ]       | I2MS         |
|-------------------|--------------------------|--------------------|------------------|---------|-------|--------------|---------------|--------------|
| Dashboard         | Level 1 - Continuo       | us Analysis        |                  |         |       | Logge        | d in: OVF Mar | nager Logout |
|                   | Level 2 - Independent V  | erification        |                  |         |       |              |               |              |
| My Inbox          | Level 3 - Observation Ve | Results            | Today's Concrete |         |       |              |               |              |
| Queue OVF Testing | Approval Queue           | -                  |                  |         |       |              |               |              |
| Sample ID         | Sampled Date             | Form Name          | Assignee         | Status  | Notes | For Analysis |               |              |
| IQF2112140915     | 12/14/2021               | DB-104-6           | I                | Pending |       |              | Options       |              |
| IQF2112141230     | 12/14/2021               | DB-140-E           |                  | Pending |       |              | Options       |              |
| OVF2112141700     | 12/14/2021               | DB-207-FPL         |                  | Pending |       |              | Options       |              |
| IQF2112131530     | 12/13/2021               | DB-200/07/36       |                  | Pending |       |              | Options       |              |
| OVF2112131400     | 12/13/2021               | DB-110-E           |                  | Pending | 4     |              | Options       |              |
| OVF2112131630     | 12/13/2021               | DB-101-E, Part III |                  | Pending |       |              | Options       |              |
|                   |                          |                    |                  |         |       |              |               |              |

## Step 2. Select Historical Analyses (Figure 4-20).

| Dashboa        | ard Sear        | rch Analysis         | Report      | ting A      | Administratio | n        |          |          |       |           |           | at i             | I2MS          |
|----------------|-----------------|----------------------|-------------|-------------|---------------|----------|----------|----------|-------|-----------|-----------|------------------|---------------|
| Level 1 - Cont | inuous Analysis |                      |             |             |               |          |          |          |       |           | Ŀ         | ogged in: OVF Ma | inager Logout |
|                |                 |                      |             |             |               |          |          |          |       |           |           |                  |               |
|                | Current Analys  | ses Historical An    | alyses      |             |               |          |          |          |       |           |           |                  |               |
|                | Asphalt         |                      |             |             |               |          |          |          |       |           |           |                  |               |
|                | Analysis Date   | Material Application | Test Method | Value Field | Spec Item     | Supplier | Grade    | Material | Alpha | F p-value | t p-value |                  |               |
|                |                 | 1                    |             |             |               |          |          |          |       |           |           | No data          |               |
|                | ⊟ Hydraulic Ce  | ment Concrete        |             |             |               |          |          |          |       |           |           |                  |               |
|                | Analysis Date   | Material Application | Test Method | Value Field | Spec Item     | Supplier | Grade    | Material | Alpha | F p-value | t p-value |                  |               |
|                |                 |                      |             |             |               |          |          |          |       |           |           | No data          |               |
|                | Soils and Age   | gregates             |             |             |               |          |          |          |       |           |           |                  |               |
|                | Analysis Date   | Material Application | Test Method | Value Fi    | ield Spe      | c Item   | Supplier | Grade    | Alpha | F p-value | t p-value |                  |               |
|                | -               |                      |             |             |               |          |          |          |       |           |           | No data          |               |

### Figure 4-20: Level 1 Historical Analyses

Step 3. Select Search (Figure 4-21).

Figure 4-21: Level 1 Historical Analyses - Search

| Current A    | nalyses Historica    | l Analyses |                     |           |                      |           |          |       |           |           |         |
|--------------|----------------------|------------|---------------------|-----------|----------------------|-----------|----------|-------|-----------|-----------|---------|
| Analysis Gr  | oup Asphalt          | •          | _                   |           |                      |           |          |       |           | [         | Search  |
| Analysis Dat | Material Application | Test Metho | Value Field         | Spec Iten | Supplier             | Grade     | Material | Alpha | F p-value | t p-value |         |
| 03/31/2022   | QCQAACP - Complete   | DB-236-F   | Asphalt Content, %: | 3224      | Austin Bridge & Road | 341MixTyB | BP1B     | 0.025 | 87.5 %    | 9.2 %     | Details |
| 03/31/2022   | QCQAACP - Complete   | DB-207     | Lab Molded Densi    | 346       | Reynolds Asphalt Sa  | 346MixS   | 1914F    | 0.025 | 26.8 %    | 55.1 %    | Details |
| 03/31/2022   | QCQAACP - Complete   | DB-207     | Lab Molded Densi    | 3224      | Austin Bridge & Road | 341MixTyB | FT1B     | 0.025 | 95.6 %    | 25.8 %    | Details |
| 03/31/2022   | QCQAACP - Complete   | DB-207     | Lab Molded Densi    | 3224      | Austin Bridge & Road | 341MixTyB | BP1B     | 0.025 | 19.4 %    | 74.5 %    | Details |
| 03/31/2022   | QCQAACP - Complete   | DB-236-F   | Asphalt Content, %: | 3224      | Austin Bridge & Road | 341MixTyC | FT1C     | 0.025 | 0.0 %     | 0.0 %     | Details |
| 03/31/2022   | QCQAACP - Complete   | DB-207     | Lab Molded Densi    | 3224      | Reynolds Asphalt Sa  | 341MixTyC | 1114C    | 0.025 | 92.6 %    | 100.0 %   | Details |

Step 4. The Search Continuous Analysis tool has several different parameters the user can select from drop-down menus to define the search (Figure 4-22).

| Analysis Group       | sphalt | *     |           |      |       |
|----------------------|--------|-------|-----------|------|-------|
| Analysis Date        | >= •   | and - | t p-value | >= • | and - |
| Material Application |        | •     | Spec Item |      | •     |
| Test Method          |        | -     | Supplier  |      | *     |
| Value Field          |        | -     | Grade     |      | *     |
| Alpha                | < •    |       | Material  |      | *     |
| F p-value            | >= •   | and - |           |      |       |
|                      | <= •   |       |           |      |       |

Figure 4-22: Level 1 Historical Analyses – Search Continuous Analysis

Step 5. Once the user has chosen the parameters, select the Search button to perform the search (Figure 4-23).

Figure 4-23: Level 1 Historical Analyses – Search Continuous Analysis

| Search Continuous A  | nalysis                   |               |          |
|----------------------|---------------------------|---------------|----------|
| Analysis Group       | Hydraulic Cement Concrete |               |          |
| Analysis Date        | < • and •                 | t p-value < + | and 👻    |
| Material Application | •                         | Spec Item 416 | ¥        |
| Test Method          | DB-418-A 🔹                | Supplier      | •        |
| Value Field          | Average Strength          | Grade         | <b>v</b> |
| Alpha                | < •                       | Material      | *        |
| F p-value            | < • and •                 |               |          |
|                      | < *                       |               |          |
|                      |                           | Search        |          |

Step 6. The search will return all results that match the parameters selected. Even if the Analysis Group "Hydraulic Cement Concrete" or "Soils and Aggregates" is

selected as one of the parameters, the search result shows the Analysis Group as Asphalt. The display will show "Asphalt" for the analysis group regardless of which analysis group is listed in the search results. This is a known glitch in I2MS (Figure 4-24).

The user may select "Details" as shown in Step 3 of 4.2.2 Reviewing a Level 1 Statistical Analysis to review the analysis run.

The user may also select "Return to Search" to change any of the search parameters and resubmit the search. A third option is that the user may choose "Clear Search" which clears the parameters of the previous search and takes the user back to the Historical Analyses page. To perform another search the user will need to select "Search."

| Analysis Gro  | up Asphalt      |                 |             |                      |           |           |       |          |       | Clear Searc | h Retur   | n to Searc |
|---------------|-----------------|-----------------|-------------|----------------------|-----------|-----------|-------|----------|-------|-------------|-----------|------------|
| Analysis Date | Material Applic | cation          | Test Method | Value Field          | Spec Item | Supplier  | Grade | Material | Alpha | F p-value   | t p-value |            |
| 06/02/2020    | HCC - Structura | al Complete Mix | DB-418-A    | Average Strength (28 | 416       | Redi-Mix  | С     | DTCIG5E2 | 0.025 | 74.3 %      | 9.2 %     | Details    |
| 06/03/2020    | HCC - Structura | al Complete Mix | DB-418-A    | Average Strength (28 | 416       | Redi-Mix  | С     | DTCIG5E2 | 0.025 | 75.3 %      | 7.7 %     | Details    |
| 06/05/2020    | HCC - Structura | al Complete Mix | DB-418-A    | Average Strength (28 | 416       | Redi-Mix  | С     | DTCIG5E2 | 0.025 | 89.2 %      | 11.9 %    | Details    |
| 06/08/2020    | HCC - Structura | al Complete Mix | DB-418-A    | Average Strength (28 | 416       | Redi-Mix  | С     | DTCIG5E2 | 0.025 | 87.0 %      | 10.2 %    | Details    |
| 06/09/2020    | HCC - Structura | al Complete Mix | DB-418-A    | Average Strength (28 | 416       | Redi-Mix  | С     | DTCIG5E2 | 0.025 | 37.1 %      | 33.0 %    | Details    |
| 06/11/2020    | HCC - Structura | al Complete Mix | DB-418-A    | Average Strength (28 | 416       | Redi-Mix  | С     | DTCIG5E2 | 0.025 | 46.6 %      | 41.3 %    | Details    |
| 06/16/2020    | HCC - Structura | al Complete Mix | DB-418-A    | Average Strength (28 | 416       | Redi-Mix  | С     | DTCIG5E2 | 0.025 | 34.9 %      | 25.8 %    | Details    |
| 06/26/2020    | HCC - Structura | al Complete Mix | DB-418-A    | Average Strength (28 | 416       | Redi-Mix  | С     | DTCIG5E2 | 0.025 | 44.3 %      | 14.9 %    | Details    |
| 06/30/2020    | HCC - Structura | al Complete Mix | DB-418-A    | Average Strength (28 | 416       | Redi-Mix  | С     | DTCIG5E2 | 0.025 | 47.9 %      | 9.7 %     | Details    |
| 06/30/2020    | HCC - Structura | al Complete Mix | DB-418-A    | Average Strength (28 | 416       | Redi-Mix  | С     | DTCIG5E2 | 0.025 | 34.9 %      | 5.3 %     | Details    |
| 07/01/2020    | HCC - Structura | al Complete Mix | DB-418-A    | Average Strength (28 | 416       | Redi-Mix  | С     | DTCIG5E2 | 0.025 | 25.3 %      | 2.8 %     | Details    |
| 07/08/2020    | HCC - Structura | al Complete Mix | DB-418-A    | Average Strength (28 | 416       | Argos-128 | С     | 8558 AAC | 0.025 | 21.8 %      | 14.0 %    | Details    |
| 07/10/2020    | HCC - Structura | al Complete Mix | DB-418-A    | Average Strength (28 | 416       | Argos-128 | С     | 8558 AAC | 0.025 | 31.0 %      | 27.4 %    | Details    |
| 07/15/2020    | HCC - Structura | al Complete Mix | DB-418-A    | Average Strength (28 | 416       | Argos-128 | С     | 8558 AAC | 0.025 | 52.5 %      | 12.3 %    | Details    |
| 07/15/2020    | HCC - Structura | al Complete Mix | DB-418-A    | Average Strength (28 | 416       | Argos-128 | С     | 4674 CB  | 0.025 | 36.1 %      | 48.7 %    | Details    |
| 07/17/2020    | HCC - Structura | al Complete Mix | DB-418-A    | Average Strength (28 | 416       | Argos-128 | С     | 8558 AAC | 0.025 | 81.7 %      | 13.8 %    | Details    |
| 07/21/2020    | HCC - Structura | al Complete Mix | DB-418-A    | Average Strength (28 | 416       | Argos-128 | С     | 8558 AAC | 0.025 | 46.0 %      | 10.6 %    | Details    |
| 07/22/2020    | HCC - Structura | al Complete Mix | DB-418-A    | Average Strength (28 | 416       | Argos-128 | С     | 8558 AAC | 0.025 | 58.1 %      | 15.9 %    | Details    |
| 07/24/2020    | HCC - Structura | al Complete Mix | DB-418-A    | Average Strength (28 | 416       | Redi-Mix  | С     | DTCLG5   | 0.025 | 58.5 %      | 61.8 %    | Details    |
| 07/28/2020    | HCC - Structura | al Complete Mix | DB-418-A    | Average Strength (28 | 416       | Argos-128 | С     | 8558 AAC | 0.025 | 45.8 %      | 14.0 %    | Details    |

### Figure 4-24: Level 1 Historical Analyses – Search Results

Step 7. If the user selects "Details" and then decides to perform another search the user selects "Back" (Figure 4-25).

| DB-418-A Average Strength |           |            |           |             |
|---------------------------|-----------|------------|-----------|-------------|
| Analysis Date             |           | 06/02/2020 | Alpha     | 0.025       |
| F p-value                 |           | 74.3 %     | t p-value | 9.2 %       |
| Spec Item                 |           | 416        | Supplier  | Redi-Mix-71 |
| Grade                     |           | С          | Material  | DTCIG5E2    |
| Add a Comment             |           | Submit     | Back      |             |
| Last 10 Analyses          | Data Sets |            |           |             |

### Figure 4-25: Level 1 Historical Analyses – Select Back

Step 8. This will take the user back to the "Current Analyses" page. The user will need to select "Historical Analyses" which will show the user the search results that was previously performed (Figure 4-26).

#### Figure 4-26: Level 1 Historical Analyses

| Current Anal              |            | Historical Ana |             |             |           |          |       |          |       |           |           |         |
|---------------------------|------------|----------------|-------------|-------------|-----------|----------|-------|----------|-------|-----------|-----------|---------|
| Asphalt                   |            |                |             |             |           |          |       |          |       |           |           |         |
| Analysis Date             | Material / | Application    | Test Method | Value Field | Spec Item | Supplier | Grade | Material | Alpha | F p-value | t p-value |         |
|                           |            |                |             |             |           |          |       |          |       |           |           | No data |
|                           | ement Co   | liciete        |             |             |           |          |       |          |       |           |           |         |
| Hydraulic C Analysis Date |            |                | Test Method | Value Field | Spec Item | Supplier | Grade | Material | Alpha | F p.value | t p-value |         |
|                           |            | Application    | Test Method | Value Field | Spec Item | Supplier | Grade | Material | Alpha | F p-value | t p-value | No dat  |
| Analysis Date             |            |                | Test Method | Value Field | Spec Item | Supplier | Grade | Material | Alpha | F p-value | t p-value | No dat  |
|                           | Material J | Application    | Test Method | Value Field | Spec Item | Supplier | Grade | Material | Alpha | F p-value | t p-value | No dat  |

Step 9. To change search parameters, select "Return to Search" (Figure 4-27).

| Current A     | nalyses Histo        | rical Anal  | /ses        |                      |           |          |       |          |       |           |           |              |
|---------------|----------------------|-------------|-------------|----------------------|-----------|----------|-------|----------|-------|-----------|-----------|--------------|
| Analysis Gro  | Hydraulic Ceme       | ent Concret | e           |                      |           |          |       |          |       | Clear Sea | rch Retu  | irn to Seard |
| Analysis Date | Material Application |             | Test Methoc | Value Field          | Spec Item | Supplier | Grade | Material | Alpha | F p-value | t p-value |              |
| 06/02/2020    | HCC - Structural Com | plete Mix   | DB-418-A    | Average Strength (28 | 416       | Redi-Mix | С     | DTCIG5E2 | 0.025 | 74.3 %    | 9.2 %     | Details      |
| 06/03/2020    | HCC - Structural Com | plete Mix   | DB-418-A    | Average Strength (28 | 416       | Redi-Mix | С     | DTCIG5E2 | 0.025 | 75.3 %    | 7.7 %     | Details      |
| 06/05/2020    | HCC - Structural Com | plete Mix   | DB-418-A    | Average Strength (28 | 416       | Redi-Mix | С     | DTCIG5E2 | 0.025 | 89.2 %    | 11.9 %    | Details      |
| 06/08/2020    | HCC - Structural Com | plete Mix   | DB-418-A    | Average Strength (28 | 416       | Redi-Mix | С     | DTCIG5E2 | 0.025 | 87.0 %    | 10.2 %    | Details      |

Figure 4-27: Level 1 Historical Analyses – Return to Search and Clear Search

Step 10. As mentioned, the user may choose "Clear Search" which clears the parameters of the previous search and takes the user back to the Historical Analyses page. To perform another search the user will need to select "Search."

# 4.3 Level 2 Analysis

Level 2 analysis provides independent verification for those materials that are secondary indicators of performance. An example is the slump test for hydraulic cement concrete. The CQAF (IQF) testing frequency is required to be in compliance with the DB Guide schedule and the OVF testing frequency should be in accordance with the project-specific OV Levels for Materials Testing Validation/Verification in Appendix D of the DB QAP.

The Level 2 analysis in I2MS utilizes an independent verification approach. The OVF and CQAF (IQF) test results are plotted on a graph for the I2MS Testing Manager to review and make an independent determination whether the results are verified. This feature is available in I2MS and is further explained below.

## 4.3.1 Performing a Level 2 Independent Verification Analysis

Step 1. From the Navigation Bar, select Level 2- Independent Verification from the Analysis drop down menu (Figure 4-28).

| Dashboard | Search | Analysis        | Reporting            | Administration |
|-----------|--------|-----------------|----------------------|----------------|
|           |        | Level 1 - Conti | nuous Analysis       |                |
| Dashboard |        | Level 2 - Indep | endent Verification  | •              |
|           |        | Level 3 - Obse  | rvation Verification |                |

## Figure 4-28: Level 2 Independent Verification

Step 2. The Current Categories page will be displayed for each material category for which data has been approved. Also displayed is the Date Last Verified field which provides useful information on when the particular analysis category was last analyzed (Figure 4-29).

### Figure 4-29: Level 2 Independent Verification – Current Analysis Categories

| Asphalt                                                                                                    |                                                                                                    |                                                                                                    |                                                             |                                                                                        |                                                                    |                                               |                                                                                                    |                                                         |                                                             |                                                  |                                                                                                    |                                                                                         |
|----------------------------------------------------------------------------------------------------|----------------------------------------------------------------------------------------------------|----------------------------------------------------------------------------------------------------|-------------------------------------------------------------|----------------------------------------------------------------------------------------|--------------------------------------------------------------------|-----------------------------------------------|----------------------------------------------------------------------------------------------------|---------------------------------------------------------|-------------------------------------------------------------|--------------------------------------------------|----------------------------------------------------------------------------------------------------|-----------------------------------------------------------------------------------------|
| Naterial Application                                                                                                    | Test Meth                                                                                                    | No Value Field                                                                                                    |                                                             | Spec Iten                                                                              | Supplier                                                           | Grade                                         | Materia                                                                                                    | nCQAF                                                   | nOV                                                         | Dat                                              | e Last Verifie                                                                                                    |                                                                                         |
| QCQA ACP - Complete M                                                                                                    | . DB-200-F                                                                                                    | Cumulative Percent Passing(1-1                                                                                                    | /2" sieve                                                   | 344                                                                                    | DPJV                                                               | 344Mix                                        | D#14                                                                                                    | 5                                                       | 2                                                           | 04/0                                             | 06/2022                                                                                                    | Details                                                                                 |
| QCQA ACP - Complete M                                                                                                    | . DB-200-F                                                                                                    | Cumulative Percent Passing(1" s                                                                                                    | sieve size)                                                 | 344                                                                                    | DPJV                                                               | 344Mix                                        | D#14                                                                                                    | 5                                                       | 2                                                           | 04/0                                             | 06/2022                                                                                                    | Details                                                                                 |
| QCQA ACP - Complete M                                                                                                    | . DB-200-F                                                                                                    | Cumulative Percent Passing(3/4                                                                                                    | sieve s                                                     | 344                                                                                    | DPJV                                                               | 344Mix                                        | D#14                                                                                                    | 5                                                       | 2                                                           | 04/0                                             | 06/2022                                                                                                    | Details                                                                                 |
| QCQA ACP - Complete M                                                                                                    | . DB-200-F                                                                                                    | Cumulative Percent Passing(No.                                                                                                    | .8 sieve                                                    | 344                                                                                    | DPJV                                                               | 344Mix                                        | D#14                                                                                                    | 5                                                       | 2                                                           | 04/0                                             | 06/2022                                                                                                    | Details                                                                                 |
| QCQA ACP - Complete M                                                                                                    | . DB-200-F                                                                                                    | Cumulative Percent Passing(No.                                                                                                    | .16 sieve                                                   | 344                                                                                    | DPJV                                                               | 344Mix                                        | D#14                                                                                                    | 5                                                       | 2                                                           | 04/0                                             | 06/2022                                                                                                    | Details                                                                                 |
| QCQA ACP - Complete M                                                                                                    | . DB-200-F                                                                                                    | Cumulative Percent Passing(No.                                                                                                    | .30 sieve                                                   | 344                                                                                    | DPJV                                                               | 344Mix                                        | D#14                                                                                                    | 5                                                       | 2                                                           | 04/0                                             | 06/2022                                                                                                    | Details                                                                                 |
| QCQA ACP - Complete M                                                                                                    | . DB-200-F                                                                                                    | Cumulative Percent Passing(No.                                                                                                    | .50 sieve                                                   | 344                                                                                    | DPJV                                                               | 344Mix                                        | D#14                                                                                                    | 5                                                       | 2                                                           | 04/0                                             | 06/2022                                                                                                    | Details                                                                                 |
| QCQA ACP - Complete M                                                                                                    | . DB-200-F                                                                                                    | Cumulative Percent Passing(No.                                                                                                    | .200 siev                                                   | 344                                                                                    | DPJV                                                               | 344Mix                                        | D#14                                                                                                    | 5                                                       | 2                                                           | 04/0                                             | 06/2022                                                                                                    | Details                                                                                 |
| QCQA ACP - Complete M                                                                                                    | . DB-227-F                                                                                                    | Rice Specific Gravity (Gr):                                                                                                    |                                                             | 344                                                                                    | DPJV                                                               | 344Mix                                        | D#14                                                                                                    | 5                                                       | 2                                                           | 04/0                                             | 6/2022                                                                                                    | Details                                                                                 |
| ∃ Hydraulic Cement (                                                                                                    | Concrete                                                                                                    |                                                                                                    |                                                             |                                                                                        |                                                                    |                                               |                                                                                                    |                                                         | 2                                                           |                                                  |                                                                                                    |                                                                                         |
|                                                                                                    |                                                                                                    | Value Field                                                                                                    | Spec Ite                                                    | Supplier                                                                               |                                                                    | Grade                                         | Materia                                                                                                    |                                                         | nCQA                                                        | nOV                                              |                                                                                                    | f 1 (9 items)                                                                           |
| <ul> <li>Hydraulic Cement (<br/>Material Application</li> <li>HCC - Coarse Aggregate</li> </ul>                                                                                                    | Test Meth                                                                                                    | Value Field<br>Cumulative Percent Passing(3/4"                                                                                                    | Spec Ite<br>421                                             | Supplier<br>Hanson - Se                                                                | ervtex                                                             | Grade<br>CoA                                  |                                                                                                    |                                                         | nCQA                                                        |                                                  | Page 1 o                                                                                                    |                                                                                         |
| Material Application                                                                                                    | Test Meth<br>DB-401-A                                                                                                    |                                                                                                    |                                                             |                                                                                        |                                                                    |                                               | Grade                                                                                                    | al                                                      | nCQA<br>1                                                   | nOV                                              | Page 1 o<br>Date Last Ver                                                                                                   | f 1 (9 items)                                                                           |
| Material Application<br>HCC - Coarse Aggregate                                                                                                    | Test Meth<br>DB-401-A<br>DB-401-A                                                                                                    | Cumulative Percent Passing(3/4"                                                                                                    | 421                                                         | Hanson - Se                                                                            | ervtex                                                             | CoA                                           | Grade<br>Grade                                                                                                    | al 6 Ag                                                 | nCQA<br>1<br>1                                              | nOV<br>0                                         | Page 1 o<br>Date Last Ver<br>04/07/2022                                                                                     | f 1 (9 items)                                                                           |
| Material Application<br>HCC - Coarse Aggregate<br>HCC - Coarse Aggregate                                                                                                    | Test Metr<br>DB-401-A<br>DB-401-A<br>DB-401-A                                                                                                    | Cumulative Percent Passing(3/4"<br>Cumulative Percent Passing(1/2"                                                                                                    | 421<br>421                                                  | Hanson - Se<br>Hanson - Se                                                             | ervtex<br>ervtex                                                   | CoA                                           | Grade<br>Grade<br>Grade                                                                                                    | al<br>6 Ag<br>6 Ag                                      | nCQA<br>1<br>1                                              | <b>nOV</b><br>0<br>0                             | Page 1 o<br>Date Last Ver<br>04/07/2022<br>04/07/2022                                                                       | Details                                                                                 |
| Material Application<br>HCC - Coarse Aggregate<br>HCC - Coarse Aggregate<br>HCC - Coarse Aggregate                                                                                                    | Test Meth           DB-401-A           DB-401-A           DB-401-A           DB-401-A           DB-401-A                                                                                                    | Cumulative Percent Passing(3/4"<br>Cumulative Percent Passing(1/2"<br>Cumulative Percent Passing(3/8"                                                                                                    | 421<br>421<br>421                                           | Hanson - Se<br>Hanson - Se<br>Hanson - Se                                              | ervtex<br>ervtex<br>ervtex                                         | CoA<br>CoA<br>CoA                             | Grade<br>Grade<br>Grade<br>Grade                                                                                                    | al<br>6 Ag<br>6 Ag<br>6 Ag                              | nCQA<br>1<br>1<br>1<br>1                                    | nOV<br>0<br>0                                    | Page 1 o<br>Date Last Ver<br>04/07/2022<br>04/07/2022                                                                       | Details<br>Details                                                                      |
| Material Application<br>HCC - Coarse Aggregate<br>HCC - Coarse Aggregate<br>HCC - Coarse Aggregate<br>HCC - Coarse Aggregate<br>HCC - Coarse Aggregate                                                     | Test Meth           DB-401-A           DB-401-A           DB-401-A           DB-401-A           DB-401-A           DB-401-A                                                                                                    | Cumulative Percent Passing(3/4"<br>Cumulative Percent Passing(1/2"<br>Cumulative Percent Passing(3/8"<br>Cumulative Percent Passing(No                                                                                                    | 421<br>421<br>421<br>421<br>421                             | Hanson - Se<br>Hanson - Se<br>Hanson - Se<br>Hanson - Se                               | ervtex<br>ervtex<br>ervtex<br>ervtex                               | CoA<br>CoA<br>CoA<br>CoA                      | Grade<br>Grade<br>Grade<br>Grade<br>Grade                                                                                                    | al 6 Ag<br>6 Ag<br>6 Ag<br>6 Ag                         | nCQA<br>1<br>1<br>1<br>1<br>1                               | nov<br>0<br>0<br>0<br>0                          | Page 1 o<br>Date Last Ver<br>04/07/2022<br>04/07/2022<br>04/07/2022                                                         | f 1 (9 items) Details Details Details Details Details                                   |
| Material Application<br>HCC - Coarse Aggregate<br>HCC - Coarse Aggregate<br>HCC - Coarse Aggregate<br>HCC - Coarse Aggregate                                                                               | Test Meth           DB-401-A           DB-401-A           DB-401-A           DB-401-A           DB-401-A           DB-401-A           DB-401-A           DB-401-A                                                                                                    | Cumulative Percent Passing(3/4"<br>Cumulative Percent Passing(1/2"<br>Cumulative Percent Passing(3/8"<br>Cumulative Percent Passing(No<br>Cumulative Percent Passing(No                                                                        | 421<br>421<br>421<br>421<br>421<br>421                      | Hanson - Se<br>Hanson - Se<br>Hanson - Se<br>Hanson - Se<br>Hanson - Se                | ervtex<br>ervtex<br>ervtex<br>ervtex<br>ervtex                     | СоА<br>СоА<br>СоА<br>СоА<br>СоА               | Grade Grade | al 6 Ag<br>6 Ag<br>6 Ag<br>6 Ag<br>6 Ag                 | nCQA<br>1<br>1<br>1<br>1<br>1<br>1<br>1                     | nOV<br>0<br>0<br>0<br>0<br>0                     | Page 1 o<br>Date Last Ver<br>04/07/2022<br>04/07/2022<br>04/07/2022<br>04/07/2022                                           | Details Details Details Details Details Details Details                                 |
| Material Application<br>HCC - Coarse Aggregate<br>HCC - Coarse Aggregate<br>HCC - Coarse Aggregate<br>HCC - Coarse Aggregate<br>HCC - Coarse Aggregate<br>HCC - Coarse Aggregate<br>HCC - Coarse Aggregate | Test Meth           DB-401-A           DB-401-A           DB-401-A           DB-401-A           DB-401-A           DB-401-A           DB-401-A           DB-401-A           DB-401-A           DB-401-A           DB-401-A           DB-401-A           DB-401-A           DB-401-A | Cumulative Percent Passing(3/4"<br>Cumulative Percent Passing(1/2"<br>Cumulative Percent Passing(3/8"<br>Cumulative Percent Passing(No<br>Cumulative Percent Passing(No<br>Cumulative Percent Passing(1-1/                                     | 421<br>421<br>421<br>421<br>421<br>421<br>421<br>421        | Hanson - Se<br>Hanson - Se<br>Hanson - Se<br>Hanson - Se<br>Hanson - Se                | ervtex<br>ervtex<br>ervtex<br>ervtex<br>ervtex<br>ervtex           | СоА<br>СоА<br>СоА<br>СоА<br>СоА<br>СоА        | Grade Grade | al 6 Ag<br>6 Ag<br>6 Ag<br>6 Ag<br>6 Ag<br>4 Ag         | nCQA<br>1<br>1<br>1<br>1<br>1<br>1<br>1<br>1                | nOV<br>0<br>0<br>0<br>0<br>0<br>0<br>0           | Page 1 o<br>Date Last Ver<br>04/07/2022<br>04/07/2022<br>04/07/2022<br>04/07/2022<br>04/07/2022                             | f 1 (9 items) Details Details Details Details Details Details Details                   |
| Material Application<br>HCC - Coarse Aggregate<br>HCC - Coarse Aggregate<br>HCC - Coarse Aggregate<br>HCC - Coarse Aggregate<br>HCC - Coarse Aggregate<br>HCC - Coarse Aggregate                           | Test Meth           DB-401-A           DB-401-A           DB-401-A           DB-401-A           DB-401-A           DB-401-A           DB-401-A           DB-401-A           DB-401-A           DB-401-A           DB-401-A           DB-401-A           DB-401-A           DB-401-A | Cumulative Percent Passing(3/4"<br>Cumulative Percent Passing(1/2"<br>Cumulative Percent Passing(3/8"<br>Cumulative Percent Passing(No<br>Cumulative Percent Passing(No<br>Cumulative Percent Passing(1-1/<br>Cumulative Percent Passing(1" si | 421<br>421<br>421<br>421<br>421<br>421<br>421<br>421<br>421 | Hanson - Se<br>Hanson - Se<br>Hanson - Se<br>Hanson - Se<br>Hanson - Se<br>Hanson - Se | ervtex<br>ervtex<br>ervtex<br>ervtex<br>ervtex<br>ervtex<br>ervtex | СоА<br>СоА<br>СоА<br>СоА<br>СоА<br>СоА<br>СоА | Grade Grade | al 6 Ag<br>6 Ag<br>6 Ag<br>6 Ag<br>6 Ag<br>6 Ag<br>4 Ag | nCQA<br>1<br>1<br>1<br>1<br>1<br>1<br>1<br>1<br>1<br>1<br>1 | nOV<br>0<br>0<br>0<br>0<br>0<br>0<br>0<br>0<br>0 | Page 1 o<br>Date Last Ver<br>04/07/2022<br>04/07/2022<br>04/07/2022<br>04/07/2022<br>04/07/2022<br>04/07/2022<br>04/07/2022 | Details Details Details Details Details Details Details Details Details Details Details |

Step 3. To view the test results in a given analysis category, select the Details link on the far right each of run (Figure 4-30).

| nOV | Date Last Verific |         |
|-----|-------------------|---------|
| 2   | 04/06/2022        | Details |
| 2   | 04/06/2022        | Details |
| 2   | 04/06/2022        | Details |

Figure 4-30: Level 2 Independent Verification – Details

Step 4. The Details view appears as shown in Figure 4-31. The Details page provides a general material description in the upper portion of the display and two tabs (Data Sets and Last 10 Verifications) in the lower portion of the display.

| DB-227-F Rice Specific G             | iravity (Gr):     |              |              |                 |                 |             |         |                |           |
|--------------------------------------|-------------------|--------------|--------------|-----------------|-----------------|-------------|---------|----------------|-----------|
| Date Last Verified                   |                   |              | 04/06/20     | 22              |                 |             |         |                |           |
| Spec Item                            |                   |              | 344          |                 | Supplier        |             |         | DPJV A-1       |           |
| Grade                                |                   |              | 344MixS      | PB              | Material        |             |         | D#14           |           |
| Add a Comment                        |                   |              |              |                 |                 |             |         |                |           |
| ○ Verified<br>○ Not Verified (Commen | nt Required)      |              |              |                 |                 |             |         |                |           |
|                                      |                   |              | Su           | bmit Back       |                 |             |         |                |           |
| Data Sets                            | Last 10 Verit     | fications    | 1            |                 |                 |             |         |                |           |
| Tested Date Rice Specif              | fic Gravity (Gr): | Sample ID    | Sampled Date | Sample Type     | Split Sample ID | Report Type | Section | Sampled By     | Spec Year |
| Owner: OVF                           |                   |              |              | 1               |                 |             |         |                |           |
| 04/04/2022                           | 2.414             | JA220404-01  | 04/04/2022   | Random Independ |                 | Original    | Segmen  | John Aleman    | 2004      |
| 04/01/2022                           | 2.42              | JA220401-01  | 04/01/2022   | Random Independ |                 | Original    |         | John Aleman    | 2004      |
| Owner: CQAF                          |                   |              |              |                 |                 |             |         |                |           |
| 04/01/2022                           | 2.424             | HOC22040101A | 04/01/2022   | Random Independ |                 | Original    | Segmen  | Hector Carmona | 2004      |
| 04/01/2022                           | 2.416             | HOC22040102A | 04/01/2022   | Random Independ |                 | Original    | Segmen  | Hector Carmona | 2004      |
| 04/01/2022                           | 2.414             | HOC22040103A | 04/01/2022   | Random Independ |                 | Original    | Segmen  | Hector Carmona | 2004      |
| 04/03/2022                           | 2.433             | HOC22040309A | 04/03/2022   | Random Independ |                 | Original    | Segmen  | Hector Carmona | 2004      |
| 04/04/2022                           | 2.415             | HOC22040401A | 04/04/2022   | Random Independ |                 | Original    | Segmen  | Hector Carmona | 2004      |
|                                      |                   |              |              |                 |                 |             |         | Page 1 of 1    | Þ         |

## Figure 4-31: Level 2 Independent Verification – Current Categories - Details

Step 5. The Data Sets tab is shown above in Figure 4-31 with the Tabular View option selected. This view displays the OVF and CQAF (IQF) data for a quick comparison.

Step 6. Trend Analysis can also be selected by the user as shown in Figure 4-32.

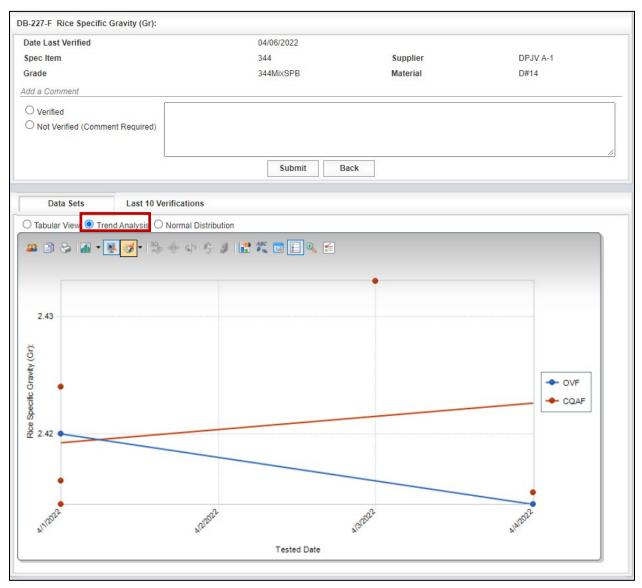

Figure 4-32: Level 2 Independent Verification – Current Categories – Trend Analysis

Step 7: Normal Distribution can also be selected by the user as shown in Figure 4-33.

Figure 4-33: Level 2 Independent Verification – Current Categories – Normal Distribution

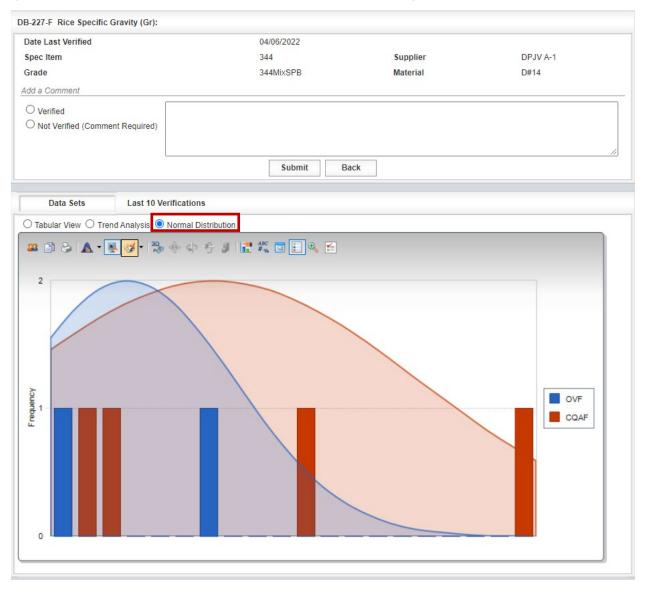

Step 8. Based on the results obtained, the user has the option of selecting "Verified" or "Not Verified" in the upper portion of the display (Figure 4-34). Note that a comment is optional when selecting "Verified," but required when selecting "Not Verified." Select the Submit key to save the results.

Note: Records will remain in the Current Categories display (see Step 2 above) until the Level 2 verification process is completed (either Verified or Not Verified) and the submit key is selected. Once the verification process is

completed, the record is transferred to the Historical Analysis tab for future reference.

| DB-227-F Rice Specific Gravity (Gr): |                                    |          |          |
|--------------------------------------|------------------------------------|----------|----------|
| Date Last Verified                   | 04/06/2022                         |          |          |
| Spec Item                            | 344                                | Supplier | DPJV A-1 |
| Grade                                | 344MixSPB                          | Material | D#14     |
| Add a Cerniment                      | Insert Comment Here<br>Submit Back |          | A        |

Figure 4-34: Level 2 Independent Verification – Current Categories – Verification

## 4.3.2 Reviewing a Level 2 Independent Verification Historical Analysis

Step 1. From the Navigation Bar, select Level 2- Independent Verification from the Analysis drop down menu. To view historical analyses, select the Historical Analyses Tab (Figure 4-35).

| Asphalt              |            |                                      |           |             |        |         |       |     |                   |                |
|----------------------|------------|--------------------------------------|-----------|-------------|--------|---------|-------|-----|-------------------|----------------|
|                      |            | 1                                    |           |             |        |         | 1     | 1   |                   |                |
| laterial Application | Test Metho | Value Field                          | Spec It   | en Supplier | Grade  | Materia | nCQAF | nOV | Date Last Verifie |                |
| CQA ACP - Complete M | DB-200-F   | Cumulative Percent Passing(1-1/2" si | eve 344   | DPJV        | 344Mix | D#14    | 5     | 2   | 04/06/2022        | Details        |
| CQA ACP - Complete M | DB-200-F   | Cumulative Percent Passing(1" sieve  | size) 344 | DPJV        | 344Mix | D#14    | 5     | 2   | 04/06/2022        | Details        |
| CQA ACP - Complete M | DB-200-F   | Cumulative Percent Passing(3/4" siev | /es 344   | DPJV        | 344Mix | D#14    | 5     | 2   | 04/06/2022        | Details        |
| CQA ACP - Complete M | DB-200-F   | Cumulative Percent Passing(No.8 sie  | ve 344    | DPJV        | 344Mix | D#14    | 5     | 2   | 04/06/2022        | Details        |
| CQA ACP - Complete M | DB-200-F   | Cumulative Percent Passing(No.16 si  | eve 344   | DPJV        | 344Mix | D#14    | 5     | 2   | 04/06/2022        | Details        |
| CQA ACP - Complete M | DB-200-F   | Cumulative Percent Passing(No.30 si  | eve 344   | DPJV        | 344Mix | D#14    | 5     | 2   | 04/06/2022        | Details        |
| CQA ACP - Complete M | DB-200-F   | Cumulative Percent Passing(No.50 si  | eve 344   | DPJV        | 344Mix | D#14    | 5     | 2   | 04/06/2022        | Details        |
| CQA ACP - Complete M | DB-200-F   | Cumulative Percent Passing(No.200    | siev 344  | DPJV        | 344Mix | D#14    | 5     | 2   | 04/06/2022        | Details        |
| CQA ACP - Complete M | DB-227-F   | Rice Specific Gravity (Gr):          | 344       | DPJV        | 344Mix | D#14    | 5     | 2   | 04/06/2022        | Details        |
|                      |            |                                      |           |             |        |         |       |     | Page 1            | of 1 (9 items) |
| Hydraulic Cement Co  |            |                                      |           |             |        |         |       |     |                   |                |

Figure 4-35: Historical Analyses

Step 2. Then select the desired Analysis Group from the drop-down menu (Figure 4-36). If an analysis has run for an Analysis Group, the Analysis Group will show up in the drop down menu. In the example below, all three analysis groups are available to review since analyses have been performed for Asphalt, Hydraulic Cement Concrete, and Soils and Aggregates.

| Analysis Gr | roup   |                      | Cement Concret | e - |                                       |           |               |       |            |        |       |     | Search  |
|-------------|--------|----------------------|----------------|-----|---------------------------------------|-----------|---------------|-------|------------|--------|-------|-----|---------|
| ate Verifie | Materi | Asphalt<br>Hydraulic | Cement Concre  | te  | Field                                 | Spec Iten | Supplier      | Grade | Material   | Status | nCQAF | nOV |         |
| 4/07/2022   | нсс -  | Soils and            | Aggregates     | ſ   | of the Supernatant Liquid             | 421       | Hanson - Ar   | FA    | Fine Aggre | Verif  | 3     | 3   | Details |
| 4/07/2022   | HCC -  |                      |                | r   | of the Supernatant Liquid             | 421       | Fordyce - Bri | FA    | Fine Aggre | Verif  | 4     | 3   | Details |
| 4/07/2022   | HCC -  |                      |                | 1   | ess Modulus                           | 421       | Hanson - Ar   | FA    | Fine Aggre | Verif  | 4     | 3   | Details |
| 4/07/2022   | HCC -  |                      |                | 1   | ess Modulus                           | 421       | Fordyce - Bri | FA    | Fine Aggre | Verif  | 4     | 3   | Details |
| 4/07/2022   | HCC -  |                      |                | I   | ulative Percent Passing(No.200 siev   | 421       | Hanson - Ar   | FA    | Fine Aggre | Verif  | 4     | 3   | Details |
| 4/07/2022   | HCC -  |                      |                | I   | ulative Percent Passing(No.100 siev   | 421       | Hanson - Ar   | FA    | Fine Aggre | Verif  | 4     | 3   | Details |
| 4/07/2022   | HCC -  |                      |                |     | ulative Percent Passing(No.50 sieve   | 421       | Hanson - Ar   | FA    | Fine Aggre | Verif  | 4     | 3   | Details |
| 4/07/2022   | HCC -  | Fine Aggre.          | DB-401-A       | Cum | ulative Percent Passing(No.30 sieve   | 421       | Hanson - Ar   | FA    | Fine Aggre | Verif  | 4     | 3   | Details |
| 4/07/2022   | HCC -  | Fine Aggre.          | DB-401-A       | Cum | ulative Percent Passing(No.16 sieve   | 421       | Hanson - Ar   | FA    | Fine Aggre | Verif  | 4     | 3   | Details |
| 4/07/2022   | HCC -  | Fine Aggre.          | DB-401-A       | Cum | ulative Percent Passing(No.8 sieve s  | 421       | Hanson - Ar   | FA    | Fine Aggre | Verif  | 4     | 3   | Details |
| 4/07/2022   | HCC -  | Fine Aggre.          | DB-401-A       | Cum | ulative Percent Passing(No.4 sieve s  | 421       | Hanson - Ar   | FA    | Fine Aggre | Verif  | 4     | 3   | Details |
| 4/07/2022   | HCC -  | Fine Aggre.          | DB-401-A       | Cum | ulative Percent Passing(3/8" sieve si | 421       | Hanson - Ar   | FA    | Fine Aggre | Verif  | 4     | 3   | Details |
| 4/07/2022   | HCC -  | Fine Aggre.          | DB-401-A       | Cum | ulative Percent Passing(No.200 siev   | 421       | Fordyce - Bri | FA    | Fine Aggre | Verif  | 4     | 3   | Details |
| 4/07/2022   | HCC -  | Fine Aggre.          | DB-401-A       | Cum | ulative Percent Passing(No.100 siev   | 421       | Fordyce - Bri | FA    | Fine Aggre | Verif  | 4     | 3   | Details |
| 4/07/2022   | HCC -  | Fine Aggre.          | DB-401-A       | Cum | ulative Percent Passing(No.50 sieve   | 421       | Fordyce - Bri | FA    | Fine Aggre | Verif  | 4     | 3   | Details |
| 4/07/2022   | HCC -  | Fine Aggre.          | DB-401-A       | Cum | ulative Percent Passing(No.30 sieve   | 421       | Fordyce - Bri | FA    | Fine Aggre | Verif  | 4     | 3   | Details |
| 4/07/2022   | HCC -  | Fine Aggre.          | DB-401-A       | Cum | ulative Percent Passing(No.16 sieve   | 421       | Fordyce - Bri | FA    | Fine Aggre | Verif  | 4     | 3   | Details |
| 4/07/2022   | HCC -  | Fine Aggre.          | DB-401-A       | Cum | ulative Percent Passing(No.8 sieve s  | 421       | Fordyce - Bri | FA    | Fine Aggre | Verif  | 4     | 3   | Details |
| 4/07/2022   | HCC -  | Fine Aggre.          | DB-401-A       | Cum | ulative Percent Passing(No.4 sieve s  | 421       | Fordyce - Bri | FA    | Fine Aggre | Verif  | 4     | 3   | Details |
| 4/07/2022   | HCC -  | Fine Aggre.          | DB-401-A       | Cum | ulative Percent Passing(3/8" sieve si | 421       | Fordyce - Bri | FA    | Fine Aggre | Verif  | 4     | 3   | Details |

Figure 4-36: Historical Analyses Tab – Select Analysis Group

The user may select "Details" as shown in Step 3 of <u>4.3.1 Performing a Level</u> Step 3. <u>2 Independent Verification Analysis</u> to review the analysis (Figure 4-37).

| Figure 4-37: Historical Analyses Tab – Select Details |
|-------------------------------------------------------|
|-------------------------------------------------------|

| Current Categories Historical Analyses                                                                            |                  |             |                                 |     |             |    |            |       |   |         |         |
|----------------------------------------------------------------------------------------------------|------------------|-------------|---------------------------------|-----|-------------|----|------------|-------|---|---------|---------|
| Analysis Gr                                                                                                    | Hydraulic Ce     | ment Concre | te 👻                            |     |             |    |            |       |   |         | Search  |
| Date Verifie Material Applicatio Test Method Value Field Spec Iten Supplier Grade Material Status nCQAF nOV       |                  |             |                                 |     |             |    |            |       |   |         |         |
| 04/07/2022                                                                                                    | HCC - Fine Aggre | DB-408-A    | Color of the Supernatant Liquid | 421 | Hanson - Ar | FA | Fine Aggre | Verif | 3 | 3       | Details |
| 04/07/2022 HCC - Fine Aggre DB-408-A Color of the Supernatant Liquid 421 Fordyce - Bri FA Fine Aggre Verif 4 3 De |                  |             |                                 |     |             |    |            |       |   | Details |         |
| 04/07/2022 HCC - Fine Aggre DB-402-A Fineness Modulus 421 Hanson - Ar FA Fine Aggre Verif 4 3                     |                  |             |                                 |     |             |    |            |       |   |         |         |

# 4.3.3 Searching a Level 2 Independent Verification Analysis

A search tool is available for Level 2 Historical Analyses.

Step 1. To use the tool, select Historical Analyses and then select Search (Figure 4-38).

Figure 4-38: Level 2 Independent Verification – Historical Analyses – Search

| Current Ca   | ategories Historica     | I Analyses |                                      |           |             |         |          |          |       |     |         |
|--------------|-------------------------|------------|--------------------------------------|-----------|-------------|---------|----------|----------|-------|-----|---------|
| Analysis Gr  | oup Asphalt             | *          |                                      |           |             |         |          |          |       |     | Search  |
| Date Verifie | Material Application    | Test Metho | Value Field                          | Spec Iten | Supplier    | Grade   | Material | Status   | nCQAF | nOV |         |
| 08/11/2021   | Surface Treatment - Agg | DB-217-F   | Percent Deleterious Material         | 316       | Williams Br | 1       | DanST    | Verified | 2     | 1   | Details |
| 08/11/2021   | QCQA ACP - Complete     | DB-227-F   | Rice Specific Gravity (Gr):          | 341       | Williams Br | 341MixT | DanHM    | Verified | 3     | 3   | Details |
| 08/11/2021   | QCQAACP - Complete      | DB-200-F   | Cumulative Percent Passing(No.200 si | 341       | Williams Br | 341MixT | DanHM    | Verified | 3     | 3   | Details |
| 08/11/2021   | QCQA ACP - Complete     | DB-200-F   | Cumulative Percent Passing(No.50 sie | 341       | Williams Br | 341MixT | DanHM    | Verified | 3     | 3   | Details |
| 08/11/2021   | QCQAACP - Complete      | DB-200-F   | Cumulative Percent Passing(No.30 sie | 341       | Williams Br | 341MixT | DanHM    | Verified | 3     | 3   | Details |
| 08/11/2021   | QCQAACP - Complete      | DB-200-F   | Cumulative Percent Passing(No.8 siev | 341       | Williams Br | 341MixT | DanHM    | Verified | 3     | 3   | Details |
| 08/11/2021   | QCQAACP - Complete      | DB-200-F   | Cumulative Percent Passing(No.4 siev | 341       | Williams Br | 341MixT | DanHM    | Verified | 3     | 3   | Details |

Step 2. The Search Independent Verification tool has several different parameters the user can select from drop-down menus to define the search (Figure 4-39).

| Search Independent \ | /erification |       |           |      |       |
|----------------------|--------------|-------|-----------|------|-------|
| Analysis Group       | sphalt       | ¥     |           |      |       |
| Date Verified        | >= •         | and 🔹 | nOVF      | >= • | and 👻 |
| Material Application |              | *     | Spec Item |      | •     |
| Test Method          |              | ¥     | Supplier  |      | •     |
| Value Field          |              | •     | Grade     |      | •     |
| Status               |              | •     | Material  |      | •     |
| nCQAF                | >= v<br><= v | and 💌 |           |      |       |
|                      |              |       | Search    |      |       |

Figure 4-39: Level 2 Independent Verification – Historical Analyses – Search

Step 3. Once the user has chosen the parameters, select the Search button to perform the search (Figure 4-40).

| Search Independent V | erification             |       |           |              |       |
|----------------------|-------------------------|-------|-----------|--------------|-------|
| Analysis Group       | draulic Cement Concrete | ~     |           |              |       |
| Date Verified        | >= •<br><= •            | and + | nOVF      | >= v<br><= v | and 💌 |
| Material Application |                         | •     | Spec Item | 416          | •     |
| Test Method          | DB-418-A                | •     | Supplier  |              | •     |
| Value Field          | Concrete Temperature    | •     | Grade     |              | •     |
| Status               |                         | •     | Material  |              | •     |
| nCQAF                | >= 👻                    | and 👻 |           |              |       |
|                      | <= •                    |       |           |              |       |
|                      |                         |       | Search    |              |       |

Figure 4-40: Level 2 Independent Verification – Search Independent Verification

Step 4. The search will return all results that match the parameters selected except for the Analysis Group. Even if the Analysis Group "Hydraulic Cement Concrete" or "Soils and Aggregates" is selected as one of the parameters, the search result shows the Analysis Group as Asphalt. The displaying showing "Asphalt" regardless of which analysis group is listed in the search results is a known glitch in I2MS (Figure 4-41).

| Analysis G   | roup Asphalt    |             |            |                 |           |                              |       |          | Clear  | Search | Return | n to Searc |
|--------------|-----------------|-------------|------------|-----------------|-----------|------------------------------|-------|----------|--------|--------|--------|------------|
| Date Verifie | Material Appli  | cation      | Test Metho | Value Field     | Spec Iten | Supplier                     | Grade | Material | Status | nCQAF  | nOV    |            |
| )4/11/2021   | HCC - Structure | al Complete | DB-418-A   | Concrete Temper | 416       | Cemex - Mission Plant 4209A  | F     | 1618475  | Veri   | 3      | 1      | Details    |
| 04/11/2021   | HCC - Structure | al Complete | DB-418-A   | Concrete Temper | 416       | Alamo Concrete Products - Pl | SS    | 2336493  | Veri   | 79     | 38     | Details    |
| 06/22/2021   | HCC - Structure | al Complete | DB-418-A   | Concrete Temper | 416       | Cemex - Mission Plant 4209A  | F     | 1618475  | Veri   | 0      | 1      | Details    |
| 07/12/2021   | HCC - Structure | al Complete | DB-418-A   | Concrete Temper | 416       | Alamo Concrete Products - Pl | с     | 2336493  | Veri   | 1      | 0      | Details    |
| 07/12/2021   | HCC - Structure | al Complete | DB-418-A   | Concrete Temper | 416       | Alamo Concrete Products - Pl | SS    | 2336493  | Veri   | 55     | 20     | Details    |
| 07/12/2021   | HCC - Structure | al Complete | DB-418-A   | Concrete Temper | 416       | Cemex - Mission Plant 4209A  | с     | 1618506  | Veri   | 6      | 4      | Details    |
| 04/06/2022   | HCC - Structure | al Complete | DB-418-A   | Concrete Temper | 416       | Dragados-Pulice CTAH-120     | SS    | \$75USS  | Veri   | 2      | 0      | Details    |
| 01/11/2022   | HCC - Structure | al Complete | DB-418-A   | Concrete Temper | 416       | Alamo Concrete Products - Pl | SS    | 2336493  | Veri   | 7      | 4      | Details    |
| 01/11/2022   | HCC - Structure | al Complete | DB-418-A   | Concrete Temper | 416       | Alamo Concrete Products - Pl | SS    | 2436493  | Veri   | 33     | 22     | Details    |
| 01/11/2022   | HCC - Structure | al Complete | DB-418-A   | Concrete Temper | 416       | Dragados-Pulice CTAH-120     | SS    | \$75USS  | Veri   | 1      | 0      | Details    |
| 01/11/2022   | HCC - Structure | al Complete | DB-418-A   | Concrete Temper | 416       | Dragados-Pulice CTAH-120     | с     | S75UC361 | Veri   | 6      | 3      | Details    |
| 04/06/2022   | HCC - Structure | al Complete | DB-418-A   | Concrete Temper | 416       | Dragados-Pulice CTAH-120     | с     | S75UC362 | Veri   | 1      | 1      | Details    |
| 04/06/2022   | HCC - Structure | al Complete | DB-418-A   | Concrete Temper | 416       | Alamo Concrete Products - Pl | SS    | 2436493  | Veri   | 21     | 9      | Details    |
| 07/12/2021   | HCC - Structure | al Complete | DB-418-A   | Concrete Temper | 416       | Alamo Concrete Products - Pl | SS    | 2436493  | Veri   | 41     | 18     | Details    |
| )7/12/2021   | HCC - Structure | al Complete | DB-418-A   | Concrete Temper | 416       | Cemex - Mission Plant 4209A  | с     | 1620039  | Veri   | 9      | 2      | Details    |
| 10/12/2021   | HCC - Structure | al Complete | DB-418-A   | Concrete Temper | 416       | Cemex - Mission Plant 4209A  | с     | 1620039  | Veri   | 9      | 1      | Details    |
| 10/12/2021   | HCC - Structure | al Complete | DB-418-A   | Concrete Temper | 416       | Alamo Concrete Products - Pl | SS    | 2336493  | Veri   | 65     | 23     | Details    |
| 10/12/2021   | HCC - Structure | al Complete | DB-418-A   | Concrete Temper | 416       | Alamo Concrete Products - Pl | SS    | 2436493  | Veri   | 8      | 4      | Details    |
| 10/13/2021   | HCC - Structure | al Complete | DB-418-A   | Concrete Temper | 416       | Dragados-Pulice CTAH-120     | с     | S75UC361 | Veri   | 2      | 0      | Details    |

## Figure 4-41: Level 2 Independent Verification – Historical Analyses – Search Results

Step 5. The user may select "Details" as shown in Step 3 of <u>4.3.1 Performing a Level 2</u> <u>Independent Verification Analysis</u> to review the analysis. The user may also select "Return to Search" to change any of the search parameters and resubmit the search (Figure 4-42).

## Figure 4-42: Level 2 Independent Verification – Historical Analyses – Details

| Current C    | Current Categories Historical Analyses                                               |          |                 |     |                              |    |         |        |       |     |         |  |  |
|--------------|--------------------------------------------------------------------------------------|----------|-----------------|-----|------------------------------|----|---------|--------|-------|-----|---------|--|--|
| Analysis G   | Analysis Group Hydraulic Cement Concrete Clear Search Return to Search               |          |                 |     |                              |    |         |        |       |     |         |  |  |
| Date Verifie | erifie Material Application Test Metho Value Field Spec Iten Supplier Grade Material |          |                 |     |                              |    |         | Status | nCQAF | nOV |         |  |  |
| 04/11/2021   | HCC - Structural Complete                                                            | DB-418-A | Concrete Temper | 416 | Cemex - Mission Plant 4209A  | F  | 1618475 | Veri   | 3     | 1   | Details |  |  |
| 04/11/2021   | HCC - Structural Complete                                                            | DB-418-A | Concrete Temper | 416 | Alamo Concrete Products - Pl | SS | 2336493 | Veri   | 79    | 38  | Details |  |  |

Step 6. Selecting "Back" will take the user to the "Current Categories" page (Figure 4-43).

| DB-418-A Concrete Temperatu | ire                     |              |             |                 |                |         |            |           |   |
|-----------------------------|-------------------------|--------------|-------------|-----------------|----------------|---------|------------|-----------|---|
| Date Verified               | 04/11/2021              |              |             |                 |                |         |            |           |   |
| Spec Item                   | 416                     | Su           | Ipplier     | Cemex - Miss    | sion Plant 420 | 9A      |            |           |   |
| Grade                       | F                       | Ma           | aterial     | 1618475         |                |         |            |           |   |
| Add a Comment               |                         |              |             |                 |                |         |            |           | _ |
| O Verified                  |                         |              |             |                 |                |         |            |           |   |
| O Not Verified (Comment Red | quired)                 |              |             |                 |                |         |            |           |   |
|                             |                         |              |             |                 |                |         |            |           |   |
|                             |                         |              |             | _               |                |         |            | //        |   |
|                             |                         |              | Submit Bac  | :k              |                |         |            |           |   |
|                             |                         |              |             |                 |                |         |            |           |   |
| Data Sets La                | ast 10 Verifications    |              |             |                 |                |         |            |           |   |
| ● Tabular View ○ Trend Ana  | lysis 🔿 Normal Distribu | tion         |             |                 |                |         |            |           |   |
| Tested Date Concrete Tempe  | erature Sample ID       | Sampled Date | Sample Type | Split Sample ID | Report Type    | Section | Sampled By | Spec Year | м |

Figure 4-43: Level 2 Independent Verification – Historical Analyses – Back

Step 7. Select Historical Analyses to return to the Search which will show the user the search results that was previously performed (Figure 4-44).

## Figure 4-44: Level 2 Independent Verification – Select Historical Analyses

| Current Categories    | Historical | Analyses                                  |           |          |        |         |       |     |                   |         |  |  |  |  |
|-----------------------|------------|-------------------------------------------|-----------|----------|--------|---------|-------|-----|-------------------|---------|--|--|--|--|
| Asphalt               | Asphalt    |                                           |           |          |        |         |       |     |                   |         |  |  |  |  |
| Material Application  | Test Metho | Value Field                               | Spec Iten | Supplier | Grade  | Materia | nCQAF | nOV | Date Last Verifie |         |  |  |  |  |
| QCQA ACP - Complete M | DB-200-F   | Cumulative Percent Passing(1-1/2" sieve   | 344       | DPJV     | 344Mix | D#14    | 5     | 2   | 04/06/2022        | Details |  |  |  |  |
| QCQA ACP - Complete M | DB-200-F   | Cumulative Percent Passing(1" sieve size) | 344       | DPJV     | 344Mix | D#14    | 5     | 2   | 04/06/2022        | Details |  |  |  |  |
| QCQA ACP - Complete M | DB-200-F   | Cumulative Percent Passing(3/4" sieve s   | 344       | DPJV     | 344Mix | D#14    | 5     | 2   | 04/06/2022        | Details |  |  |  |  |
| 0001100 0             | 00.000.5   | Consulation Descent Descient/Mark Animum  |           | 00.04    |        | 0444    |       | 2   | 0.4/00/00000      | Detaile |  |  |  |  |

Step 8. To change search parameters, select "Return to Search" (Figure 4-45).

Figure 4-45: Level 2 Independent Verification – Historical Analyses – Clear Search and Return to Search

| Current C    | Current Categories Historical Analyses                          |            |                 |           |                              |       |          |        |       |     |         |  |  |
|--------------|-----------------------------------------------------------------|------------|-----------------|-----------|------------------------------|-------|----------|--------|-------|-----|---------|--|--|
| Analysis G   | Analysis Group Hydraulic Cement Concrete Clear Search Return to |            |                 |           |                              |       |          |        |       |     |         |  |  |
| Date Verifie | Material Application                                            | Test Metho | Value Field     | Spec Iten | Supplier                     | Grade | Material | Status | nCQAF | nOV |         |  |  |
| 04/11/2021   | HCC - Structural Complete                                       | DB-418-A   | Concrete Temper | 416       | Cemex - Mission Plant 4209A  | F     | 1618475  | Veri   | 3     | 1   | Details |  |  |
| 04/11/2021   | 4/11/2021 HCC - Structural Complete DB-41                       |            | Concrete Temper | 416       | Alamo Concrete Products - Pl | SS    | 2336493  | Veri   | 79    | 38  | Details |  |  |
| 06/00/0004   | NCC - Structural Complete                                       | DD 449 A   | Concrete Temper | 440       | Comey Mission Plant 42004    | c     | 4040475  | Mari   | 0     | 4   | Dotaile |  |  |

Step 9. Another option is that the user may choose "Clear Search" which clears the parameters of the previous search and takes the user back to the Historical Analyses page. To perform another search the user will need to select "Search" (Figure 4-46).

# Figure 4-46: Level 2 Independent Verification – Historical Analyses – Perform another Search

| Current (    | Categories       | Historical Analyse | 5                |           |             |       |            |          |       |     |         |
|--------------|------------------|--------------------|------------------|-----------|-------------|-------|------------|----------|-------|-----|---------|
| Analysis G   | Group Hydraul    | ic Cement Concrete | •                |           |             |       |            |          |       |     | Search  |
| Date Verifit | Material Applica | tion Test Met      | he Value Field   | Spec Iten | Supplier    | Grade | Material   | Status   | nCQAF | nOV |         |
| 04/07/2022   | HCC - Fine Ager  | DB-408-            | Color of the Sun | 421       | Hanson - Ar | FA    | Fine Agore | Verified | 3     | 3   | Details |

# 4.4 Level 3 Analysis

Level 3 provides observation verification for those materials that only require very few CQAF (IQF) tests for compliance with the DB Guide Schedule or tests on materials whose risk of failure does not affect the long- term performance of the facility past the contractual maintenance obligations. An example is the acid insoluble test (Tex-612-J) for fine aggregate in hydraulic cement for concrete pavements, which has a DB Guide Schedule defined frequency of once per project per source, where risk of failure does not affect the long- term performance of the facility past the contractual maintenance obligations. Under the Level 3 approach, OV does not perform tests but observes the CQAF (IQF) test performance for equipment and procedural compliance with the test procedure. The frequency of this testing is a minimum of once per project per test method during start-up operations and periodically as needed during ongoing production operations to verify compliance with test procedures.

An observation verification is required for those analysis categories identified in TxDOT's DB QAP as Level 3. For Level 3, the OV observing the CQAF (IQF) technician performing the test enters his observation findings into I2MS for record keeping purposes. This requires close coordination between both laboratories. After the verification is performed, the OVF enters the observation into I2MS. These comments are tracked within I2MS and a reporting feature allows the I2MS Testing Manager to include those observations into the OV Report. More information on this feature is explained below.

# 4.4.1 Performing a Level 3 Observation Verification

Step 1. From the Navigation Bar, select Level 3 - Observation Verification from the Analysis drop down menu (Figure 4-47).

| Dashboard | Search |     | Analysis          | Reporting       | Submission | Administration |
|-----------|--------|-----|-------------------|-----------------|------------|----------------|
| Dashboard |        |     | Level 1 - Conti   | nuous Analysis  |            |                |
|           |        | Lev | el 2 - Independer | nt Verification |            |                |
|           |        | Lev | el 3 - Observatio | n Verification  |            |                |

## Figure 4-47: Level 3 Observation Verification

Step 2. The Current Calendar Quarter page will be displayed. This screen provides the user with the number of Level 3 CQAF (IQF) records (nCQAF) that have been approved since the date last observed (Figure 4-48).

| alendar Quarter J | an 2022 to Mar 2022                          |                    |                  |         |                      |
|-------------------|----------------------------------------------|--------------------|------------------|---------|----------------------|
| est Method        | Value Field                                  | Date Last Observed | Last Observed By | nCQAF * |                      |
| B-203-F           | Average Sand Equivalent                      |                    | I                | 4       | Observe              |
| B-116-E           | Wet Ball Mill Value                          |                    |                  | 3       | Observe              |
| B-116-E           | Percent Soil Binder Increase                 |                    |                  | 3       | Observe              |
| B-217-F           | Percent Deleterious Material                 |                    |                  | 3       | Observe              |
| B-114-E           | Optimum Moisture                             |                    |                  | 2       | Observe              |
| B-401-A           | Cumulative Percent Passing                   |                    |                  | 2       | Observe              |
| B-418-A           | Corrected Air Content                        |                    |                  | 2       | Observe              |
| B-242-F           | Number of Passes                             |                    |                  | 1       | Observe              |
| B-113-E           | Max Density (pcf)                            |                    |                  | 0       | Observe              |
| B-113-E           | Optimum Moisture                             |                    |                  | 0       | Observe              |
| B-114-E           | Max Density (kg)                             |                    |                  | 0       | Observe              |
| B-204-F           | Mix Design                                   |                    |                  | 0       | Observe              |
| B-207-F, Part V   | Highest to Lowest Density Difference         |                    |                  | 0       | Observe              |
| B-207-F, Part VII | Correlated Joint Density                     |                    |                  | 0       | Observe              |
| B-217-F           | Percent Loss By Decantation                  |                    |                  | 0       | Observe              |
| B-224-F           | Flakiness Index                              |                    |                  | 0       | Observe              |
| B-226-F           | Indirect Tensile Strength                    |                    |                  | 0       | Observe              |
| B-235-F           | Average Percent of Draindown for Two Samples |                    |                  | 0       | Observe              |
| B-244-F           | Temperature Differential                     |                    |                  | 0       | Observe              |
|                   |                                              |                    |                  | Page 1  | of <b>2</b> (34 iten |

## Figure 4-48: Level 3 Observation Verification – Current Quarter

To be compliant with TxDOT's DB QAP, the OVF is required to perform Observation Verification of the CQAF (IQF) during initial start-up testing operations and periodically during ongoing production operations to verify compliance with test procedures. Step 3. Select the Observe key to enter observations (Figure 4-49).

|                  |                                       |                    | 1                | 00451   |         |
|------------------|---------------------------------------|--------------------|------------------|---------|---------|
| est Method       | Value Field                           | Date Last Observed | Last Observed By | nCQAF * |         |
| )B-245-F         | Cantabro Loss                         |                    |                  | 0       | Observe |
| DB-246-F         | Permeability (Items 342, 347 and 348) |                    |                  | 0       | Observe |
| DB-280-F         | Percent Failing 5 to 1 Ratio          |                    |                  | 0       | Observe |
| DB-408-A         | Color of the Supernatant Liquid       |                    |                  | 0       | Observe |
| DB-410-A         | La Abrasion Value                     |                    |                  | 0       | Observe |
| DB-411-M         | Soundness Loss                        |                    |                  | 0       | Observe |
| DB-413-A         | Deleterious Material Retained         |                    |                  | 0       | Observe |
| DB-460-A         | Percent Crushed Particles             |                    |                  | 0       | Observe |
| DB-530-C         | Estimated Percent of Stripping        |                    |                  | 0       | Observe |
| DB-418-A         | Concrete Temperature                  | 06/21/2021         | Owen Van Field   | 5       | Observe |
| DB-107-E         | Linear Shrinkage                      | 08/04/2021         | James Kirk       | 1       | Observe |
| DB-461-A         | Micro-Deval Abrasion                  | 10/01/2021         | Not Observed     | 0       | Observe |
| DB-207-F         | Voids in Mineral Aggregate (VMA)      | 10/20/2021         | Not Observed     | 1       | Observe |
| DB-212-F,Part II | Moisture Content                      | 10/20/2021         | James Kirk       | 0       | Observe |
| DB-200-F         | Cumulative Percent Passing            | 11/01/2021         | Jean Luc Picard  | 0       | Observe |

## Figure 4-49: Level 3 Observation Verification - Observe

Step 4. A separate window appears (shown below for form DB-418-A Concrete Temperature in Figure 4-50) allowing the user to enter the Observation Date, Observed By name, and Comment. Note that if a CQAF (IQF) test was not observed during the current calendar quarter, then a comment can still be added with the Observed By name being "Not Observed" though that is not necessary. It is understood that an observation verification was not performed if it does not show an observation verification in the report.

Note: The Observer that is performing the observation verification should be a certified OVF technician who observes the CQAF (IQF) certified technician performing the test. If an Observer is not in the drop-down menu, go to 6.2.3.4.2 Level 3 Observers to see how to add a qualified observer to the list.

| Observation Date | 01/06/2022 | Observed By | Owen Van Field  | * |  |
|------------------|------------|-------------|-----------------|---|--|
| dd a Comment     |            |             | James Kirk      |   |  |
| du a comment     |            |             | Jean Luc Picard |   |  |
|                  |            |             | Not Observed    |   |  |
|                  |            |             | Owen Van Field  |   |  |
|                  |            |             |                 |   |  |

## Figure 4-50: Level 3 Observation Verification – Performing an Observation

The I2MS Testing Manager can enter the observation provided by the OVF technician. The observation can be a simple statement that the OVF technician observed the IQF technician performing the test according to (or not according to) the test procedures and verification of the use of calibrated equipment. Select Submit to save the results (Figure 4-51).

# Figure 4-51: Level 3 Observation Verification – Entering Observation Comment

| DB-418-A Concrete Temperature                                                                                                    | × |
|----------------------------------------------------------------------------------------------------|---|
| Observation Date 01/06/2022 Observed By Owen Van Field •                                                                                                    |   |
| Observation Date       01/06/2022       Observed By       Owen Van Field       Image: Comment         Add a Comment       Owen Van Field observed Ian Quinn Ford perform DB-418-A according to procedures.       Image: Comment of the perform DB-418-A according to procedures.         Submit |   |
| Owen Van Field observed Ian Quinn Ford perform DB-418-A according to procedures.                                                                                                    |   |
|                                                                                                    |   |
| Submit                                                                                                    |   |

Step 5. After submitting the observation, the top of the screen shows a "Observation recorded" notification. The observation for DB-418-A, Concrete Temperature is updated with the Date Last Observed, Last Observed By and the nCQAF resets to zero since there will not have been any tests approved since the observation was recorded (Figure 4-52).

| Current Quarter     | Historical Observations               |                    |                  |         |         |
|---------------------|---------------------------------------|--------------------|------------------|---------|---------|
| Calendar Quarter Ja | in 2022 to Mar 2022                   |                    |                  |         |         |
| est Method          | Value Field                           | Date Last Observed | Last Observed By | nCQAF * |         |
| B-245-F             | Cantabro Loss                         |                    | I                | 0       | Observe |
| DB-246-F            | Permeability (Items 342, 347 and 348) |                    |                  | 0       | Observe |
| )B-280-F            | Percent Failing 5 to 1 Ratio          |                    |                  | 0       | Observe |
| DB-408-A            | Color of the Supernatant Liquid       |                    |                  | 0       | Observe |
| DB-410-A            | La Abrasion Value                     |                    |                  | 0       | Observe |
| DB-411-M            | Soundness Loss                        |                    |                  | 0       | Observe |
| DB-413-A            | Deleterious Material Retained         |                    |                  | 0       | Observe |
| DB-460-A            | Percent Crushed Particles             |                    |                  | 0       | Observe |
| DB-530-C            | Estimated Percent of Stripping        |                    |                  | 0       | Observe |
| DB-107-E            | Linear Shrinkage                      | 08/04/2021         | James Kirk       | 1       | Observe |
| DB-461-A            | Micro-Deval Abrasion                  | 10/01/2021         | Not Observed     | 0       | Observe |
| DB-207-F            | Voids in Mineral Aggregate (VMA)      | 10/20/2021         | Not Observed     | 1       | Observe |
| DB-212-F,Part II    | Moisture Content                      | 10/20/2021         | James Kirk       | 0       | Observe |
| DB-200-F            | Cumulative Percent Passing            | 11/01/2021         | Jean Luc Picard  | 0       | Observe |
| DB-418-A            | Concrete Temperature                  | 01/06/2022         | Owen Van Field   | 0       | Observe |

Figure 4-52: Level 3 Observation Verification – Observation Recorded

# 4.4.2 Reviewing a Level 3 Observation Verification

There are two options to review a Level 3 observation verification.

Step 1. The first option is selecting the Historical Observations.

If no observations have been performed in the current quarter, Historical Observations will show the previous quarter as shown in Figure 4-53.

| Current Quarter Historical Observations |                                         |               |                 |          |         |  |  |
|-----------------------------------------|-----------------------------------------|---------------|-----------------|----------|---------|--|--|
| Calendar Quarter Oct                    | Calendar Quarter Oct 2021 to Dec 2021 * |               |                 |          |         |  |  |
| Test Method                             | Value Field                             | Date Observed | Observed By     | Comments |         |  |  |
| DB-200-F                                | Cumulative Percent Passing              | 11/01/2021    | Jean Luc Picard | 1        | Comment |  |  |
| DB-207-F                                | Voids in Mineral Aggregate (VMA)        | 10/20/2021    | Not Observed    | 4        | Comment |  |  |
| DB-212-F,Part II                        | Moisture Content                        | 10/20/2021    | James Kirk      | 2        | Comment |  |  |
| DB-461-A                                | Micro-Deval Abrasion                    | 10/01/2021    | Not Observed    | 1        | Comment |  |  |

## Figure 4-53: Level 3 Observation Verification – Historical Observations

Step 2. If an observation has been performed in the current quarter, Historical Observations will only show the current quarter. The observation can be reviewed by selecting either the number under the Comments column or selecting the Comment button (Figure 4-54).

Figure 4-54: Level 3 Observation Verification – Historical Observations Comment

| Current Quarter Historical Observations |                                         |                      |               |                |           |  |  |  |
|-----------------------------------------|-----------------------------------------|----------------------|---------------|----------------|-----------|--|--|--|
|                                         | Calendar Quarter Jan 2022 to Mar 2022 * |                      |               |                |           |  |  |  |
|                                         | Test Method Value Field                 |                      | Date Observed | Observed By    | Comments  |  |  |  |
|                                         | DB-418-A                                | Concrete Temperature | 01/06/2022    | Owen Van Field | 1 Comment |  |  |  |
|                                         |                                         |                      |               |                |           |  |  |  |
|                                         |                                         |                      |               |                |           |  |  |  |

Step 3. The comment pop up can be reviewed and closed by selecting the "X" (Figure 4-55).

| 01/06/2022 DB-418-A Cor | 01/06/2022 DB-418-A Concrete Temperature |                                                                                       |     |  |  |
|-------------------------|------------------------------------------|---------------------------------------------------------------------------------------|-----|--|--|
| Date                    | Comment By                               | Comment                                                                               |     |  |  |
| 01/08/2022 12:06 PM     | OVF Manager                              | Owen Van Field observed Ian Quinn Ford perform DB-418-A according to test procedures. |     |  |  |
|                         |                                          |                                                                                       |     |  |  |
|                         |                                          |                                                                                       |     |  |  |
|                         |                                          |                                                                                       |     |  |  |
|                         |                                          |                                                                                       |     |  |  |
|                         |                                          |                                                                                       |     |  |  |
|                         |                                          |                                                                                       |     |  |  |
|                         |                                          |                                                                                       |     |  |  |
|                         |                                          |                                                                                       |     |  |  |
|                         |                                          |                                                                                       |     |  |  |
|                         |                                          |                                                                                       |     |  |  |
|                         |                                          |                                                                                       |     |  |  |
|                         |                                          |                                                                                       |     |  |  |
| Add a Comment           |                                          |                                                                                       |     |  |  |
|                         |                                          |                                                                                       |     |  |  |
|                         |                                          |                                                                                       |     |  |  |
|                         |                                          |                                                                                       | _// |  |  |
|                         |                                          | Submit                                                                                |     |  |  |

Step 4. If upon review, the user wants to add a comment, enter the comment into the box as shown in Figure 4-56 and select Submit.

| 01/06/2022 DB-418-A Cor | ncrete Temperature         |                                                                                       | ×  |
|-------------------------|----------------------------|---------------------------------------------------------------------------------------|----|
| Date                    | Comment By                 | Comment                                                                               |    |
| 01/08/2022 12:06 PM     | OVF Manager                | Owen Van Field observed Ian Quinn Ford perform DB-418-A according to test procedures. |    |
|                         |                            |                                                                                       |    |
|                         |                            |                                                                                       |    |
|                         |                            |                                                                                       |    |
|                         |                            |                                                                                       |    |
|                         |                            |                                                                                       |    |
|                         |                            |                                                                                       |    |
|                         |                            |                                                                                       |    |
|                         |                            |                                                                                       |    |
|                         |                            |                                                                                       |    |
|                         |                            |                                                                                       |    |
|                         |                            |                                                                                       |    |
|                         |                            |                                                                                       |    |
|                         |                            |                                                                                       |    |
| Add a Comment           |                            |                                                                                       | _  |
| This observation w      | was performed on 1/6/2022. |                                                                                       |    |
|                         |                            |                                                                                       |    |
|                         |                            |                                                                                       | 11 |
|                         |                            | Submit                                                                                |    |

Figure 4-56: Level 3 Observation Verification – Additional Comments

Step 5. After selecting the Submit button the screen will update showing the additional comment. To exit the screen, select "X" (Figure 4-57).

| <b>Figure</b> |         |        | hoom otion \ | larification | Listarias        | <b>Observations</b> | Commont | Deserded |
|---------------|---------|--------|--------------|--------------|------------------|---------------------|---------|----------|
| FIGULE        | 24-0/:L | everst | oservation   | venncanion – | <b>HISIORCAL</b> | Observations        | Comment | Recorded |
|               |         | 0.0.00 |              |              |                  | 0.000110.00110      | ••••••• |          |

| 01/06/2022 DB-418-A C | oncrete Temperature |                                                                                       | × |
|-----------------------|---------------------|---------------------------------------------------------------------------------------|---|
| Date                  | Comment By          | Comment                                                                               |   |
| 01/08/2022 12:06 PM   | OVF Manager         | Owen Van Field observed Ian Quinn Ford perform DB-418-A according to test procedures. |   |
| 01/08/2022 01:36 PM   | OVF Manager         | This observation was performed on 1/6/2022.                                           |   |
|                       |                     |                                                                                       |   |
|                       |                     |                                                                                       |   |
|                       |                     |                                                                                       |   |
|                       |                     |                                                                                       |   |
|                       |                     |                                                                                       |   |
|                       |                     |                                                                                       |   |
|                       |                     |                                                                                       |   |
|                       |                     |                                                                                       |   |
|                       |                     |                                                                                       |   |
| Add a Comment         |                     |                                                                                       |   |
|                       |                     |                                                                                       |   |
|                       |                     |                                                                                       |   |
|                       |                     |                                                                                       | / |
|                       |                     | Submit                                                                                |   |

Step 6. Selecting a previous Calendar Quarter will not show the previous observations performed (Figure 4-58). This is a known glitch in I2MS.

Figure 4-58: Level 3 Observation Verification – Historical Observations by Calendar Quarter

| Current Quarter  | Historical Observatio | าร |               |                |          |       |
|------------------|-----------------------|----|---------------|----------------|----------|-------|
| Calendar Quarter | Apr 2021 to Jun 2021  |    |               |                |          |       |
| Test Method      | Oct 2021 to Dec 2021  |    | Date Observed | Observed By    | Comments |       |
| DB-418-A         | Jul 2021 to Sep 2021  |    | 01/06/2022    | Owen Van Field | 1        | Comme |
|                  | Apr 2021 to Jun 2021  |    |               |                |          |       |
|                  |                       |    |               |                |          |       |

Step 7. Another option to review previous observations is to create a Level 3 Report as described in <u>5.5 Observation Verification (Level 3) Reporting</u>. A report can be created for just one quarter or for the entire project time.

# **SECTION 5 – REPORTING**

I2MS provides the ability for users to perform analysis of data over time on a single material category to compare OVF and CQAF (IQF) test results. This feature allows the flexibility to generate a customized analysis based on user-selected parameters. The analysis parameters for the OVF and CQAF (IQF) must be the same to generate a comparative analysis.

# 5.1 Performing a Trend Analysis

A trend analysis is typically run on a single category to compare the historical trends between OVF and CQAF (IQF) test results. This analysis can produce an Excel or PDF output file that contains data for both the OVF and CQAF (IQF) along with a graphical trend line based on the analysis parameters and timeframe defined by the user.

Step 1. From the Navigation Bar, select Create Report from the Analysis drop down menu (Figure 5-1).

# Figure 5-1: Select Create Report

|   | Dashboard | Search | Analysis | Reporting     | Administrati | III I2MS                      |
|---|-----------|--------|----------|---------------|--------------|-------------------------------|
|   | v Departa |        |          | My Reports    |              | Loggad in: OVE Managar Logget |
| M | y Reports |        |          | Create Report |              | Logged in: OVF Manager Logout |

Step 2. Select Trend Analysis (Figure 5-2).

# Figure 5-2: Select Trend Analysis

| New Report                                          |                                                     |        |
|-----------------------------------------------------|-----------------------------------------------------|--------|
| Step 1 - Choose a Report                            |                                                     |        |
| Report                                              | Description                                         |        |
| Trend Analysis                                      | Trend Analysis Report                               | Select |
| Data Analysis                                       | Data Analysis Report                                | Select |
| Quarterly Federal Report - Continuous Analysis      | Quarterly Federal Report - Continuous Analysis      | Select |
| Quarterly Federal Report - Independent Verification | Quarterly Federal Report - Independent Verification | Select |
| Quarterly Federal Report - Observation Verification | Quarterly Federal Report - Observation Verification | Select |
| Print All                                           | Print all search results                            | Select |
| Export Test                                         | Export test data                                    | Select |

Step 3. The New Report screen will appear with two tabs – Data Set 1 and Data Set 2 (Figure 5-3). Select the desire trend analysis parameters on the Data Set 1 tab that will be used to create the trend analysis and assign the Owner as OVF.

| Maximum Records I Owner O Sampled Date C Test Method D                                                                   | Data Set 2<br>Returned DVF                                                                         | •<br>•<br>•<br>•<br>• | Supplier<br>Special Prov.<br>Structure No. | Copy Para Series Legend No Selection No Selection No Selection | ameters × |
|----------------------------------------------------------------------------------------------------|----------------------------------------------------------------------------------------------------|-----------------------|--------------------------------------------|----------------------------------------------------------------|-----------|
| Image: Data Set 1     Image: Data Set 1       Maximum Records I       Owner       O       Sampled Date       Test Method | Data Set 2           Returned           DVF           =           =           >           DB-418-A | and •                 | Special Prov.                              | Series Legend No Selection No Selection No Selection           | ameters v |
| Maximum Records I Owner O Sampled Date C Test Method D                                                                   | Returned           DVF           =         +           =         +           DB-418-A              | and •                 | Special Prov.                              | Series Legend No Selection No Selection No Selection           | ameters   |
| Owner O<br>Sampled Date ><br>Test Method D                                                                               | DVF<br>= +<br>= +<br>DB-418-A                                                                      | and •                 | Special Prov.                              | No Selection  No Selection  No Selection                       | •         |
| Sampled Date >:                                                                                                    | = +<br>= +<br>B-418-A                                                                              | and •                 | Special Prov.                              | No Selection                                                   |           |
| Test Method D                                                                                                    | 28-418-A                                                                                           |                       |                                            | No Selection                                                   |           |
| Test Method D                                                                                                    | 28-418-A                                                                                           |                       |                                            | No Selection                                                   |           |
|                                                                                                    |                                                                                                    |                       | Structure No.                              |                                                                |           |
| Value Field A                                                                                                    | werage Strength                                                                                    |                       |                                            | · ·                                                            |           |
| Value Field A                                                                                                    | werage Strength                                                                                    | -                     |                                            |                                                                |           |
|                                                                                                    |                                                                                                    |                       | Grade                                      | No Selection                                                   |           |
|                                                                                                    |                                                                                                    |                       |                                            | <b></b>                                                        |           |
|                                                                                                    | Random Independent                                                                                 | ×                     | Sample Location                            | equals 🔹                                                       |           |
| R                                                                                                    | Random Split                                                                                       | ×<br>•                |                                            |                                                                |           |
| Approval Status A                                                                                                    | Approved                                                                                           | ×                     | Direction                                  | equals 🔹                                                       |           |
|                                                                                                    |                                                                                                    | •                     |                                            |                                                                |           |
| Segment                                                                                                    | No Selection                                                                                       |                       | Dist. from CL                              | equais 👻                                                       |           |
|                                                                                                    |                                                                                                    | •                     |                                            |                                                                |           |
| Section                                                                                                    | No Selection                                                                                       | •                     | Misc                                       | equals 👻                                                       |           |
| Sampled Dr                                                                                                    |                                                                                                    |                       | Baadway                                    |                                                                |           |
| Sampled By                                                                                                    |                                                                                                    | •                     | Roadway                                    | No Selection                                                   |           |
| Material                                                                                                    | No Selection                                                                                       |                       | Test No.                                   | equals 🔹                                                       |           |
|                                                                                                    |                                                                                                    | •                     |                                            |                                                                |           |
| Feature                                                                                                    | No Selection                                                                                       |                       | Start Station                              | equals 👻                                                       |           |
|                                                                                                    |                                                                                                    | *                     |                                            |                                                                |           |
| Spec Item                                                                                                    | No Selection                                                                                       |                       | End Station                                | equals 👻                                                       |           |
| DB-418-A Criteria                                                                                                    |                                                                                                    | •                     |                                            |                                                                |           |
| Average Age 2                                                                                                    | 8                                                                                                  | •                     |                                            |                                                                |           |
|                                                                                                    |                                                                                                    |                       | ack Run Report                             |                                                                |           |

Figure 5-3: Create Report – Trend Analysis – Data Set 1

Step 4. Select Copy Parameters. Data Set 1 parameters are copied to Data Set 2 (Figure 5-4).

|                    |                                        | 🚺 Data | Set 1 parameters copied to Data S | Set 2.        |                 |
|--------------------|----------------------------------------|--------|-----------------------------------|---------------|-----------------|
|                    |                                        |        |                                   |               |                 |
| New Report         | rt                                     |        |                                   |               |                 |
| Step 2 - Select Pa | rameters                               |        |                                   |               |                 |
| Report Trend A     | nalysis                                |        |                                   |               |                 |
| 🍺 Data Set 1       | 🧊 Data Set 2                           |        |                                   |               | Copy Parameters |
| Maximum Recor      | rds Returned                           |        |                                   | Series Legend | <b>•</b>        |
| Owner              | OVF -                                  |        | Supplier                          | No Selection  |                 |
|                    |                                        |        |                                   | •             |                 |
| Sampled Date       |                                        | and 🔻  | Special Prov.                     | •             |                 |
|                    | <= +                                   | 5      |                                   |               |                 |
| Test Method        | DB-418-A -                             |        | Structure No.                     | No Selection  |                 |
|                    |                                        | 1      |                                   | •             |                 |
| Value Field        | Average Strength *                     |        | Grade                             | No Selection  |                 |
| a 1 T              |                                        | 1      |                                   |               |                 |
| Sample Type        | Random Independent X<br>Random Split X |        | Sample Location                   | equals +      |                 |
|                    | -                                      |        |                                   |               |                 |
| Approval Status    | Approved X                             |        | Direction                         | equais +      |                 |
|                    |                                        |        |                                   |               |                 |
| Segment            | No Selection                           | ]      | Dist. from CL                     | equals 🔹      |                 |
|                    | •                                      |        |                                   |               |                 |
| Section            | No Selection                           | ]      | Misc                              | equals v      |                 |
|                    | •                                      |        |                                   |               |                 |
| Sampled By         | *                                      |        | Roadway                           | No Selection  |                 |
|                    |                                        | 7      |                                   | •             |                 |
| Material           | No Selection                           |        | Test No.                          | equals •      |                 |
| -                  | •                                      | 1      |                                   |               |                 |
| Feature            | No Selection                           |        | Start Station                     | equals +      |                 |
| Spec Item          |                                        | 1      | End Station                       |               |                 |
| opeonem            | No Selection                           |        | End Station                       | equals v      |                 |
| DB-418-A Criter    |                                        |        |                                   |               |                 |
| Average Age        | 28 *                                   |        |                                   |               |                 |
|                    |                                        |        | Back Run Report                   |               |                 |
|                    |                                        | L      | · · ·                             |               |                 |

Figure 5-4: Create Report – Trend Analysis – Data Set 2 – Copy Parameters

Step 5. Select Data Set 2 (Figure 5-5). All parameters will be copied except when there are multiple selections. In this example, Random Independent and Random Split were originally selected for the Sample Type. However, only Random Independent was copied so the user will have to select Random Split from the drop-down menu to add to the Data Set 2 tab. This is a known glitch in the system.

| Figure 5-5: Create Report – Trend Analysis – Data Set 1 parameters copied to Data Set | t2 |
|---------------------------------------------------------------------------------------|----|
|                                                                                       |    |

|                    |                      | Data Set 1 parameters copied to Data | Set 2.          |
|--------------------|----------------------|--------------------------------------|-----------------|
|                    |                      |                                      |                 |
| New Repor          | t                    |                                      |                 |
| Step 2 - Select Pa | rameters             |                                      |                 |
| Report Trend Ar    | nalysis              |                                      |                 |
| 🝺 Data Set 1       | 🧊 Data Set 2         |                                      | Copy Parameters |
| Maximum Recor      | ds Returned          |                                      |                 |
| Owner              | OVF -                | Supplier                             | No Selection    |
|                    |                      |                                      | ▼               |
| Sampled Date       | < • • and            | * Special Prov.                      |                 |
|                    | < 🔻 🔛                |                                      |                 |
| Test Method        | DB-418-A 👻           | Structure No.                        | No Selection    |
|                    |                      |                                      | •               |
| Value Field        | Average Strength 🔹   | Grade                                | No Selection    |
|                    |                      |                                      | <b>v</b>        |
| Sample Type        | Random Independent X | Sample Location                      | like 🔹          |
| Approval Status    |                      | Direction                            | like v          |
| Approvar Status    | Approved X           | Direction                            | like 🔻          |
| Segment            | No Selection         | Dist. from CL                        | like v          |
|                    | <b>•</b>             |                                      |                 |
| Section            | No Selection         | Misc                                 | like 🔹          |
|                    | <b>•</b>             |                                      |                 |
| Sampled By         | <b>~</b>             | Roadway                              | No Selection    |
|                    |                      |                                      | <b>v</b>        |
| Material           | No Selection         | Test No.                             | like •          |
| Feature            | <b>•</b>             | Start Station                        |                 |
| reature            | No Selection         | Start Station                        | like 🔻          |
| Spec Item          | No Selection         | End Station                          | like 🔹          |
|                    | ▼                    |                                      |                 |
| DB-418-A Criter    | a                    |                                      |                 |
| Average Age        | 28 🔹                 |                                      |                 |
|                    |                      | Back Run Report                      |                 |
|                    |                      |                                      |                 |

Step 6. Change the Owner from OVF to CQAF (IQF). Select any parameters that were not copied (Figure 5-6). In this example, select Random Split.

| New Report         | rt                                 |       |                 |              |                 |
|--------------------|------------------------------------|-------|-----------------|--------------|-----------------|
| Step 2 - Select Pa | arameters                          |       |                 |              |                 |
| Report Trend A     | nalysis                            |       |                 |              |                 |
| 🧊 Data Set 1       | 🧊 Data Set 2                       |       |                 |              | Copy Parameters |
| Maximum Recor      | rds Returned                       |       |                 |              |                 |
| Owner              | OVF -                              |       | Supplier        | No Selection |                 |
|                    |                                    |       |                 | •            |                 |
| Sampled Date       | COAE                               | and 🗸 | Special Prov.   | <b>▼</b>     |                 |
| Test Method        | DB-418-A 🔻                         |       | Structure No.   | No Selection |                 |
| Value Field        | Average Strength •                 |       | Grade           | No Selection |                 |
| Sample Type        | Random Independent                 |       | Sample Location | like v       |                 |
| Approval Status    | Not Incorporated                   |       | Direction       | like 🔹       |                 |
| Segment            | Sample Type Example                |       | Dist. from CL   | like 💌       |                 |
|                    | Random Independent<br>Random Split |       |                 |              |                 |
| Section            | Fixed Independent<br>Fixed Split   |       | Misc            | like         |                 |
| Sampled By         | Internal                           |       | Roadway         | No Selection |                 |
| Material           | No Selection                       |       | Test No.        | like 🔹       |                 |
| Feature            | No Selection                       |       | Start Station   | like 🔹       |                 |
| Spec Item          | No Selection                       |       | End Station     | like •       |                 |
| DB-418-A Criter    |                                    |       |                 |              |                 |
| Average Age        | 28 🔹                               |       |                 |              |                 |
| L                  | L                                  | В     | ack Run Report  |              |                 |

Figure 5-6: Create Report – Trend Analysis – Data Set 2

Step 7. Select Run Report to generate the report (Figure 5-7).

| New Repo           |                    |          |                 |              |                 |
|--------------------|--------------------|----------|-----------------|--------------|-----------------|
| Step 2 - Select Pa | arameters          |          |                 |              |                 |
| Report Trend A     | nalysis            |          |                 |              |                 |
| 🝺 Data Set 1       | 🧊 Data Set 2       |          |                 |              | Copy Parameters |
| Maximum Reco       | rds Returned       |          |                 |              |                 |
| Owner              | CQAF               | *        | Supplier        | No Selection |                 |
|                    |                    |          |                 | •            |                 |
| Sampled Date       | < •                | and 💌    | Special Prov.   |              |                 |
|                    | < •                |          |                 |              |                 |
| Test Method        | DB-418-A           | -        | Structure No.   | No Selection |                 |
|                    |                    |          |                 | <b>•</b>     |                 |
| Value Field        | Average Strength   | •        | Grade           | No Selection |                 |
|                    |                    |          |                 | •            |                 |
| Sample Type        | Random Independent | ×        | Sample Location | like •       |                 |
|                    | Random Split       | <b>X</b> |                 |              |                 |
|                    |                    |          |                 |              |                 |
| Approval Status    | Approved           | ×        | Direction       | like 💌       |                 |
|                    |                    | •        | Dist from Ol    |              |                 |
| Segment            | No Selection       | *        | Dist. from CL   | like •       |                 |
| Section            | No Coloria         |          | Misc            | like 💌       |                 |
| Section            | No Selection       | •        | IVIISC          | like         |                 |
| Sampled By         |                    |          | Roadway         | No Selection |                 |
| ounpion by         |                    | ·        |                 | NO SELECION  |                 |
| Material           | No Selection       |          | Test No.        | like -       |                 |
|                    |                    | •        |                 |              |                 |
| Feature            | No Selection       |          | Start Station   | like 👻       |                 |
|                    |                    | •        |                 |              |                 |
| Spec Item          | No Selection       |          | End Station     | like •       |                 |
|                    |                    | -        |                 |              |                 |
|                    | ia                 |          |                 |              |                 |
| DB-418-A Criter    | Id                 |          |                 |              |                 |

Figure 5-7: Create Report – Trend Analysis – Run Report

A message at the top of the page will appear as shown in Figure 5-8 indicating that the report has been submitted and is being generated.

Figure 5-8: Trend Analysis - Report Submitted

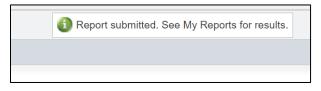

Step 8. Select My Reports from Reporting Menu (Figure 5-9).

# Figure 5-9: Reporting – My Reports

| Dashboard       | Search | Analysis | Reporting     | Administrati | on                             |
|-----------------|--------|----------|---------------|--------------|--------------------------------|
| Orreste Densert |        |          | My Reports    |              |                                |
| Create Report   |        |          | Create Report |              | I. See My Reports for results. |

Step 9. The My Reports page displays with the list of reports that are available for viewing. Note that in this example, the report has a status of "Queued" (Figure 5-10). Periodically select the Refresh button at the bottom of the screen until the report status indicates "Completed."

| end Analysis |                     | Completed           | Status    | Message | Delete |         |
|--------------|---------------------|---------------------|-----------|---------|--------|---------|
|              | 02/14/2022 3:30 PM  |                     | Queued    |         |        | Options |
| end Analysis | 02/14/2022 12:34 PM | 02/14/2022 12:34 PM | Completed |         |        | Options |
| end Analysis | 01/25/2022 7:13 PM  | 01/25/2022 7:13 PM  | Completed |         |        | Options |
| end Analysis | 12/18/2021 10:53 AM | 12/18/2021 10:54 AM | Completed |         |        | Options |
| kport Test   | 11/18/2021 3:41 PM  | 11/18/2021 3:41 PM  | Completed |         |        | Options |
| end Analysis | 11/12/2021 11:49 AM | 11/12/2021 12:27 PM | Completed |         |        | Options |
| end Analysis | 11/01/2021 10:59 AM | 11/01/2021 10:59 AM | Completed |         |        | Options |
| end Analysis | 10/28/2021 4:27 PM  | 10/28/2021 4:28 PM  | Completed |         |        | Options |
| end Analysis | 10/28/2021 9:40 AM  | 10/28/2021 9:40 AM  | Completed |         |        | Options |
| end Analysis | 10/07/2021 3:45 PM  | 10/07/2021 3:45 PM  | Completed |         |        | Options |
| end Analysis | 08/09/2021 3:52 PM  | 08/09/2021 3:52 PM  | Completed |         |        | Options |
| kport Test   | 06/21/2021 11:03 PM | 06/21/2021 11:03 PM | Completed |         |        | Options |
| kport Test   | 06/21/2021 11:03 PM | 06/21/2021 11:03 PM | Completed |         |        | Options |
| ata Analysis | 06/21/2021 10:54 PM | 06/21/2021 10:55 PM | Completed |         |        | Options |
| end Analysis | 06/21/2021 10:49 PM | 06/21/2021 10:49 PM | Completed |         |        | Options |
| end Analysis | 06/21/2021 10:48 PM | 06/21/2021 10:48 PM | Completed |         |        | Options |
| end Analysis | 05/27/2021 2:47 PM  | 05/27/2021 2:47 PM  | Completed |         |        | Options |

### Figure 5-10: My Reports page

Step 10. Once the report status is changed to Completed, select the Options button and then View (Figure 5-11).

#### Figure 5-11: My Reports - View Completed Report

| My Reports     |                     |                     |           |         |        |                |  |
|----------------|---------------------|---------------------|-----------|---------|--------|----------------|--|
| Report         | Submitted           | Completed           | Status    | Message | Delete |                |  |
| Trend Analysis | 02/14/2022 3:30 PM  | 02/14/2022 3:30 PM  | Completed |         |        | Option View    |  |
| Trend Analysis | 02/14/2022 12:34 PM | 02/14/2022 12:34 PM | Completed |         |        | Options Rerun  |  |
| Trend Analysis | 01/25/2022 7:13 PM  | 01/25/2022 7:13 PM  | Completed |         |        | Options Delete |  |
| Trend Analysis | 12/18/2021 10:53 AM | 12/18/2021 10:54 AM | Completed |         |        | Options        |  |

Step 11. The Excel file will download. After the file is finished downloading select the file to open and review it (Figure 5-12).

| Report         | Submitted           | Completed           | Status    | Message | Delete   |                      |
|----------------|---------------------|---------------------|-----------|---------|----------|----------------------|
| Trend Analysis | 02/14/2022 3:30 PM  | 02/14/2022 3:30 PM  | Completed |         |          | Options              |
| Trend Analysis | 02/14/2022 12:34 PM | 02/14/2022 12:34 PM | Completed |         |          | Options              |
| Trend Analysis | 01/25/2022 7:13 PM  | 01/25/2022 7:13 PM  | Completed |         |          | Options              |
| Trend Analysis | 12/18/2021 10:53 AM | 12/18/2021 10:54 AM | Completed |         |          | Options              |
| Export Test    | 11/18/2021 3:41 PM  | 11/18/2021 3:41 PM  | Completed |         |          | Options              |
| Trend Analysis | 11/12/2021 11:49 AM | 11/12/2021 12:27 PM | Completed |         |          | Options              |
| Trend Analysis | 11/01/2021 10:59 AM | 11/01/2021 10:59 AM | Completed |         |          | Options              |
| Trend Analysis | 10/28/2021 4:27 PM  | 10/28/2021 4:28 PM  | Completed |         |          | Options              |
| Trend Analysis | 10/28/2021 9:40 AM  | 10/28/2021 9:40 AM  | Completed |         |          | Options              |
| Trend Analysis | 10/07/2021 3:45 PM  | 10/07/2021 3:45 PM  | Completed |         |          | Options              |
| Trend Analysis | 08/09/2021 3:52 PM  | 08/09/2021 3:52 PM  | Completed |         |          | Options              |
| Export Test    | 06/21/2021 11:03 PM | 06/21/2021 11:03 PM | Completed |         |          | Options              |
| Export Test    | 06/21/2021 11:03 PM | 06/21/2021 11:03 PM | Completed |         |          | Options              |
| Data Analysis  | 06/21/2021 10:54 PM | 06/21/2021 10:55 PM | Completed |         |          | Options              |
| Trend Analysis | 06/21/2021 10:49 PM | 06/21/2021 10:49 PM | Completed |         |          | Options              |
| Trend Analysis | 06/21/2021 10:48 PM | 06/21/2021 10:48 PM | Completed |         |          | Options              |
| Trend Analysis | 05/27/2021 2:47 PM  | 05/27/2021 2:47 PM  | Completed |         |          | Options              |
| rend Analysis  | 05/27/2021 2:47 PM  | 05/27/2021 2:47 PM  | Completed |         |          | Options              |
|                | <b>`</b> •          | Delete Checked Re   | fresh     |         | Page 1 o | f <b>1</b> (17 item: |
|                |                     |                     |           |         |          |                      |

Figure 5-12: My Reports – Downloaded Report

Step 12. The Excel file will open on the Trend Analysis tab. The file will show the parameters that were selected to generate the Trend Analysis. Figure 5-13 shows the parameters and a graph of the OVF and CQAF (IQF) data.

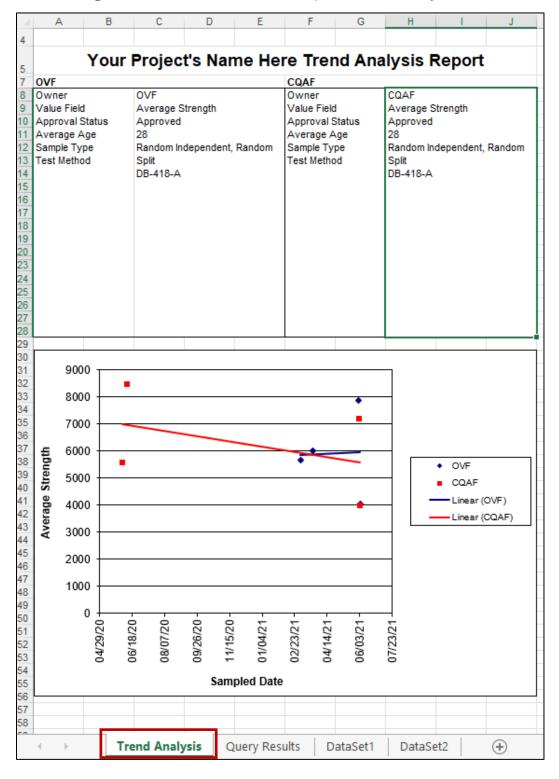

Figure 5-13: Downloaded Excel Report - Trend Analysis

Step 13. The Trend Analysis report is generated within Windows Excel as shown on the next tab (Figure 5-14).

The data used to generate the trend line is also included within the Excel file as shown directly below. This data is separated by the OVF (Dataset 1) and CQAF (IQF) (Dataset 2) and includes Header information and test results for each data point collected and analyzed. If desired, the I2MS Testing Manager can use this data to generate other types of graphs within Excel.

| ×  | 🗴 AutoSave 🔵 Off) 📙 🎸 🖉 👻 🖘 Trend Analysis.xls - Compatibility Mode 🕶 |              |                         |      |                    |                 |        |  |  |
|----|-----------------------------------------------------------------------|--------------|-------------------------|------|--------------------|-----------------|--------|--|--|
| F  | ile                                                                   | Home Ins     | ert Draw                | Page | e Layout 🛛 Formula | s Data Review   | View I |  |  |
|    | $ \begin{array}{ c c c c c c c c c c c c c c c c c c c$               |              |                         |      |                    |                 |        |  |  |
|    | Undo                                                                  | Clipboard    | Γ <u>ν</u>              |      | Font               | Alig کا         | nment  |  |  |
| J3 | 30                                                                    | <b>~</b> : [ | $\times \checkmark f_x$ |      |                    |                 |        |  |  |
|    |                                                                       | А            | В                       |      | С                  | D               | E      |  |  |
| 1  | Datase                                                                | et 1 Date    | Dataset 1 Va            | alue | Dataset 2 Date     | Dataset 2 Value |        |  |  |
| 2  |                                                                       | 6/3/2021     |                         | 4030 | 6/3/2021           | 3980            |        |  |  |
| 3  |                                                                       | 6/1/2021     |                         | 7880 | 6/2/2021           | 7170            |        |  |  |
| 4  |                                                                       | 3/23/2021    |                         | 6020 | 06/10/2020         | 8460            |        |  |  |
| 5  |                                                                       | 3/4/2021     |                         | 5670 | 06/03/2020         | 5550            |        |  |  |
| 6  |                                                                       |              |                         |      |                    |                 |        |  |  |
|    | • •                                                                   | Trer         | nd Analysis             | Que  | ry Results DataS   | et1 DataSet2    | +      |  |  |

Figure 5-14: Downloaded Excel Report – Query Results

Step 14. The DataSet1 tab will show the details related to the OVF test records in the Trend Analysis and the DataSet2 tab will show the details the CQAF (IQF) test records in the Trend Analysis. The user will be able to sort and search the data as needed (Figure 5-15).

#### Figure 5-15: Downloaded Excel Report - DataSet1 and DataSet2 Tabs

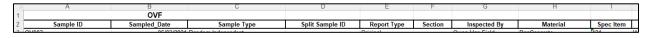

# 5.2 Performing a Data Analysis

The Data Analysis procedure allows the user to create a customized data graph to compare two Value Fields (e.g., compressive strength versus slump), for both OVF and CQAF (IQF) data with one assigned to the x-axis and the other to the y-axis.

Step 1. From the Navigation Bar, select Create Report from the Analysis drop down menu (Figure 5-16).

### Figure 5-16: Select Create Report

| Dashboard    | Search | Analysis | Reporting    | Administrati | III I2MS                      |
|--------------|--------|----------|--------------|--------------|-------------------------------|
| Mix Dependen |        |          | My Reports   |              |                               |
| My Reports   |        |          | Create Repor | t            | Logged in: OVF Manager Logout |

Step 2. The New Report screen will appear with five report types to choose as shown below. To generate a Data Analysis report, choose the Select button (Figure 5-17).

| New Report                                          |                                                     |        |  |  |  |  |  |
|-----------------------------------------------------|-----------------------------------------------------|--------|--|--|--|--|--|
| Step 1 - Choose a Report                            |                                                     |        |  |  |  |  |  |
| Report                                              | Description                                         |        |  |  |  |  |  |
| Trend Analysis                                      | Trend Analysis Report                               | Select |  |  |  |  |  |
| Data Analysis                                       | Data Analysis Report                                | Select |  |  |  |  |  |
| Quarterly Federal Report - Continuous Analysis      | Quarterly Federal Report - Continuous Analysis      | Select |  |  |  |  |  |
| Quarterly Federal Report - Independent Verification | Quarterly Federal Report - Independent Verification | Select |  |  |  |  |  |
| Quarterly Federal Report - Observation Verification | Quarterly Federal Report - Observation Verification | Select |  |  |  |  |  |
| Print All                                           | Print all search results                            | Select |  |  |  |  |  |
| Export Test                                         | Export test data                                    | Select |  |  |  |  |  |

## Figure 5-17: Select Data Analysis

Step 3. Complete the form for the owner being either OVF or CQAF (IQF). In this example, the data analysis will be performed to compare asphalt content versus lab molded density (Figure 5-18).

| New Report         | t            |       |                 |                        |                 |
|--------------------|--------------|-------|-----------------|------------------------|-----------------|
| Step 2 - Select Pa | rameters     |       |                 |                        |                 |
| Report Data Ana    | alysis       |       |                 |                        |                 |
| 🧊 Data Set 1       | 🍺 Data Set 2 |       |                 |                        | Copy Parameters |
| Maximum Record     | ds Returned  |       |                 | Series Legend          | •               |
| Owner              | OVF *        |       | Special Prov.   | •                      |                 |
| Sampled Date       |              | and 👻 | Structure No.   | No Selection           |                 |
|                    | <= •         |       |                 | •                      |                 |
| Sample Type        | No Selection |       | Grade           | No Selection           |                 |
|                    | •            |       |                 | <b>T</b>               |                 |
| Approval Status    | Approved X   |       | Sample Location | equals 👻               |                 |
|                    | •            |       |                 |                        |                 |
| Segment            | No Selection |       | Direction       | equals 👻               |                 |
|                    | •            |       |                 |                        |                 |
| Section            | No Selection |       | Dist. from CL   | equals 👻               |                 |
|                    | •            |       |                 |                        |                 |
| Sampled By         | -            |       | Misc            | equals 👻               |                 |
| Material           | No Selection |       | Roadway         | No Selection           |                 |
|                    | •            |       |                 | •                      |                 |
| Feature            | No Selection |       | Test No.        | equals -               |                 |
|                    | •            |       |                 |                        |                 |
| Spec Item          | No Selection |       | Start Station   | equals -               |                 |
|                    | •            |       |                 |                        |                 |
| Supplier           | No Selection |       | End Station     | equals -               |                 |
|                    | •            |       |                 |                        |                 |
| Data Analysis X    |              |       |                 |                        |                 |
|                    | B-236-F 🔹    |       | Value Field As  | sphalt Content, %:     |                 |
| Data Analysis Y    |              |       | Value Field La  | h Maldad Danaity (V)   |                 |
|                    | B-207-FPR *  |       |                 | b Molded Density, %: • |                 |
|                    |              | Back  | Run Report      |                        |                 |

## Figure 5-18: Data Analysis – Data Set 1

Step 4. Select Copy Parameters. A message will appear at the top of the page indicating that Data Set 1 parameters were copied to Data Set 2 (Figure 5-19).

|                    |              | Data Set 1 parameters copied to Data Set 2. |                    |                 |
|--------------------|--------------|---------------------------------------------|--------------------|-----------------|
|                    |              |                                             |                    |                 |
| New Repor          | t            |                                             |                    |                 |
| Step 2 - Select Pa | rameters     |                                             |                    |                 |
| Report Data Ana    | alysis       |                                             |                    |                 |
| 🍺 Data Set 1       | 🍺 Data Set 2 |                                             |                    | Copy Parameters |
| Maximum Recor      | ds Returned  |                                             | Series Legend      | •               |
| Owner              | OVF *        | Special Prov.                               | •                  |                 |
| Sampled Date       | >= • and •   | Structure No.                               | No Selection       |                 |
|                    | <= •         |                                             | -                  |                 |
| Sample Type        | No Selection | Grade                                       | No Selection       |                 |
|                    | <b>~</b>     |                                             | <b>*</b>           |                 |
| Approval Status    | Approved X   | Sample Location equ                         | ials 👻             |                 |
| 0t                 | <b>•</b>     | Disseling                                   |                    |                 |
| Segment            | No Selection | Direction equ                               | ials 💌             |                 |
| Section            | No Selection | Dist. from CL equ                           | ials -             |                 |
|                    | •            |                                             |                    |                 |
| Sampled By         | •            | Misc equ                                    | ials 🔹             |                 |
| Material           | No Selection | Roadway                                     | No Selection       |                 |
|                    | <b>v</b>     |                                             | <b>v</b>           |                 |
| Feature            | No Selection | Test No. equ                                | ials 👻             |                 |
|                    | Ψ            |                                             |                    |                 |
| Spec Item          | No Selection | Start Station equ                           | uals 👻             |                 |
|                    | <b>•</b>     |                                             |                    |                 |
| Supplier           | No Selection | End Station equ                             | ials 💌             |                 |
| Data Analysis X    | Axis         |                                             |                    |                 |
| Test Method D      | B-236-F 🔹    | Value Field Asphalt                         | Content, %:        |                 |
| Data Analysis Y    | Axis         |                                             |                    |                 |
| Test Method D      | B-207-FPR *  | Value Field Lab Mol                         | Ided Density, %: 👻 |                 |
|                    |              | Back Run Report                             |                    |                 |

Figure 5-19: Create Report – Data Analysis – Data Set 2 – Copy Parameters

Step 5. Select Data Set 2. All parameters will be copied except when there are multiple selections (Figure 5-20). If there are multiple selections such as Random Independent and Random Split for the Sample Type be sure to add the missing selection to Data Set 2. This is a known glitch in I2MS.

| New Report         | t            |                                     |                 |
|--------------------|--------------|-------------------------------------|-----------------|
| Step 2 - Select Pa | rameters     |                                     |                 |
| Report Data Ana    | alysis       |                                     |                 |
| 🍺 Data Set 1       | 팅 Data Set 2 |                                     | Copy Parameters |
| Maximum Record     | ds Returned  |                                     |                 |
| Owner              | OVF +        | Special Prov.                       |                 |
| Sampled Date       | OVF          | Structure No. No Selection          |                 |
| Sample Type        | CQAF No-     | Grade No Selection                  |                 |
|                    | <b></b>      | •                                   |                 |
| Approval Status    | Approved ×   | Sample Location like +              |                 |
|                    | <b>~</b>     |                                     |                 |
| Segment            | No Selection | Direction like -                    |                 |
|                    | <b>•</b>     |                                     |                 |
| Section            | No Selection | Dist. from CL like 👻                |                 |
| Oursele d Du       | ▼            |                                     |                 |
| Sampled By         | <b></b>      | Misc like +                         |                 |
| Material           | No Selection | Roadway No Selection                |                 |
| Feature            |              |                                     |                 |
| reature            | No Selection | Test No.                            |                 |
| Spec Item          | No Selection | Start Station like +                |                 |
|                    | ·····        |                                     |                 |
| Supplier           | No Selection | End Station like +                  |                 |
|                    |              |                                     |                 |
| Data Analysis X    | Axis         |                                     |                 |
|                    | B-236-F *    | Value Field Asphalt Content, %:     |                 |
| Data Analysis Y    |              | Value Field Lab Molded Density %: + |                 |
| Test Method D      | B-207-FPR *  |                                     |                 |
|                    |              | Back Run Report                     |                 |

Figure 5-20: Create Report – Data Analysis – Data Set 2

Step 6. Select Run Report to generate the report. A message will appear at the top of the page indicating that the report has been submitted and is being generated (Figure 5-21).

#### Figure 5-21: Data Analysis – Report Submitted

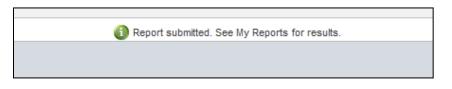

Step 7. Select My Reports from Reporting Menu (Figure 5-22).

# Figure 5-22: Data Analysis – Select My Reports

|               | Search | Select Form | Analysis | Reporting<br>My Reports | Administration |
|---------------|--------|-------------|----------|-------------------------|----------------|
| Create Report |        |             |          | Create Report           |                |

Step 8. The My Reports page displays with the listing of reports that are available for viewing. If the desired report has a status of "Queued," periodically select the Refresh button at the bottom of the screen until the report status indicates "Completed." Select Options then View to download the report (Figure 5-23).

|                     | Completed                                                                                                    | Status                                                                                                    | Message                                                                                                    | Delete                                                                                                    |                                                                 |
|---------------------|----------------------------------------------------------------------------------------------------|----------------------------------------------------------------------------------------------------|----------------------------------------------------------------------------------------------------|----------------------------------------------------------------------------------------------------|-----------------------------------------------------------------|
| 02/14/2022 5:10 PM  | 02/14/2022 5:10 PM                                                                                                    | Completed                                                                                                    |                                                                                                    |                                                                                                    | Options View                                                    |
| 02/14/2022 5:02 PM  | 02/14/2022 5:02 PM                                                                                                    | Completed                                                                                                    |                                                                                                    |                                                                                                    | Options Reru                                                    |
| 02/14/2022 3:30 PM  | 02/14/2022 3:30 PM                                                                                                    | Completed                                                                                                    |                                                                                                    |                                                                                                    | Options Dele                                                    |
| 02/14/2022 12:34 PM | 02/14/2022 12:34 PM                                                                                                    | Completed                                                                                                    |                                                                                                    |                                                                                                    | Options                                                         |
| 01/25/2022 7:13 PM  | 01/25/2022 7:13 PM                                                                                                    | Completed                                                                                                    |                                                                                                    |                                                                                                    | Options                                                         |
| 12/18/2021 10:53 AM | 12/18/2021 10:54 AM                                                                                                    | Completed                                                                                                    |                                                                                                    |                                                                                                    | Options                                                         |
| 11/18/2021 3:41 PM  | 11/18/2021 3:41 PM                                                                                                    | Completed                                                                                                    |                                                                                                    |                                                                                                    | Options                                                         |
| 11/12/2021 11:49 AM | 11/12/2021 12:27 PM                                                                                                    | Completed                                                                                                    |                                                                                                    |                                                                                                    | Options                                                         |
| 11/01/2021 10:59 AM | 11/01/2021 10:59 AM                                                                                                    | Completed                                                                                                    |                                                                                                    |                                                                                                    | Options                                                         |
| 10/28/2021 4:27 PM  | 10/28/2021 4:28 PM                                                                                                    | Completed                                                                                                    |                                                                                                    |                                                                                                    | Options                                                         |
| 10/28/2021 9:40 AM  | 10/28/2021 9:40 AM                                                                                                    | Completed                                                                                                    |                                                                                                    |                                                                                                    | Options                                                         |
| 10/07/2021 3:45 PM  | 10/07/2021 3:45 PM                                                                                                    | Completed                                                                                                    |                                                                                                    |                                                                                                    | Options                                                         |
| 08/09/2021 3:52 PM  | 08/09/2021 3:52 PM                                                                                                    | Completed                                                                                                    |                                                                                                    |                                                                                                    | Options                                                         |
| 06/21/2021 11:03 PM | 06/21/2021 11:03 PM                                                                                                    | Completed                                                                                                    |                                                                                                    |                                                                                                    | Options                                                         |
| 06/21/2021 11:03 PM | 06/21/2021 11:03 PM                                                                                                    | Completed                                                                                                    |                                                                                                    |                                                                                                    | Options                                                         |
| 06/21/2021 10:54 PM | 06/21/2021 10:55 PM                                                                                                    | Completed                                                                                                    |                                                                                                    |                                                                                                    | Options                                                         |
| 06/21/2021 10:49 PM | 06/21/2021 10:49 PM                                                                                                    | Completed                                                                                                    |                                                                                                    |                                                                                                    | Options                                                         |
| 06/21/2021 10:48 PM | 06/21/2021 10:48 PM                                                                                                    | Completed                                                                                                    |                                                                                                    |                                                                                                    | Options                                                         |
| 05/27/2021 2:47 PM  | 05/27/2021 2:47 PM                                                                                                    | Completed                                                                                                    |                                                                                                    |                                                                                                    | Options                                                         |
|                     | 02/14/2022 3:30 PM<br>02/14/2022 12:34 PM<br>01/25/2022 7:13 PM<br>12/18/2021 10:53 AM<br>11/18/2021 3:41 PM<br>11/12/2021 11:49 AM<br>11/01/2021 10:59 AM<br>10/28/2021 4:27 PM<br>10/28/2021 9:40 AM<br>10/07/2021 3:52 PM<br>06/09/2021 3:52 PM<br>06/21/2021 11:03 PM<br>06/21/2021 11:03 PM<br>06/21/2021 10:54 PM<br>06/21/2021 10:54 PM | 02/14/2022 3:30 PM         02/14/2022 3:30 PM           02/14/2022 12:34 PM         02/14/2022 12:34 PM           01/25/2022 7:13 PM         01/25/2022 7:13 PM           12/18/2021 10:53 AM         12/18/2021 10:54 AM           11/18/2021 3:41 PM         11/18/2021 3:41 PM           11/12/2021 11:49 AM         11/12/2021 12:27 PM           11/01/2021 10:59 AM         11/01/2021 10:59 AM           10/28/2021 9:40 AM         10/28/2021 9:40 AM           10/28/2021 9:40 AM         10/07/2021 3:45 PM           08/09/2021 3:52 PM         08/09/2021 3:52 PM           06/21/2021 11:03 PM         06/21/2021 11:03 PM           06/21/2021 10:54 PM         06/21/2021 10:55 PM           06/21/2021 10:54 PM         06/21/2021 10:55 PM           06/21/2021 10:49 PM         06/21/2021 10:48 PM | 02/14/2022 3:30 PM         02/14/2022 3:30 PM         Completed           02/14/2022 12:34 PM         02/14/2022 12:34 PM         Completed           01/25/2022 7:13 PM         01/25/2022 7:13 PM         Completed           12/18/2021 10:53 AM         12/18/2021 10:54 AM         Completed           11/18/2021 3:41 PM         11/18/2021 3:41 PM         Completed           11/12/2021 11:49 AM         11/12/2021 12:27 PM         Completed           11/01/2021 10:59 AM         11/01/2021 10:59 AM         Completed           10/28/2021 4:27 PM         10/28/2021 4:28 PM         Completed           10/28/2021 9:40 AM         10/28/2021 9:40 AM         Completed           10/07/2021 3:45 PM         10/07/2021 3:45 PM         Completed           06/09/2021 3:52 PM         08/09/2021 3:52 PM         Completed           06/21/2021 11:03 PM         06/21/2021 11:03 PM         Completed           06/21/2021 10:34 PM         06/21/2021 10:55 PM         Completed           06/21/2021 10:49 PM         06/21/2021 10:49 PM         Completed           06/21/2021 10:49 PM         06/21/2021 10:49 PM         Completed | 02/14/2022 3:30 PM         02/14/2022 3:30 PM         Completed           02/14/2022 12:34 PM         02/14/2022 12:34 PM         Completed           01/25/2022 7:13 PM         01/25/2022 7:13 PM         Completed           12/18/2021 10:53 AM         12/18/2021 10:54 AM         Completed           11/18/2021 3:41 PM         11/18/2021 3:41 PM         Completed           11/12/2021 11:49 AM         11/12/2021 12:27 PM         Completed           11/01/2021 10:59 AM         11/01/2021 10:59 AM         Completed           10/28/2021 4:27 PM         10/28/2021 4:28 PM         Completed           10/28/2021 9:40 AM         10/28/2021 9:40 AM         Completed           10/07/2021 3:45 PM         10/07/2021 3:45 PM         Completed           06/09/2021 3:52 PM         08/09/2021 3:52 PM         Completed           06/21/2021 11:03 PM         06/21/2021 11:03 PM         Completed           06/21/2021 11:03 PM         06/21/2021 11:03 PM         Completed           06/21/2021 10:49 PM         06/21/2021 10:49 PM         Completed           06/21/2021 10:49 PM         06/21/2021 10:49 PM         Completed           06/21/2021 10:49 PM         06/21/2021 10:49 PM         Completed           06/21/2021 10:49 PM         06/21/2021 10:49 PM         Completed | 02/14/2022 3:30 PM         02/14/2022 3:30 PM         Completed |

Figure 5-23: Data Analysis - My Reports - Select Options -> View

Step 9. The Excel file will download (Figure 5-24). After the file is finished downloading select the file to open and review it.

|               | Submitted           | Completed           | Status    | Message | Delete |         |
|---------------|---------------------|---------------------|-----------|---------|--------|---------|
| ata Analysis  | 02/14/2022 5:10 PM  | 02/14/2022 5:10 PM  | Completed |         |        | Options |
| xport Test    | 02/14/2022 5:02 PM  | 02/14/2022 5:02 PM  | Completed |         |        | Options |
| rend Analysis | 02/14/2022 3:30 PM  | 02/14/2022 3:30 PM  | Completed |         |        | Options |
| rend Analysis | 02/14/2022 12:34 PM | 02/14/2022 12:34 PM | Completed |         |        | Options |
| end Analysis  | 01/25/2022 7:13 PM  | 01/25/2022 7:13 PM  | Completed |         |        | Options |
| end Analysis  | 12/18/2021 10:53 AM | 12/18/2021 10:54 AM | Completed |         |        | Options |
| xport Test    | 11/18/2021 3:41 PM  | 11/18/2021 3:41 PM  | Completed |         |        | Options |
| end Analysis  | 11/12/2021 11:49 AM | 11/12/2021 12:27 PM | Completed |         |        | Options |
| end Analysis  | 11/01/2021 10:59 AM | 11/01/2021 10:59 AM | Completed |         |        | Options |
| end Analysis  | 10/28/2021 4:27 PM  | 10/28/2021 4:28 PM  | Completed |         |        | Options |
| end Analysis  | 10/28/2021 9:40 AM  | 10/28/2021 9:40 AM  | Completed |         |        | Options |
| end Analysis  | 10/07/2021 3:45 PM  | 10/07/2021 3:45 PM  | Completed |         |        | Options |
| end Analysis  | 08/09/2021 3:52 PM  | 08/09/2021 3:52 PM  | Completed |         |        | Options |
| xport Test    | 06/21/2021 11:03 PM | 06/21/2021 11:03 PM | Completed |         |        | Options |
| xport Test    | 06/21/2021 11:03 PM | 06/21/2021 11:03 PM | Completed |         |        | Options |
| ata Analysis  | 06/21/2021 10:54 PM | 06/21/2021 10:55 PM | Completed |         |        | Options |
| end Analysis  | 06/21/2021 10:49 PM | 06/21/2021 10:49 PM | Completed |         |        | Options |
| end Analysis  | 06/21/2021 10:48 PM | 06/21/2021 10:48 PM | Completed |         |        | Options |
| end Analysis  | 05/27/2021 2:47 PM  | 05/27/2021 2:47 PM  | Completed |         |        | Options |

#### Figure 5-24: Data Analysis - Downloaded Excel File

Step 10. The Data Analysis report is generated within Windows Excel as shown below (Figure 5-25).

Similar to the Custom Reports, the data used to generate the trend line is also included within the Excel file. This data is separated by the OVF and CQAF (IQF) and includes Header information and test results for each data point collected and analyzed.

The Excel file will open on the Report tab. The file will show the parameters that were selected to generate the Data Analysis. Below the parameters is a graph of the OVF and CQAF (IQF) data.

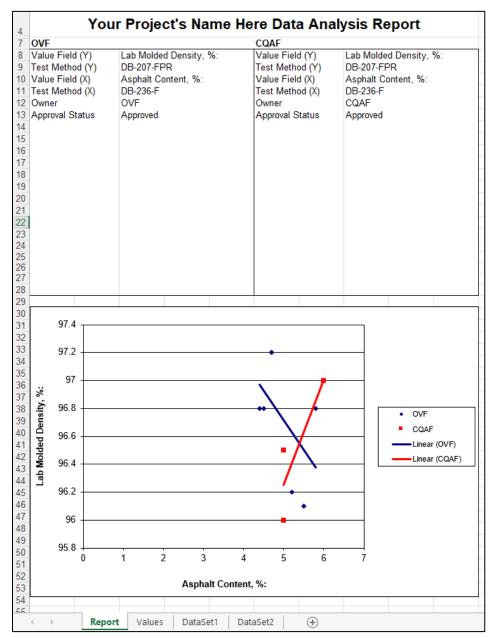

# Figure 5-25: Data Analysis – Excel Report – Report Tab

Step 11. The Values tab will show the values used to generate the graph on the Report tab. The values will be sorted into Dataset 1 and Dataset 2 (Figure 5-26).

|   | A                | В                | С                | D                |
|---|------------------|------------------|------------------|------------------|
| 1 | Dataset 1 Xvalue | Dataset 1 YValue | Dataset 2 Xvalue | Dataset 2 YValue |
| 2 | 4.7              | 97.2             | 6                | 97               |
| 3 | 5.8              | 96.8             | 5                | 96.5             |
| 4 | 5.2              | 96.2             | 5                | 96               |
| 5 | 5.5              | 96.1             |                  |                  |
| 6 | 4.4              | 96.8             |                  |                  |
| 7 | 4.7              | 97.2             |                  |                  |
| 8 | 4.5              | 96.8             |                  |                  |
| 9 |                  |                  |                  |                  |

Figure 5-26: Data Analysis – Excel Report – Values Tab

Step 12. The DataSet1 tab will show the details related to the OVF test records in the Data Analysis and the DataSet2 tab will show the details the CQAF (IQF) test records in the Data Analysis. The user will be able to sort and search the data as needed (Figure 5-27).

Figure 5-27: Data Analysis - Excel Report - DataSet1 and DataSet2 tabs

| Γ |      | А            | В            | С                           | D               | E           | F       | G              | Н                | 1         | J                  |
|---|------|--------------|--------------|-----------------------------|-----------------|-------------|---------|----------------|------------------|-----------|--------------------|
|   | 1    |              | OVF          |                             |                 |             |         |                |                  |           |                    |
|   | 2    | Sample ID    | Sampled_Date | Sample Type                 | Split Sample ID | Report Type | Section | Inspected By   | Material         | Spec Item | Supplier           |
|   | 2 01 | 150110001500 | 10/00/0001   | Developed and a second cost |                 | National I  |         | Ower Man Field | ALIMA TOOLIMAACA | 544       | TOOLIMACOurselised |

# 5.3 Continuous Analysis (Level 1) Reporting

Step 1. From the Navigation Bar, select Create Report from the Reporting drop down menu (Figure 5-28).

### Figure 5-28: Reporting – Create Report

| Dashboard Search | Analysis | Reporting Administrati      |  | III I2MS                      |  |
|------------------|----------|-----------------------------|--|-------------------------------|--|
| And Read         |          | My Reports<br>Create Report |  | Logged in: OVF Manager Logout |  |
| Create Report    |          |                             |  |                               |  |

Step 2. The New Report screen will appear with five report types to choose as shown below. To generate a Level 1 Continuous Analysis report for the Quarterly Federal Report, choose the Select button (Figure 5-29).

Figure 5-29: Select Quarterly Federal Report – Continuous Analysis

| New Report                                          |                                                     |             |  |  |  |  |  |  |  |
|-----------------------------------------------------|-----------------------------------------------------|-------------|--|--|--|--|--|--|--|
| Step 1 - Choose a Report                            |                                                     |             |  |  |  |  |  |  |  |
| Report                                              | Description                                         | Description |  |  |  |  |  |  |  |
| Trend Analysis                                      | Trend Analysis Report                               | Select      |  |  |  |  |  |  |  |
| Data Analysis                                       | Data Analysis Report                                | Select      |  |  |  |  |  |  |  |
| Quarterly Federal Report - Continuous Analysis      | Quarterly Federal Report - Continuous Analysis      | Select      |  |  |  |  |  |  |  |
| Quarterly Federal Report - Independent Verification | Quarterly Federal Report - Independent Verification | Select      |  |  |  |  |  |  |  |
| Quarterly Federal Report - Observation Verification | Quarterly Federal Report - Observation Verification | Select      |  |  |  |  |  |  |  |
| Print All                                           | Print all search results                            | Select      |  |  |  |  |  |  |  |
| Export Test                                         | Export test data                                    | Select      |  |  |  |  |  |  |  |

Step 3. Select the desired start and end dates and select Run Report to generate the report (Figure 5-30).

# Figure 5-30: Quarterly Federal Report – Continuous Analysis – Select Start Date and End Date

|                              |    |     |        |      |    |      |                                                       | Ne                   | w Re |      |      |    |    |                     |
|------------------------------|----|-----|--------|------|----|------|-------------------------------------------------------|----------------------|------|------|------|----|----|---------------------|
|                              |    |     |        |      |    |      | Step                                                  | 02-3                 |      |      |      |    |    |                     |
|                              |    |     |        |      |    |      | Report Quarterly Federal Report - Continuous Analysis |                      |      |      |      |    |    |                     |
|                              |    |     |        |      |    |      | Sta                                                   | tart Date 10/01/2021 |      |      |      |    |    | End Date 12/31/2021 |
| October 2021 - November 2021 |    |     |        |      |    |      |                                                       |                      | 2021 |      |      |    | ►  | Back Run Report     |
|                              |    | Oct | ober 2 | 2021 |    |      |                                                       |                      | Nove | mber | 2021 |    |    |                     |
| S                            | Μ  | Т   | W      | Т    | F  | S    | S                                                     | Μ                    | Т    | W    | Т    | F  | S  |                     |
|                              |    |     |        |      | 1  | 2    |                                                       | 1                    | 2    | 3    | 4    | 5  | 6  |                     |
| 3                            | 4  | 5   | 6      | 7    | 8  | 9    | 7                                                     | 8                    | 9    | 10   | 11   | 12 | 13 |                     |
| 10                           | 11 | 12  | 13     | 14   | 15 | 16   | 14                                                    | 15                   | 16   | 17   | 18   | 19 | 20 |                     |
|                              |    |     |        |      |    | 23   |                                                       |                      | 23   |      |      |    |    |                     |
| 17                           | 18 | 19  | 20     | 21   | 22 |      | 21                                                    | 22                   |      | 24   | 25   | 26 | 27 |                     |
| 24                           | 25 | 26  | 27     | 28   | 29 | 30   | 28                                                    | 29                   | 30   |      |      |    |    |                     |
| 31                           |    |     |        |      |    |      |                                                       |                      |      |      |      |    |    |                     |
|                              |    |     |        |      | Т  | oday | No                                                    | ne                   |      |      |      |    |    |                     |

Step 4. After the Run Report button is selected, Quarterly Report – Continuous
 Statistical Analysis Reports will be generated as shown in Figure 5-31.
 Statistical Analysis reports will be generated across all materials categories
 where there is data approved for analysis for the selected time range.

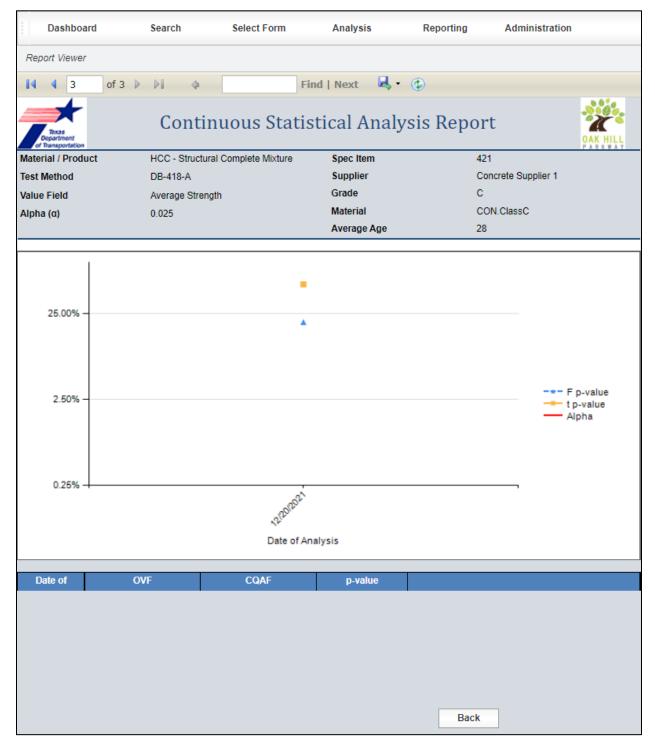

Figure 5-31: Quarterly Federal Report – Continuous Analysis Report

Step 5. The user has the option to Print and/or Export the report using the options shown in Figure 5-32.

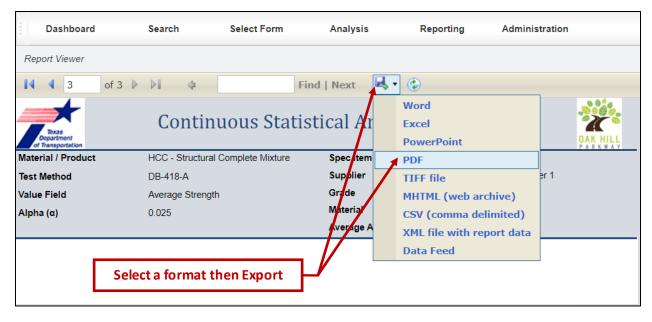

Figure 5-32: Quarterly Federal Report – Exporting Continuous Analysis Report

# 5.4 Independent Verification (Level 2) Reporting

Level 2 reports are generated using data obtained from the Level 2 Historical Analysis tab. Analyses on materials that were "Verified" or "Not Verified" are included within the report. The following steps will guide the user in generating a Level 2 report.

Step 1. From the Navigation Bar, select Create Report from the Reporting drop down menu (Figure 5-33).

| Figure 5-33: Select C | reate Report |
|-----------------------|--------------|
|-----------------------|--------------|

| Dashboard     | Search | Analysis | Reporting   | Administrati |                                |  |  |
|---------------|--------|----------|-------------|--------------|--------------------------------|--|--|
| Orante Desert |        |          | My Reports  |              | Learned in OVE Manager Languet |  |  |
| Create Report |        |          | Create Repo | t            | Logged in: OVF Manager Logout  |  |  |

Step 2. The New Report screen will appear with five report types to choose as shown below. To generate a Level 2 Independent Verification report for the Quarterly Federal Report, choose the Select button (Figure 5-34).

Figure 5-34: Select Quarterly Federal Report – Independent Verification

| New Report                                          |                                                     |        |  |  |  |  |  |  |  |  |
|-----------------------------------------------------|-----------------------------------------------------|--------|--|--|--|--|--|--|--|--|
| Step 1 - Choose a Report                            |                                                     |        |  |  |  |  |  |  |  |  |
| Report Description                                  |                                                     |        |  |  |  |  |  |  |  |  |
| Trend Analysis                                      | Trend Analysis Report                               | Select |  |  |  |  |  |  |  |  |
| Data Analysis                                       | Data Analysis Report                                | Select |  |  |  |  |  |  |  |  |
| Quarterly Federal Report - Continuous Analysis      | Quarterly Federal Report - Continuous Analysis      | Select |  |  |  |  |  |  |  |  |
| Quarterly Federal Report - Independent Verification | Quarterly Federal Report - Independent Verification | Select |  |  |  |  |  |  |  |  |
| Quarterly Federal Report - Observation Verification | Quarterly Federal Report - Observation Verification | Select |  |  |  |  |  |  |  |  |
| Print All                                           | Print all search results                            | Select |  |  |  |  |  |  |  |  |
| Export Test                                         | Export test data                                    | Select |  |  |  |  |  |  |  |  |

Step 3. Enter the start and end Dates for the Quarterly Federal Report and select Run Report to generate the report (Figure 5-35).

# Figure 5-35: Quarterly Federal Report – Independent Verification – Select Start and End Date

|                            |    |     |        |      |      |        |       | Ne     | w Re | port    |       |        |           |                        |
|----------------------------|----|-----|--------|------|------|--------|-------|--------|------|---------|-------|--------|-----------|------------------------|
| Step 2 - Select Parameters |    |     |        |      |      |        | 02-3  | Select | Para | meter   | s     |        |           |                        |
|                            |    |     |        |      |      |        | Re    | port   | Quar | terly F | edera | al Rep | port - Ir | dependent Verification |
|                            |    |     |        |      |      |        | Sta   | rt Dat | e (  | 01/01/  | 2022  |        |           | End Date 03/31/2022    |
| •                          |    |     |        | Jan  | uary | 2022 - | Febru | ary 2  | 022  |         |       |        | ►         | Back Run Report        |
|                            |    | Jan | uary 2 | 2022 |      |        |       |        | Febr | ruary 3 | 2022  |        |           |                        |
| S                          | Μ  | Т   | W      | Т    | F    | S      | S     | Μ      | Т    | W       | Т     | F      | S         |                        |
|                            |    |     |        |      |      | 1      |       |        | 1    | 2       | 3     | 4      | 5         |                        |
| 2                          | 3  | 4   | 5      | 6    | 7    | 8      | 6     | 7      | 8    | 9       | 10    | 11     | 12        |                        |
| 9                          | 10 | 11  | 12     | 13   | 14   | 15     | 13    | 14     | 15   | 16      | 17    | 18     | 19        |                        |
| 16                         | 17 | 18  | 19     | 20   | 21   | 22     | 20    | 21     | 22   | 23      | 24    | 25     | 26        |                        |
| 23                         | 24 | 25  | 26     | 27   | 28   | 29     | 27    | 28     |      |         |       |        |           |                        |
| 30                         | 31 |     |        |      |      |        |       |        |      |         |       |        |           |                        |
|                            |    |     |        |      | Т    | oday   | No    | ne     |      |         |       |        |           |                        |

Step 4. After the Run Report key is selected, a Quarterly Report – Independent Verification Reports will be generated as shown in Figure 5-36.

|                                                                                                    | Search     | Select Form              | Analysis                        | Reporting     | Administration      |              |
|----------------------------------------------------------------------------------------------------|------------|--------------------------|---------------------------------|---------------|---------------------|--------------|
| Report Viewer                                                                                                    |            |                          |                                 |               |                     |              |
| 4 3 of 6                                                                                                    | 5 🕨 🕅 💠    | Find                     | d   Next 🔓                      | 4 · ③         |                     |              |
| Texas<br>Department<br>of Transportation                                                                                                    |            | Indepen                  | dent Ve                         | erification R | leport              |              |
| Material / Product                                                                                                    | HCC - Stru | uctural Complete Mixture | e                               | Spec Item     | 421                 |              |
| est Method                                                                                                    | DB-418-A   |                          |                                 | Supplier      | Concrete Supplier 1 |              |
| /alue Field                                                                                                    | Concrete 7 | Temperature              |                                 | Grade         | С                   |              |
|                                                                                                    |            |                          |                                 | Material      | CON.ClassC          |              |
|                                                                                                    |            |                          |                                 |               |                     |              |
| 80 - 75 - 70 - 66 - 60 - 66 - 60 - 66 - 60 - 66 - 66 - 6 |            |                          |                                 |               | : •                 |              |
| 40                                                                                                    |            |                          |                                 |               |                     | OVF<br>CQAF  |
| 5                                                                                                    |            |                          |                                 | · · · ·       |                     |              |
| 5                                                                                                    | a' hereas  | NEDRORI                  | 1232021                         | 2802021       | 22092021 221022021  |              |
| 5-                                                                                                    | al water   | , 1892.22                | ND <sup>DDDD</sup><br>Tested Da |               | -2892.021 .2192.021 |              |
| 5                                                                                                    |            | n, OVF n, CQAF           | Tested Da                       |               | Comments            |              |
| 5                                                                                                    |            |                          | Tested Da                       |               |                     | - SA 3/22/20 |
| 5                                                                                                    | Status     | n, OVF n, CQAF           | Tested Da                       |               |                     | - SA 3/22/20 |
| 5<br>0<br>Date Verified                                                                                                    | Status     | n, OVF n, CQAF           | Tested Da                       |               |                     | - SA 3/22/20 |
| 5<br>0<br>Date Verified                                                                                                    | Status     | n, OVF n, CQAF           | Tested Da                       |               |                     | - SA 3/22/20 |
| 5<br>0<br>Date Verified                                                                                                    | Status     | n, OVF n, CQAF           | Tested Da                       |               |                     | - SA 3/22/20 |

Figure 5-36: Quarterly Federal Report – Independent Verification Report

Step 5. The user has the option to print the report and/or export the report using the options shown in Figure 5-37.

| Dashboard                       | Search          | Select Form            | Analysis   |    | Reporting          | Administ | tration             |
|---------------------------------|-----------------|------------------------|------------|----|--------------------|----------|---------------------|
| Report Viewer                   |                 |                        |            |    |                    |          |                     |
| <b>14 4</b> 3                   | of 6 🕨 🔰 💠      | Fi                     | ind   Next | Ы, | •                  |          |                     |
|                                 |                 |                        | 1          | Γ  | Word               |          |                     |
| Texas                           |                 | Indeper                | ndent y    |    | Excel              |          | <b>**</b>           |
| Department<br>of Transportation |                 |                        |            | 4  | PowerPoint         |          | OAK HILL<br>PARKWAY |
| Material / Product              | HCC - Stru      | uctural Complete Mixtu | ure        |    | PDF                |          | 21                  |
| Test Method                     | DB-418-A        |                        |            | /  | TIFF file          |          | oncrete Supplier 1  |
| Value Field                     | Concrete T      | Temperature            |            |    | MHTML (web arch    | nive)    |                     |
|                                 |                 |                        | - 17       |    | CSV (comma deli    | mited)   | ON.ClassC           |
|                                 |                 |                        |            | 1  | XML file with repo | ort data |                     |
| 80                              |                 |                        | _//_       |    | Data Feed          |          |                     |
| 75 -<br>70 -<br>65 -<br>60 -    | Select a format | then Expor             | t          |    |                    |          |                     |

Figure 5-37: Quarterly Federal Report – Exporting Independent Verification Report

# 5.5 Observation Verification (Level 3) Reporting

Step 1. From the Navigation Bar, select Create Report from the Reporting drop down menu (Figure 5-38).

#### Figure 5-38: Select Create Report

|    | Dashboard    | Search | Analysis | Reporting Administration |  | II I2MS                       |  |
|----|--------------|--------|----------|--------------------------|--|-------------------------------|--|
| 0  | unde Denert  |        |          | My Reports               |  | Logged in: OVF Manager Logout |  |
| Ch | reate Report |        |          | Create Report            |  |                               |  |

Step 2. The New Report screen will appear with five report types to choose as shown below. To generate a Level 3 Observation Verification report for the Quarterly Federal Report, choose the Select button (Figure 5-39).

Figure 5-39: Select Quarterly Federal Report – Observation Verification

| New Report                                          |                                                     |        |  |  |  |  |  |  |  |  |
|-----------------------------------------------------|-----------------------------------------------------|--------|--|--|--|--|--|--|--|--|
| Step 1 - Choose a Report                            |                                                     |        |  |  |  |  |  |  |  |  |
| Report Description                                  |                                                     |        |  |  |  |  |  |  |  |  |
| Trend Analysis                                      | Trend Analysis Report                               | Select |  |  |  |  |  |  |  |  |
| Data Analysis                                       | Data Analysis Report                                | Select |  |  |  |  |  |  |  |  |
| Quarterly Federal Report - Continuous Analysis      | Quarterly Federal Report - Continuous Analysis      | Select |  |  |  |  |  |  |  |  |
| Quarterly Federal Report - Independent Verification | Quarterly Federal Report - Independent Verification | Select |  |  |  |  |  |  |  |  |
| Quarterly Federal Report - Observation Verification | Quarterly Federal Report - Observation Verification | Select |  |  |  |  |  |  |  |  |
| Print All                                           | Print all search results                            | Select |  |  |  |  |  |  |  |  |
| Export Test                                         | Export test data                                    | Select |  |  |  |  |  |  |  |  |

Step 3. Enter the start and end dates for the Quarterly Federal Report and select Run Report to generate the report (Figure 5-40).

#### Figure 5-40: Quarterly Federal Report – Observation Verification – Select Start and End Date

| New F                                                             | Report             |           |        |       |         |      |      |        |      |        |      |        |      |    |    |  |
|-------------------------------------------------------------------|--------------------|-----------|--------|-------|---------|------|------|--------|------|--------|------|--------|------|----|----|--|
| Step 2 - Select Parameters                                        |                    |           |        |       |         |      |      |        |      |        |      |        |      |    |    |  |
| Report Qu                                                         | arterly Federal Re | port - Ob | servat | ion V | erifica | tion |      |        |      |        |      |        |      |    |    |  |
| Start Date         01/01/2022         End Date         03/31/2022 |                    |           |        |       |         |      |      |        |      |        |      |        |      |    |    |  |
|                                                                   |                    | •         |        |       |         | Jan  | uary | 2022 - | Febr | uary 2 | 022  |        |      |    | ►  |  |
|                                                                   |                    |           |        | Jan   | uary 2  | 2022 |      |        |      |        | Febr | uary : | 2022 |    |    |  |
|                                                                   |                    | S         | Μ      | Т     | W       | т    | F    | S      | S    | Μ      | т    | W      | т    | F  | S  |  |
|                                                                   |                    |           |        |       |         |      |      | 1      |      |        | 1    | 2      | 3    | 4  | 5  |  |
|                                                                   |                    | 2         | 3      | 4     | 5       | 6    | 7    | 8      | 6    | 7      | 8    | 9      | 10   | 11 | 12 |  |
|                                                                   |                    | 9         | 10     | 11    | 12      | 13   | 14   | 15     | 13   | 14     | 15   | 16     | 17   | 18 | 19 |  |
|                                                                   |                    | 16        | 17     | 18    | 19      | 20   | 21   | 22     | 20   | 21     | 22   | 23     | 24   | 25 | 26 |  |
|                                                                   |                    | 23        | 24     | 25    | 26      | 27   | 28   | 29     | 27   | 28     |      |        |      |    |    |  |
|                                                                   |                    | 30        | 31     |       |         |      |      |        |      |        |      |        |      |    |    |  |
|                                                                   |                    |           |        |       |         |      | Т    | oday   | No   | one    |      |        |      |    |    |  |

Step 4. After the Run Report key is selected, a Quarterly Report – Observation Verification Report will be generated as shown below (Figure 5-41).

Figure 5-41: Quarterly Federal Report – Observation Verification Report

| :   | Dashboard                       | Search                        | Analysis    | Reporting A                  | Administration                                                                                              |  |  |  |  |  |  |
|-----|---------------------------------|-------------------------------|-------------|------------------------------|----------------------------------------------------------------------------------------------------|--|--|--|--|--|--|
| Re, | port Viewer                     |                               |             |                              |                                                                                                    |  |  |  |  |  |  |
| 14  | 4 1                             | of 1 ▷ ▷ □ Φ                  | Fi          | nd   Next 🛛 🔍 🗸 🤆            | Ð                                                                                                    |  |  |  |  |  |  |
|     | Observation Verification Report |                               |             |                              |                                                                                                    |  |  |  |  |  |  |
| Te  | st Method                       | Value Field                   | Observed On | Observed By                  | Comments                                                                                                    |  |  |  |  |  |  |
| C   | )B-418-A                        | Concrete Temperature          | 1/6/2022    | Owen Van Field               | Owen Van Field observed Ian Quinn Ford perform<br>DB-418-A according to test procedures.<br>- OVFM 1/8/2022 |  |  |  |  |  |  |
|     |                                 |                               |             |                              | This observation was performed on 1/6/2022.<br>- OVFM 1/8/2022                                              |  |  |  |  |  |  |
| C   | )B-418-A                        | Corrected Air Content         | 1/6/2022    | Owen Van Field               | On 1/6/2022, Owen Van Field observed Ian Quinn<br>Ford perform DB-418-A according to test<br>procedures.    |  |  |  |  |  |  |
|     |                                 |                               |             |                              | - OVFM 3/22/2022                                                                                            |  |  |  |  |  |  |
| Re  |                                 | lendar Quarter<br>o 3/31/2022 |             | <b>port Date</b><br>/22/2022 | Page<br>1 of 1                                                                                              |  |  |  |  |  |  |
|     |                                 |                               |             | Back                         |                                                                                                    |  |  |  |  |  |  |

Step 5. The user has the option to print the report and/or export the report using the options shown below (Figure 5-42).

Figure 5-42: Quarterly Federal Report – Exporting Observation Verification Report

| Dashboar                                 | Dashboard Search Analysis               |             | Reporting             | Adm                   | ninistration                                                           |                                 |
|------------------------------------------|-----------------------------------------|-------------|-----------------------|-----------------------|------------------------------------------------------------------------|---------------------------------|
| Report Viewer                            |                                         |             |                       |                       |                                                                        |                                 |
| I4 4 1                                   | of 1 🕨 🕅 🗄 🖕                            | Fi          | ind   Next 🔍 -        | ٢                     |                                                                        |                                 |
| Texas<br>Department<br>of Transportation | Obse                                    | ervation V  | 'erificat             | Word<br>Excel<br>Powe | -                                                                      | DAK HILL                        |
| Test Method                              | Value Field                             | Observed On | Observe               | TEF                   | file                                                                   | nts                             |
| DB-418-A                                 | Concrete Temperature                    | 1/6/2022    | Ower Van              |                       | the found month in a literal                                           | Quinn Ford perform<br>ocedures. |
| ļ                                        |                                         | '           |                       | CSV (                 | (comma delimited)                                                      | - OVFM 1/8/2022                 |
|                                          |                                         | '           |                       | XML                   | file with report data                                                  | ed on 1/6/2022.                 |
|                                          |                                         | '           |                       | Data                  | Feed                                                                   | - OVFM 1/8/2022                 |
| Sele                                     | ect a format then                       | Export      | ven Van Field         | F                     | on 1/6/2022, Owen Van Field<br>ord perform DB-418-A acco<br>rocedures. |                                 |
|                                          |                                         |             |                       |                       |                                                                        | - OVFM 3/22/2022                |
|                                          | <b>Calendar Quarter</b><br>to 3/31/2022 |             | port Date<br>/22/2022 |                       |                                                                        | <b>Page</b><br>1 of 1 –         |
|                                          |                                         |             | Back                  |                       |                                                                        |                                 |

# 5.6 Print All

This feature currently does not work and if selected an error message will be returned. This is a known glitch in I2MS.

# 5.7 Export Test

Step 1. From the Navigation Bar, select Create Report from the Reporting drop down menu (Figure 5-43).

## Figure 5-43: Select Create Report

| Dashboard      | Search | Analysis      | Reporting | Administrati                  | IIIIIII |  |
|----------------|--------|---------------|-----------|-------------------------------|---------|--|
| Oracto Descert |        | My Reports    |           |                               |         |  |
| Create Report  |        | Create Report | t         | Logged in: OVF Manager Logout |         |  |

Step 2. The Report screen will appear with an option to choose Export Test as shown below. To generate an Export Test report, choose the Select button (Figure 5-44).

#### Figure 5-44: Select Export Test

| Step 1 - Choose a Report                            |                                                                                                    |  |  |  |  |  |  |  |
|-----------------------------------------------------|----------------------------------------------------------------------------------------------------|--|--|--|--|--|--|--|
| Description                                         |                                                                                                    |  |  |  |  |  |  |  |
| Trend Analysis Report                               | Select                                                                                                    |  |  |  |  |  |  |  |
| Data Analysis Report                                | Select                                                                                                    |  |  |  |  |  |  |  |
| Quarterly Federal Report - Continuous Analysis      | Select                                                                                                    |  |  |  |  |  |  |  |
| Quarterly Federal Report - Independent Verification | Select                                                                                                    |  |  |  |  |  |  |  |
| Quarterly Federal Report - Observation Verification | Select                                                                                                    |  |  |  |  |  |  |  |
| Print all search results                            | Select                                                                                                    |  |  |  |  |  |  |  |
| Export test data                                    | Select                                                                                                    |  |  |  |  |  |  |  |
|                                                     | Trend Analysis Report Data Analysis Report Quarterly Federal Report - Continuous Analysis Quarterly Federal Report - Independent Verification Quarterly Federal Report - Observation Verification Print all search results |  |  |  |  |  |  |  |

Step 3. Select Parameters as needed. As a minimum, one Test Method must be selected for the Export Test Report to run successfully (Figure 5-45).

| New Repo          | ort        |                 |
|-------------------|------------|-----------------|
| Step 2 - Select P | arameters  |                 |
| Report Export     | Test       |                 |
| Export Test Par   | ameters    |                 |
| Owner             | Ψ          | Test Method 🗸   |
| Sampled Date      | >= • and • |                 |
|                   |            | Back Run Report |

Figure 5-45: Export Test-Select Parameters

Step 4. After the parameters have been chosen, select Run Report (Figure 5-46). A message will appear at the top of the screen showing that the report was submitted and is being generated. See My Reports for results.

#### Figure 5-46: Select Run Report

|                   |            | <ol> <li>Report submitted. See My Reports for results.</li> </ol> |   |
|-------------------|------------|-------------------------------------------------------------------|---|
|                   |            |                                                                   |   |
| New Repo          | ort        |                                                                   |   |
| Step 2 - Select P | arameters  |                                                                   |   |
| Report Export     | Test       |                                                                   |   |
| Export Test Par   | ameters    |                                                                   |   |
| Owner             | <b>v</b>   | Test Method DB-418-A                                              | - |
| Sampled Date      | >= • and • | *                                                                 |   |
|                   | <= •       |                                                                   |   |
|                   |            | Back Run Report                                                   |   |

Step 5. The My Reports page displays with the listing of reports that are available for viewing (Figure 5-47). If the desired report has a status of "Queued," periodically select the Refresh button at the bottom of the screen until the report status indicates "Completed." Select Options then View to download the report.

Figure 5-47: My Reports – Export Text – Select Options -> View

| My Reports    |                     |                     |           |                |        |                |  |  |  |
|---------------|---------------------|---------------------|-----------|----------------|--------|----------------|--|--|--|
| Report        | Submitted           | Completed           | Status    | Message        | Delete |                |  |  |  |
| Export Test   | 02/17/2022 10:28 PM | 02/17/2022 10:28 PM | Completed |                |        | Options View   |  |  |  |
| Export Test   | 02/17/2022 10:27 PM | 02/17/2022 10:27 PM | Completed |                |        | Options Rerun  |  |  |  |
| Export Test   | 02/17/2022 10:27 PM |                     | Error     | Unknown error. |        | Options Delete |  |  |  |
| Data Analysis | 02/16/2022 12:46 PM | 02/16/2022 12:46 PM | Completed |                |        | Options        |  |  |  |

Step 6. The Excel file will download. After the file is finished downloading, select the file to open and review it (Figure 5-48).

| My Reports      |                     |                     |           |                |        |         |  |  |  |
|-----------------|---------------------|---------------------|-----------|----------------|--------|---------|--|--|--|
| Report          | Submitted           | Completed           | Status    | Message        | Delete |         |  |  |  |
| Export Test     | 02/17/2022 10:28 PM | 02/17/2022 10:28 PM | Completed |                |        | Options |  |  |  |
| Export Test     | 02/17/2022 10:27 PM | 02/17/2022 10:27 PM | Completed |                |        | Options |  |  |  |
| Export Test     | 02/17/2022 10:27 PM |                     | Error     | Unknown error. |        | Options |  |  |  |
| Data Analysis   | 02/16/2022 12:46 PM | 02/16/2022 12:46 PM | Completed |                |        | Options |  |  |  |
| Export Test     | 02/16/2022 12:45 PM | 02/16/2022 12:45 PM | Completed |                |        | Options |  |  |  |
| Export Test.xls | ^                   |                     |           |                |        | Show a  |  |  |  |

Step 7. The Excel file only has one tab. The file will show the parameters that were selected to generate the Export Test report. For the DB-418-A tests, there will be one line per each strength test. All associated data will be included such as concrete temperature, slump, and air content. The user will be able to sort and search the data as needed (Figure 5-49).

|      | A                    |       | В          |            | U           |     | U            |       | E            |         | F                 | 0           | ,    |           |
|------|----------------------|-------|------------|------------|-------------|-----|--------------|-------|--------------|---------|-------------------|-------------|------|-----------|
| 1    | file_version_id      | samp  | ole_id     | sample     | type        |     | report_type  | e sam | pled_by      | materia | I                 | supplier    |      |           |
| 95   | 320239               | OVF2  | 2112140800 | Randon     | n Independ  | ent | Original     | Owe   | en Van Field | CON.CI  | assC              | Concrete Su | ippl | ier 1     |
| 96   | 320239               | OVF2  | 2112140800 | Randon     | n Independ  | ent | Original     | Owe   | en Van Field | CON.CI  | assC              | Concrete Su | ippl | ier 1     |
| 97   | 320239               | OVF2  | 2112140800 | Randon     | n Independ  | ent | Original     | Owe   | en Van Field | CON.CI  | assC              | Concrete Su | ippl | ier 1     |
| 98   | 320239               | OVF2  | 2112140800 | Randon     | n Independ  | ent | Original     | Owe   | en Van Field | CON.CI  | assC              | Concrete Su | ippl | ier 1     |
| 99   | 320239               | OVF2  | 2112140800 | Randon     | n Independ  | ent | Original     | Owe   | en Van Field | CON.CI  | assC              | Concrete Su | ippl | ier 1     |
| 100  | 320239               | OVF2  | 2112140800 | Randon     | n Independ  | ent | Original     | Owe   | en Van Field | CON.CI  | assC              | Concrete Su | ippl | ier 1     |
|      |                      |       |            |            |             |     |              |       |              |         |                   |             |      |           |
| - 24 | AJ                   |       | AK         | AL         | AM          |     | AN           |       | AO           |         | AP                | AQ          |      | AR        |
|      | concrete_temperation | ature |            |            | unit_weight | agg | _correction_ |       |              | content | class_of_concrete | specimen_s  |      | req_stren |
| 98   | 62.00000000          |       |            | 6.50000000 |             |     |              |       | 3.00000000   |         | C                 | 4x8         |      | 3600      |
| 99   | 62.00000000          |       |            | 6.50000000 |             |     |              |       | 3.00000000   |         | C                 | 4x8         |      | 3600      |
| 100  | 62.00000000          |       |            | 6.50000000 |             |     |              |       | 3.00000000   |         | С                 | 4x8         |      | 3600      |
| 101  | 62.00000000          |       |            | 6.50000000 |             |     |              |       | 3.00000000   |         | С                 | 4x8         |      | 3600      |
| 102  | 60.00000000          |       | 57         | 5.75000000 |             |     |              |       | 3.25000000   |         | С                 | 4x8         |      | 3600      |

Figure 5-49: Export Text – Excel File

# **SECTION 6 – ADMINISTRATION**

# 6.1 General

The Administration menu allows I2MS System administrators to set global and specific settings for each project. There are some views and commands that are granted only to I2MS System administrators and are not accessible to daily users. I2MS System Administrators have the following menu under Administration as shown in Figure 6-1.

| Repo | orting      | Submission | A | dministration           |   |
|------|-------------|------------|---|-------------------------|---|
|      |             |            |   | Form Submission Log     |   |
|      |             |            |   | Upload Signature Images |   |
|      |             |            |   | Maintenance             | × |
|      |             |            |   | Project Settings        |   |
|      |             |            | 1 | System Admin            | F |
|      |             |            |   | Change My Password      |   |
| hod  | Value Field | Spec Item  | : | About I2MS              |   |

# Figure 6-1: Administration Menu for I2MS System Administrators

All other users have the following menu (Figure 6-2) under Administration except for the I2MS Testing Managers (I2MS Testing Manager) who is also able to view and search the Form Submission Log. There are some user roles that will allow the user to view, enter, and edit values. Some user roles only allow the user to view the values to verify what CVLs are available and to ensure Technician Qualifications are current. Refer to <u>2.2 Roles and Access</u> for user roles and access rights for more details on which users can view or edits items in this menu.

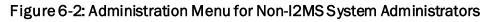

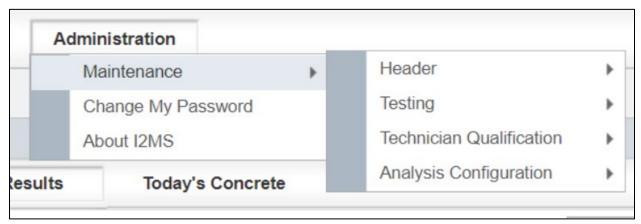

# 6.2 I2MS System Administration Commands

The following administrative commands can be accessed from the Administration menu (Figure 6-3). Based on the user's access rights, one may be able to view records or have the ability to add, edit, and delete records. Each of these commands will be discussed in greater detail below.

# Figure 6-3: Administration Menu for I2MS Testing Managers

| Reporting Submissi        | ion    | A | dministration                      |  |   | III I2MS                      |
|---------------------------|--------|---|------------------------------------|--|---|-------------------------------|
|                           | _      |   | Form Submission Log<br>Maintenance |  |   |                               |
|                           |        |   |                                    |  | Þ | Logged in: OVF Manager Logout |
|                           |        |   | Change My Password                 |  |   |                               |
| Search Results Today's Co | ncrete |   | About I2MS                         |  |   |                               |

# 6.2.1 Form Submission Log

The Form Submission Log (Figure 6-4) is used to view all test forms that have been submitted in the system. The OVF Testing Manager has access to view this log.

Step 1. Search capabilities are provided using filters for Date, IP Address, Owner, Form Key, and Status. If no parameters are selected and the user selects "Run Query" all submitted forms from the beginning of the project are returned (Figure 6-5).

| Search       |                |              |       |                 |
|--------------|----------------|--------------|-------|-----------------|
| Date         | >= • 12<br>< • | /14/2021 🔠 a | nd 💌  | Form Key like + |
| IP Address   | like           | •            | +     | Status 👻        |
| Owner        | No             | Selection    |       |                 |
|              |                |              |       | Run Query       |
| Submitted Fo | rms            |              |       |                 |
| Date         |                | IP           | Owner | Form Key Status |
|              |                |              |       |                 |
|              |                |              |       |                 |
|              |                |              |       |                 |

#### Figure 6-4: Form Submission Log

#### Figure 6-5: Form Submission Log Search Results

| 07/19/2021 | Web Form     | OVF  | AGH210625040113E  | Success | Details |
|------------|--------------|------|-------------------|---------|---------|
| 07/19/2021 | Web Form     | OVF  | AGH210625040117E  | Error   | Details |
| 07/19/2021 | 23.98.217.35 | CQAF | 0468210621010418A | Success | Details |
| 07/19/2021 | 23.98.217.35 | CQAF | 7035210621010418A | Success | Details |
| 07/19/2021 | 23.98.217.35 | CQAF | 1578210618010418A | Success | Details |

Step 2. Any combination of the parameters can be selected to narrow the search for the submitted forms (Figure 6-6).

| Search       |              |       |           |         |   |
|--------------|--------------|-------|-----------|---------|---|
| Date         |              | and • | Form Key  | like    | + |
| IP Address   | like 🔹       | and 🝷 | Status    | ·       |   |
|              | not like 🔹   | × +   |           |         |   |
| Owner        | No Selection |       |           | Success |   |
|              | · ·          |       |           | Error   |   |
|              | OVF          |       | Run Query |         |   |
|              | CQAF         |       |           |         |   |
| Submitted Fo | n N/A        |       |           |         |   |

Figure 6-6: Form Submission Log Search Results from Selected Parameters

The IP Address and Form Key can be searched by selecting from the dropdown menu "like," "equals," "begins with," "not like," "not equals," and "not begin" and then entering a value in the box to the right of the drop-down menu. Selecting the plus sign "+" allows the user further search options. Form Key is the combination of the Sample ID and test method. If the user knows that a form has been submitted but the form has not shown under the I2MS Testing Manager's review, then the Sample ID can be searched using Form Key to determine if there was an XML transmission error for this form (Figure 6-7).

| Figure 6-7: Form Submission | Log Search Parameters |
|-----------------------------|-----------------------|
|-----------------------------|-----------------------|

| Search        |                                   |                        |
|---------------|-----------------------------------|------------------------|
| Date          | >= • Form F                       | Key like +             |
|               | < 🔹                               | like                   |
| IP Address    | like - + Status                   |                        |
| Owner         | like action equals to begins with | not like<br>not equals |
|               | not like Run Query                | not begins             |
|               | not equals                        |                        |
| Submitted For | not begins                        |                        |

If the Owner is left blank, then OVF and CQAF (IQF) submitted forms will be returned. The user can also select either OVF or CQAF (IQF) and only the submitted forms from the selected Owner will be returned.

There are two search options for Status: "Success" and "Error." If neither is selected, the Query will return submitted forms with both statuses. If "Error" is selected, the Query will return submitted forms with an error message.

Step 3. To view the error message, the user will need to select "Details" (Figure 6-8). Typically, the error message indicates either a technician's is not qualified to perform a test or the qualification has expired. Other error messages include that a form with the provided key already exists in the database, a CVL is not valid, or transport-level error has occurred.

| IP Address    | like | •        | +     | Status             | Error | -   |      |         |
|---------------|------|----------|-------|--------------------|-------|-----|------|---------|
| Owner         | No S | election |       |                    |       |     |      |         |
|               |      | •        |       |                    |       |     |      |         |
|               |      |          |       | Run Query          |       |     |      |         |
|               |      |          |       |                    |       |     |      |         |
| Submitted For | ms   |          |       |                    |       |     |      |         |
| Date          |      | IP       | Owner | Form Key           |       | Sta | atus |         |
| 10/26/2021    |      | Web Form | OVF   | OVF21102215000341F |       | Err | ror  | Details |

#### Figure 6-8: Form Submission Log – Select Details

Step 4. If needed to research what caused the error, the XML code can be copied and viewed by either the user or XML programmer. The user may choose "Back" to go to the previous view (Figure 6-9).

| Log Details   |                                                                                                    |
|---------------|----------------------------------------------------------------------------------------------------|
| Date          | 10/22/2021                                                                                                    |
| IP<br>Address | Web Form                                                                                                    |
| Owner         | OVF                                                                                                    |
| Form Key      | OVF21102215000341F                                                                                                    |
| Status        | Error                                                                                                    |
| XML           | <pre><?xml version='1.0' encoding='UTF-8'?><form <br="" action_name="OVTSubmitFinal" first_version="false" key="OVF21102215000341F" name="DB-200/07/36">date="2021-10-22T00:00:00" display_key="OVF2110221500" &gt;<owner_id eebcc6c5-7913.4b7d-9afd-affcbd8a9461"="" value="110'/2&lt;security user_guid="></owner_id>header&gt;<br/><column name="sample_id" value="OVF2110221500"></column>column name="sampled_date" value="10/22/2021 12:00:00 AM" /&gt;column name="sample_jtype"<br/>value="Random Independent" /&gt;column name="split_sample_id" /&gt;column name="report_type" value="10'/22/2021 12:00:00 AM" /&gt;column name="sample_jtype"<br/>value="Sampled_by" value="Own Van Field" /&gt;column name="spec_year" value="2004" /&gt;column name="material" value="0HMA TCSHMAC1" /&gt;column<br/>name="sampled_by" value="341" /&gt;column name="spec_year" value="2004" /&gt;column name="sample_jtype" value="0'/&gt;column name="sec_year" value="2014" /&gt;column name="sample_jtype" value="0'/&gt;column name="sec_year" value="2014" /&gt;column name="sample_jtype" value="0'/&gt;column name="sec_year" value="340HMAC1" /&gt;column name="sec_year" value="341" /&gt;column name="ged" value="341" /&gt;column name="fatiral" value="0'/&gt;column name="fatiral" value="0'/&gt;column name="fatiral" value="10//&gt;column name="fatiral" value="10//<br/>column name="fatiral" value="100" /&gt;column name="fatiral" value="100" /&gt;column name="size" value="1348qut", /&gt;column name="size" value="348qut", /&gt;column name="fatiral" value="10//&gt;column name="size" value="1348qut", /&gt;column name="current_JMF" /&gt;column name="fatiral" value="100" /&gt;c/row&gt;<row>column name="size" value="348qut", /&gt;<br/>column name="fatiral" value="3455</row></form></pre> |
| Response      | Owen Van Field's qualification for Tex-229-F has expired or is not yet valid. (Test Date: 10/22/2021) Back                                                                                                    |
|               | Back                                                                                                    |

# 6.2.2 Upload Signature Images

Allows the digital images of user signatures to be uploaded providing the ability to electronically sign each form. The Administration module within I2MS allows the user to upload signatures. However, this module is rarely used if at all. Typically, forms have been accepted without a signature since the manager's login credentials are captured and recorded as the person who approved a form. If the OVF Testing Manager wants to use an approved signature on each test record, then a request with a signature saved as a gif will need to be sent to MTD. The System Administrator will need to follow the directions below to upload a signature image.

Step 1. Select Administration -> Upload Signature Images (Figures 6-10 and 6-11).

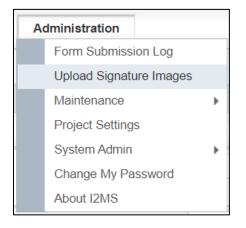

Figure 6-10: Administration -> Upload Signature Images

# Figure 6-11: Upload a Signature Image

| Upload a Signature Ima | ge                                                                                   |
|------------------------|--------------------------------------------------------------------------------------|
| Choose a user and sele | ct the image file to upload. Images should be in .GIF format and smaller than 20 KB. |
| Select a User          | <b>v</b>                                                                             |
| Select an Image File   | Choose File No file chosen                                                           |
|                        | Upload                                                                               |

Step 2. Select a User from the drop-down menu (Figure 6-12).

| Upload a Signature Ima | ge                                       |                                              |
|------------------------|------------------------------------------|----------------------------------------------|
| Choose a user and sele | ct the image file to upload. Images shou | Id be in .GIF format and smaller than 20 KB. |
| Select a User          |                                          | *                                            |
| Select an Image File   | James T Kirk                             |                                              |
|                        | Jean-Luc Picard                          |                                              |
|                        | Jeffery Joal Annon                       | Upload                                       |
|                        | Joel Randolph                            |                                              |
|                        | John Archer                              |                                              |
|                        | Kathryn Janeway                          |                                              |
|                        | Mark Jameson                             |                                              |
|                        | Matt Decker                              |                                              |
|                        | Monico C. Aguayo                         |                                              |
|                        | Montgomery Scott                         | •                                            |

Figure 6-12: Upload a Signature Image – Select User

Step 3. Then select an image file saved as shown below. The image will need to be in GIF format and less than 20 KB (Figure 6-13).

| Upload a Signature Image<br>Choose a user and select the image            | e file to upload. Images should be in .GIF format and smaller than 20 KB |
|---------------------------------------------------------------------------|--------------------------------------------------------------------------|
| Select a User James T K                                                   | irk                                                                      |
| Select an Image File Choose                                               | File No file chosen                                                      |
|                                                                           | Upload                                                                   |
| 🔓 Open                                                                    | ×                                                                        |
| ← → ✓ ↑ • OVF Managers S                                                  |                                                                          |
| Quick access Desktop Downloads Documents Pictures OVF Managers Signatures | James T. Kirk<br>James T Kirk.GIF<br>Jean-Cuc Picard.GIF                 |
| File name:                                                                | All Files (*.*)     Open Cancel                                          |

Figure 6-13: Upload a Signature Image – Select an Image File

Step 4. After the file is chosen the text to the right of "Choose File" will change from "No file chosen" to the file that was selected (Figure 6-14). Now choose "Upload" the upload the GIF file.

## Figure 6-14: Upload a Signature Image – Select Upload

| Upload a Signature Ima | ıge                  |                      |                                               |
|------------------------|----------------------|----------------------|-----------------------------------------------|
| Choose a user and sele | ct the image file to | o upload. Images sho | uld be in .GIF format and smaller than 20 KB. |
| Select a User          | James T Kirk         |                      | •                                             |
| Select an Image File   | Choose File          | James T Kirk.Gll     | F                                             |
|                        |                      |                      | Upload                                        |

Step 5. A message will be displayed indicating that the signature image was successfully uploaded (Figure 6-15).

Figure 6-15: Upload a Signature Image – Signature image uploaded successfully

|                        |                                           | Signature image uploaded successfully.      |
|------------------------|-------------------------------------------|---------------------------------------------|
|                        |                                           |                                             |
| Upload a Signature Ima | age                                       |                                             |
| Choose a user and sele | ect the image file to upload. Images shou | d be in .GIF format and smaller than 20 KB. |
| Select a User          | James T Kirk                              | ]                                           |
| Select an Image File   | Choose File No file chosen                |                                             |
|                        |                                           | Upload                                      |

Step 6. When the I2MS Testing Manager reviews a test and selects "Approve for Analysis" the signature image is added to the test (Figure 6-16). The I2MS Testing Manager will not immediately see the signature because I2MS will navigate the manager back to the dashboard after the form is approved.

#### Figure 6-16: Approve for Analysis - Signature image added

| ĺ                                   |                        | DB-207           | F DETERMIN  | IING VMA    |                      |            |            |         |
|-------------------------------------|------------------------|------------------|-------------|-------------|----------------------|------------|------------|---------|
| Specific Gravity of                 | Asphalt Binder (Gs):   |                  |             | 1.032       |                      |            |            |         |
| Voids in Mineral Ag                 | ggregate (VMA):        |                  |             | 13.5        |                      |            |            |         |
| Test Method:                        | Tested By:             | Те               | ested Date: | Stamp Code: |                      |            |            |         |
| DB-207-F                            | Owen Van Field II      | 1                | 10/22/2021  | 1 - Pass    |                      |            |            |         |
|                                     |                        |                  |             |             |                      |            |            |         |
| Remarks:                            |                        |                  |             |             |                      |            |            |         |
| Reviewed By:                        | C                      | Completed Date:  | _           |             |                      |            |            |         |
|                                     |                        |                  |             |             |                      |            |            |         |
| Authorized By:                      | A                      | Authorized Date: |             |             |                      |            |            |         |
|                                     |                        |                  | ]           |             |                      |            |            |         |
|                                     |                        |                  |             | Author      | ized By Signature:   |            |            |         |
|                                     |                        |                  |             |             |                      |            |            |         |
| Eine Namer 1100                     | Federation Federations |                  |             |             |                      |            |            |         |
| Firm Name: USS<br>Firm Number: 8454 | Federation Enterprises |                  |             |             |                      |            |            |         |
| r inn ridinber. o fo f              |                        |                  |             |             |                      |            |            |         |
|                                     |                        |                  |             |             |                      |            |            |         |
|                                     |                        |                  |             |             | Approve for Analysis | Quarantine | Print View | Dashboa |

Step 7. To verify the signature image has been added the test will have to be selected again (Figure 6-17).

|                    |                        | DB-20          | 07-F DETERMIN    |             |                      |             |      |
|--------------------|------------------------|----------------|------------------|-------------|----------------------|-------------|------|
|                    | f Asphalt Binder (Gs): |                |                  | 1.032       |                      |             |      |
| Voids in Mineral A | ggregate (VMA):        |                |                  | 13.5        |                      |             |      |
| Test Method:       | Tested By:             |                | Tested Date:     | Stamp Code: |                      |             |      |
| DB-207-F           | Owen Van Field II      |                | 10/22/2021       | 1 - Pass    |                      |             |      |
|                    |                        |                |                  |             |                      |             |      |
| Remarks:           |                        |                |                  |             |                      |             |      |
| Reviewed By:       |                        | Completed Dat  | e:               |             |                      |             |      |
| James T Kirk       |                        | 11/17/2021     |                  |             |                      |             |      |
| Authorized By:     |                        | Authorized Dat | e:               |             |                      |             |      |
|                    |                        |                |                  |             |                      |             |      |
|                    |                        | Au             | thorized By Sign | ature:      |                      |             |      |
|                    |                        |                |                  |             |                      |             |      |
|                    |                        |                | $\sim$           |             |                      | 1           | 1211 |
|                    |                        |                | 1 10             | mes 7       | - J.                 | 1/2         | 1    |
|                    |                        |                | au               | mos         | . Kar                |             |      |
|                    |                        | 3              | T                |             |                      |             |      |
|                    |                        | 1              | V                |             |                      |             |      |
|                    |                        |                |                  |             | en sin de Selecte    | 222232000   | 201  |
| Firm Name: USS     | Federation Enterprises |                |                  |             |                      |             |      |
| Firm Number: 8454  |                        |                |                  |             |                      |             |      |
|                    |                        |                |                  |             |                      |             |      |
|                    |                        |                |                  |             | Approve for Analysis | Quarantine  | Pri  |
|                    |                        |                |                  |             | Approve for Analysis | quanditatie |      |

Figure 6-17: Signature image added to test record

Step 8. If another I2MS Testing Manager reviews and approves a test record that is different from the original I2MS Testing Manager, then the user who approved the test record last will have their name show as Authorized By even though a previous I2MS Testing Manager may have reviewed the record (Figure 6-18). This happens whether it is a signature image or the digital signature.

# Figure 6-18: Second Approval by another I2MS Testing Manager will show second I2MS Testing Manager signature image added to test record

| Remarks:                                                    |                                                      |
|-------------------------------------------------------------|------------------------------------------------------|
| Reviewed By:                                                | Completed Date:                                      |
| Jean-Luc Picard                                             | 11/17/2021                                           |
| Authorized By:                                              | Authorized Date:                                     |
|                                                             | Authorized By Signature:<br>Jean-Auc Picard          |
| Firm Name: USS Federation Enterprises<br>Firm Number: 84541 |                                                      |
|                                                             | Approve for Analysis Quarantine Print View Dashboard |

# 6.2.3 Maintenance

The drop-down menus that are provided in the various materials test forms are maintained and/or created in this portion of I2MS (Figure 6-19). Only those individuals that have access rights to make changes can update the various fields shown below. Maintenance has four sub menus: Header, Testing, Technician Qualification and Analysis Configuration.

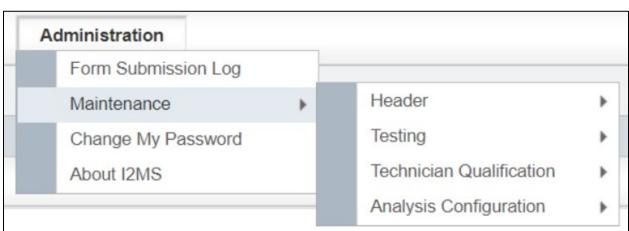

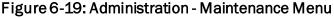

Adding, Editing, or Deleting Header and Testing CVLs. – Once an area is selected for Maintenance (example shown below is for Maintenance, Testing, Concrete Mix ID), there are three options the user can take.

- Add a new record. A screen will appear where new concrete mixtures, for example, can be added.
- Edit an existing record. A new window appears with the existing record information which can be edited and saved upon completion.
- Delete an existing record.

# 6.2.3.1 Header

Various header fields are used in the materials test forms. As shown in the outlined box below, the options the user can select include CSJ, Directions, Features, Material Codes, Report Types, etc. (Figure 6-20). It should be noted that not all Maintenance CVLs need to be populated. For example, the CVLs for Directions and Report Types are the same for all projects. Project-specific conditions will dictate the use of other CVL fields. As an example, the project limits may not be divided by "Section" and/or by "Segment." In such cases, the CVLs for these items do not need to be edited. Once the Header CVLs are populated, they are available in the drop-down menus where applicable in the system.

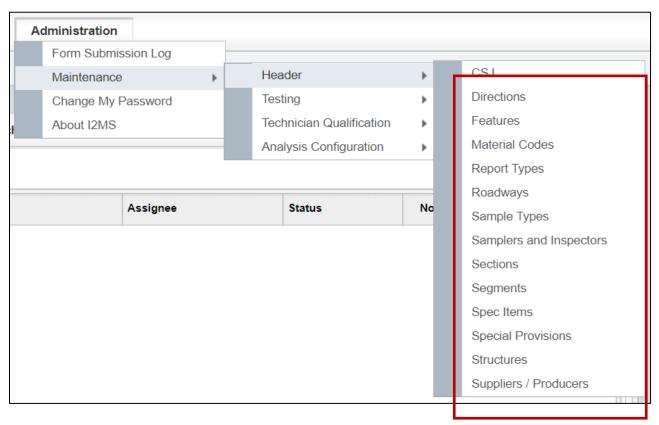

#### Figure 6-20: Administration - Maintenance - Header

#### 6.2.3.1.1 CSJ

The CSJ CVL is for project information only and is not used on any test records or reports.

Step 1. The I2MS System Administrator or the I2MS Testing Manager can enter CSJ CVL related information by selecting "Add" (Figure 6-21).

#### Figure 6-21: Administration - Maintenance - Header - CSJ

| CSJ |        | Search                      |   |    |
|-----|--------|-----------------------------|---|----|
|     | _      |                             | A | dd |
| CSJ | Limits | Estimated Construction Cost |   |    |
|     |        |                             |   |    |
|     |        |                             |   |    |

Step 2. The project CSJ, Limits, and Estimated Construction Cost can be entered in this window. Once information is entered select Submit (Figure 6-22).

| Add New CSJ                 |                  |
|-----------------------------|------------------|
| ID                          | New Entry        |
| csJ                         | 1234-56-789      |
| Limits                      | SH 123 to SH 456 |
| Estimated Construction Cost | 1,250,500,000.00 |
|                             | Submit Cancel    |

#### Figure 6-22: Add CSJ and Submit

Step 3. After selecting submit, I2MS will return to the screen as shown in Figure 6-23.

#### Figure 6-23: Header - CSJ Added

| CSJ         | Search           |                             |         |
|-------------|------------------|-----------------------------|---------|
|             |                  |                             | Add     |
| CSJ         | Limits           | Estimated Construction Cost |         |
| 1234-56-789 | SH 123 to SH 456 | \$1,250,500,000.00          | Options |
|             |                  |                             |         |

Step 4. Once the CSJ has been added, the user has the option to Add an additional CSJ or Edit or Delete existing entries (Figure 6-24).

#### Figure 6-24: Header - Edit or Delete CSJ

| CSJ Search  |   |                  |                             |         |        |   |
|-------------|---|------------------|-----------------------------|---------|--------|---|
| Add         |   |                  |                             |         |        |   |
| CSJ         | Δ | Limits           | Estimated Construction Cost |         |        |   |
| 1234-56-789 |   | SH 123 to SH 456 | \$1,250,500,000.00          | Options | Edit   |   |
|             |   |                  |                             |         | Delete | e |

Step 5. Select "Edit" to make modifications and then select "Submit" to accept the changes (Figure 6-25).

| Edit CSJ                    |                  |
|-----------------------------|------------------|
| ID                          | 17               |
| CSJ                         | 1234-56-789      |
| Limits                      | SH 123 to SH 456 |
| Estimated Construction Cost | 1,250,500,000.00 |
|                             | Submit Cancel    |

## Figure 6-25: Edit CSJ

Step 6. Select "Delete" to remove the entry.

# 6.2.3.1.2 Directions

The CVLs for directions are standard for all projects (Figure 6-26). However, the option is available for the user to add or edit the directions CVLs. The process for adding Direction CVLs is essentially the same as for adding or editing the Features CVL in <u>Section 6.2.3.1.3</u> <u>Features</u>.

# Figure 6-26: Directions

| Directions | Search |         |
|------------|--------|---------|
|            |        | Add     |
| Direction  |        | ۷.      |
| EB         |        | Options |
| NB         |        | Options |
| SB         |        | Options |
| WB         |        | Options |
|            |        |         |

# 6.2.3.1.3 Features

The CVLs for Features are pre-populated with typical construction features (Figure 6-27). However, the user may choose to add, edit, or delete any feature to be project specific. All existing and added features are in alphabetical order. Step 1. To add a feature select "Add."

| Features       | Search |         |
|----------------|--------|---------|
|                |        | Add     |
| Features       |        | ۷.      |
| Abutment       |        | Options |
| Abutment Cap   |        | Options |
| Approach Slab  |        | Options |
| Asphalt Paving |        | Options |
| Attenuator     |        | Options |
| Backfill       |        | Options |
| Backwall       |        | Options |
| Barricades     |        | Options |
| Beams          |        | Options |
| Bearing Seats  |        | Options |
| Bent           |        | Options |

Figure 6-27: Administration - Maintenance - Features

Step 2. The "Add New Features" screen will appear (Figure 6-28).

## Figure 6-28: Add New Features

| Add New Features |               |
|------------------|---------------|
| ID               | New Entry     |
| Features         |               |
|                  | Submit Cancel |

Step 3. Feature is an alphanumeric field in the system. After entering the feature name, select "Submit" to add it to the Features table (Figure 6-29).

#### Figure 6-29: Add New Features - Submit

| Add New Features |                      |
|------------------|----------------------|
| ID               | New Entry            |
| Features         | Safety End Treatment |
|                  | Submit Cancel        |

Step 4. There is a Search function to help the user quickly find a feature. Existing features can be edited or deleted. If a feature has been used in previous test records, do not edit or delete the feature (Figure 6-30).

## Figure 6-30: Search Features

| Features       | Search |         |        |
|----------------|--------|---------|--------|
|                |        | Add     |        |
| Features       |        | ۷.      |        |
| Abutment       |        | Options |        |
| Abutment Cap   |        | Options | Edit   |
| Approach Slab  |        | Options | Delete |
| Asphalt Paving |        | Options |        |
| Attenuator     |        | Options |        |

Step 5. The Search tool has selections in a drop-down menu to assist in quickly finding a feature(s) (Figure 6-31). Enter the alphanumeric text to search for a Feature and select "Run Query."

## Figure 6-31: Search Features Criteria

| Features  |                |      | Search    |
|-----------|----------------|------|-----------|
| Search Cr | iteria         |      |           |
| Features  | like           | -    |           |
|           | like<br>equals |      | Run Query |
|           | begins w       | vith |           |
|           | not like       |      |           |
|           | not equa       | ls   |           |
|           | not begir      | ns   |           |
|           |                |      |           |

Step 6. In the example below, "begins with" and the alphanumeric text "s" was selected and entered (Figure 6-32).

#### Figure 6-32: Search Features Criteria Example

| Features        |                | Search |       |
|-----------------|----------------|--------|-------|
| Search Criteria |                |        |       |
| Features be     | egins with 👻 s |        |       |
|                 |                | Run    | Query |

Step 7. Figure 6-33 are the query results from the search that was performed above.

| Features             | Search |         |
|----------------------|--------|---------|
|                      |        | Add     |
| Features             |        | ۷       |
| Safety End Treatment |        | Options |
| SBFR                 |        | Options |
| SBML                 |        | Options |
| Shear Key            |        | Options |
| Shoulder             |        | Options |
| Sidewalk             |        | Options |
| Signs                |        | Options |
| Sound Wall           |        | Options |
| Stockpile            |        | Options |
| Striping             |        | Options |

#### Figure 6-33: Features Search Example Results

Step 8. Select "Delete" to remove a feature. A message will appear at the top of the screen indicating a feature was deleted (Figure 6-34).

## Figure 6-34: Features – Delete Message

|                | A record was deleted in the Features table. |         |
|----------------|---------------------------------------------|---------|
| Features       | Search                                      |         |
|                |                                             | Add     |
| Features       |                                             | 7       |
| Abutment       |                                             | Options |
| Abutment Cap   |                                             | Options |
| Approach Slab  |                                             | Options |
| Asphalt Paving |                                             | Options |

# 6.2.3.1.4 Material Codes

Material Codes are project specific and when the project begins there will not be any Material Code CVLs listed. Material Codes are alphanumeric. Some projects have used prefixes to place like materials together to quickly help find and select the material needed. Below are three examples.

CON.1234C – Concrete Mix Design

CPDC130 – Depth Check for 13" Concrete Pavement

HMA.5678B.RW - HMAC Mix Design

Once a Material Code has been used, do not edit or delete the Material Code name or Material Application. If a new Material Code is necessary, create a new Material Code.

Step 1. To add a Material Code select "Add" (Figure 6-35).

#### Figure 6-35: Administration - Maintenance - Material Codes - Select Add

| Material Codes | Search |                      |  |          |             |     |
|----------------|--------|----------------------|--|----------|-------------|-----|
|                |        |                      |  |          |             | Add |
| Material Code  | Δ      | Material Application |  | Supplier | Description |     |
|                |        |                      |  |          |             |     |

Step 2. Enter a unique material code (Figure 6-36).

#### Figure 6-36: Material Codes – Enter Material Code

| Add New Material Codes |                                     |   |
|------------------------|-------------------------------------|---|
| ID                     | New Entry                           |   |
| Material Code          |                                     |   |
| Material Application   | Asphalt Stabilized Base - Aggregate | • |
| Supplier               |                                     | - |
| Description            |                                     |   |
|                        | Submit Cancel                       |   |

Step 3. Choose a Material Application by selecting the pull-down menu. There is a list of Material Applications below this figure. Ensure that the correct Material Application is selected for the Material Code. There have been instances where the user enters a material code for concrete and the default Material Application "Asphalt Stabilized Base – Aggregate" was used (Figure 6-37). In this instance no analysis will run for this material code.

| ID                   | New Entry                                  |
|----------------------|--------------------------------------------|
| Material Code        | CON.4567C                                  |
| Material Application | Asphalt Stabilized Base - Aggregate        |
| Supplier             | Asphalt Stabilized Base - Aggregate        |
|                      | Asphalt Stabilized Base - Complete Mixture |
| Description          | Asphalt Stabilized Base - Roadway          |
|                      | Embankment - Cuts and Fills                |
|                      | HCC - Coarse Aggregate                     |
|                      | HCC - Fine Aggregate                       |
|                      | HCC - Mineral Filler                       |
|                      | HCC - Non-Structural Complete Mixture      |
|                      | HCC - Pavement Complete Mixture            |
|                      | HCC - Structural Complete Mixture          |

# Figure 6-37: Material Codes – Select Material Application

Below is the current Material Application List showing material applications in I2MS.

- Asphalt Stabilized Base Aggregate
- Asphalt Stabilized Base Complete Mixture
- Asphalt Stabilized Base Roadway
- Embankment Cuts and Fills
- HCC Coarse Aggregate
- HCC Fine Aggregate
- HCC Mineral Filler
- HCC Non-Structural Complete Mixture
- HCC Pavement Complete Mixture
- HCC Structural Complete Mixture
- QCQA ACP Coarse Aggregate
- QCQA ACP Combined Aggregate

- QCQA ACP Complete Mixture
- QCQA ACP RAP
- QCQA ACP Roadway
- Recycled Material RAP Crushed Concrete
- Retaining Wall Non-Select
- Retaining Wall Select
- Surface Treatment Aggregate
- Treated Subgrade / Base Course Complete Mixture
- Treated Subgrade / Base Course New
- Untreated Base Course

The material applications are listed in the Analysis Applications for your project, as further described in 6.2.3.4.1 Analysis Applications.

Step 4. Select a Supplier from the pull-down menu (Figure 6-38). If the desired Supplier is not listed, the user can go to the Suppliers/Producers to add a new supplier. See <u>6.2.3.1.14 Suppliers/Producers</u> on how to add a supplier. Once the supplier has been added, the user can edit the material code and add the new supplier.

| Add New Material Codes |                                   |          |
|------------------------|-----------------------------------|----------|
| ID                     | New Entry                         |          |
| Material Code          | CON.4567C                         |          |
| Material Application   | HCC - Structural Complete Mixture | •        |
| Supplier               |                                   | •        |
| Description            |                                   | <b>^</b> |
|                        | BASF                              |          |
|                        | Bluebonnet Materials              |          |
|                        | Boral                             |          |
|                        | Campbell Concrete & Materials     |          |
|                        | Cemex                             |          |
|                        | Colt Concrete                     |          |
|                        | Hanson                            |          |
|                        | Hanson-Lake Bridgeport            |          |
|                        | Holcim                            | -        |

# Figure 6-38: Material Codes – Select Supplier

Step 5. Enter a description of the material that best represents the material (Figure 6-39).

| Figure 6-39 | · Material | Codes - | Enter | Description |
|-------------|------------|---------|-------|-------------|
| i iguico oo | . Wateria  | ooucs   | LIICO | Description |

| Add New Material Codes |                                   |
|------------------------|-----------------------------------|
| ID                     | New Entry                         |
| Material Code          | CON.4567C                         |
| Material Application   | HCC - Structural Complete Mixture |
| Supplier               | Colt Concrete                     |
| Description            | 3600 PSI Class C                  |
|                        | Submit Cancel                     |

Step 6. Select "Submit" to add to the Material Codes table (Figure 6-39). There is no notification message at the top that the material code has been added to the "Material Codes" table. The material code can be found by selecting the forward button at the bottom of the page as shown below to forward to the next page (Figure 6-40).

| Material Code         Material Application         Supplier         Description           AGG.CC         Untreated Base Course         Big City         Crushed Concrete - Big City           AGG.CC NGC         Untreated Base Course         Northgate Constructors         Crushed Concrete Flex Base           AGG.CLFB         Treated Subgrade / Base Course - Complete Mixt         Martin Marietta Chico Quarry         Crushed Limestone Flex Base | Options |
|----------------------------------------------------------------------------------------------------|---------|
| AGG.CC NGC Untreated Base Course Northgate Constructors Crushed Concrete Flex Base                                                                                                    |         |
|                                                                                                    | 0.1     |
| AGG.CLFB Treated Subgrade / Base Course - Complete Mixt Martin Marietta Chico Quarry Crushed Limestone Flex Base                                                                                                    | Options |
|                                                                                                    | Options |
| AGG.COMB.TXIBP QCQA.ACP - Combined Aggregate TXI - Bridgeport, TX COMBINED AGGREGATE                                                                                                    | Options |
|                                                                                                    |         |
| CON. 110FBB.LEW HCC - Non-Structural Complete Mixture TXI - Lewisville 3000 PSI Class A                                                                                                    | Options |
| CON.110FMB HCC - Non-Structural Complete Mixture TXI -Plant # 128 3000 PSI, Class A                                                                                                    | Options |
| CON.1506IB.105 HCC - Structural Complete Mixture Southern Star - Plant 105 (Irving) 6000 PSI, CLASS F                                                                                                    | Options |
| CON.1506IB.110 HCC - Structural Complete Mixture Southern Star - Plant 110 (Coppell) 6000 PSI, CLASS F                                                                                                    | Options |
|                                                                                                    |         |

#### Figure 6-40: Material Codes – Forward Button

Step 7. The Material Code search has four criteria items to help narrow the search: Material Code, Material Application, Supplier, and Description (Figure 6-41). Material Code and Description have the options of like, equals, begins with, not like, not equals, and not begins to assist in the search. Material Application has a drop-down menu with all of the Material Applications as choices. Supplier has a drop-down menu with all of the Supplier/Producers as choices. Once the search information has been entered, select "Run Query" to perform the search.

| ſ | Material Codes       | Search                    |
|---|----------------------|---------------------------|
| ĺ | Search Criteria      |                           |
|   | Material Code        | ce • Supplier •           |
|   | Material Application | Description like      Ike |
|   |                      | Run Query                 |

Step 8. The user has the option of editing or deleting the material code. As previously mentioned, once a Material Code has been used, do not edit or delete the Material Code (Figure 6-42).

| Material Codes |                                                | Search                       |                             |         |        |
|----------------|------------------------------------------------|------------------------------|-----------------------------|---------|--------|
|                |                                                |                              |                             | Add     |        |
| Material Code  | Material Application                           | Supplier                     | Description                 |         |        |
| AGG.CC         | Untreated Base Course                          | Big City                     | Crushed Concrete - Big City | Options | Edit   |
| AGG.CC NGC     | Untreated Base Course                          | Northgate Constructors       | Crushed Concrete Flex Base  | Options | Delete |
| AGG.CLFB       | Treated Subgrade / Base Course - Complete Mixt | Martin Marietta Chico Quarry | Crushed Limestone Flex Base | Options |        |
| AGG.COMB.TXIBP | QCQAACP - Combined Aggregate                   | TXI - Bridgeport, TX         | COMBINED AGGREGATE          | Options |        |

Figure 6-42: Material Codes – Option to Edit or Delete

Step 9. If a Material Code is deleted, there will be a notification at the top of the table immediately following the deletion (Figure 6-43). Again, Material Codes should not be deleted after they have been used.

#### Figure 6-43: Material Codes – Record Deleted Message

|   |                |                            | <ol> <li>A record was</li> </ol> | deleted in the Material Co | des table.                                     |         |
|---|----------------|----------------------------|----------------------------------|----------------------------|------------------------------------------------|---------|
|   | Material Codes |                            | Search                           |                            |                                                |         |
| ĺ |                |                            |                                  |                            |                                                | Add     |
|   | Material Code  | Material Application       |                                  | Supplier                   | Description                                    |         |
|   | 005044504      | Deteining Mall, New Onlast |                                  | DAOE                       | Martin Mariata Materiala Mill Oceals Lineaters | Ontions |

# 6.2.3.1.5 Report Types

Report Types are the same for each project and only TxDOT MTD (I2MS System Administrators) should add, edit, or delete these CVLs. The process for adding Report Types CVLs is essentially the same as adding or editing the Features CVL in <u>Section 6.2.3.1.3</u> <u>Features</u>. Note that Report Types is a field that drives I2MS processes and should not be added, edited, or deleted without consulting I2MS support programmers. Report type is an alphanumeric field in the system.

# 6.2.3.1.6 Roadways

Roadways are project specific and when the project begins there will not be any Roadway CVLs listed. The process for adding Roadways CVLs is essentially the same as adding or editing the Features CVL in <u>Section 6.2.3.1.3 Features</u>. Roadway is an alphanumeric field in the system and has no spaces.

# 6.2.3.1.7 Sample Types

Sample Types are the same for each project and only MTD (I2MS System Administrators) should add, edit, or delete this CVL. The process for adding Sample Types CVLs is essentially the same as adding or editing the Features CVL in <u>Section 6.2.3.1.3 Features</u>. Note that Sample Types is a field that drives I2MS processes and should not be added, edited, or deleted without consulting I2MS support programmers. Sample type is an alphanumeric field in the system.

# 6.2.3.1.8 Samplers and Inspectors

Samplers and Inspectors are project specific and when the project begins there will not be any Samplers and Inspectors CVLs listed. Samplers and Inspectors is an alphanumeric field in the system.

Step 1. To add a sampler and inspector select "Add" (Figure 6-44).

#### Figure 6-44: Administration - Maintenance - Samplers and Inspectors - Select Add

| Samplers and Inspectors |        |          | Search    |              |       |      |  |  |
|-------------------------|--------|----------|-----------|--------------|-------|------|--|--|
|                         |        |          |           |              |       | Add  |  |  |
| 1                       | Name 🗳 | Initials | Is Tester | Is Inspector | Owner | Guid |  |  |
|                         |        |          |           |              |       |      |  |  |
|                         |        |          |           |              |       |      |  |  |

Step 2. Enter the name and initials of the Sampler and Inspector (Figure 6-45). If the same name and/or initials exists in in the table, the best practice is to add a number behind the name and/or initials to distinguish between the two samplers and inspectors. Select "Y" for both "Is Tester" and "Is Inspector." From the pull-menu, select OVF or CQAF (IQF) based on who the sampler/inspector's firm role on the project. Once all information has been entered select "Submit" to add the Sampler/Inspector to the Samplers and Inspectors table or choose Cancel to return to the Samplers and Inspectors table.

| imary Key | New Entry      |   |
|-----------|----------------|---|
| ame       | Owen Van Field |   |
| itials    | OVF            |   |
| Tester    | Y              | - |
| Inspector | Y              | • |
| wner      | OVF            | * |
| uid       |                |   |

Figure 6-45: Samplers and Inspectors – Add

Step 3. There is no notification message at the top that the Samplers and Inspectors has been added to the Samplers and Inspectors table. The Sampler/Inspector can be found by selecting the forward button at the bottom of the page as shown in Figure 6-46 to forward to the next page. The new Sampler/Inspector can also be found by selecting "Search."

Figure 6-46: Samplers and Inspectors – Search with Forward Arrow

| Samplers and Inspectors |          | Search    |              |       |                        |
|-------------------------|----------|-----------|--------------|-------|------------------------|
|                         |          |           |              |       | Add                    |
| Name                    | Initials | Is Tester | Is Inspector | Owner | Guid                   |
|                         |          |           |              |       |                        |
| Ian Quinn Ford          | IQF      | Υ         | Υ            | CQAF  | Options                |
|                         |          |           |              |       |                        |
| Owen Van Field          | OVF      | Υ         | Υ            | OVF   | Options                |
| Owen Van Field II       | OVF      | Y         | Y            | OVF   | Options                |
|                         |          |           |              |       |                        |
|                         |          |           |              |       |                        |
|                         | <b>H</b> | ]         |              |       | Page 2 of 3 (52 items) |

Step 4. To search the sampler/inspector just enter the first few letters of the name or the full name of the sampler/inspector as shown below (Figure 6-47). Select "Run Query" to perform the search.

#### Figure 6-47: Samplers and Inspectors – Search

| Sample   | ers and Insp | ectors | Search |              |      |   |   |
|----------|--------------|--------|--------|--------------|------|---|---|
| Search   | Criteria     |        |        |              |      |   |   |
| Name     | like         | - Owen |        | Is Inspector |      |   | Ŧ |
| Initials | like         | •      |        | Owner        |      |   | • |
| Is Teste | r            | •      |        | Guid         | like | * |   |
|          |              |        | Rur    | Query        |      |   |   |

Step 5. Below are the search results for this example. The Samplers and Inspectors can be edited or deleted (Figure 6-48).

#### Figure 6-48: Samplers and Inspectors – Edit or Delete

| Samplers and Inspectors | Search   |           |              |       |      |         |        |
|-------------------------|----------|-----------|--------------|-------|------|---------|--------|
| Add                     |          |           |              |       |      |         |        |
| Name 🔟                  | Initials | Is Tester | Is Inspector | Owner | Guid |         |        |
| Owen Van Field          | OVF      | Y         | Y            | OVF   |      | Options | Edit   |
| Owen Van Field II       | OVF      | Y         | Y            | OVF   |      | Options | Delete |

Step 6. The "Edit Samplers and Inspectors" screen will show if edit is selected (Figure 6-49). Once modifications are made select "Submit" to apply the changes or "Cancel" to exit the "Edit Samplers and Inspectors" screen.

#### Figure 6-49: Samplers and Inspectors - Edit

| Edit Samplers and Inspectors |                |             |
|------------------------------|----------------|-------------|
| Primary Key                  | 673            |             |
| Name                         | Owen Van Field |             |
| Initials                     | OVF            |             |
| ls Tester                    | Υ              | •           |
| Is Inspector                 | Υ              | •           |
| Owner                        | OVF            | •           |
| Guid                         |                |             |
|                              | Sut            | omit Cancel |

Step 7. There is a notification message at the top of the "Samplers and Inspectors" table if a record is deleted (Figure 6-50).

|   |                         | <ol> <li>A reco</li> </ol> | A record was deleted in the Samplers and Inspectors table. |              |       |      |     |
|---|-------------------------|----------------------------|------------------------------------------------------------|--------------|-------|------|-----|
|   | Samplers and Inspectors |                            | Search                                                     |              | -     |      |     |
| [ |                         |                            |                                                            |              |       |      | Add |
|   | Name $	agence$          | Initials                   | Is Tester                                                  | Is Inspector | Owner | Guid |     |

#### Figure 6-50: Samplers and Inspectors – Delete

## 6.2.3.1.9 Sections

A section is a part of a segment. A segment can be broken down to smaller lengths which are sections. The process for adding Section CVLs is essentially the same as for adding or editing the Features CVL in <u>Section 6.2.3.1.3 Features</u>. A section is an alphanumeric field in the system.

# 6.2.3.1.10 Segments

Segments are project specific and when the project begins there will not be any Segments CVLs listed. The process for adding Segment CVLs is essentially the same as adding or editing the Features CVL in Section <u>6.2.3.1.3 Features</u>. A segment is an alphanumeric field in the system.

# 6.2.3.1.11 Spec Items

The CVLs for Spec Items are pre-populated with typical spec items used for all projects. However, the user may choose to add, edit, or delete any spec item to be project specific. All existing and added features are in alphanumeric order. The process for adding Spec Item CVLs is essentially the same as adding or editing the Features CVL in <u>Section 6.2.3.1.3</u> <u>Features</u>. Spec Items is an alphanumeric field in the system.

## 6.2.3.1.12 Special Provisions

Special Provisions are project specific and when the project begins there will not be any Special Provision CVLs listed. The process for adding Special Provision CVLs is essentially the same as adding or editing the Features CVL in <u>Section 6.2.3.1.3 Features</u>. Special Provisions is an alphanumeric field in the system.

## 6.2.3.1.13 Structures

Structures are project specific and when the project begins there will not be any Structure CVLs listed. The process for adding Structure CVLs is essentially the same as adding or editing the Features CVL in <u>Section 6.2.3.1.3 Features</u>. Structures is an alphanumeric field in the system.

## 6.2.3.1.14 Suppliers/Producers

Suppliers and Producers are project specific and when the project begins there will not be any Suppliers and Producers CVLs listed. The process for adding Supplier/Producer CVLs is essentially the same as adding or editing the Features CVL in <u>Section 6.2.3.1.3 Features</u>. Suppliers and Producers is an alphanumeric field in the system.

### 6.2.3.2 Testing

Various fields are used in the materials test forms. These CVLs include Aggregate Correction Factors, Concrete Classes, etc. as shown within the outlined box below (Figure 6-51).

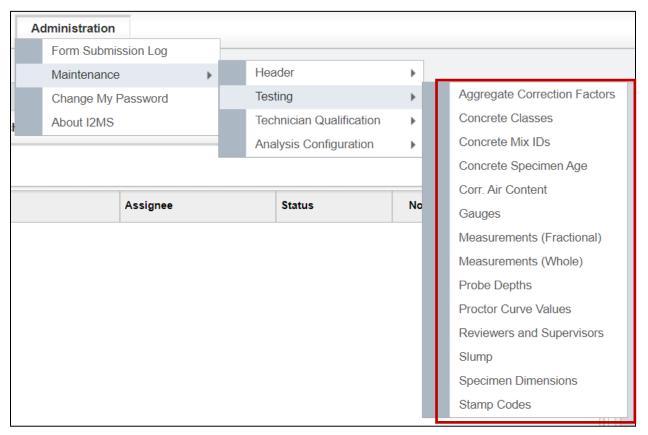

Figure 6-51: Administration – Maintenance – Testing

# 6.2.3.2.1 Aggregate Correction Factors

The aggregate correction factors are standard for all projects (Figure 6-52). However, the option is available for the user to add or edit the aggregate correction factors. The aggregate correction factors can be used in the DB-418-A test form. The factors range from 0.1 to 1.5. The process for adding Aggregate Correction Factor CVLs is essentially the same as adding or editing the Features CVL in <u>Section 6.2.3.1.3 Features</u>. The Aggregate Correction Factor is a numeric field in the system.

| Aggregate Correction Factors Search |         |
|-------------------------------------|---------|
|                                     | Add     |
| Agg. Correction Factor              | ۷.      |
| 0.1                                 | Options |
| 0.2                                 | Options |
| 0.3                                 | Options |
| 0.4                                 | Options |
| 0.5                                 | Options |
| 0.6                                 | Options |
| 0.7                                 | Options |
| 0.8                                 | Options |
| 0.9                                 | Options |
| 1                                   | Options |
| 1.1                                 | Options |
| 1.2                                 | Options |
| 1.3                                 | Options |
| 1.4                                 | Options |
| 1.5                                 | Options |

### Figure 6-52: Administration – Maintenance – Testing – Aggregate Correction Factors

| FIELD TEST RESULTS          |             |  |                         |          |  |
|-----------------------------|-------------|--|-------------------------|----------|--|
| Concrete Temperature, (°F): | Slump, in.: |  | Agg. Correction Factor: | <b>*</b> |  |
| Air Temperature, (°F):      | Unit Wt,:   |  | Corrected Air Content:  |          |  |

#### 6.2.3.2.2 Concrete Classes

The CVLs for Concrete Classes are pre-populated with concrete classes used for all projects. There are classes of concrete that have strength requirements as shown on the plans. If these classes of concrete will be used then the strength requirements will need to be added by adding or editing the class of concrete. All existing and added concrete classes are in alphanumerical order. The process for adding Concrete Class CVLs is essentially the same as adding or editing the Features CVL in <u>Section 6.2.3.1.3 Features</u>. Concrete Classes is an alphanumeric field in the system.

# 6.2.3.2.3 Concrete Mix IDs

Concrete Mix IDs are project specific and when the project begins there will not be any Concrete Mix IDs CVLs listed (Figure 6-53). Currently, there is not a drop-down menu on form DB-418-A to select the Concrete Mix IDs nor the Design Water. The Mix IDs and Design Water values must be entered on the form instead of chosen from a drop-down menu. This table can be used for documenting of the design water for each Mix ID. Projects often use the same information for Material Code and Mix ID. The process for adding Concrete Mix ID CVLs is essentially the same as adding or editing the Features CVL in <u>Section 6.2.3.1.3</u> Features. Concrete Mix IDs is an alphanumeric field in the system.

|                       | BATCH IN                       | FORMATI | ON          |       |              | PUMPED PLA              | CEMENT RESULTS |
|-----------------------|--------------------------------|---------|-------------|-------|--------------|-------------------------|----------------|
| Truck #:              |                                |         | Batch Si    | ze:   |              | Pump Slump Loss         |                |
| Sample Time:          |                                |         | Agg. Si     | ze:   | -            | Placement Slump:        | -              |
| Design Water:         |                                |         | Actual Wat  | er:   |              | Pump Air Loss:          |                |
| Water Added:          |                                |         | Total Wat   | er: 0 |              | Placement Air:          |                |
| Batch Time:           |                                |         | Ticke       | t #:  |              |                         |                |
|                       |                                |         | FIELD       | TEST  | RESULTS      |                         |                |
| Concrete Temperature, | (°F):                          |         | Slump, in.: |       |              | Agg. Correction Factor: |                |
| Air Temperature,      | (°F):                          |         | Unit Wt,:   |       |              | Corrected Air Content:  |                |
|                       | CONCRETE CYLINDERS INFORMATION |         |             |       |              |                         |                |
| Class of Concrete:    |                                |         |             | -     | Req. Strengt | n, psi:                 |                |
| Specimen Size:        |                                | •       |             |       | N            | lix ID:                 |                |

## Figure 6-53: Administration – Maintenance – Testing – Concrete Mix IDs

# 6.2.3.2.4 Concrete Specimen Age

The CVLs for Concrete Specimen Age are pre-populated with concrete specimen ages from days 1 to 56 (Figure 6-54). The process for adding Concrete Specimen Age CVLs is essentially the same as adding or editing the Features CVL in <u>Section 6.2.3.1.3 Features</u>. The Concrete Specimen Age is a numeric field in the system. These numbers are used on the DB-418-A form drop-down menu for "Age(Days)".

|               |             | CONCRETE CYLINDERS INFORMATION |         |     |                         |      |                              |      |
|---------------|-------------|--------------------------------|---------|-----|-------------------------|------|------------------------------|------|
| Class of      | Concrete:   |                                |         |     | -                       | F    | Req. Strength, ps            | si:  |
| Speci         | men Size:   |                                | •       |     |                         |      | Mix IE                       | ):   |
| Specimen      | Test Date   | e Age(Days)                    | A       | rea | Load(                   | lbs) | Strength(psi)                | Ţ    |
| -             |             |                                | -       |     |                         |      |                              |      |
| -             |             | 1 '                            |         |     |                         |      |                              |      |
| -             |             | 2                              |         |     |                         |      |                              |      |
| -             |             | 3                              |         |     |                         |      |                              |      |
| -             |             | 4                              |         |     |                         |      |                              |      |
| -             |             | 5                              |         |     |                         |      |                              |      |
|               |             | 6                              |         |     |                         |      |                              |      |
|               |             | 7                              |         |     |                         |      |                              |      |
| Diameter=6.00 | unless note | ed. 3                          | end: Ty |     | one, Type<br>racture, T |      | ne and Split, Typ<br>Pointed | be 3 |
| Aver          | rage 7 Day  | Con 10                         | :i,psi  |     |                         |      | Average 28                   | Day  |

# Figure 6-54: Testing - Concrete Specimen Age - DB-418-A Form

# 6.2.3.2.5 Corrected Air Content

The CVLs for Corrected Air Content are pre-populated with values from 0.5 to 10 (Figure 6-55). These values were intended for the DB-418-A form. However, there is not a drop-down menu for the Corrected Air Content and these values must be entered directly in the form. Therefore, this CVL can be ignored.

| FIELD       | TEST RESULTS |                         |          |
|-------------|--------------|-------------------------|----------|
| Slump, in.: |              | Agg. Correction Factor: | <b>*</b> |
| Unit Wt,:   |              | Corrected Air Content:  |          |

## 6.2.3.2.6 Gauges

The Gauges CVL are project specific and when the project begins there will not be any Gauges CVLs listed. Currently, there is not a drop-down menu on form DB-115-1 to use for the gauges. The gauge number must be entered on the form instead of chosen from a drop-down menu. This table can be used for documentation of the gauges used on the project.

The process for adding Gauge CVLs is essentially the same as adding or editing the Features CVL in <u>Section 6.2.3.1.3 Features</u>. Gauges is an alphanumeric field in the system (Figure 6-56).

| Probe Depth:        | Gauge No.: |  |
|---------------------|------------|--|
| Wet Density,pcf:    |            |  |
| Dry Density,pcf:    |            |  |
| Moisture Content,%: | Pass/Fail: |  |
|                     |            |  |
| Density,%:          | Pass/Fail: |  |
|                     |            |  |

Figure 6-56: Administration – Maintenance – Testing – Gauges

# 6.2.3.2.7 Measurements (Fractional)

The Measurements (Fractional) CVL is not used in the current version of I2MS and can be ignored.

# 6.2.3.2.8 Measurements (Whole)

The Measurements (Whole) CVL is not used in the current version of I2MS and can be ignored.

# 6.2.3.2.9 Probe Depths

Probe Depths can be entered but it is not used in any drop-down menu in I2MS therefore, this CVL can be ignored. As shown in the snip of form DB-115-E, the probe depth must be entered manually instead of selected from a drop-down menu (Figure 6-57).

Figure 6-57: Testing – Probe Depth – DB-115-E Form

| Probe Depth:        | Gauge No.: |  |
|---------------------|------------|--|
| Wet Density,pcf:    |            |  |
| Dry Density,pcf:    |            |  |
| Moisture Content,%: | Pass/Fail: |  |
|                     |            |  |
| Density,%:          | Pass/Fail: |  |
|                     |            |  |

# 6.2.3.2.10 Proctor Curve Values

Proctor Curve Values are unique to each project and can be added but it is not used in any drop-down menu in I2MS. Proctor curve values can be stored for reference or this CVL can be ignored. The process for adding Proctor Curve Value CVLs is essentially the same as

adding or editing the Features CVL in <u>Section 6.2.3.1.3 Features</u>. The Proctor Curve Values CVL has five different entries. The Description and Location are an alphanumeric field in the system. The date can be selected by the calendar. This date is when the proctor curve was determined. The Max Density and Optimum Moisture are numeric fields in the system.

# 6.2.3.2.11 Reviewers and Supervisors

Reviewers and Supervisors are not used in the current version of I2MS. The user roles define who can review and approve tests. The Reviewers and Supervisors CVL can be ignored.

# 6.2.3.2.12 Slump

The Slump CVLs are pre-populated with values from 0 to 12. There should not be a reason to modify these values. These values are intended for the DB-418-A form for the Placement Slump under the Pumped Placement Results (Figure 6-58). The Slump under Field Test Results does not have a drop-menu for this entry (Figure 6-58). The slump for Field Test Results must be entered directly in the box.

|                       | BATCH INFORMATION     |                   |                         |                                      |                       | PUMPED PLACEMENT RESULTS |  |  |
|-----------------------|-----------------------|-------------------|-------------------------|--------------------------------------|-----------------------|--------------------------|--|--|
| Truck #:              |                       | Batch Size:       |                         |                                      | Pump Slump Loss:      |                          |  |  |
| Sample Time:          | Ħ                     | Agg. Size:        | -                       | <ul> <li>Placement Slump:</li> </ul> |                       | -                        |  |  |
| Design Water:         |                       | Actual Water:     | ctual Water:            |                                      | Pump Air Loss:        |                          |  |  |
| Water Added:          |                       | Total Water: 0.00 |                         | Placement Air:                       |                       |                          |  |  |
| Batch Time:           | Ħ                     | Ticket #:         | Ticket #:               |                                      |                       |                          |  |  |
|                       | FIELD TEST RESULTS    |                   |                         |                                      |                       |                          |  |  |
| Concrete Temperature, | re, (°F): Slump, in.: |                   | Agg. Correction Factor: |                                      | g. Correction Factor: | -                        |  |  |
| Air Temperature,      | , (°F):               | Unit Wit;         |                         | С                                    | orrected Air Content: |                          |  |  |

Figure 6-58: Administration - Maintenance - Testing - Slump on DB-418-A

# 6.2.3.2.13 Specimen Dimensions

The Specimen Dimension CVLs are the same for each project. This CVL is used in the DB-418-A form. Currently, 4x8 and 6x12 specimen dimensions have been pre-populated (Figure 6-59). Additionally, the process for adding Specimen Dimension CVLs is essentially the same as adding or editing the Features CVL in <u>Section 6.2.3.1.3 Features</u>. The Dimensions and Type are an alphanumeric field in the system.

|          |            | (    | co | NCRETE | CYLINDE | RS IN | FORMATION      |
|----------|------------|------|----|--------|---------|-------|----------------|
| Class of | Concrete:  |      |    |        | 4       | F     | Req. Strength, |
| Spec     | imen Size: |      | Ŧ  |        |         |       | Mix            |
| imen     | Test Dat   |      |    | rea    | Load(I  | bs)   | Strength(psi   |
| -        |            | 4x8  |    |        |         |       |                |
| -        |            | 6x12 |    |        |         |       |                |

#### Figure 6-59: Administration – Maintenance – Testing – Specimen Dimensions – DB-418-A

## 6.2.3.2.14 Stamp Codes

The Stamp Codes CVLs are the same for each project and only TxDOT MTD (I2MS System Administrators) should add, edit, or delete this CVL (Figure 6-60). The process for adding CVLs is essentially the same as adding or editing the Features CVL in <u>Section 6.2.3.1.3</u> <u>Features</u>. Note that Stamp Codes is a field that drives I2MS processes and should not be added, edited, or deleted without consulting I2MS support programmers.

| Figure 6-60: Administration – Maintenance – | Testing – Stamp Codes |
|---------------------------------------------|-----------------------|
|---------------------------------------------|-----------------------|

| Stamp Codes | Search               |  |  |
|-------------|----------------------|--|--|
| 1           |                      |  |  |
| Stamp Code  | ∆ Description        |  |  |
| 0           | Not Assigned         |  |  |
| 1           | Pass                 |  |  |
| 2           | Engineering Decision |  |  |
| 5           | Fail                 |  |  |
| 9           | Informational        |  |  |

## 6.2.3.3. Technician Qualifications

This I2MS module allows those granted access rights to view the results of Technician Qualifications and Proficiency Samples as part of the Independent Assurance Program.

# 6.2.3.3.1 Proficiency Sampling and Testing

This I2MS module is used to document proficiency sampling and testing as part of the Independent Assurance Program. The original intent for the Proficiency Samplings module was to allow or deny a test record based on whether a technician passed the proficiency tests or to ignore the proficiency sampling requirements until the technician could perform the proficiency tests. However, this version of I2MS ignores the proficiency sampling entries and has no effect on test records. The Independent Assurance (IA) firm may use this module to document the proficiency results or use another tool for documentation. Access this module through the Administration menu as shown below in Figure 6-61.

# Figure 6-61: Administration – Maintenance – Technician Qualification – Proficiency Samplings

| Administration     | _  |                          |    |                          |
|--------------------|----|--------------------------|----|--------------------------|
| Maintenance        | ×. | Header                   | •  |                          |
| Project Settings   |    | Testing                  | ►  |                          |
| Change My Password |    | Technician Qualification | •  | Proficiency Samplings    |
| About I2MS         |    | Analysis Configuration   | ×. | Technician Qualification |

Step 1. Opening screen for Proficiency Samplings is shown below. Depending on the user's access rights, a record can be added, edited, or deleted (Figure 6-62).

| Figure 6-62: T | echnician Oualific | ation - Proficiency | Samplings - Select Add |
|----------------|--------------------|---------------------|------------------------|
| 1 19410 0 0001 | oonnolan quanno    |                     | oumphiligo obloctitutu |

| Proficiency Samplings Search |     |                |                 |         |  |  |  |
|------------------------------|-----|----------------|-----------------|---------|--|--|--|
|                              |     |                |                 | Add     |  |  |  |
| Proficiency Type             | _ I | Effective Date | Expiration Date |         |  |  |  |
| Tex-104-E                    | 1   | 2/7/2021       | 2/7/2022        | Options |  |  |  |
| Tex-105-E                    | 2   | 2/7/2021       | 2/7/2022        | Options |  |  |  |
| Tex-106-E                    | 2   | 2/7/2021       | 2/7/2022        | Options |  |  |  |
| Tex-415-A                    | 1   | 1/10/2021      | 1/10/2022       | Options |  |  |  |
| Tex-416-A                    | 1   | 1/10/2021      | 1/10/2022       | Options |  |  |  |
| Tex-418-A                    | 1   | 1/10/2021      | 1/10/2022       | Options |  |  |  |

Step 2. Adding or Editing Proficiency Samplings – when adding or editing proficiency records, multiple Participating Technicians can be selected. Once all fields have been populated, select Submit to enter the record into I2MS (Figure 6-63).

| Add New Proficiency Samplings |                           |   |
|-------------------------------|---------------------------|---|
| ID                            | New Entry                 |   |
| Proficiency Type              | Tex-415-A 🔹               |   |
| Effective Date                | 01/10/2021                |   |
| Expiration Date               | 01/10/2022                |   |
| Participating Technicians     | Ian Quinn Ford            | × |
|                               | Owen Van Field            | × |
|                               |                           | - |
| Comments                      | Slump of Hydraulic Cement |   |
|                               | Submit Cancel             |   |

Step 3. Searching for Proficiency Samplings – populate the filters below and select Run Query (Figure 6-64).

## Figure 6-64: Technician Qualification – Proficiency Samplings - Enter Criteria and Select Run Query

| Proficiency Sam  | plings    |       | Search |                 |                |       |
|------------------|-----------|-------|--------|-----------------|----------------|-------|
| Search Criteria  |           |       |        | _               |                |       |
| Proficiency Type |           | Ŧ     |        | Expiration Date | < • 02/01/2022 | and • |
| Effective Date   | <= v<br>< | and v |        |                 |                |       |
|                  |           |       | Rur    | Query           |                |       |

Step 4. There is an option to edit or delete the "Proficiency Samplings" (Figure 6-65).

| Proficiency Samplings |   | Search         |                 |         |        |
|-----------------------|---|----------------|-----------------|---------|--------|
|                       |   |                |                 | Add     |        |
| Proficiency Type      | 7 | Effective Date | Expiration Date |         |        |
| Tex-104-E             |   | 2/2/2022       | 2/2/2023        | Options | Edit   |
| Tex-104-E             |   | 2/7/2021       | 2/7/2022        | Options | Delete |
| Tex-105-E             |   | 2/7/2021       | 2/7/2022        | Options |        |
| Tex-106-E             |   | 2/7/2021       | 2/7/2022        | Options |        |
| Tex-415-A             |   | 1/10/2021      | 1/10/2022       | Options |        |
| Tex-416-A             |   | 1/10/2021      | 1/10/2022       | Options |        |
| Tex-418-A             |   | 1/10/2021      | 1/10/2022       | Options |        |

Figure 6-65: Technician Qualification – Proficiency Samplings – Edit or Delete

Step 5. The "Edit Proficiency Samplings" screen will show if edit is selected. Once modifications are made select "Submit" to apply the changes or "Cancel" to exit the "Edit Proficiency Samplings" screen (Figure 6-66).

Figure 6-66: Technician Qualification – Proficiency Samplings – Edit

| Edit Proficiency Samplings |                                       |  |
|----------------------------|---------------------------------------|--|
| ID                         | 124                                   |  |
| Proficiency Type           | Tex-104-E                             |  |
| Effective Date             | 02/07/2021                            |  |
| Expiration Date            | 02/07/2022                            |  |
| Participating Technicians  | Ian Quinn Ford                        |  |
|                            | Owen Van Field X                      |  |
|                            | · · · · · · · · · · · · · · · · · · · |  |
| Comments                   | Determining the Bar Linear :          |  |
|                            | Submit Cancel                         |  |

Step 6. There is a notification message at the top of the "Proficiency Samplings" table if a proficiency sampling is deleted (Figure 6-67).

Figure 6-67: Technician Qualification – Proficiency Samplings – Delete Message

|                       | A record was deleted in the Pro | ficiency Samplings table. |         |
|-----------------------|---------------------------------|---------------------------|---------|
|                       |                                 |                           |         |
| Proficiency Samplings | Search                          |                           |         |
|                       |                                 |                           | Add     |
| Proficiency Type      | △ Effective Date                | Expiration Date           |         |
| Tox 104 E             | 2/7/2021                        | 2/7/2022                  | Ontions |

## 6.2.3.3.2 Technician Qualifications

Selecting the Technician Qualification menu provides a listing of all technician certifications on the project along with their Authorized Date, Expiration Date, and whether they have been excluded from the Independent Assurance Proficiency Program. If technician's qualification information is in I2MS, test forms cannot be submitted into I2MS for that technician. Before a technician qualification can be entered, the technician's name must be entered first as a Sampler and Inspector. See <u>6.2.3.1.8 Samplers and Inspectors</u> for details.

If a technician's qualification has not been entered or is expired, an error message will appear at the top of a test record as shown below (Figure 6-68). Figure 6-69 shows how to navigate to the Technician Qualification screen.

|                                                     |             | wen Van Field's qualification for Tex-117-E has e | expired or is not yet valid. (Test Date: 03/11/2021) |
|-----------------------------------------------------|-------------|---------------------------------------------------|------------------------------------------------------|
| OAK HILL PARKWA<br>TRIAXIAL COMPRESSION<br>DB-117-E |             | Owner:OVF Testing<br>Revision Date:06/01/2009     |                                                      |
| 117 SA                                              | MPLED DATE: | 03/08/2021                                        | <b>H</b>                                             |

Figure 6-68: Technician Qualification – Technician Qualification – Error Message

# Figure 6-69: Administration – Maintenance - Technician Qualification – Technician Qualification

| A | dministration      |    |                          |   |   |                          |
|---|--------------------|----|--------------------------|---|---|--------------------------|
| - | Form Submission Lo | g  |                          |   | _ |                          |
|   | Maintenance        | ×. | Header                   | Þ |   |                          |
|   | Change My Passwor  | ď  | Testing                  | ► |   |                          |
|   | About I2MS         |    | Technician Qualification | Þ |   | Proficiency Samplings    |
|   |                    |    | Analysis Configuration   | Þ |   | Technician Qualification |

# Step 1. To add a Technician Qualification, select "Add" (Figure 6-70).

# Figure 6-70: Technician Qualification – Technician Qualification – Select Add

| Technician Quali | fication          | Search                           |                 |                 |          |                    |         |
|------------------|-------------------|----------------------------------|-----------------|-----------------|----------|--------------------|---------|
|                  |                   |                                  |                 |                 |          |                    | Add     |
| Technician 🛆     | Qualifying Agency | Qualification                    | Authorized Date | Expiration Date | Override | Ignore Proficiency |         |
| Ian Quinn Ford   | ACI               | Field Testing Technician Grade I | 1/1/2020        | 1/1/2025        |          | No                 | Options |
| Ian Quinn Ford   | HMAC              | Level IA                         | 1/1/2020        | 12/31/2025      |          | No                 | Options |
| Ian Quinn Ford   | HMAC              | Level IB                         | 1/1/2020        | 12/31/2025      |          | No                 | Options |
| Ian Quinn Ford   | HMAC              | Level II                         | 1/1/2020        | 12/31/2025      |          | No                 | Options |

Step 2. Select the Technician from the drop-down menu (Figure 6-71). This menu is populated from the technicians in the Samplers and Inspectors list.

| Add New Technician Qualification |                             |
|----------------------------------|-----------------------------|
| ID                               | New Entry                   |
| Technician                       | Ian Quinn Ford              |
| Qualifying Agency                | Frank Velez<br>Ghanem Aridi |
| Qualification                    | Gregerz Joseph              |
|                                  | Gregory Lynn Trevino        |
| Authorized Date                  | Hatem Fayyadh               |
|                                  | Henry Templo                |
| Expiration Date                  | Humam Al Hilali             |
| Override                         | Ian Quinn Ford              |
| Ignore Proficiency               | Jason Manangan              |
|                                  | Jorge Velez                 |
| Comments                         |                             |
|                                  | Submit Cancel               |

Step 3. Select the Qualifying Agency (Figure 6-72).

Figure 6-72: Technician Qualification – Technician Qualification – Select Qualifying Agency

| D                 | New Entry      |      |
|-------------------|----------------|------|
| <b>Fechnician</b> | Ian Quinn Ford | Edit |
| Qualifying Agency | ACI            | *    |
| Qualification     | ACI            |      |
|                   | HMAC           | n    |
|                   | TxDOT          |      |
| Authorized Date   |                |      |
| Expiration Date   |                |      |
| Dverride          |                | v    |
| gnore Proficiency | No             | •    |
| Comments          |                |      |

Step 4. Select the Qualification related to the Qualifying Agency (Figure 6-73). Multiple qualifications can be selected if the qualification has the same Authorized Date and Expiration Date.

| Add New Technician Qualification |                            |            |
|----------------------------------|----------------------------|------------|
| ID                               | New Entry                  |            |
| Technician                       | Ian Quinn Ford             | ▼ Edit     |
| Qualifying Agency                | ACI                        | •          |
| Qualification                    | Field Testing Technician G | rade I 🗙   |
|                                  |                            | •          |
| Authorized Date                  |                            |            |
| Expiration Date                  |                            |            |
| Override                         |                            | *          |
| Ignore Proficiency               | No                         | •          |
| Comments                         |                            |            |
|                                  | Sub                        | mit Cancel |

Figure 6-73: Technician Qualification – Technician Qualification – Select Qualification

Below are the Qualifications for the Qualifying Agencies ACI, HMAC, TTI, and TxDOT (Figure 6-74). TxDOT's list extends beyond what is shown in the Figure 6-73. TxDOT's qualifications should only be used if a technician is given a temporary provision to perform testing on the project until a certification can be acquired or for those tests that are not covered by the other approved qualifying agencies. If the ACI or HMAC qualifications do not appear to be working, please submit a ticket so the link can be repaired. To submit a ticket, please see <u>7.1 I2MS Help Desk</u> for further details.

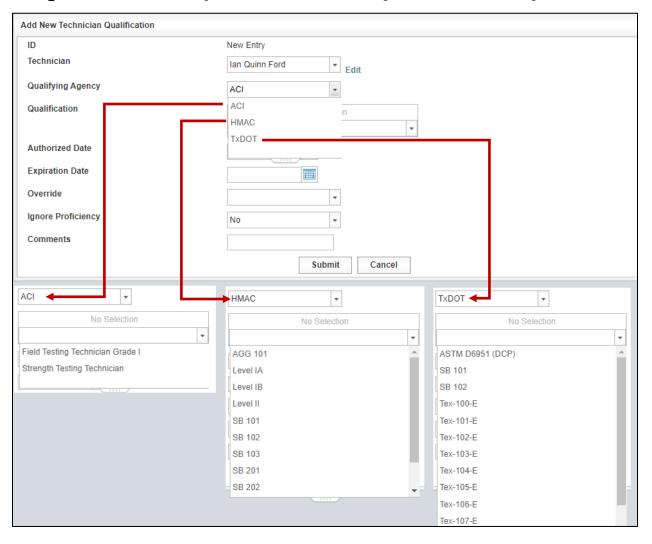

Figure 6-74: Technician Qualification - Technician Qualification - Select Qualification

Step 5. Select the Authorized Date (Figure 6-75). The Expiration Date is the expiration date of the certification date. If the technician is no longer working on the project this date can be edited to the last day the technician worked on the project.

| )                 | New Entry                        |
|-------------------|----------------------------------|
| Technician        | Ian Quinn Ford                   |
| Qualifying Agency | ACI                              |
| Qualification     | Field Testing Technician Grade I |
|                   | *                                |
| Authorized Date   | 01/10/2022                       |
| Expiration Date   | 01/09/2027                       |
| Override          | •                                |
| gnore Proficiency | No 👻                             |
| Comments          |                                  |

Figure 6-75: Technician Qualification – Select Authorized and Expiration Dates

Step 6. Select Override and choose one of the options: Allow or Deny (Figure 6-76). When the testing technician enters data into the web-based forms, a cross check is performed to verify that the technician has the appropriate credentials (a current qualification/certification in that particular test method). If the technician credentials are not verified, then the technician will receive an error message when submitting test results performed by that technician.

> Special circumstances may require the use of the Override feature on the Technician Qualification interface as shown below. When the Override is set to "Allow," the technician is allowed to submit test results using web-based forms regardless of whether they are qualified/certified. Authority by administrator of the Independent Assurance (IA) Program must be granted and documented to use this feature.

Submit

Cancel

| Add New Technician Qualification |                                  |
|----------------------------------|----------------------------------|
| ID                               | New Entry                        |
| Technician                       | Ian Quinn Ford 💌 Edit            |
| Qualifying Agency                | ACI 🔹                            |
| Qualification                    | Field Testing Technician Grade I |
|                                  | ·                                |
| Authorized Date                  | 01/10/2022                       |
| Expiration Date                  | 01/09/2027                       |
| Override                         | •                                |
| Ignore Proficiency               |                                  |
| Comments                         | Allow                            |
|                                  | Deny                             |
|                                  | Supmit Cancel                    |

Figure 6-76: Technician Qualification – Select Override Option

The original intent for the Proficiency Sampling module was to allow or deny a Step 7. test record based on whether a technician passed the proficiency tests or to ignore the proficiency sampling requirements until the technician could perform the proficiency tests. However, this version of I2MS ignores the proficiency sampling entries and has no effect on test records. IA may use this module to document the proficiency results or use another tool for documentation. If IA chooses to use the Proficiency Sampling module for documentation, then select Ignore Proficiency and choose one of the options: Yes or No (Figure 6-77). When a technician arrives on a project without proof of participation in the Annual Split Sample/Proficiency program or when the Program has already been administered on the project, the IA Manager has the ability to select the Ignore Proficiency feature. If this feature is set to "Yes," then a technician is allowed to Submit testing. After the technician has participated in the Annual program, then the qualification record can be revised. The default is automatically set to "No." Please note that whether the setting is Yes or No, I2MS will not check the proficiency results.

| ID                 | New Entry                        |
|--------------------|----------------------------------|
| Technician         | Ian Quinn Ford                   |
| Qualifying Agency  | ACI                              |
| Qualification      | Field Testing Technician Grade I |
|                    | -                                |
| Authorized Date    | 01/10/2022                       |
| Expiration Date    | 01/09/2027                       |
| Override           | <b>•</b>                         |
| Ignore Proficiency | No                               |
| Comments           | Yes                              |
|                    | No                               |

Figure 6-77: Technician Qualification – Select Ignore Proficiency Option

Step 8. The IA Manager can add comments related to the technician qualification (Figure 6-78). The comment can include any documentation including about an override, ignoring a proficiency, or that the expiration date was revised to the technician's last day on the project.

Figure 6-78: Technician Qualification – Add Comments

| Add New Technician Qualification |                                  |
|----------------------------------|----------------------------------|
| ID                               | New Entry                        |
| Technician                       | Ian Quinn Ford 🗾 Edit            |
| Qualifying Agency                | ACI                              |
| Qualification                    | Field Testing Technician Grade I |
|                                  | •                                |
| Authorized Date                  | 01/10/2022                       |
| Expiration Date                  | 01/09/2027                       |
| Override                         | Deny -                           |
| Ignore Proficiency               | No                               |
| Comments                         |                                  |
|                                  | Submit Cancel                    |

Step 9. There is an option to edit or delete the "Technician Qualification." To edit a particular technician certification record, select the Options button on the farright side, then the Edit command (Figure 6-79).

| Technician Quali |                   | Search                           |                 |                 |          |                    |         |       |
|------------------|-------------------|----------------------------------|-----------------|-----------------|----------|--------------------|---------|-------|
|                  |                   |                                  |                 |                 |          |                    | Add     |       |
| Technician 🛆     | Qualifying Agency | Qualification                    | Authorized Date | Expiration Date | Override | Ignore Proficiency |         |       |
| lan Quinn Ford   | ACI               | Field Testing Technician Grade I | 1/1/2020        | 1/1/2025        |          | No                 | Options | Edit  |
| lan Quinn Ford   | HMAC              | Level IA                         | 1/1/2020        | 12/31/2025      |          | No                 | Options | Delet |
| lan Quinn Ford   | HMAC              | Level IB                         | 1/1/2020        | 12/31/2025      |          | No                 | Options |       |
| lan Quinn Ford   | HMAC              | Level II                         | 1/1/2020        | 12/31/2025      |          | No                 | Options |       |
| lan Quinn Ford   | HMAC              | SB 101                           | 1/1/2020        | 12/31/2025      |          | No                 | Options |       |

Figure 6-79: Technician Qualification – Edit or Delete Option

Step 10. The "Edit Technician Qualification" screen will show if edit is selected (Figure 6-80). Once modifications are made select "Submit" to apply the changes or "Cancel" to exit the "Edit Technician Qualification" screen.

| Edit Technician Qualification |                                  |
|-------------------------------|----------------------------------|
| ID                            | 4699                             |
| Technician                    | Ian Quinn Ford 💌 Edit            |
| Qualifying Agency             | ACI                              |
| Qualification                 | Field Testing Technician Grade I |
| Authorized Date               | 01/01/2020                       |
| Expiration Date               | 01/01/2025                       |
| Override                      | Deny                             |
| Ignore Proficiency            | No                               |
| Comments                      |                                  |
|                               | Submit Cancel                    |

Figure 6-80: Technician Qualification - Edit

Step 11. If the Delete option is selected the Technician Qualification will be immediately deleted and there is a notification message at the top of the "Technician Qualification" table if a technician qualification is deleted (Figure 6-81). Unless the technician qualification has not been used for any test records, do not delete technician qualifications. If the technician is no longer

on the project, the user can inactivate the technician's qualification by changing the expiration date instead of deleting the qualification.

Figure 6-81: Technician Qualification – Delete Message

|                        |                   | A record was deleted | d in the Technician Qu | ualification table. |          |                    |     |
|------------------------|-------------------|----------------------|------------------------|---------------------|----------|--------------------|-----|
| Technician Qualifica   | tion              | Search               |                        |                     |          |                    |     |
|                        |                   |                      |                        |                     |          |                    | Add |
| Technician $	riangleq$ | Qualifying Agency | Qualification        | Authorized Date        | Expiration Date     | Override | Ignore Proficiency |     |

Step 12. Searching for Technician Qualifications – to search for the qualifications of technicians, complete the various filters below and select Run Query (Figure 6-82). A page will then display all of the proficiency information based on the filters selected. These features can be used, for example, to flag certificates that have expired or will be expiring in 30 days, say.

### Figure 6-82: Technician Qualification – Search

| Technician Qualifi | cation                                  | Search |                    |       |       |
|--------------------|-----------------------------------------|--------|--------------------|-------|-------|
| Search Criteria    |                                         |        |                    |       |       |
| Technician         | ¥                                       |        | Expiration Date    | < • • | and - |
| Qualifying Agency  | •                                       |        | Override           |       | Ŧ     |
| Qualification      |                                         | •      | Ignore Proficiency |       | *     |
| Authorized Date    | < • • · · · · · · · · · · · · · · · · · | and 💌  |                    |       |       |
|                    |                                         | F      | Run Query          |       |       |

## 6.2.3.4. Analysis Configurations

## 6.2.3.4.1 Analysis Applications

The Analysis Configuration is used to set the level of analysis and the alpha level for all the Material Applications used on the project. When a material code is entered in I2MS, it is linked to a material application. I2MS uses that link to assign tests on a material code to the proper analysis. The configuration is accessed by selecting the Administration tab, followed by the Maintenance heading on the dropdown and finally the Analysis Configuration as shown in Figure 6-83.

Figure 6-83: Administration – Maintenance – Analysis Configuration – Analysis Applications

| A | dministration       |   |                          |   |                       |
|---|---------------------|---|--------------------------|---|-----------------------|
|   | Form Submission Log |   |                          |   |                       |
|   | Maintenance         | × | Header                   | ► |                       |
|   | Change My Password  |   | Testing                  | ► |                       |
|   | About I2MS          |   | Technician Qualification | ► |                       |
| 1 |                     | = | Analysis Configuration   | ► | Analysis Applications |
|   | •                   |   |                          |   | Level 3 Observers     |

The Analysis Application screen lists the various Material Applications and the applicable values and fields associated with them (Figure 6-84). The entries can only be modified by the system administrator. However, they can be viewed on this screen. The associated level of analysis and alpha values are determined for each project during the Project's Inspection and Materials Risk Workshop which is conducted prior to construction. Only the System Administrators can add, edit, or delete analysis applications.

| nalysis Group | Material Application                  | Test Method | Value Field                            | Subc | Level of Analysis            | Alpha |         |
|---------------|---------------------------------------|-------------|----------------------------------------|------|------------------------------|-------|---------|
| sphalt        | Asphalt Stabilized Base - Aggregate   | DB-104-E    | Liquid Limit                           |      | 2 - Independent Verification |       | Options |
| sphalt        | Asphalt Stabilized Base - Aggregate   | DB-106-E    | Plastic index                          |      | 1 - Continuous Analysis      | 0.01  | Options |
| sphalt        | Asphalt Stabilized Base - Aggregate   | DB-107-E    | Linear Shrinkage                       |      | 2 - Independent Verification |       | Options |
| sphalt        | Asphalt Stabilized Base - Aggregate   | DB-110-E    | Cumulative Percent Retained            |      | 2 - Independent Verification |       | Options |
| sphalt        | Asphalt Stabilized Base - Aggregate   | DB-116-E    | Percent Soll Binder Increase           |      | 3 - Observation Verification |       | Options |
| sphalt        | Asphalt Stabilized Base - Aggregate   | DB-116-E    | Wet Ball Mill Value                    |      | 3 - Observation Verification |       | Options |
| sphalt        | Asphalt Stabilized Base - Aggregate   | DB-203-F    | Average Sand Equivalent                |      | 3 - Observation Verification |       | Options |
| sphalt        | Asphalt Stabilized Base - Aggregate   | DB-217-F    | Percent Loss By Decantation            |      | 2 - Independent Verification |       | Options |
| sphalt        | Asphalt Stabilized Base - Aggregate   | DB-410-A    | La Abrasion Value                      |      | 3 - Observation Verification |       | Options |
| sphalt        | Asphalt Stabilized Base - Aggregate   | DB-460-A    | Percent Crushed Particles              |      | 3 - Observation Verification |       | Options |
| sphalt        | Asphalt Stabilized Base - Complete MI | DB-126-E    | Minimum Specimen Unconfined Compressiv |      | 1 - Continuous Analysis      | 0.01  | Options |
| sphalt        | Asphalt Stabilized Base - Complete MI | DB-140-E    | Average Depth:                         |      | 1 - Continuous Analysis      | 0.01  | Options |
| sphalt        | Asphalt Stabilized Base - Complete MI | DB-207-F    | In Place Air Vold, %                   |      | 1 - Continuous Analysis      | 0.01  | Options |
| sphalt        | Asphalt Stabilized Base - Complete MI | DB-236-F    | Asphalt Content, %:                    |      | 1 - Continuous Analysis      | 0.01  | Options |
| sphalt        | Asphalt Stabilized Base - Complete MI | DB-530-C    | Estimated Percent of Stripping         |      | 3 - Observation Verification |       | Options |
| sphalt        | LRA/HMCL ACP - Coarse Aggregate       | DB-200-F    | Cumulative Percent Passing             |      | 3 - Observation Verification |       | Options |
| sphalt        | LRA/HMCL ACP - Coarse Aggregate       | DB-217-F    | Percent Deleterious Material           |      | 3 - Observation Verification |       | Options |
| sphalt        | LRA/HMCL ACP - Coarse Aggregate       | DB-217-F    | Percent Loss By Decantation            |      | 3 - Observation Verification |       | Options |
| sphalt        | LRA/HMCL ACP - Coarse Aggregate       | DB-410-A    | La Abrasion Value                      |      | 3 - Observation Verification |       | Options |
| sphalt        | LRA/HMCL ACP - Coarse Aggregate       | DB-411-M    | Soundness Loss                         |      | 3 - Observation Verification |       | Options |
| sphalt        | LRA/HMCL ACP - Coarse Aggregate       | DB-460-A    | Percent Crushed Particles              |      | 3 - Observation Verification |       | Options |

## Figure 6-84: Analysis Configuration – Analysis Applications

Step 1. To add an Analysis Application, select "Add" (Figure 6-85).

| Analysis Applications Search |                                     |             |                             |                 |                         |       |         |
|------------------------------|-------------------------------------|-------------|-----------------------------|-----------------|-------------------------|-------|---------|
|                              |                                     |             |                             |                 |                         |       | Add     |
| Analysis Group               | Material Application                | Test Method | Value Field                 | Subcategorize E | Level of Analysis       | Alpha |         |
| Asphalt                      | Asphalt Stabilized Base - Aggregate | DB-104-E    | Liquid Limit                |                 | 2 - Independent Verifi  |       | Options |
| Asphalt                      | Asphalt Stabilized Base - Aggregate | DB-106-E    | Plastic Index               |                 | 1 - Continuous Analysis | 0.01  | Options |
| Asphalt                      | Asphalt Stabilized Base - Aggregate | DB-107-E    | Linear Shrinkage            |                 | 2 - Independent Verifi  |       | Options |
| Asphalt                      | Asphalt Stabilized Base - Aggregate | DB-110-E    | Cumulative Percent Retained | Sieve Size      | 2 - Independent Verifi  |       | Options |

Figure 6-85: Analysis Configuration – Analysis Applications – Select Add

Step 2. The Add New Analysis Applications screen will open with the first selection in each drop-down menu except for Subcategorize By and Alpha (Figure 6-86).

| Add New Analysis Applications |                                     |   |
|-------------------------------|-------------------------------------|---|
| ID                            | New Entry                           |   |
| Analysis Group                | Asphalt                             | - |
| Material Application          | Asphalt Stabilized Base - Aggregate | • |
| Test Method                   | DB-101-E, Part III                  | - |
| Value Field                   | Cumulative Percent Passing          | - |
| Subcategorize By              |                                     | - |
| Level of Analysis             | 1 - Continuous Analysis             | - |
| Alpha                         |                                     |   |
|                               | Submit Cancel                       |   |

Figure 6-86: Analysis Configuration – Analysis Applications – Add

Step 3. Choose one of the Analysis Groups: Asphalt, Hydraulic Cement Concrete, or Soils and Aggregates (Figure 6-87). The other selections are for programmer testing and are not used on projects. Figure 6-87: Analysis Configuration – Analysis Applications – Select Analysis Group

| Add New Analysis Applications |                                                                 |   |
|-------------------------------|-----------------------------------------------------------------|---|
| ID                            | New Entry                                                       |   |
| Analysis Group                | Asphalt                                                         | * |
| Material Application          | Asphalt                                                         |   |
| Test Method                   | Hydraulic Cement Concrete                                       |   |
| lest metriod                  | Soils and Aggregates                                            |   |
| Value Field                   | Unit Testing Applications                                       |   |
| Subcategorize By              | Asphalt  Asphalt Hydraulic Cement Concrete Soils and Aggregates |   |
| Level of Analysis             |                                                                 |   |
| Alpha                         |                                                                 |   |
|                               | 4                                                               |   |
|                               |                                                                 |   |

Step 4. Choose a Material Application from the drop-down menu that is appropriate for the Analysis Group (Figure 6-88).

### Figure 6-88: Analysis Configuration – Analysis Applications – Select Material Application

| D                               | New Entry                                  |   |  |  |  |  |  |  |
|---------------------------------|--------------------------------------------|---|--|--|--|--|--|--|
| Analysis Group                  | Soils and Aggregates                       |   |  |  |  |  |  |  |
| Material Application            | Asphalt Stabilized Base - Aggregate        | T |  |  |  |  |  |  |
| Test Method                     | Asphalt Stabilized Base - Aggregate        |   |  |  |  |  |  |  |
| Value Field<br>Subcategorize By | Asphalt Stabilized Base - Complete Mixture |   |  |  |  |  |  |  |
|                                 | Asphalt Stabilized Base - Roadway          |   |  |  |  |  |  |  |
|                                 | Embankment - Cuts and Fills                |   |  |  |  |  |  |  |
| Level of Analysis               | HCC - Coarse Aggregate                     |   |  |  |  |  |  |  |
|                                 | HCC - Fine Aggregate                       |   |  |  |  |  |  |  |
| Ipha                            | HCC - Mineral Filler                       |   |  |  |  |  |  |  |
|                                 | HCC - Non-Structural Complete Mixture      |   |  |  |  |  |  |  |
|                                 | HCC - Pavement Complete Mixture            |   |  |  |  |  |  |  |
|                                 | HCC - Structural Complete Mixture          |   |  |  |  |  |  |  |

Step 5. Choose a Test Method from the drop-down menu that is appropriate for the Material Application (Figure 6-89).

| Add New Analysis Applications |                             |   |  |  |  |
|-------------------------------|-----------------------------|---|--|--|--|
| ID                            | New Entry                   |   |  |  |  |
| Analysis Group                | Soils and Aggregates        | * |  |  |  |
| Material Application          | Embankment - Cuts and Fills | ٠ |  |  |  |
| Test Method                   | DB-101-E, Part III          | * |  |  |  |
| Value Field                   | DB-101-E, Part III          | • |  |  |  |
| Subcategorize By              | DB-103-E                    |   |  |  |  |
| Subcategorize By              | DB-104-E                    |   |  |  |  |
| Level of Analysis             | DB-105-E                    |   |  |  |  |
| Alpha                         | DB-106-E                    |   |  |  |  |
|                               | DB-107-E                    |   |  |  |  |
|                               | DB-110-E                    |   |  |  |  |
|                               | DB-113-E                    |   |  |  |  |
|                               | DB-114-E                    |   |  |  |  |
|                               | DB-115-1                    |   |  |  |  |

Figure 6-89: Analysis Configuration – Analysis Applications – Select Test Method

Step 6. Choose a Value Field from the drop-down menu (Figure 6-90). There are Test Methods that will only have one Value Field selection and others that more than one selection.

| D                   | New Entry                   |   |
|---------------------|-----------------------------|---|
| Analysis Group      | Soils and Aggregates        | - |
| Aterial Application | Embankment - Cuts and Fills |   |
| est Method          | DB-115-1                    |   |
| alue Field          |                             |   |
| ubcategorize By     | Density Count               |   |
| evel of Analysis    | Density, %                  |   |
|                     | density_standard            |   |
| lpha                | Dry Density, pcf            |   |
|                     | Gauge No.                   |   |
|                     | Maximum Dry Density         |   |
|                     | Moisture Content, %         |   |
|                     | Moisture Count              |   |
|                     | Moisture Standard           |   |
|                     | Optimum Moisture Content    |   |
|                     | Probe Depth                 |   |

Figure 6-90: Analysis Configuration – Analysis Applications – Select Value Field

Step 7. Choose a Subcategory from the drop-down menu that is appropriate for the Value Field (Figure 6-91). The only subcategory is Sieve Size. If the Test Method is not a sieve analysis, then a subcategory will not be available in the drop-down menu, as shown below. Figure 6-91: Analysis Configuration – Analysis Applications – Select Subcategorize By

| Add New Analysis Applications |                             |   |  |  |  |
|-------------------------------|-----------------------------|---|--|--|--|
| ID                            | New Entry                   |   |  |  |  |
| Analysis Group                | Soils and Aggregates        |   |  |  |  |
| Material Application          | Embankment - Cuts and Fills | • |  |  |  |
| Test Method                   | DB-115-1                    |   |  |  |  |
| Value Field                   | Moisture Content, %         | • |  |  |  |
| Subcategorize By              |                             | • |  |  |  |
| Level of Analysis             | 1 - Continuous Analysis     | • |  |  |  |
| Alpha                         |                             |   |  |  |  |
|                               | Submit Cancel               |   |  |  |  |

Since the Test Method shown below is a sieve analysis then the subcategory for sieve size will be available (Figure 6-92). This will allow each sieve to be analyzed for Level 2 Independent Verifications.

Figure 6-92: Analysis Configuration – Analysis Applications – Select Subcategorize By

| ID                   | New Entry                   |   |
|----------------------|-----------------------------|---|
| Analysis Group       | Soils and Aggregates        | • |
| Material Application | Embankment - Cuts and Fills | - |
| Test Method          | DB-101-E, Part III          | - |
| Value Field          | Cumulative Percent Passing  | - |
| Subcategorize By     |                             | • |
| Level of Analysis    |                             |   |
| Alpha                | Sieve Size                  |   |
|                      |                             |   |
|                      |                             |   |

Step 8. Select the Level of Analysis based on the approved project-specific OV Levels for Materials Testing Validation/Verification in Appendix D of the DB QAP for the Analysis Application (Figure 6-93).

| Add New Analysis Applications |                              |   |  |  |  |
|-------------------------------|------------------------------|---|--|--|--|
| ID                            | New Entry                    |   |  |  |  |
| Analysis Group                | Soils and Aggregates         | * |  |  |  |
| Material Application          | Embankment - Cuts and Fills  | * |  |  |  |
| Test Method                   | DB-115-1                     | - |  |  |  |
| Value Field                   | Moisture Content, %          | - |  |  |  |
| Subcategorize By              |                              | - |  |  |  |
| Level of Analysis             | 1 - Continuous Analysis      | - |  |  |  |
| Alpha                         | 1 - Continuous Analysis      |   |  |  |  |
|                               | 2 - Independent Verification |   |  |  |  |
|                               | 3 - Observation Verification |   |  |  |  |
|                               |                              |   |  |  |  |

Figure 6-93: Analysis Configuration – Analysis Applications – Select Level of Analysis

Step 9. If the Level of Analysis is Level 1 – Continuous Analysis, enter a numerical value for Alpha based on the approved project's DB QAP Appendix D for the Analysis Application (Figure 6-94).

Figure 6-94: Analysis Configuration – Analysis Applications – Enter Alpha value if applicable

| Add New Analysis Applications |                             |   |  |  |  |
|-------------------------------|-----------------------------|---|--|--|--|
| ID                            | New Entry                   |   |  |  |  |
| Analysis Group                | Soils and Aggregates        |   |  |  |  |
| Material Application          | Embankment - Cuts and Fills | - |  |  |  |
| Test Method                   | DB-115-1                    | - |  |  |  |
| Value Field                   | Moisture Content, %         | • |  |  |  |
| Subcategorize By              |                             | - |  |  |  |
| Level of Analysis             | 1 - Continuous Analysis     | * |  |  |  |
| Alpha                         | 0.010                       |   |  |  |  |
|                               | Submit Cancel               |   |  |  |  |

Step 10. Select Submit to add the Analysis Application to the analysis application list or Cancel to return to the analysis application list (Figure 6-95).

| Fig | ure 6-95: Anal | lvsis Configuration | – Analysis Applications - | - Select Submit or Cancel |
|-----|----------------|---------------------|---------------------------|---------------------------|
|     |                | iyolo ooningaraaon  | / maryolo / apprioaciono  |                           |

| ID                   | New Entry                    |   |
|----------------------|------------------------------|---|
| Analysis Group       | Soils and Aggregates         | - |
| Material Application | Embankment - Cuts and Fills  | - |
| Test Method          | DB-115-1                     | - |
| Value Field          | Moisture Content, %          | - |
| Subcategorize By     |                              | * |
| Level of Analysis    | 2 - Independent Verification | - |
| Alpha                |                              |   |

Step 11. There is an option to edit or delete the "Analysis Application" (Figure 6-96). To edit a particular analysis application record, select the Options button on the far-right side, then the Edit command.

Figure 6-96: Analysis Configuration – Analysis Applications – Select Edit or Delete

| Analysis Application | ns                             | Search     |                     |                  |                              |       |         | _     |
|----------------------|--------------------------------|------------|---------------------|------------------|------------------------------|-------|---------|-------|
|                      |                                |            |                     |                  |                              |       | Add     |       |
| Analysis Group       | Material Application           | Test Metho | Value Field         | Subcategorize By | Level of Analysis            | Alpha |         |       |
| Soils and Aggregates | Embankment - Cuts and Fills    | DB-115-1   | Density, %          |                  | 1 - Continuous Analysis      | 0.025 | Options |       |
| Soils and Aggregates | Embankment - Cuts and Fills    | DB-115-1   | Density, %          |                  | 1 - Continuous Analysis      | 0.001 | Options |       |
| Soils and Aggregates | Embankment - Cuts and Fills    | DB-115-1   | Moisture Content, % |                  | 2 - Independent Verification |       | Options | Edit  |
| Soils and Aggregates | Retaining Wall - Non-Select    | DB-115-1   | Density, %          |                  | 1 - Continuous Analysis      | 0.01  | Options | Delet |
| Soils and Aggregates | Retaining Wall - Select        | DB-115-1   | Density, %          |                  | 1 - Continuous Analysis      | 0.01  | Options |       |
| Soils and Aggregates | Treated Subgrade / Base Course | DB-115-1   | Density, %          |                  | 1 - Continuous Analysis      | 0.01  | Options |       |
| Soils and Aggregates | Untreated Base Course          | DB-115-1   | Density, %          |                  | 1 - Continuous Analysis      | 0.01  | Options |       |

Step 12. The "Edit Analysis Applications" screen will show if edit is selected (Figure 6-97). Once modifications are made select "Submit" to apply the changes or "Cancel" to exit the "Edit Analysis Applications" screen.

| Edit Analysis Applications |                              |    |
|----------------------------|------------------------------|----|
| ID                         | 206                          |    |
| Analysis Group             | Soils and Aggregates         | •  |
| Material Application       | Embankment - Cuts and Fills  | *  |
| Test Method                | DB-115-1                     | -  |
| Value Field                | Moisture Content, %          | •  |
| Subcategorize By           |                              | •  |
| Level of Analysis          | 2 - Independent Verification | •  |
| Alpha                      |                              |    |
|                            | Submit Cano                  | el |

Figure 6-97: Analysis Configuration – Analysis Applications – Edit

Step 13. If the Analysis Application has never been used in an analysis and the Delete option is selected, the Analysis Application will be immediately deleted and there is a notification message at the top of the "Analysis Applications" table if an analysis application is deleted as shown below (Figure 6-98).

Figure 6-98: Analysis Configuration – Analysis Applications – Delete

| A record was deleted in the Analysis Applications table. |                      |             |             |                  |                   |       |  |
|----------------------------------------------------------|----------------------|-------------|-------------|------------------|-------------------|-------|--|
|                                                          |                      |             |             |                  |                   |       |  |
| Analysis Applications Search                             |                      |             |             |                  |                   |       |  |
| Add                                                      |                      |             |             |                  | Add               |       |  |
| Analysis Group                                           | Material Application | Test Method | Value Field | Subcategorize By | Level of Analysis | Alpha |  |

Note that if the analysis application has been used in an analysis, the analysis application cannot be deleted and a notification message at the top of the table will indicate that the analysis application is already in use as shown below (Figure 6-99).

|   |                      |                      | 🛕 Th        | is analysis application is alread | ly in use.       |                   |       |  |  |
|---|----------------------|----------------------|-------------|-----------------------------------|------------------|-------------------|-------|--|--|
| _ |                      |                      |             |                                   |                  |                   |       |  |  |
|   | Analysis Application | ıs                   | Se          | arch                              |                  |                   |       |  |  |
|   |                      | Add                  |             |                                   |                  |                   |       |  |  |
|   | Analysis Group       | Material Application | Test Method | Value Field                       | Subcategorize By | Level of Analysis | Alpha |  |  |

Step 14. Searching for Analysis Applications – to search for the analysis applications, complete the various filters below and select Run Query (Figure 6-100). A page will then display all of the analysis applications based on the filters selected.

#### Figure 6-100: Analysis Configuration – Analysis Applications – Search

| Analysis Applications | Search |                     |
|-----------------------|--------|---------------------|
| Search Criteria       |        |                     |
| Analysis Group        | *      | Subcategorize By    |
| Material Application  | -      | Level of Analysis 🔹 |
| Test Method           | ~      | Alpha < 💌           |
| Value Field           | -      |                     |
|                       | Rur    | n Query             |

Step 15. The Analysis Applications table can also be sorted by any of the headers. The table is automatically sorted by Analysis Group then Material Application and by Test Method. In the example below, the table has been sorted by Test Method as indicated by the triangle (Figure 6-101). The upward pointing triangle also indicates the column is sorted in ascending order.

# Figure 6-101: Analysis Configuration – Analysis Applications – Sorting by Test Method Ascending

|                      |                                     |                    |                            |                  |                           | Ad     |
|----------------------|-------------------------------------|--------------------|----------------------------|------------------|---------------------------|--------|
| Analysis Group       | Material Application                | Test Method        | Value Field                | Subcategorize By | Level of Analysis         | Alpha  |
| Soils and Aggregates | Retaining Wall - Non-Select         | DB-101-E, Part III | Cumulative Percent Passing | Sieve Size       | 2 - Independent Verificat | Option |
| Soils and Aggregates | Retaining Wall - Select             | DB-101-E, Part III | Cumulative Percent Passing | Sieve Size       | 2 - Independent Verificat | Option |
| Soils and Aggregates | Treated Subgrade / Base Course      | DB-101-E, Part III | Cumulative Percent Passing | Sieve Size       | 2 - Independent Verificat | Option |
| Soils and Aggregates | Treated Subgrade / Base Course      | DB-101-E, Part III | Cumulative Percent Passing | Sieve Size       | 2 - Independent Verificat | Option |
| Soils and Aggregates | Treated Subgrade / Base Course      | DB-103-E           | Moisture Content           |                  | 2 - Independent Verificat | Option |
| Soils and Aggregates | Treated Subgrade / Base Course      | DB-103-E           | Moisture Content           |                  | 2 - Independent Verificat | Option |
| Soils and Aggregates | Untreated Base Course               | DB-103-E           | Moisture Content           |                  | 2 - Independent Verificat | Option |
| Asphalt              | Asphalt Stabilized Base - Aggregate | DB-104-E           | Liquid Limit               |                  | 2 - Independent Verificat | Option |
| Soils and Aggregates | Embankment - Cuts and Fills         | DB-104-E           | Liquid Limit               |                  | 2 - Independent Verificat | Option |

If the header Test Method is selected again the table will reverse the order and the triangle will point downward indicating the column is sorted in descending order (Figure 6-102).

# Figure 6-102: Analysis Configuration – Analysis Applications – Sorting by Test Method Descending

| Analysis Group        | Material Application               | Test Method 🛛 🗸 | Value Field                | Subcategorize By | Level of Analysis          | Alpha |         |  |
|-----------------------|------------------------------------|-----------------|----------------------------|------------------|----------------------------|-------|---------|--|
| Unit Testing Applicat | Unanalyzed Material                | UnitTest        | Unit Testing Result A      |                  | 1 - Continuous Analysis    | 0.1   | Options |  |
| Unit Testing Applicat | Unanalyzed Material                | UnitTest        | Unit Testing Result B      |                  | 2 - Independent Verificat  |       | Options |  |
| Asphalt               | Asphalt Stabilized Base - Complete | DB-530-C        | Estimated Percent of Strip |                  | 3 - Observation Verificati |       | Options |  |
| Asphalt               | QCQA ACP - Complete Mixture        | DB-530-C        | Estimated Percent of Strip |                  | 3 - Observation Verificati |       | Options |  |
| Asphalt               | QCQA ACP - Coarse Aggregate        | DB-461-A        | Micro-Deval Abrasion       |                  | 3 - Observation Verificati |       | Options |  |
| Asphalt               | Surface Treatment - Aggregate      | DB-461-A        | Micro-Deval Abrasion       |                  | 3 - Observation Verificati |       | Options |  |
| Hydraulic Cement C    | HCC - Coarse Aggregate             | DB-461-A        | Micro-Deval Abrasion       |                  | 3 - Observation Verificati |       | Options |  |

In the example below, the table has been sorted by Level of Analysis (Figure 6-103).

Figure 6-103: Analysis Configuration – Analysis Applications – Sorting by Level of Analysis

| Analysis Applications Search |                                 |             |                        |                 |                         |       |         |  |
|------------------------------|---------------------------------|-------------|------------------------|-----------------|-------------------------|-------|---------|--|
|                              |                                 |             |                        |                 |                         |       | Add     |  |
| Analysis Group               | Material Application            | Test Method | Value Field            | Subcategorize B | Level of Analysis       | Alpha |         |  |
| Unit Testing A               | Unanalyzed Material             | UnitTest    | Unit Testing Result A  |                 | 1 - Continuous Analysis | 0.1   | Options |  |
| Asphalt                      | QCQA ACP - Complete Mixture     | DB-207-FPL  | In Place Air Void, %   |                 | 1 - Continuous Analysis | 0.025 | Options |  |
| Asphalt                      | QCQA ACP - Complete Mixture     | DB-207-FPR  | Lab Molded Density, %: |                 | 1 - Continuous Analysis | 0.025 | Options |  |
| Asphalt                      | QCQA ACP - Complete Mixture     | DB-236-F    | Asphalt Content, %:    |                 | 1 - Continuous Analysis | 0.025 | Options |  |
| Asphalt                      | QCQA ACP - Roadway              | DB-207-FPL  | In Place Air Void, %   |                 | 1 - Continuous Analysis | 0.025 | Options |  |
| Hydraulic Ce                 | HCC - Pavement Complete Mixture | DB-418-A    | Average Strength       | Average Age     | 1 - Continuous Analysis | 0.025 | Options |  |
| Hydraulic Ce                 | HCC - Pavement Complete Mixture | DB-418-A    | Corrected Air Content  |                 | 1 - Continuous Analysis | 0.025 | Options |  |

### 6.2.3.4.2 Level 3 Observers

To add users to the drop-down menu of Observers, use the Administration commands as shown below. Navigate to the Maintenance/Analysis Configuration/Level 3 Observers screen to add a list of qualified individuals that will be performing Observation Verifications (Figure 6-104). The process for adding Level 3 Observer CVLs is essentially the same as adding or editing the Features CVL in <u>Section 6.2.3.1.3 Features</u>.

#### Figure 6-104: Administration – Maintenance – Analysis Configuration – Level 3 Observers

| Administration      |   |                          |   |                       |
|---------------------|---|--------------------------|---|-----------------------|
| Form Submission Log | _ |                          |   | -                     |
| Maintenance         | • | Header                   | ► |                       |
| Change My Password  |   | Testing                  | ► |                       |
| About I2MS          |   | Technician Qualification | ► |                       |
|                     |   | Analysis Configuration   | ► | Analysis Applications |
|                     |   |                          |   | Level 3 Observers     |

# 6.2.4 Project Settings

The System Administrator has the ability to modify the Project Settings. These settings should be discussed at the beginning of the project and changed prior to any data being entered into the system since the settings selected affect the business rules for the continuous analysis algorithm. The default settings will be applied by MTD unless a request for modifications is approved by MTD.

Step 1. Select Administration -> Project Settings (Figure 6-105).

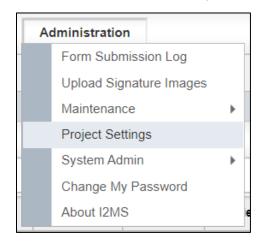

#### Figure 6-105: Administration - Project Settings

Step 2. The Maximum Number of Days Per Analysis and Maximum Number of OVF Records Per Analysis for most projects are 90 and 25, respectively (Figure 6-106). However, the Risk Workshop may identify a need to change these programmatic default values.

Enter the OVF and CQAF (IQF) Firm Name and Firm Number.

For Workflow Settings, there is an option to choose Yes or No to Automatically Approve CQAF (IQF) Records. If the CQAF (IQF) are submitting records through XML then this is set to Yes so that the records are immediately available for the I2MS Testing Manager to review and approve for analysis.

Select Save Changes.

# Figure 6-106: Project Settings – Update Project Settings

| Update Project   | Settings                               |                   |                 |              |
|------------------|----------------------------------------|-------------------|-----------------|--------------|
| Continuous Ana   | lysis Settings                         |                   |                 |              |
| Maximum* Nu      | mber of Days Per Analysis              | 90                | ]               |              |
| Maximum* Nu      | mber of OV Records Per Analysis        | 25                | ]               |              |
|                  | s are targets. Certain analysis condit | ions can result i | n larger data s | sets.        |
| OVF Settings     |                                        |                   |                 |              |
| Firm Name        | USS Federation Enterprises             |                   |                 |              |
| Firm Number      | 84541                                  |                   |                 |              |
| CQAF Settings    |                                        |                   |                 |              |
| Firm Name        | Vulcan Logistical Builders             |                   |                 |              |
| Firm Number      | 82103                                  |                   |                 |              |
| Workflow Setting | gs                                     |                   |                 |              |
| Automatically    | Approve CQAF Records Yes               | •                 |                 |              |
|                  |                                        |                   | :               | Save Changes |

Step 3. There will be a notification message at the top of the screen indicating that the settings were updated as shown below (Figure 6-107).

|                  |                                         | <ol> <li>Settings updated.</li> </ol> |
|------------------|-----------------------------------------|---------------------------------------|
|                  |                                         |                                       |
| Update Project   | Settings                                |                                       |
| Continuous Ana   | lysis Settings                          |                                       |
| Maximum* Nu      | mber of Days Per Analysis               | 90                                    |
| Maximum* Nu      | mber of OV Records Per Analysis         | 25                                    |
| * These number   | s are targets. Certain analysis conditi | tions can result in larger data sets. |
| OVF Settings     |                                         |                                       |
| Firm Name        | USS Federation Enterprises              |                                       |
| Firm Number      | 84541                                   |                                       |
| CQAF Settings    |                                         |                                       |
| Firm Name        | Vulcan Logistical Builders              |                                       |
| Firm Number      | 82103                                   |                                       |
| Workflow Setting | gs                                      |                                       |
| Automatically    | Approve CQAF Records Yes                | •                                     |
|                  |                                         | Save Changes                          |

#### Figure 6-107: Project Settings – Project Settings Updated

# 6.2.5 Changing User Password

Step 1. Log into I2MS entering the user's Username and password as assigned to the user in the boxes shown and select submit. Entries are case sensitive (Figures 6-108 and 6-109).

#### Figure 6-108: I2MS Log In

| <b>III</b> I2 | MS       | XA              | A            |
|---------------|----------|-----------------|--------------|
|               |          | laterials Manag | ement System |
|               |          |                 |              |
| L             | og In    |                 |              |
|               | Username | ovfield         |              |
|               | Password |                 |              |
|               |          | Log In          |              |
|               |          |                 |              |
|               |          |                 |              |

Step 2. At the Home page, select Change My Password from the Admin menu.

#### Figure 6-109: Administration -> Change My Password

|   | Dashboard | Search | Select Form | A | dministration      |   |
|---|-----------|--------|-------------|---|--------------------|---|
|   |           |        |             |   | Maintenance        | • |
| D | ashboard  |        |             |   | Change My Password |   |
|   |           |        |             |   | About I2MS         |   |

Step 3. Enter a new password and then re-enter the password to confirm (Figures 6-110 and 6-111).

Note – Passwords must contain at least one uppercase letter, one lowercase letter, one numeric character, contain at least one special character (e.g. !, @, #, \$, etc....), and be at least eight characters in length.

# Figure 6-110: Change My Password

| Change My Password     |  |
|------------------------|--|
| Password:              |  |
| New Password:          |  |
| Confirm New Password:  |  |
| Change Password Cancel |  |

Step 4. Select Change Password at the bottom of the form to accept the new password into I2MS.

Figure 6-111: Password has been changed

| Change My Password              |
|---------------------------------|
| Your password has been changed! |
| Continue                        |

#### 6.2.6 About I2MS

This manual is based and updated to the I2MS Version 3.2.8105 as shown in Figure 6-112. New projects will be using this or a similar version.

| Figure | 6-112: At | bout I2MS |
|--------|-----------|-----------|
|--------|-----------|-----------|

| 12MS Version 3.2 | 2         |
|------------------|-----------|
| Build Number     | 3.2.8105  |
| Build Date       | 3/11/2022 |
|                  |           |

# 6.2.7 Project Logos

Project logos can be embedded into I2MS and is used as part of the Quarterly Federal Reports as shown in Figure 6-113. If a project logo has not been sent to MTD to include in the project's I2MS instance a boxed red x will appear where the logo is supposed to be as shown in Figure 6-114. The TxDOT Project Manager can submit a logo as an attachment through TxDOTNOW. Please see <u>Section 7 – I2MS Support</u> for more information about submitting a ticket.

Figure 6-113: Project Logo

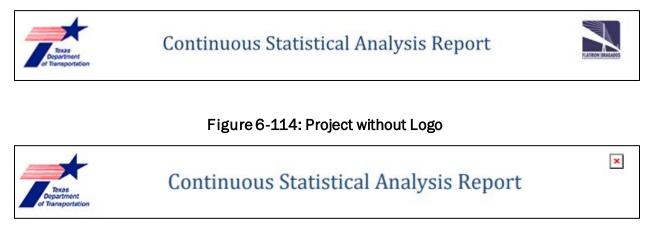

# SECTION 7 - I2MS Support

# 7.1 I2MS Help Desk

Technical support for I2MS may be required for a variety of issues. These issues may involve local internet connectivity, application (I2MS Software) related issues and engineering or application functionality related issues. TxDOT will be the clearinghouse for all support requests. TxDOT will log all support requests and respond in writing to the user submitting the request. These logs will serve as a means of documentation for future system administrators concerning frequency of issues, re-occurrence of similar issues, and development of a knowledge base of how issues are resolved.

I2MS users who require technical support are requested to contact their TxDOT PM or TxDOT designee who needs to submit a ticket to TxDOTNow through TxDOT Crossroads website. Instructions for the TxDOT PM or TxDOT designee on how to submit a ticket are below.

Step 1. Login to TxDOTNow through TxDOT Crossroads (Figure 7-1):

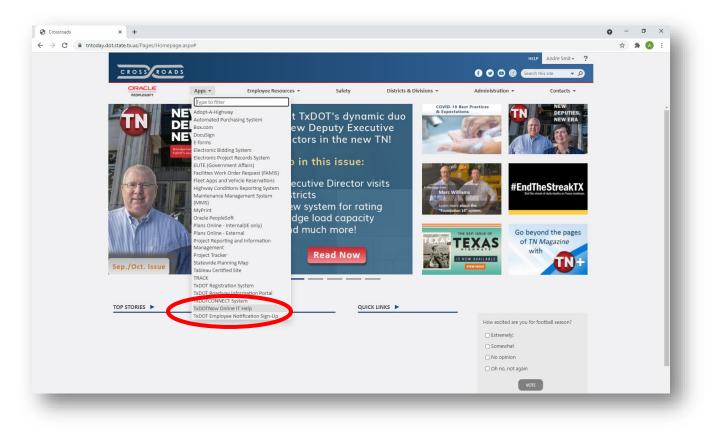

Figure 7-1: Crossroads Webpage

Step 2. Click on the Something's Broken link (Figure 7-2):

|                                                       | Service Portal - TxDOTNow Servic × +                                                                                                    |                                                                                                    |                                                                                                    | o – ø                             |
|-------------------------------------------------------|----------------------------------------------------------------------------------------------------|----------------------------------------------------------------------------------------------------|----------------------------------------------------------------------------------------------------|-----------------------------------|
| $\rightarrow$ C $\textcircled{a}$ txdotnow.service-no | pw.com/ess/                                                                                                    |                                                                                                    |                                                                                                    | ९ 🕁 🛸 🔕                           |
|                                                       | on issues with several applications. Affected applications include<br>artience and support as we work to restore access to these applic                                                                                                    |                                                                                                    | technical experts to troubleshoot the issue as quickly as possible. Please check                                                                                                    | 1 of 2<br>k the TxDOTNow homepage |
| *<br>Texas Department of Transportation               |                                                                                                    |                                                                                                    | Knowledge Service Catalog Requests                                                                                                    | s 🏽 Cart Tours 🔵 👫 Andre S        |
|                                                       |                                                                                                    |                                                                                                    |                                                                                                    |                                   |
|                                                       | (                                                                                                    | Good Morning, An                                                                                                    | dre!                                                                                                    |                                   |
|                                                       | Type here to search the Servi                                                                                                    | ice Catalog or Knowledge Base                                                                                                  | ٩                                                                                                    |                                   |
|                                                       |                                                                                                    | ويتعاديها ويوجهن التقالي وتفلع وتوجع                                                                                           |                                                                                                    |                                   |
|                                                       |                                                                                                    |                                                                                                    |                                                                                                    |                                   |
| والعالي                                               |                                                                                                    |                                                                                                    |                                                                                                    |                                   |
|                                                       | Order Something<br>Browse the catalog for services<br>and items you need                                                                                                    | Knowledge Base<br>Browse and search for articles,<br>rate or submit a feedback                                                 | Contact Support to reset a password                                                                                                    |                                   |
|                                                       | Browse the catalog for services                                                                                                    | Browse and search for articles,<br>rate or submit a feedback                                                                   | Contact Support to reset a password                                                                                                    |                                   |
|                                                       | Browne the catalog for services<br>and items you need                                                                                                    | Browse and search for articles,<br>rate or submit a feedback                                                                   | Contact Support to reset a password                                                                                                    |                                   |
|                                                       | Browne the catalog for services and items you need                                                                                                    | Browse and search for articles,<br>rate or submit a feedback                                                                   | My Approvals<br>You have no pending approvals                                                                                                    |                                   |
|                                                       | Browne the catalog for services<br>and items you need                                                                                                    | Browse and search for articles,<br>rate or submit a feedback<br>Service Desk Chat<br>Click here to chat with IT                | My Approvals<br>You have no pending approvals<br>My Open Incidents                                                                                                    |                                   |
|                                                       | Browne the catalog for services<br>and items you need                                                                                                    | Browse and search for articles,<br>rate or submit a feedback Broken Center Sug<br>Service Desk Chat Click here to chat with IT | Contact Support to reset a password  My Approvals  You have no pending approvals  My Open Incidents  I2MS Route to: APPS_12MSAttr: Naresh Ethinsjan/Ashish Kumar Description of the issue: TCS 702: On form DB- 1295_158 (Bio Federa Calculated to nearest whole                                                                                                    |                                   |
|                                                       | Browne the catalog for services<br>and items you need                                                                                                    | Browse and search for articles,<br>rate or submit a feedback Broken Center Sug<br>Service Desk Chat Click here to chat with IT | My Approvals My Open Incidents IXIS Route to: APPS_J2MSAttr. Nareah Ethinipin/Ashish Kumar Description of the issue: TCS 702: On form DB-                                                                                                    |                                   |
|                                                       | Browse the catalog for services<br>and items you need <b>\$12Announcements</b> Sign On Failures      Tr.DOTNow New Update September 1, 2021      IT Systems Status/Guest Wi-Fi Pasaword      Most Viewed Articles      Cellular How To and Setting Up Guides | Prowse and search for articles,<br>rete or aubmit a feedback  Service Desk Chat  Click here to chat with IT  Avg wait 7 Second | Contact Support to reset a password  My Approvals  You have no pending approvals  My Open Incidents  I2MS Route to: APPS_12MSAttr: Naresh Ethirajan/Ashish Kumar Description of the isaue TCS with One DB 128-5, Edit Sattr: Naresh Ethirajan/Ashish 128-5, Edit Sattr: Naresh Ethirajan/Ashish 128-5, Edit Sattr: Naresh Ethirajan/As |                                   |

# Figure 7-2: Link to Report I2MS Issue

Step 3. Fill out the form providing info on the problem (Figure 7-3).

| Requested for                                                                                                    |   |   |
|----------------------------------------------------------------------------------------------------|---|---|
| Andre Smit (ASMIT)                                                                                                    | ¢ | • |
| mpact                                                                                                    |   |   |
| 3 - Low (Individual)                                                                                                    |   | * |
| Please select the category that best describes your issue 🔞                                                                                                    |   |   |
| Software                                                                                                    |   | * |
| Additional description or information 🔞                                                                                                    |   |   |
| <ul> <li>Route to: ADMNET_Custom</li> <li>Attn: Ramanjaneya Gajjela (rgajje-c@txdot.gov); Siddartha Boreddy (SBORED-C@txdot.gov)</li> <li>Description of the issue: as detailed as possible. You can include attachments if needed to better explain the issue</li> <li>Contact Info.: Project Name and a contact person's name and e-mail.</li> </ul> |   |   |

#### Figure 7-3: Form to Report I2MS Issue

#### Note: Impact should be marked as "3-Low (Individual)" regardless of who is impacted.

Add the following block to the description:

- Route to: ADM\_.NET\_Custom
- Attn: Ramanjaneya Gajjela (rgajje-c@txdot.gov); Siddartha Boreddy (SBORED-C@txdot.gov)
- **Description of the issue:** as detailed as possible. You can include attachments if needed to better explain the issue
- Contact Info.: Project Name and a contact person's name and e-mail.

Step 4. Add attachments – scroll to the bottom of the page (Figure 7-4):

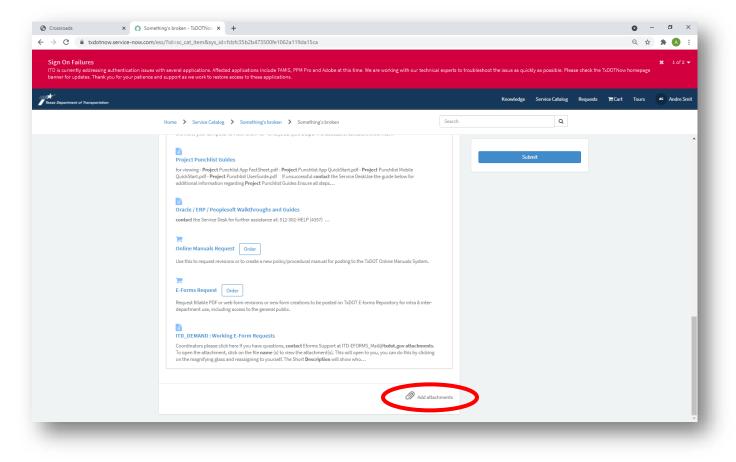

#### Figure 7-4: Link to Add Attachments

#### Step 5. Click on the Submit button (Figure 7-5):

| Crossroads × O Somether            | hing's broken - TxDOTNo:: X G word document layout for webp:: X +                                                                                                    | 0         | -  | Ø >      |
|------------------------------------|----------------------------------------------------------------------------------------------------|-----------|----|----------|
| ← → C                              | ss/?id=sc_cat_item&sys_id=fcbfc35b2b473500fe1062a119da15ca                                                                                                    | Q 1       | 1  | A        |
|                                    | ith several applications. Affected applications include FAMIS, PPM Pro and Adobe at this time. We are working with our technical experts to troubleshoot the issue as quickly as possible. Please check the TxDOTNo<br>id support as we work to restore access to these applications.                      | w homepag |    |          |
| Texas Department of Transportation | Knowledge Service-Catalog Requests WCart                                                                                                    | Tours     | AS | Andre Sm |
|                                    | Home > Service Catalog > Something's broken > Something's broken Q                                                                                                    |           |    |          |
|                                    | Something's broken<br>Contact Support to report an issue.                                                                                                    |           |    |          |
|                                    | Thank you for contacting the service desk. Please describe the nature of your problem in the fields below. Upon receipt, the service desk will categorize and prioritize your problem in the fields below. Upon receipt, the service desk will categorize and prioritize your problem update.              |           |    |          |
|                                    | Requestor Information                                                                                                    |           |    |          |
|                                    | * Requested for                                                                                                    |           |    |          |
|                                    | Andre Smit (ASMIT)     K     *                                                                                                    |           |    |          |
|                                    | Impact<br>3-Low (Individual) v                                                                                                    |           |    |          |
|                                    | * Please select the category that best describes your issue 😧                                                                                                    |           |    |          |
|                                    | * Prease select the category that best describes your issue 🔮                                                                                                    |           |    |          |
|                                    | *Additional description or information 😧                                                                                                    |           |    |          |
|                                    | Route to: APPS_12MS     Attr. Naresh Ethinajan (RETHIR-C@budot.gov) and Ashish Yumar (AKUMA2-C@budot.gov)     Description of the issues a defaulted as possible. You can include attachments if needed to better explain the issue     Contact Info:: Project name and a contact person's name and e-mail. |           |    |          |

#### Figure 7-5: Button to Submit Ticket

Step 6. Email ticket number:

When you hit the Submit button, an incident ticket is created with a tracking number INCXXXXXX (Figure 7-6).

Please email the ticket number to MTD:

Andre.Smit@TxDOT.gov; Claudia.lzzo@TxDOT.gov

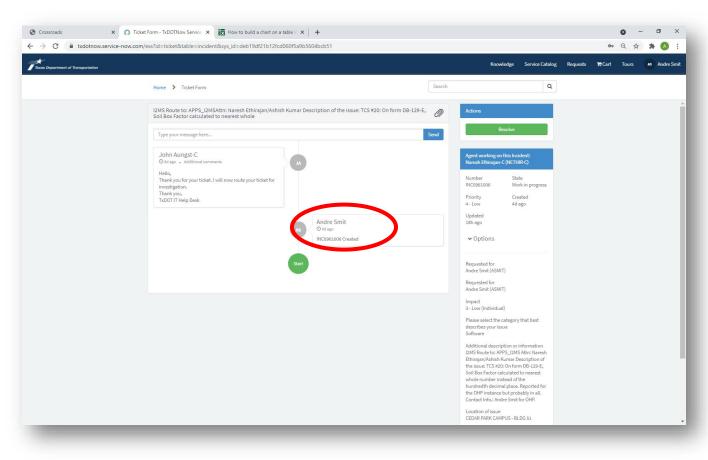

#### Figure 7-6: Tracking Number for Ticket

Step 7: Resolve the ticket:

ITD will update the ticket as needed and notify the user when the issue is fixed. If the issue is indeed resolved, login to TxDOTNow. Click on the "Requests" link on the top of the page for a listing of your tickets (Figures 7-7).

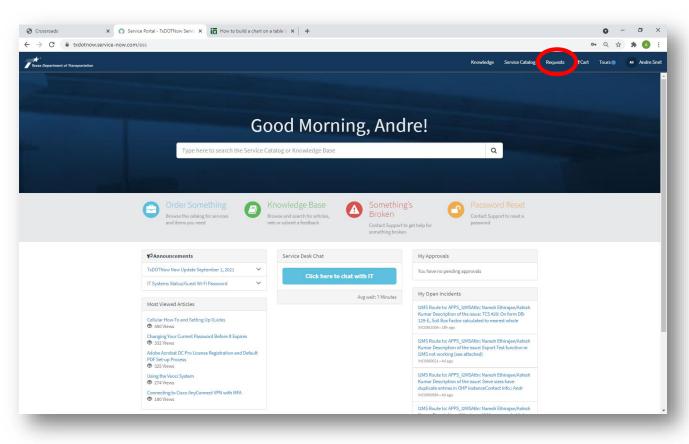

# Figure 7-7: Login to See Current Tickets

Select the ticket to be resolved and press the Resolve button (Figure 7-8).

#### Figure 7-8: Resolve Ticket

#### 7.2 System Maintenance

Scheduled system maintenance on I2MS will be performed periodically. These planned outages include operating system upgrades, security patches, code promotions, etc. Normal system maintenance will occur on weekends or during weekday evening hours. If emergency system maintenance is required during normal working hours, users will receive an e-mail notification explaining when the maintenance will occur and the expected duration.

# **SECTION 8 – SYSTEM ADMINISTRATION**

# 8.1 General

There are two menus available within the System Admin window – Access Permissions and Manage Users as shown in Figure 8-1. Delete Samples has been disabled.

# 8.2 Access Permissions

Access Permissions allows the System Administrator to modify the settings and permissions for various functions within I2MS (Figure 8-1).

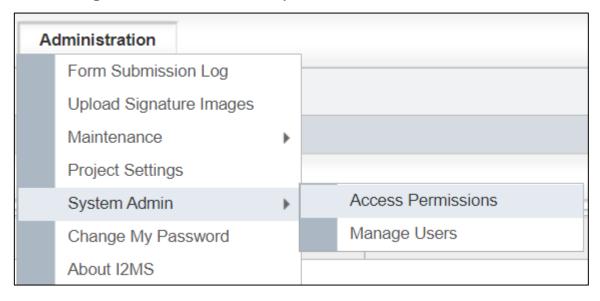

#### Figure 8-1: Administration – System Admin – Access Permissions

- Step 1. The "View by Type" has seven different drop-down menu options (Figure 8-2):
  - 1. Action,
  - 2. I2MS CVL,
  - 3. I2MS Form,
  - 4. I2MS Form Owner,
  - 5. I2MS Form Type,
  - 6. Page/Menu Item, and
  - 7. Queue.

Selecting an item from the drop-down menu will show the related access permissions for that item.

| Secured Objects    |                  |  |  |  |
|--------------------|------------------|--|--|--|
| View by Type       | Action -         |  |  |  |
|                    | Action           |  |  |  |
| Name               | I2MS CVL         |  |  |  |
| Observation Verifi | I2MS Form        |  |  |  |
| Set "For Analysis" | I2MS Form Owner  |  |  |  |
| View Analysis Lev  | I2MS Form Type   |  |  |  |
|                    | Page / Menu Item |  |  |  |
|                    | Queue            |  |  |  |
|                    |                  |  |  |  |

Figure 8-2: System Admin – Access Permissions – Secured Objects

Step 2. After choosing an item from the "View by Type" drop-down menu, I2MS will show the related permissions for that item. For the "View By Type" Action item there are three related permissions as shown below. The System Administrator can select Options and Edit which will bring up the permissions table (Figure 8-3).

Figure 8-3: System Admin – Access Permissions – Secured Objects - Edit

| Secured Objects                                  |                                                                           |                    |         |
|--------------------------------------------------|---------------------------------------------------------------------------|--------------------|---------|
| View by Type Action                              |                                                                           |                    |         |
| Name                                             | Description                                                               | GUID               |         |
| Observation Verification - Observe / Add Comment | Permission to create an observation verification or add a comment.        | 66b44ff4-6e08-df11 | Options |
| Set "For Analysis"                               | Permission to toggle the For Analysis checkbox for testing forms.         | 39e856d6-24d8-43   | Options |
| View Analysis Levels                             | Permission to choose the menu item Analysis Levels for dashboard records. | 7779f97f-964d-df11 | Options |

Step 3. The System Administrator can select the Not Set and toggle between the three options – Not Set, Deny, and Allow (Figure 8-4). Allow gives permission to the role to perform task shown in the header. Not Set and Deny do not give permission to the role to perform the task shown. Tasks will vary in the permission tables but the different options will be View, Add, Edit, Delete, Execute, Approve, Add Form, Edit Form, Add Notes, Search, and Approve/Review Form.

| Edit Permissions                                                                                                    | ×       |
|----------------------------------------------------------------------------------------------------|---------|
| Secured Object         Observation Verification - Observe / Add Comment           Description         Permission to create an observation verification or add a comment.           Permissions         Permission comment |         |
| Role                                                                                                    | Execute |
| CQAF Data Entry                                                                                                    | Deny    |
| CQAF Data Entry Reviewers                                                                                                    | Not Set |
| CVL Administrators                                                                                                    | Not Set |
| DB Reviewer                                                                                                    | Not Set |
| I2MS Testing Managers                                                                                                    | Allow   |
| IA Manager                                                                                                    | Not Set |
| OVF Data Entry                                                                                                    | Not Set |
| OVF Data Entry Reviewers                                                                                                    | Not Set |
| Read-only Access                                                                                                    | Not Set |
| System Administrators                                                                                                    | Allow   |
| Save Changes                                                                                                    |         |

#### Figure 8-4: Access Permissions – Secured Objects – Not Set, Allow, Deny

### 8.2.1 Secured Object Types and Tables - Action Permissions

This section describes the Action Permissions from Figure 8-2 and the tables associated with those permissions. Figure 8-5 shows the Action Permissions.

#### Figure 8-5: Access Permissions – Secured Objects – Action Permissions

| Secured Objects                                  |                                                                        |                                      |         |
|--------------------------------------------------|------------------------------------------------------------------------|--------------------------------------|---------|
| View by Type Action +                            |                                                                        |                                      |         |
| Name                                             | Description                                                            | GUID                                 |         |
| Observation Verification - Observe / Add Comment | Permission to create an observation verification or add a comment.     | 66b44ff4-6e08-df11-a808-0017a4ebc398 | Options |
| Set "For Analysis"                               | Permission to toggle the For Analysis checkbox for testing forms.      | 39e856d6-24d8-4333-b71c-a106cafa36a4 | Options |
| View Analysis Levels                             | Permission to choose the menu item Analysis Levels for dashboard recor | 7779f97f-964d-df11-b74f-415645000030 | Options |

Figures 8-6 through 8-8 show the permissions tables under Actions.

# Figure 8-6: Action Permissions – Observation Verification – Observe/Add Comment

| Edit Permissions                                                                                                    |         |
|----------------------------------------------------------------------------------------------------|---------|
| Secured Object         Observation Verification - Observe / Add Comment           Description         Permission to create an observation verification or add a comment.           Permissions         Permission to create an observation verification or add a comment. |         |
| Role                                                                                                    | Execute |
| CQAF Data Entry                                                                                                    | Not Set |
| CQAF Data Entry Reviewers                                                                                                    | Not Set |
| CVL Administrators                                                                                                    | Not Set |
| DB Reviewer                                                                                                    | Not Set |
| I2MS Testing Managers                                                                                                    | Allow   |
| IA Manager                                                                                                    | Not Set |
| OVF Data Entry                                                                                                    | Not Set |
| OVF Data Entry Reviewers                                                                                                    | Not Set |
| Read-only Access                                                                                                    | Not Set |
| System Administrators                                                                                                    | Allow   |
| Save Changes                                                                                                    |         |

#### Figure 8-7: Action Permissions – Set For Analysis

| Edit Permissions                                                                                                    |         |  |  |  |
|----------------------------------------------------------------------------------------------------|---------|--|--|--|
| Secured Object     Set "For Analysis"       Description     Permission to toggle the For Analysis checkbox for testing forms.       Permissions     Comparison |         |  |  |  |
| Role                                                                                                    | Execute |  |  |  |
| CQAF Data Entry                                                                                                    | Not Set |  |  |  |
| CQAF Data Entry Reviewers                                                                                                    | Not Set |  |  |  |
| CVL Administrators                                                                                                    | Not Set |  |  |  |
| DB Reviewer                                                                                                    | Not Set |  |  |  |
| I2MS Testing Managers                                                                                                    | Allow   |  |  |  |
| IA Manager                                                                                                    | Not Set |  |  |  |
| OVF Data Entry                                                                                                    | Not Set |  |  |  |
| OVF Data Entry Reviewers                                                                                                    | Not Set |  |  |  |
| Read-only Access                                                                                                    | Not Set |  |  |  |
| System Administrators                                                                                                    | Not Set |  |  |  |
| Save Changes                                                                                                    |         |  |  |  |

| Figure 8-8: Action Permissions - | View A | Analysis l | Levels |
|----------------------------------|--------|------------|--------|
|----------------------------------|--------|------------|--------|

| Secured Object             | View Analysis Levels                                                      |         |
|----------------------------|---------------------------------------------------------------------------|---------|
| Description<br>Dermissions | Permission to choose the menu item Analysis Levels for dashboard records. |         |
| Role                       | Execute                                                                   |         |
| CQAF Data Entry            |                                                                           | Allow   |
| CQAF Data Entry            | Reviewers                                                                 | Allow   |
| CVL Administrator          | 5                                                                         | Allow   |
| DB Reviewer                |                                                                           | Allow   |
| I2MS Testing Man           | agers                                                                     | Allow   |
| IA Manager                 |                                                                           | Not Set |
| OVF Data Entry             |                                                                           | Allow   |
| OVF Data Entry R           | eviewers                                                                  | Allow   |
| Read-only Access           |                                                                           | Allow   |
| System Administra          | tors                                                                      | Allow   |

# 8.2.2 Secured Object Types and Tables - I2MS CVL Permissions

This section describes the I2MS CVL Permissions from Figure 8-2 and the tables associated with those permissions. Figure 8-9 shows the I2MS CVL Permissions.

| Se | Secured Objects          |                                                                        |                                      |         |  |  |
|----|--------------------------|------------------------------------------------------------------------|--------------------------------------|---------|--|--|
| '  | View by Type I2MS CVL    | - ·                                                                    |                                      |         |  |  |
| N  | Name                     | Description                                                            | GUID                                 |         |  |  |
| A  | Analysis Applications    | Project-wide levels of analysis for tests on different material types. | 9d725462-7b06-df11-a808-0017a4ebc398 | Options |  |  |
| h  | nspection - Activities   | Scheduled Activities                                                   | 8a0f61a5-1e89-de11-86b8-0017a4ebc398 | Options |  |  |
| h  | nspection CVLs           | Permission for all Inspection CVLs other than Activities               | 65404cb1-3c17-df11-a808-0017a4ebc398 | Options |  |  |
| Т  | Fechnician Qualification | Qualifications and Proficiency Participation for Technicians           | caa5df3f-bad3-de11-926c-0017a4ebc398 | Options |  |  |
| Т  | Festing CVLs             | All Testing CVLs                                                       | f517c68e-f085-de11-86b8-0017a4ebc398 | Options |  |  |

Figure 8-9: Access Permissions – I2MS CVL Permissions

Figures 8-10 through 8-14 show the permissions tables under I2MS CVL.

# Figure 8-10: Access Permissions - I2MS CVL Permissions - Analysis Applications

| Secured Object       Analysis Applications         Description       Project-wide levels of analysis for tests on different material types.         Permissions       Project-wide levels of analysis for tests on different material types. |       |         |         |         |  |
|----------------------------------------------------------------------------------------------------|-------|---------|---------|---------|--|
| Role                                                                                                    | View  | Add     | Edit    | Delete  |  |
| CQAF Data Entry                                                                                                    | Allow | Not Set | Not Set | Not Set |  |
| CQAF Data Entry Reviewers                                                                                                    | Allow | Not Set | Not Set | Not Set |  |
| CVL Administrators                                                                                                    | Allow | Not Set | Not Set | Not Set |  |
| DB Reviewer                                                                                                    | Allow | Not Set | Not Set | Not Set |  |
| I2MS Testing Managers                                                                                                    | Allow | Not Set | Not Set | Not Set |  |
| IA Manager                                                                                                    | Allow | Not Set | Not Set | Not Set |  |
| OVF Data Entry                                                                                                    | Allow | Not Set | Not Set | Not Set |  |
| OVF Data Entry Reviewers                                                                                                    | Allow | Not Set | Not Set | Not Set |  |
| Read-only Access                                                                                                    | Allow | Not Set | Not Set | Not Set |  |
| System Administrators                                                                                                    | Allow | Allow   | Allow   | Allow   |  |

#### Figure 8-11: Access Permissions - I2MS CVL Permissions - Inspection Activities (Not Used)

| Secured Object Inspection - Activitie<br>Description Scheduled Activities<br>Permissions |         |         |         |         |
|------------------------------------------------------------------------------------------|---------|---------|---------|---------|
| Role                                                                                     | View    | Add     | Edit    | Delete  |
| CQAF Data Entry                                                                          | Not Set | Not Set | Not Set | Not Set |
| CQAF Data Entry Reviewers                                                                | Not Set | Not Set | Not Set | Not Set |
| CVL Administrators                                                                       | Not Set | Not Set | Not Set | Not Set |
| DB Reviewer                                                                              | Not Set | Not Set | Not Set | Not Set |
| I2MS Testing Managers                                                                    | Not Set | Not Set | Not Set | Not Set |
| IA Manager                                                                               | Not Set | Not Set | Not Set | Not Set |
| OVF Data Entry                                                                           | Not Set | Not Set | Not Set | Not Set |
| OVF Data Entry Reviewers                                                                 | Not Set | Not Set | Not Set | Not Set |
| Read-only Access                                                                         | Not Set | Not Set | Not Set | Not Set |
| System Administrators                                                                    | Not Set | Not Set | Not Set | Not Set |

# Figure 8-12: Access Permissions - I2MS CVL Permissions - Inspection CVLs (Not Used)

| Secured Object         Inspection CVLs           Description         Permission for all Inspection CVLs other than Activities           Permissions         Permission for all Inspection CVLs other than Activities |         |         |         |         |
|----------------------------------------------------------------------------------------------------|---------|---------|---------|---------|
| Role                                                                                                    | View    | Add     | Edit    | Delete  |
| CQAF Data Entry                                                                                                    | Not Set | Not Set | Not Set | Not Set |
| CQAF Data Entry Reviewers                                                                                                    | Not Set | Not Set | Not Set | Not Set |
| CVL Administrators                                                                                                    | Not Set | Not Set | Not Set | Not Set |
| DB Reviewer                                                                                                    | Not Set | Not Set | Not Set | Not Set |
| 12MS Testing Managers                                                                                                    | Not Set | Not Set | Not Set | Not Set |
| IA Manager                                                                                                    | Not Set | Not Set | Not Set | Not Set |
| OVF Data Entry                                                                                                    | Not Set | Not Set | Not Set | Not Set |
| OVF Data Entry Reviewers                                                                                                    | Not Set | Not Set | Not Set | Not Set |
| Read-only Access                                                                                                    | Not Set | Not Set | Not Set | Not Set |
| System Administrators                                                                                                    | Not Set | Not Set | Not Set | Not Set |

# Figure 8-13: Access Permissions - I2MS CVL Permissions - Technician Qualification

| Edit Permissions                                                                                        |                             |              |         |         |
|----------------------------------------------------------------------------------------------------|-----------------------------|--------------|---------|---------|
| Secured Object Technician Qualification<br>Description Qualifications and Proficiency Pa<br>Permissions | rticipation for Technicians |              |         |         |
| Role                                                                                                    | View                        | Add          | Edit    | Delete  |
| CQAF Data Entry                                                                                         | Allow                       | Not Set      | Not Set | Not Set |
| CQAF Data Entry Reviewers                                                                               | Allow                       | Not Set      | Not Set | Not Set |
| CVL Administrators                                                                                      | Allow                       | Not Set      | Not Set | Not Set |
| DB Reviewer                                                                                             | Allow                       | Not Set      | Not Set | Not Set |
| I2MS Testing Managers                                                                                   | Allow                       | Not Set      | Not Set | Not Set |
| IA Manager                                                                                              | Allow                       | Allow        | Allow   | Allow   |
| OVF Data Entry                                                                                          | Allow                       | Not Set      | Not Set | Not Set |
| OVF Data Entry Reviewers                                                                                | Allow                       | Not Set      | Not Set | Not Set |
| Read-only Access                                                                                        | Allow                       | Not Set      | Not Set | Not Set |
| System Administrators                                                                                   | Allow                       | Allow        | Allow   | Allow   |
|                                                                                                    |                             | Save Changes |         |         |

| Secured Object         Testing CVLs           Description         All Testing CVLs           Permissions         Permissions |       |         |         |        |
|----------------------------------------------------------------------------------------------------|-------|---------|---------|--------|
| Role                                                                                                    | View  | Add     | Edit    | Delete |
| CQAF Data Entry                                                                                                    | Allow | Not Set | Not Set | Not Se |
| CQAF Data Entry Reviewers                                                                                                    | Allow | Not Set | Not Set | Not Se |
| CVL Administrators                                                                                                    | Allow | Allow   | Allow   | Allow  |
| DB Reviewer                                                                                                    | Allow | Not Set | Not Set | Not Se |
| I2MS Testing Managers                                                                                                    | Allow | Allow   | Allow   | Allow  |
| IA Manager                                                                                                    | Allow | Allow   | Not Set | Not Se |
| OVF Data Entry                                                                                                    | Allow | Not Set | Not Set | Not Se |
| OVF Data Entry Reviewers                                                                                                    | Allow | Not Set | Not Set | Not Se |
| Read-only Access                                                                                                    | Allow | Not Set | Not Set | Not Se |
| System Administrators                                                                                                    | Allow | Allow   | Allow   | Allow  |

Figure 8-14: Access Permissions - I2MS CVL Permissions - Inspection CVLs (Not Used)

# 8.2.3 Secured Object Types and Tables - I2MS Forms Permissions

This section describes the I2MS Forms Permissions from Figure 8-2 and the tables associated with those permissions. Figure 8-15 shows the I2MS Form Permissions.

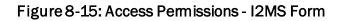

| Secured Objects     |                                                                                                    |          |         |
|---------------------|----------------------------------------------------------------------------------------------------|----------|---------|
| View by Type        | MS Form                                                                                                    |          |         |
| Name                | Description                                                                                                    | GUID     |         |
| Testing Forms - All | Permissions for testing forms are currently not broken out by individual form. Permissions set here will affect all testing forms. | 240764bd | Options |

Figure 8-16 shows the permissions tables under I2MS Forms.

| Secured Object Testing Forms - All<br>Description Permissions for test<br>Permissions | ing forms are currently not broken out t | oy individual form. Permissions s | et here will affect all testing form | 15.     |
|---------------------------------------------------------------------------------------|------------------------------------------|-----------------------------------|--------------------------------------|---------|
| Role                                                                                  | View                                     | Add                               | Edit                                 | Approve |
| CQAF Data Entry                                                                       | Allow                                    | Allow                             | Allow                                | Not Set |
| CQAF Data Entry Reviewers                                                             | Allow                                    | Not Set                           | Not Set                              | Allow   |
| CVL Administrators                                                                    | Allow                                    | Not Set                           | Not Set                              | Not Set |
| DB Reviewer                                                                           | Allow                                    | Not Set                           | Not Set                              | Not Set |
| I2MS Testing Managers                                                                 | Allow                                    | Allow                             | Allow                                | Allow   |
| IA Manager                                                                            | Allow                                    | Not Set                           | Not Set                              | Not Set |
| OVF Data Entry                                                                        | Allow                                    | Allow                             | Allow                                | Not Set |
| OVF Data Entry Reviewers                                                              | Allow                                    | Not Set                           | Allow                                | Allow   |
| Read-only Access                                                                      | Allow                                    | Not Set                           | Not Set                              | Not Set |
| System Administrators                                                                 | Allow                                    | Allow                             | Allow                                | Allow   |

Figure 8-16: Access Permissions - Testing Forms All

# 8.2.4 Secured Object Types and Tables - I2MS Form Owner Permissions

This section describes the I2MS Form Owner Permissions from Figure 8-2 and the tables associated with those permissions. Figure 8-17 shows the I2MS Form Permissions.

| Secured Objects   |                            |                                      |         |
|-------------------|----------------------------|--------------------------------------|---------|
| View by Type      | 1S Form Owner              |                                      |         |
| Name              | Description                | GUID                                 |         |
| Form Owner - CQAF | Permissions for CQAF Forms | 17784344-8389-4394-bffd-c1660b4ae9c0 | Options |
| Form Owner - OVF  | Permissions for OVF Forms  | ad69ac57-2889-4a67-8d5b-0362715fc81f | Options |

Figure 8-17: Access Permissions - I2MS Form Owner

Figures 8-18 and 8-19 show the permissions tables under I2MS Form Owner.

| Secured Object Form Owner - CQAF Description Permissions for CQAF For | rms         |           |           |
|-----------------------------------------------------------------------|-------------|-----------|-----------|
| Permissions<br>Role                                                   | Add Form    | Edit Form | Add Notes |
| CQAF Data Entry                                                       | Allow       | Allow     | Allow     |
| CQAF Data Entry Reviewers                                             | Not Set     | Not Set   | Allow     |
| CVL Administrators                                                    | Not Set     | Not Set   | Not Set   |
| DB Reviewer                                                           | Not Set     | Not Set   | Allow     |
| I2MS Testing Managers                                                 | Not Set     | Not Set   | Allow     |
| IA Manager                                                            | Not Set     | Not Set   | Not Set   |
| OVF Data Entry                                                        | Not Set     | Not Set   | Not Set   |
| OVF Data Entry Reviewers                                              | Not Set     | Not Set   | Not Set   |
| Read-only Access                                                      | Not Set     | Not Set   | Not Set   |
| System Administrators                                                 | Allow       | Allow     | Allow     |
|                                                                       | Save Change | es        |           |

#### Figure 8-18: Access Permissions - Form Owner CQAF

# Figure 8-19: Access Permissions – Form Owner OVF

| Secured Object         Form Owner - OVF           Description         Permissions for OVF Forms           Permissions         Permissions for OVF Forms |          |           |           |
|----------------------------------------------------------------------------------------------------|----------|-----------|-----------|
| Role                                                                                                    | Add Form | Edit Form | Add Notes |
| CQAF Data Entry                                                                                                    | Not Set  | Not Set   | Not Set   |
| CQAF Data Entry Reviewers                                                                                                    | Not Set  | Not Set   | Not Set   |
| CVL Administrators                                                                                                    | Not Set  | Not Set   | Not Set   |
| DB Reviewer                                                                                                    | Not Set  | Not Set   | Not Set   |
| I2MS Testing Managers                                                                                                    | Not Set  | Not Set   | Allow     |
| IA Manager                                                                                                    | Not Set  | Not Set   | Not Set   |
| OVF Data Entry                                                                                                    | Allow    | Allow     | Allow     |
| OVF Data Entry Reviewers                                                                                                    | Not Set  | Not Set   | Allow     |
| Read-only Access                                                                                                    | Not Set  | Not Set   | Not Set   |
| System Administrators                                                                                                    | Allow    | Allow     | Allow     |

## 8.2.5 Secured Object Types and Tables - I2MS Form Type Permissions

This section describes the I2MS CVL Permissions from Figure 8-2 and the tables associated with those permissions. Figure 8-20 shows the I2MS Form Type Permissions.

| Secured Objects  |                  |                                      |         |
|------------------|------------------|--------------------------------------|---------|
| View by Type     | 2MS Form Type    | •                                    |         |
| Name             | Description      | GUID                                 |         |
| Inspection Forms | Inspection Forms | adae724c-22d4-de11-926c-0017a4ebc398 | Options |
| Testing Forms    | Testing Forms    | 13a5ff3e-22d4-de11-926c-0017a4ebc398 | Options |

# Figure 8-20: Access Permissions – I2MS Form Type

Figures 8-21 and 8-22 show the permissions tables under I2MS Form Type.

#### Figure 8-21: Access Permissions – I2MS Form Type - Inspection Forms (Not Used)

| Edit Permissions                                                                                             |         |
|----------------------------------------------------------------------------------------------------|---------|
| Secured Object         Inspection Forms           Description         Inspection Forms           Permissions |         |
| Role                                                                                                    | Search  |
| CQAF Data Entry                                                                                              | Not Set |
| CQAF Data Entry Reviewers                                                                                    | Not Set |
| CVL Administrators                                                                                           | Not Set |
| DB Reviewer                                                                                                  | Not Set |
| I2MS Testing Managers                                                                                        | Not Set |
| IA Manager                                                                                                   | Not Set |
| OVF Data Entry                                                                                               | Not Set |
| OVF Data Entry Reviewers                                                                                     | Not Set |
| Read-only Access                                                                                             | Not Set |
| System Administrators                                                                                        | Not Set |
| Save Changes                                                                                                 |         |

| Edit Permissions                                                         |              |        |       |
|--------------------------------------------------------------------------|--------------|--------|-------|
| Secured Object Testing Forms<br>Description Testing Forms<br>Permissions |              |        |       |
| Role                                                                     |              | Search |       |
| CQAF Data Entry                                                          |              |        | Allow |
| CQAF Data Entry Reviewers                                                |              |        | Allow |
| CVL Administrators                                                       |              |        | Allow |
| DB Reviewer                                                              |              |        | Allow |
| I2MS Testing Managers                                                    |              |        | Allow |
| IA Manager                                                               |              |        | Allow |
| OVF Data Entry                                                           |              |        | Allow |
| OVF Data Entry Reviewers                                                 |              |        | Allow |
| Read-only Access                                                         |              |        | Allow |
| System Administrators                                                    |              |        | Allow |
|                                                                          | Save Changes |        |       |

# Figure 8-22: Access Permissions – I2MS Form Type - Testing Forms

## 8.2.6 Secured Object Types and Tables - Page / Menu Item Permissions

This section describes the Page/Menu Item Permissions from Figure 8-2 and the tables associated with those permissions. Figure 8-23 shows the I2MS Page/Menu Item Permissions.

| Page / Menu Item                                  |                                                                                 |                                |         |
|---------------------------------------------------|---------------------------------------------------------------------------------|--------------------------------|---------|
| lame                                              | Description                                                                     | GUID $	agence$                 |         |
| Administration -> About I2MS                      | Permission to see the About I2MS screen.                                        | 73a0ff55-f4fd-de11-ad9b-0017a4 | Options |
| Administration -> Change Password                 | Permission to see the Change Password screen.                                   | 4beaa142-f4fd-de11-ad9b-0017a  | Options |
| Administration -> Delete Samples                  | Delete Samples from submission/history                                          | 40f25e69-ca83-4ee2-ae86-977cf  | Options |
| Administration -> Form Submission Log             | Permission to see the Form Submission Log screen.                               | aadcf449-e2fd-de11-ad9b-0017a  | Options |
| Administration -> Maintenance                     | Permission to see the Maintenance menu and screen.                              | 669dc496-e2fd-de11-ad9b-0017   | Options |
| Administration -> Make a request                  | Permission to allow someone to make a request.                                  | 40bcdf2b-06ab-df11-925a-00248  | Options |
| Administration -> Project Settings                | Permission to edit project-specific settings for analysis, forms, and workflow. | 7f23fb68-ec14-df11-a808-0017a  | Options |
| Administration -> System Admin -> Access Permissi | Permission to see the Access Permissions screen.                                | 59162689-e2fd-de11-ad9b-0017   | Options |
| Administration -> System Admin -> Manage Users    | Permissions for the Manage Users screen.                                        | 11cb8ae0-f2fd-de11-ad9b-0017a  | Options |
| Administration -> Upload Signature Images         | Permission to see the Upload Signature Images screen.                           | db8ad059-e2fd-de11-ad9b-0017   | Options |
| Analysis -> Level 1 - Continuous Analysis         | Permissions for the Continuous Analysis screen.                                 | 96de9601-e2fd-de11-ad9b-0017   | Options |
| Analysis -> Level 2 - Independent Verification    | Permissions for the Independent Verification screen.                            | 5cd8ae0c-e2fd-de11-ad9b-0017   | Options |
| Analysis -> Level 3 - Observation Verification    | Permissions for the Observation Verification screen.                            | 0ab6bc19-e2fd-de11-ad9b-0017   | Options |
| Analysis Trigger                                  | Permission to create analysis points for a specific date.                       | 4f33d4aa-d49d-e011-b0a0-0021   | Options |
| Dashboard                                         | Permission to see the Dashboard screen.                                         | ae992bc1-e1fd-de11-ad9b-0017   | Options |
| Form Submission -> Download Excel Form            | Permission to download the excel forms for electronic submission                | 8aeec927-2a5c-42dc-a9cd-d070   | Options |
| Form Submission -> Submit Excel Form              | Permission to submit any excel form for electronic submission                   | a96838ba-a98c-45da-95aa-ca1e   | Options |
| Reporting -> Create Report                        | Permission to see the Create Report screen.                                     | d6777e34-e2fd-de11-ad9b-0017   | Options |
| Reporting -> My Reports                           | Permission to see the My Reports screen.                                        | 1d4b9d2c-e2fd-de11-ad9b-0017   | Options |
| Search                                            | Permission to see the Search menu and the search screen. Specific searc         | af992bc1-e1fd-de11-ad9b-0017a  | Options |

| Secured Objects                 |                                                             |                                 |         |
|---------------------------------|-------------------------------------------------------------|---------------------------------|---------|
| View by Type Page / Menu Item + |                                                             |                                 |         |
| Name Description GUID           |                                                             |                                 |         |
| Search -> Search by Sample Id   | Permission to open a sample given sample id and test method | cb98342a-3018-4dd3-b4bc-4446c82 | Options |
| Select Form                     | Permission to see the Select Form menu.                     | c7d023d9-e1fd-de11-ad9b-0017a4e | Options |
|                                 |                                                             |                                 |         |
|                                 |                                                             |                                 |         |

Figures 8-24 through 8-45 show the permissions tables under Page/Menu Item.

| Edit Permissions                                                                                                    |              |       |
|----------------------------------------------------------------------------------------------------|--------------|-------|
| Secured Object     Administration -> About I2MS       Description     Permission to see the About I2MS screen.       Permissions     Permission to see the About I2MS screen. |              |       |
| Role                                                                                                    |              | View  |
| CQAF Data Entry                                                                                                    |              | Allow |
| CQAF Data Entry Reviewers                                                                                                    |              | Allow |
| CVL Administrators                                                                                                    |              | Allow |
| DB Reviewer                                                                                                    |              | Allow |
| I2MS Testing Managers                                                                                                    |              | Allow |
| IA Manager                                                                                                    |              | Allow |
| OVF Data Entry                                                                                                    |              | Allow |
| OVF Data Entry Reviewers                                                                                                    |              | Allow |
| Read-only Access                                                                                                    |              | Allow |
| System Administrators                                                                                                    |              | Allow |
|                                                                                                    | Save Changes |       |

#### Figure 8-24: Permissions by Page/Menu Item - Administration -> About I2MS

#### Figure 8-25: Permissions by Page/Menu Item – Administration -> Change Password

| Edit Permissions                                                                                                    |         |  |
|----------------------------------------------------------------------------------------------------|---------|--|
| Secured Object         Administration -> Change Password           Description         Permission to see the Change Password screen. |         |  |
| Permissions                                                                                                    |         |  |
| Role                                                                                                    | View    |  |
| CQAF Data Entry                                                                                                    | Allow   |  |
| CQAF Data Entry Reviewers                                                                                                    | Allow   |  |
| CVL Administrators                                                                                                    | Allow   |  |
| DB Reviewer                                                                                                    | Allow   |  |
| I2MS Testing Managers                                                                                                    | Allow   |  |
| IA Manager                                                                                                    | Allow   |  |
| OVF Data Entry                                                                                                    | Allow   |  |
| OVF Data Entry Reviewers                                                                                                    | Allow   |  |
| Read-only Access                                                                                                    | Allow   |  |
| System Administrators                                                                                                    | Allow   |  |
| Save                                                                                                    | Changes |  |

Figure 8-26: Permissions by Page/Menu Item – Administration -> Delete Samples (disabled)

| Edit Permissions                                               |         |  |
|----------------------------------------------------------------|---------|--|
| Secured Object Administration -> Delete Samples                |         |  |
| Description Delete Samples from submission/history Permissions |         |  |
| Permissions                                                    |         |  |
| Role View                                                      |         |  |
| CQAF Data Entry                                                | Not Set |  |
| CQAF Data Entry Reviewers                                      | Not Set |  |
| CVL Administrators                                             | Not Set |  |
| DB Reviewer                                                    | Not Set |  |
| I2MS Testing Managers                                          | Not Set |  |
| IA Manager                                                     | Not Set |  |
| OVF Data Entry                                                 | Not Set |  |
| OVF Data Entry Reviewers                                       | Not Set |  |
| Read-only Access                                               | Not Set |  |
| System Administrators                                          | Allow   |  |
| Save Changes                                                   |         |  |

# Figure 8-27: Permissions by Page/Menu Item – Administration -> Form Submission Log

| Edit Permissions                                                                                                    |         |  |
|----------------------------------------------------------------------------------------------------|---------|--|
| Secured Object         Administration -> Form Submission Log           Description         Permission to see the Form Submission Log screen.           Permissions         Permission to see the Form Submission Log screen. |         |  |
| Role                                                                                                    | View    |  |
| CQAF Data Entry                                                                                                    | Not Set |  |
| CQAF Data Entry Reviewers                                                                                                    | Not Set |  |
| CVL Administrators                                                                                                    | Not Set |  |
| DB Reviewer                                                                                                    | Not Set |  |
| I2MS Testing Managers                                                                                                    | Allow   |  |
| IA Manager                                                                                                    | Not Set |  |
| OVF Data Entry                                                                                                    | Not Set |  |
| OVF Data Entry Reviewers                                                                                                    | Not Set |  |
| Read-only Access                                                                                                    | Allow   |  |
| System Administrators                                                                                                    | Allow   |  |
| Save Changes                                                                                                    |         |  |

Figure 8-28: Permissions by Page/Menu Item – Administration -> Maintenance Menu

| Edit Permissions           |                                                    |       |
|----------------------------|----------------------------------------------------|-------|
| Secured Object             | Administration -> Maintenance                      |       |
| Description<br>Permissions | Permission to see the Maintenance menu and screen. |       |
| Role                       |                                                    | View  |
| CQAF Data Entry            |                                                    | Allow |
| CQAF Data Entry            | Reviewers                                          | Allow |
| CVL Administrators         | 5                                                  | Allow |
| DB Reviewer                |                                                    | Allow |
| I2MS Testing Mana          | agers                                              | Allow |
| IA Manager                 |                                                    | Allow |
| OVF Data Entry             |                                                    | Allow |
| OVF Data Entry Re          | eviewers                                           | Allow |
| Read-only Access           |                                                    | Allow |
| System Administra          | tors                                               | Allow |
|                            | Save Changes                                       |       |

# Figure 8-29: Permissions by Page/Menu Item – Administration -> Make a request (not available)

| Edit Permissions                                                                                                    |      |  |
|----------------------------------------------------------------------------------------------------|------|--|
| Secured Object       Administration -> Make a request         Description       Permission to allow someone to make a request.         Permissions       Permission to allow someone to make a request. |      |  |
| Role View                                                                                                    |      |  |
| CQAF Data Entry                                                                                                    | Deny |  |
| CQAF Data Entry Reviewers                                                                                                    | Deny |  |
| CVL Administrators                                                                                                    | Deny |  |
| DB Reviewer                                                                                                    | Deny |  |
| I2MS Testing Managers                                                                                                    | Deny |  |
| IA Manager                                                                                                    | Deny |  |
| OVF Data Entry                                                                                                    | Deny |  |
| OVF Data Entry Reviewers                                                                                                    | Deny |  |
| Read-only Access                                                                                                    | Deny |  |
| System Administrators                                                                                                    | Deny |  |
| Save Changes                                                                                                    |      |  |

Figure 8-30: Permissions by Page/Menu Item – Administration -> Project Settings

| Edit Permissions                             |                                                                                                    |         |
|----------------------------------------------|----------------------------------------------------------------------------------------------------|---------|
| Secured Object<br>Description<br>Permissions | ject Administration -> Project Settings<br>Permission to edit project-specific settings for analysis, forms, and workflow. |         |
| Role                                         |                                                                                                    | View    |
| CQAF Data Entry                              |                                                                                                    | Not Set |
| CQAF Data Entry F                            | Reviewers                                                                                                    | Not Set |
| CVL Administrators                           |                                                                                                    | Not Set |
| DB Reviewer                                  |                                                                                                    | Not Set |
| I2MS Testing Mana                            | gers                                                                                                    | Not Set |
| IA Manager                                   |                                                                                                    | Allow   |
| OVF Data Entry                               |                                                                                                    | Not Set |
| OVF Data Entry Re                            | viewers                                                                                                    | Not Set |
| Read-only Access                             |                                                                                                    | Not Set |
| System Administrat                           | ors                                                                                                    | Allow   |
|                                              | Save Changes                                                                                                    |         |

# Figure 8-31: Perms. by Page/Menu Item – Administration ->System Admin ->Access Permissions

| Edit Permissions                                                                                                    |         |
|----------------------------------------------------------------------------------------------------|---------|
| Secured Object         Administration -> System Admin -> Access Permissions           Description         Permission to see the Access Permissions screen.           Permissions |         |
| Role View                                                                                                    |         |
| CQAF Data Entry                                                                                                    | Not Set |
| CQAF Data Entry Reviewers                                                                                                    | Not Set |
| CVL Administrators                                                                                                    | Not Set |
| DB Reviewer                                                                                                    | Not Set |
| I2MS Testing Managers                                                                                                    | Not Set |
| IA Manager                                                                                                    | Not Set |
| OVF Data Entry                                                                                                    | Not Set |
| OVF Data Entry Reviewers                                                                                                    | Not Set |
| Read-only Access                                                                                                    | Not Set |
| System Administrators                                                                                                    | Allow   |
| Save Changes                                                                                                    |         |

# Figure 8-32: Permissions by Page/Menu Item – Administration -> System Admin -> Manage Users

| Edit Permissions                                                                                                    |         |
|----------------------------------------------------------------------------------------------------|---------|
| Secured Object         Administration -> System Admin -> Manage Users           Description         Permissions for the Manage Users screen.           Permissions         Permissions |         |
| Role                                                                                                    | View    |
| CQAF Data Entry                                                                                                    | Not Set |
| CQAF Data Entry Reviewers                                                                                                    | Not Set |
| CVL Administrators                                                                                                    | Not Set |
| DB Reviewer                                                                                                    | Not Set |
| I2MS Testing Managers                                                                                                    | Not Set |
| IA Manager                                                                                                    | Not Set |
| OVF Data Entry                                                                                                    | Not Set |
| OVF Data Entry Reviewers                                                                                                    | Not Set |
| Read-only Access                                                                                                    | Not Set |
| System Administrators                                                                                                    | Allow   |
| Save Changes                                                                                                    |         |

### Figure 8-33: Permissions by Page/Menu Item – Administration -> Upload Signature Images

| Edit Permissions                                                                                                    |         |  |
|----------------------------------------------------------------------------------------------------|---------|--|
| Secured Object       Administration -> Upload Signature Images         Description       Permission to see the Upload Signature Images screen.         Permissions       Permission to see the Upload Signature Images screen. |         |  |
| Role                                                                                                    | View    |  |
| CQAF Data Entry                                                                                                    | Not Set |  |
| CQAF Data Entry Reviewers                                                                                                    | Not Set |  |
| CVL Administrators                                                                                                    | Not Set |  |
| DB Reviewer                                                                                                    | Not Set |  |
| I2MS Testing Managers                                                                                                    | Not Set |  |
| IA Manager                                                                                                    | Not Set |  |
| OVF Data Entry                                                                                                    | Not Set |  |
| OVF Data Entry Reviewers                                                                                                    | Not Set |  |
| Read-only Access                                                                                                    | Not Set |  |
| System Administrators                                                                                                    | Allow   |  |
| Save Changes                                                                                                    |         |  |

Figure 8-34: Permissions by Page/Menu Item – Analysis -> Level 1-Continuous Analysis

| Edit Permissions                                                                                                    |         |  |
|----------------------------------------------------------------------------------------------------|---------|--|
| Secured Object       Analysis -> Level 1 - Continuous Analysis         Description       Permissions for the Continuous Analysis screen.         Permissions       Permissions |         |  |
| Role                                                                                                    | View    |  |
| CQAF Data Entry                                                                                                    | Not Set |  |
| CQAF Data Entry Reviewers                                                                                                    | Not Set |  |
| CVL Administrators                                                                                                    | Not Set |  |
| DB Reviewer                                                                                                    | Not Set |  |
| I2MS Testing Managers                                                                                                    | Allow   |  |
| IA Manager                                                                                                    | Not Set |  |
| OVF Data Entry                                                                                                    | Not Set |  |
| OVF Data Entry Reviewers                                                                                                    | Not Set |  |
| Read-only Access                                                                                                    | Not Set |  |
| System Administrators                                                                                                    | Allow   |  |
| Save Changes                                                                                                    |         |  |

# Figure 8-35: Permissions by Page/Menu Item – Analysis -> Level 2-Independent Verification

| Edit Permissions                                                                                                    |         |  |
|----------------------------------------------------------------------------------------------------|---------|--|
| Secured Object         Analysis -> Level 2 - Independent Verification           Description         Permissions for the Independent Verification screen.           Permissions         Permissions |         |  |
| Role                                                                                                    | View    |  |
| CQAF Data Entry                                                                                                    | Not Set |  |
| CQAF Data Entry Reviewers                                                                                                    | Not Set |  |
| CVL Administrators                                                                                                    | Not Set |  |
| DB Reviewer                                                                                                    | Not Set |  |
| I2MS Testing Managers                                                                                                    | Allow   |  |
| IA Manager                                                                                                    | Not Set |  |
| OVF Data Entry                                                                                                    | Not Set |  |
| OVF Data Entry Reviewers                                                                                                    | Not Set |  |
| Read-only Access                                                                                                    | Not Set |  |
| System Administrators                                                                                                    | Allow   |  |
| Save Changes                                                                                                    |         |  |

Figure 8-36: Permissions by Page/Menu Item – Analysis -> Level 3-Observation Verification

| Edit Permissions                                                                                                    |         |  |
|----------------------------------------------------------------------------------------------------|---------|--|
| Secured Object       Analysis -> Level 3 - Observation Verification         Description       Permissions for the Observation Verification screen.         Permissions       Permission screen. |         |  |
| Role                                                                                                    | View    |  |
| CQAF Data Entry                                                                                                    | Not Set |  |
| CQAF Data Entry Reviewers                                                                                                    | Not Set |  |
| CVL Administrators                                                                                                    | Not Set |  |
| DB Reviewer                                                                                                    | Not Set |  |
| I2MS Testing Managers                                                                                                    | Allow   |  |
| IA Manager                                                                                                    | Not Set |  |
| OVF Data Entry                                                                                                    | Not Set |  |
| OVF Data Entry Reviewers                                                                                                    | Not Set |  |
| Read-only Access                                                                                                    | Not Set |  |
| System Administrators                                                                                                    | Allow   |  |
| Save Changes                                                                                                    |         |  |

# Figure 8-37: Permissions by Page/Menu Item – Analysis Trigger

| Edit Permissions                                                                                                    |         |
|----------------------------------------------------------------------------------------------------|---------|
| Secured Object         Analysis Trigger           Description         Permission to create analysis points for a specific date.           Permissions         Permission to create analysis points for a specific date. |         |
| Role Vie                                                                                                    | ew      |
| CQAF Data Entry                                                                                                    | Not Set |
| CQAF Data Entry Reviewers                                                                                                    | Not Set |
| CVL Administrators                                                                                                    | Not Set |
| DB Reviewer                                                                                                    | Not Set |
| I2MS Testing Managers                                                                                                    | Allow   |
| IA Manager                                                                                                    | Not Set |
| OVF Data Entry                                                                                                    | Not Set |
| OVF Data Entry Reviewers                                                                                                    | Not Set |
| Read-only Access                                                                                                    | Not Set |
| System Administrators                                                                                                    | Allow   |
| Save Changes                                                                                                    |         |

| Edit Permissions                                                             |            |  |
|------------------------------------------------------------------------------|------------|--|
| Secured Object Dashboard Description Permission to see the Dashboard screen. |            |  |
| Permissions                                                                  |            |  |
| Role                                                                         | View       |  |
| CQAF Data Entry                                                              | Allow      |  |
| CQAF Data Entry Reviewers                                                    | Allow      |  |
| CVL Administrators                                                           | Not Set    |  |
| DB Reviewer                                                                  | Allow      |  |
| I2MS Testing Managers                                                        | Allow      |  |
| IA Manager                                                                   | Allow      |  |
| OVF Data Entry                                                               | Allow      |  |
| OVF Data Entry Reviewers                                                     | Allow      |  |
| Read-only Access                                                             | Allow      |  |
| System Administrators                                                        | Allow      |  |
| Sau                                                                          | re Changes |  |

# Figure 8-38: Permissions by Page/Menu Item - Dashboard

# Figure 8-39: Permissions by Page/Menu Item – Form Submission-> Download Excel File (Not Working)

| Edit Permissions   |                                                                                                    |      |         |
|--------------------|----------------------------------------------------------------------------------------------------|------|---------|
| Description        | Secured Object         Form Submission -> Download Excel Form           Description         Permission to download the excel forms for electronic submission |      |         |
| Permissions        |                                                                                                    |      |         |
| Role               |                                                                                                    | View |         |
| CQAF Data Entry    |                                                                                                    |      | Not Set |
| CQAF Data Entry F  | Reviewers                                                                                                    |      | Not Set |
| CVL Administrators |                                                                                                    |      | Not Set |
| DB Reviewer        |                                                                                                    |      | Not Set |
| 12MS Testing Mana  | gers                                                                                                    |      | Not Set |
| IA Manager         |                                                                                                    |      | Not Set |
| OVF Data Entry     |                                                                                                    |      | Not Set |
| OVF Data Entry Re  | viewers                                                                                                    |      | Not Set |
| Read-only Access   |                                                                                                    |      | Not Set |
| System Administra  | lors                                                                                                    |      | Not Set |
|                    | Save Change                                                                                                    | 25   |         |

# Figure 8-40: Permissions by Page/Menu Item – Form Submission->Submit Excel File (Not Working)

| Edit Permissions                                                                                                    |         |  |
|----------------------------------------------------------------------------------------------------|---------|--|
| Secured Object         Form Submission -> Submit Excel Form           Description         Permission to submit any excel form for electronic submission           Permissions         Permission |         |  |
| Role                                                                                                    | View    |  |
| CQAF Data Entry                                                                                                    | Not Set |  |
| CQAF Data Entry Reviewers                                                                                                    | Not Set |  |
| CVL Administrators                                                                                                    | Not Set |  |
| DB Reviewer                                                                                                    | Not Set |  |
| I2MS Testing Managers                                                                                                    | Not Set |  |
| IA Manager                                                                                                    | Not Set |  |
| OVF Data Entry                                                                                                    | Not Set |  |
| OVF Data Entry Reviewers                                                                                                    | Not Set |  |
| Read-only Access                                                                                                    | Not Set |  |
| System Administrators                                                                                                    | Not Set |  |
| Save Changes                                                                                                    |         |  |

#### Figure 8-41: Permissions by Page/Menu Item - Reporting -> Create Report

| Edit Permissions                                                                                                    |         |
|----------------------------------------------------------------------------------------------------|---------|
| Secured Object         Reporting -> Create Report           Description         Permission to see the Create Report screen.           Permissions         Permission to see the Create Report screen. |         |
| Role View                                                                                                    |         |
| CQAF Data Entry                                                                                                    | Not Set |
| CQAF Data Entry Reviewers                                                                                                    | Not Set |
| CVL Administrators                                                                                                    | Not Set |
| DB Reviewer                                                                                                    | Not Set |
| 12MS Testing Managers                                                                                                    | Allow   |
| IA Manager                                                                                                    | Not Set |
| OVF Data Entry                                                                                                    | Not Set |
| OVF Data Entry Reviewers                                                                                                    | Not Set |
| Read-only Access                                                                                                    | Allow   |
| System Administrators                                                                                                    | Allow   |
| Save Changes                                                                                                    |         |

# Figure 8-42: Permissions by Page/Menu Item – Reporting -> Create Report

| Edit Permissions                                                                                                    |         |
|----------------------------------------------------------------------------------------------------|---------|
| Secured Object         Reporting -> My Reports           Description         Permission to see the My Reports screen.           Permissions         Permission to see the My Reports screen. |         |
| Role View                                                                                                    |         |
| CQAF Data Entry                                                                                                    | Not Set |
| CQAF Data Entry Reviewers                                                                                                    | Not Set |
| CVL Administrators                                                                                                    | Not Set |
| DB Reviewer                                                                                                    | Not Set |
| I2MS Testing Managers                                                                                                    | Allow   |
| IA Manager                                                                                                    | Not Set |
| OVF Data Entry                                                                                                    | Not Set |
| OVF Data Entry Reviewers                                                                                                    | Not Set |
| Read-only Access                                                                                                    | Allow   |
| System Administrators                                                                                                    | Allow   |
| Save Changes                                                                                                    |         |

# Figure 8-43: Permissions by Page/Menu Item – Search

| Edit Permissions                             |              |       |
|----------------------------------------------|--------------|-------|
| Secured Object<br>Description<br>Permissions |              |       |
| Role                                         |              | View  |
| CQAF Data Entry                              |              | Allow |
| CQAF Data Entry                              | Reviewers    | Allow |
| CVL Administrators                           |              | Allow |
| DB Reviewer                                  |              | Allow |
| I2MS Testing Mana                            | igers        | Allow |
| IA Manager                                   |              | Allow |
| OVF Data Entry                               |              | Allow |
| OVF Data Entry Re                            | viewers      | Allow |
| Read-only Access                             |              | Allow |
| System Administra                            | tors         | Allow |
|                                              | Save Changes |       |

Figure 8-44: Permissions by Page/Menu Item – Search -> Search by Sample ID

| Edit Permissions                                                                                                    |         |
|----------------------------------------------------------------------------------------------------|---------|
| Secured Object         Search -> Search by Sample Id           Description         Permission to open a sample given sample id and test method           Permissions         Permission to open a sample given sample id and test method |         |
| Role                                                                                                    | View    |
| CQAF Data Entry                                                                                                    | Not Set |
| CQAF Data Entry Reviewers                                                                                                    | Not Set |
| CVL Administrators                                                                                                    | Not Set |
| DB Reviewer                                                                                                    | Not Set |
| 12MS Testing Managers                                                                                                    | Not Set |
| IA Manager                                                                                                    | Not Set |
| OVF Data Entry                                                                                                    | Not Set |
| OVF Data Entry Reviewers                                                                                                    | Not Set |
| Read-only Access                                                                                                    | Not Set |
| System Administrators                                                                                                    | Not Set |
| Save Changes                                                                                                    |         |

## Figure 8-45: Permissions by Page/Menu Item – Select Form

| Edit Permissions                                                                                                    |         |
|----------------------------------------------------------------------------------------------------|---------|
| Secured Object         Select Form           Description         Permission to see the Select Form menu.           Permissions         Permission for the select Form menu. |         |
| Role View                                                                                                    |         |
| CQAF Data Entry                                                                                                    | Allow   |
| CQAF Data Entry Reviewers                                                                                                    | Not Set |
| CVL Administrators                                                                                                    | Not Set |
| DB Reviewer                                                                                                    | Not Set |
| I2MS Testing Managers                                                                                                    | Not Set |
| IA Manager                                                                                                    | Not Set |
| OVF Data Entry                                                                                                    | Allow   |
| OVF Data Entry Reviewers                                                                                                    | Not Set |
| Read-only Access                                                                                                    | Not Set |
| System Administrators                                                                                                    | Allow   |
| Save Changes                                                                                                    |         |

# 8.2.7 Secured Object Types and Tables – Queue Permissions

This section describes the Queue Permissions from Figure 8-2 and the tables associated with those permissions. Figure 8-46 shows the Queue Permissions.

| Secured Objects               |             |                                      |         |
|-------------------------------|-------------|--------------------------------------|---------|
| View by Type                  | *           |                                      |         |
| Name                          | Description | GUID                                 |         |
| CQAF Data Entry Queue         |             | 6ba3858e-ec81-4f29-948f-bca169e86bba | Options |
| CQAF Data Entry Review Queue  |             | a2007340-328c-40a5-a6f3-28de8606bf6f | Options |
| CQAF Quarantine               |             | 2d502833-8689-435c-8de7-486f884fb4c5 | Options |
| CQAF Testing Approval Queue   |             | d5a7f166-7f8a-4db8-95b6-dda8d0ef6e0a | Options |
| DB Review Queue               |             | 615d6b3e-03b2-4b26-bf80-a90a3a4b83af | Options |
| OVF Data Entry Queue          |             | 0d2793fb-3b38-4d0a-8f0e-52cf8df3b70a | Options |
| OVF Data Entry Review Queue   |             | b667a042-df01-453a-b594-e09dd3199    | Options |
| OVF Inspection Approval Queue |             | b61a3f24-bd4e-4d08-8476-4e8678733    | Options |
| OVF Inspection Queue          |             | 97f6164f-f680-4916-aff1-2c4905377927 | Options |
| OVF Quarantine                |             | bdb5fa8d-d110-416f-bb7f-6c5b8f2a10e4 | Options |
| OVF Testing Approval Queue    |             | ba029120-f148-41f9-9782-dd54e74edf1d | Options |
|                               |             |                                      |         |

## Figure 8-46: Permissions by Queue

Figures 8-47 through 8-57 show the permissions tables under Queue.

| Edit Permissions                                                   |              |                     |
|--------------------------------------------------------------------|--------------|---------------------|
| Secured Object CQAF Data Entry Queue<br>Description<br>Permissions |              |                     |
| Role                                                               | View         | Approve/Review Form |
| CQAF Data Entry                                                    | Allow        | Not Set             |
| CQAF Data Entry Reviewers                                          | Allow        | Not Set             |
| CVL Administrators                                                 | Not Set      | Not Set             |
| DB Reviewer                                                        | Not Set      | Not Set             |
| I2MS Testing Managers                                              | Allow        | Not Set             |
| IA Manager                                                         | Not Set      | Not Set             |
| OVF Data Entry                                                     | Not Set      | Not Set             |
| OVF Data Entry Reviewers                                           | Not Set      | Not Set             |
| Read-only Access                                                   | Allow        | Not Set             |
| System Administrators                                              | Allow        | Not Set             |
|                                                                    | Save Changes |                     |

Figure 8-47: Permissions by Queue - CQAF Data Entry Queue

## Figure 8-48: Permissions by Queue - CQAF Data Entry Review Queue

| Edit Permissions                                                    |              |                     |
|---------------------------------------------------------------------|--------------|---------------------|
| Secured Object CQAF Data Entry Review Queue Description Permissions |              |                     |
| Role                                                                | View         | Approve/Review Form |
| CQAF Data Entry                                                     | Allow        | Not Set             |
| CQAF Data Entry Reviewers                                           | Allow        | Allow               |
| CVL Administrators                                                  | Not Set      | Not Set             |
| DB Reviewer                                                         | Not Set      | Not Set             |
| I2MS Testing Managers                                               | Allow        | Not Set             |
| IA Manager                                                          | Not Set      | Not Set             |
| OVF Data Entry                                                      | Not Set      | Not Set             |
| OVF Data Entry Reviewers                                            | Not Set      | Not Set             |
| Read-only Access                                                    | Not Set      | Not Set             |
| System Administrators                                               | Allow        | Allow               |
|                                                                     | Save Changes |                     |

| Secured Object CQAF Quarantine Description Permissions |         |                   |
|--------------------------------------------------------|---------|-------------------|
| Role                                                   | View Ap | prove/Review Form |
| CQAF Data Entry                                        | Allow   | Not Set           |
| CQAF Data Entry Reviewers                              | Allow   | Not Set           |
| CVL Administrators                                     | Not Set | Not Set           |
| DB Reviewer                                            | Allow   | Not Set           |
| I2MS Testing Managers                                  | Allow   | Not Set           |
| IA Manager                                             | Not Set | Not Set           |
| OVF Data Entry                                         | Not Set | Not Set           |
| OVF Data Entry Reviewers                               | Not Set | Not Set           |
| Read-only Access                                       | Allow   | Not Set           |
| System Administrators                                  | Allow   | Not Set           |

# Figure 8-49: Permissions by Queue - CQAF Quarantine

## Figure 8-50: Permissions by Queue - CQAF Testing Approval Queue

| Edit Permissions                           |              |                     |
|--------------------------------------------|--------------|---------------------|
| Secured Object CQAF Testing Approval Queue |              |                     |
| Description                                |              |                     |
| Permissions                                |              |                     |
| Role                                       | View         | Approve/Review Form |
| CQAF Data Entry                            | Deny         | Deny                |
| CQAF Data Entry Reviewers                  | Deny         | Deny                |
| CVL Administrators                         | Deny         | Deny                |
| DB Reviewer                                | Deny         | Deny                |
| I2MS Testing Managers                      | Deny         | Deny                |
| IA Manager                                 | Deny         | Deny                |
| OVF Data Entry                             | Deny         | Deny                |
| OVF Data Entry Reviewers                   | Deny         | Deny                |
| Read-only Access                           | Deny         | Deny                |
| System Administrators                      | Deny         | Deny                |
|                                            | Save Changes |                     |

| Secured Object DB Review Queue Description Permissions |         |                     |
|--------------------------------------------------------|---------|---------------------|
| Role                                                   | View    | Approve/Review Form |
| CQAF Data Entry                                        | Not Set | Not Set             |
| CQAF Data Entry Reviewers                              | Not Set | Not Set             |
| CVL Administrators                                     | Not Set | Not Set             |
| DB Reviewer                                            | Allow   | Allow               |
| I2MS Testing Managers                                  | Allow   | Not Se              |
| IA Manager                                             | Not Set | Not Se              |
| OVF Data Entry                                         | Not Set | Not Set             |
| OVF Data Entry Reviewers                               | Not Set | Not Set             |
| Read-only Access                                       | Allow   | Not Se              |
| System Administrators                                  | Allow   | Allow               |

# Figure 8-51: Permissions by Queue – DB Review Queue

# Figure 8-52: Permissions by Queue – OVF Data Entry Queue

| Secured Object OVF Data Entry Queue Description Permissions |         |                     |
|-------------------------------------------------------------|---------|---------------------|
| Role                                                        | View    | Approve/Review Form |
| CQAF Data Entry                                             | Not Set | Not Set             |
| CQAF Data Entry Reviewers                                   | Not Set | Not Set             |
| CVL Administrators                                          | Not Set | Not Set             |
| DB Reviewer                                                 | Not Set | Not Set             |
| I2MS Testing Managers                                       | Allow   | Not Set             |
| IA Manager                                                  | Not Set | Not Set             |
| OVF Data Entry                                              | Allow   | Not Set             |
| OVF Data Entry Reviewers                                    | Not Set | Not Set             |
| Read-only Access                                            | Allow   | Not Set             |
| System Administrators                                       | Allow   | Not Set             |

# Figure 8-53: Permissions by Queue – OVF Data Entry Review Queue

| Edit Permissions Secured Object OVF Data Entry Review Queu Description Permissions | e            |                   |
|------------------------------------------------------------------------------------|--------------|-------------------|
| Role                                                                               | View Ap      | prove/Review Form |
| CQAF Data Entry                                                                    | Not Set      | Not Set           |
| CQAF Data Entry Reviewers                                                          | Not Set      | Not Set           |
| CVL Administrators                                                                 | Not Set      | Not Set           |
| DB Reviewer                                                                        | Not Set      | Not Set           |
| I2MS Testing Managers                                                              | Allow        | Not Set           |
| IA Manager                                                                         | Not Set      | Not Set           |
| OVF Data Entry                                                                     | Not Set      | Not Set           |
| OVF Data Entry Reviewers                                                           | Allow        | Allow             |
| Read-only Access                                                                   | Allow        | Not Set           |
| System Administrators                                                              | Allow        | Allow             |
|                                                                                    | Save Changes |                   |

## Figure 8-54: Permissions by Queue - OVF Inspection Review Queue (Not available)

| Edit Permissions                                                     |              |                     |
|----------------------------------------------------------------------|--------------|---------------------|
| Secured Object OVF Inspection Approval Queue Description Permissions |              |                     |
| Role                                                                 | View         | Approve/Review Form |
| CQAF Data Entry                                                      | Not Set      | Not Set             |
| CQAF Data Entry Reviewers                                            | Not Set      | Not Set             |
| CVL Administrators                                                   | Not Set      | Not Set             |
| DB Reviewer                                                          | Not Set      | Not Set             |
| I2MS Testing Managers                                                | Not Set      | Not Set             |
| IA Manager                                                           | Not Set      | Not Set             |
| OVF Data Entry                                                       | Not Set      | Not Set             |
| OVF Data Entry Reviewers                                             | Not Set      | Not Set             |
| Read-only Access                                                     | Not Set      | Not Set             |
| System Administrators                                                | Not Set      | Not Set             |
|                                                                      | Save Changes |                     |

# Figure 8-55: Permissions by Queue – OVF Inspection Queue (Not available)

| Secured Object OVF Inspection Queue Description Permissions |         |                     |
|-------------------------------------------------------------|---------|---------------------|
| Role                                                        | View    | Approve/Review Form |
| CQAF Data Entry                                             | Not Set | Not Set             |
| CQAF Data Entry Reviewers                                   | Not Set | Not Set             |
| CVL Administrators                                          | Not Set | Not Set             |
| DB Reviewer                                                 | Not Set | Not Set             |
| I2MS Testing Managers                                       | Not Set | Not Set             |
| IA Manager                                                  | Not Set | Not Set             |
| OVF Data Entry                                              | Not Set | Not Set             |
| OVF Data Entry Reviewers                                    | Not Set | Not Set             |
| Read-only Access                                            | Not Set | Not Set             |
| System Administrators                                       | Not Set | Not Set             |

# Figure 8-56: Permissions by Queue - OVF Quarantine

| Edit Permissions                                            |              |                     |
|-------------------------------------------------------------|--------------|---------------------|
| Secured Object OVF Quarantine<br>Description<br>Permissions |              |                     |
| Role                                                        | View         | Approve/Review Form |
| CQAF Data Entry                                             | Not Set      | Not Set             |
| CQAF Data Entry Reviewers                                   | Not Set      | Not Set             |
| CVL Administrators                                          | Not Set      | Not Set             |
| DB Reviewer                                                 | Not Set      | Not Set             |
| I2MS Testing Managers                                       | Allow        | Not Set             |
| IA Manager                                                  | Not Set      | Not Set             |
| OVF Data Entry                                              | Allow        | Not Set             |
| OVF Data Entry Reviewers                                    | Allow        | Not Set             |
| Read-only Access                                            | Allow        | Not Set             |
| System Administrators                                       | Allow        | Not Set             |
|                                                             | Save Changes |                     |

| Secured Object OVF Testing Approval Queue Description Remissions |         |                     |
|------------------------------------------------------------------|---------|---------------------|
| Role                                                             | View    | Approve/Review Form |
| CQAF Data Entry                                                  | Not Set | Not Set             |
| CQAF Data Entry Reviewers                                        | Not Set | Not Set             |
| CVL Administrators                                               | Not Set | Not Set             |
| DB Reviewer                                                      | Not Set | Not Set             |
| I2MS Testing Managers                                            | Allow   | Allow               |
| IA Manager                                                       | Not Set | Not Set             |
| OVF Data Entry                                                   | Not Set | Not Set             |
| OVF Data Entry Reviewers                                         | Not Set | Not Set             |
| Read-only Access                                                 | Allow   | Not Set             |
| System Administrators                                            | Allow   | Allow               |

## Figure 8-57: Permissions by Queue - OVF Testing Approval Queue

# 8.3 Manage Users

This feature allows the System Administrator to Add users to I2MS. Selecting Edit will provide the ability to modify settings for existing users.

Step 1. To manage users, select Administration -> System Admin -> Manage Users (Figure 8-58).

#### Figure 8-58: Administration – System Admin – Manage Users

| A | dministration                                  |   | II I2MS                                 |
|---|------------------------------------------------|---|-----------------------------------------|
|   | Form Submission Log<br>Upload Signature Images |   | Logged in: System Administrators Logout |
|   | Maintenance                                    | × |                                         |
|   | Project Settings                               |   |                                         |
|   | System Admin                                   | + | Access Permissions                      |
|   | Change My Password                             |   | Manage Users                            |
|   | About I2MS                                     |   |                                         |

#### Step 2. To add a User, select the Add key (Figure 8-59).

#### Figure 8-59: Manage Users – Select Add

| Users    |            |           |     |
|----------|------------|-----------|-----|
|          |            |           | Add |
| Username | First Name | Last Name |     |
|          |            |           |     |
|          |            |           |     |
|          |            |           |     |

Step 3. The Add and Edit User has the same page layout (Figure 8-60).

Enter the following for the User: Username, First Name, Last Name, Initials, and E-mail address.

Check Enabled to allow the User to have access to I2MS. If this box is not checked, the User will not be able to login to I2MS.

Check the Role(s) the User will need to perform their I2MS tasks.

Select Submit to add the User or Back to return to the main User page.

#### Figure 8-60: Manage Users – Adding a User

| Edit User   |                            |
|-------------|----------------------------|
| Username    | ovfield                    |
| First Name  | Owen Van                   |
| Last Name   | Field                      |
| Initials    | OVF                        |
| Email       | owenvanfield@company.com   |
| Enabled?    |                            |
| Locked Out? |                            |
| Roles       | CQAF Data Entry            |
|             | CQAF Data Entry Reviewers  |
|             | CVL Administrators         |
|             | DB Reviewer                |
|             | I2MS Testing Managers      |
|             | □ IA Manager               |
|             | ☑ OVF Data Entry           |
|             | OVF Data Entry Reviewers   |
|             | Read-only Access           |
|             | System Administrators      |
|             | Submit Reset Password Back |

Step 4. Once Submit has been selected, I2MS will generate a random password as shown in the figure below. The System Admin will need to copy the password and email the User the Username and temporary password (Figure 8-61).

| Edit User                      |                                                                                                    |
|--------------------------------|----------------------------------------------------------------------------------------------------|
| Username                       | ovfield                                                                                                    |
| First Name                     | Owen Van                                                                                                    |
| Last Name                      | Field                                                                                                    |
| Initials                       | OVF                                                                                                    |
| Email                          | owenvanfield@company.com                                                                                                    |
| Enabled?                       |                                                                                                    |
| Locked Out?                    |                                                                                                    |
| Roles<br>Randomly Generated Pa | CQAF Data Entry<br>CQAF Data Entry Reviewers<br>CVL Administrators<br>DB Reviewer<br>I2MS Testing Managers<br>IA Manager<br>VVF Data Entry<br>OVF Data Entry<br>OVF Data Entry Reviewers<br>Read-only Access<br>System Administrators |
|                                | Submit Reset Password Back                                                                                                    |

Figure 8-61: Manage Users – Submitting User and Randomly Generated Password

Step 5. To edit a User, select Edit (Figure 8-62).

#### Figure 8-62: Manage Users – Select Edit

| Users     |            |           |      |
|-----------|------------|-----------|------|
|           |            |           | Add  |
| Username  | First Name | Last Name |      |
| abailey   | Angel      | Bailey    | Edit |
| acheesman | Amy        | Cheesman  | Edit |
| Admin     | I2MS       | Admin     | Edit |
| ahamzah   | Ahmed      | Hamzah    | Edit |

Step 6. To edit a User, select Edit. Once the changes are completed select Submit. A message at the top of the page will indicate that the User was updated (Figure 8-63). Select Back to return to the main User page.

|             | 1                         | User updated.       |
|-------------|---------------------------|---------------------|
|             |                           |                     |
| Edit User   |                           |                     |
| Username    | ovfield                   |                     |
| First Name  | Owen Van                  |                     |
| Last Name   | Field                     |                     |
| Initials    | OVF                       |                     |
| Email       | owenvanfield@company.com  |                     |
| Enabled?    |                           |                     |
| Locked Out? | ?                         |                     |
| Roles       | CQAF Data Entry           |                     |
|             | CQAF Data Entry Reviewers |                     |
|             | CVL Administrators        |                     |
|             | DB Reviewer               |                     |
|             | I2MS Testing Managers     |                     |
|             | IA Manager                |                     |
|             | OVF Data Entry            |                     |
|             | OVF Data Entry Reviewers  |                     |
|             | Read-only Access          |                     |
|             | System Administrators     |                     |
|             | Submit                    | Reset Password Back |

#### Figure 8-63: Manage Users – User Updated

Step 7. To reset the password for a User, select Edit and the Edit User page will be shown (Figure 8-64).

| Edit User   |                           |        |                |      |
|-------------|---------------------------|--------|----------------|------|
| Username    | ovfield                   |        |                |      |
| First Name  | Owen Van                  |        |                |      |
| Last Name   | Field                     | ]      |                |      |
| Initials    | OVF                       |        |                |      |
| Email       | owenvanfield@company.com  |        |                |      |
| Enabled?    |                           |        |                |      |
| Locked Out? |                           |        |                |      |
| Roles       | CQAF Data Entry           |        |                |      |
|             | CQAF Data Entry Reviewers |        |                |      |
|             | CVL Administrators        |        |                |      |
|             | DB Reviewer               |        |                |      |
|             | I2MS Testing Managers     |        |                |      |
|             | 🗆 IA Manager              |        |                |      |
|             | OVF Data Entry            |        |                |      |
|             | OVF Data Entry Reviewers  |        |                |      |
|             | Read-only Access          |        |                |      |
|             | System Administrators     |        |                |      |
|             |                           | Submit | Reset Password | Back |

#### Figure 8-64: Manage Users – Edit User

Step 8. Select Reset Password. I2MS will generate a random password as shown in the figure below. A message at the top of the page will indicate that the password is reset (Figure 8-65). The System Admin will need to copy the password and email the User the Username and temporary password.

|                               |                           | (     | Password reset. |      |
|-------------------------------|---------------------------|-------|-----------------|------|
|                               |                           |       |                 |      |
| Edit User                     |                           |       |                 |      |
| Username                      | ovfield                   |       |                 |      |
| First Name                    | Owen Van                  |       |                 |      |
| Last Name                     | Field                     |       |                 |      |
| Initials                      | OVF                       |       |                 |      |
| Email                         | owenvanfield@company.com  |       |                 |      |
| Enabled?                      | Z                         |       |                 |      |
| Locked Out?                   |                           |       |                 |      |
| Roles                         |                           |       |                 |      |
|                               | CQAF Data Entry           |       |                 |      |
|                               | CQAF Data Entry Reviewers |       |                 |      |
|                               | CVL Administrators        |       |                 |      |
|                               | DB Reviewer               |       |                 |      |
|                               | I2MS Testing Managers     |       |                 |      |
|                               | IA Manager                |       |                 |      |
|                               | OVF Data Entry            |       |                 |      |
|                               | OVF Data Entry Reviewers  |       |                 |      |
|                               | Read-only Access          |       |                 |      |
|                               | System Administrators     |       |                 |      |
| Randomly Generated Password   | -                         |       |                 |      |
| itanuoniny ocherateu rassword |                           |       |                 |      |
|                               | S                         | ubmit | Reset Password  | Back |

#### Figure 8-65: Manage Users – Reset Password

Step 9. If a user changes companies and has a new role, the best approach is to create a new username for the user and adding a number to the end of the username, last name, and initials to distinguish between the distinct roles. If the role switch is within the same company, then the user can keep the same username and the administrator can just revise the role (Figure 8-66).

# Figure 8-66: Manage Users – Adding current User who changed companies with new username

| Edit User   |                             |
|-------------|-----------------------------|
| Username    | ovfield2                    |
| First Name  | Owen Van                    |
| Last Name   | Field2                      |
| Initials    | OVF2                        |
| Email       | owenvanfield@newcompany.com |
| Enabled?    |                             |
| Locked Out? |                             |
| Roles       | CQAF Data Entry             |
|             | CQAF Data Entry Reviewers   |
|             | CVL Administrators          |
|             |                             |
|             | I2MS Testing Managers       |
|             | IA Manager                  |
|             | OVF Data Entry              |
|             | OVF Data Entry Reviewers    |
|             | Read-only Access            |
|             | System Administrators       |
|             | Submit Reset Password Back  |

Step 10. Once Submit has been selected, I2MS will generate a random password as shown in the Figure 8-67. The System Admin will need to copy the password and email the User the Username and temporary password.

| Edit User |                             |                         | [      | <ol> <li>User created.</li> </ol> |      |
|-----------|-----------------------------|-------------------------|--------|-----------------------------------|------|
|           |                             |                         |        |                                   |      |
|           | Edit User                   |                         |        |                                   |      |
|           | Username                    | ovfield2                |        |                                   |      |
|           | First Name                  | Owen Van                |        |                                   |      |
|           | Last Name                   | Field2                  |        |                                   |      |
|           | Initials                    | OVF2                    |        |                                   |      |
|           | Email                       | ownevanfield@newcompany | .com   |                                   |      |
|           | Enabled?                    |                         |        |                                   |      |
|           | Locked Out?                 |                         |        |                                   |      |
|           | Roles                       | CQAF Data Entry         |        |                                   |      |
|           |                             | CQAF Data Entry Review  | /ers   |                                   |      |
|           |                             | CVL Administrators      |        |                                   |      |
|           |                             | DB Reviewer             |        |                                   |      |
|           |                             | I2MS Testing Managers   |        |                                   |      |
|           |                             | IA Manager              |        |                                   |      |
|           |                             | OVF Data Entry          |        |                                   |      |
|           |                             | OVF Data Entry Reviewe  | rs     |                                   |      |
|           |                             | Read-only Access        |        |                                   |      |
|           |                             | System Administrators   |        |                                   |      |
|           | Randomly Generated Password | g5nujP\$x               |        |                                   |      |
|           |                             |                         | Submit | Reset Password                    | Back |

Figure 8-67: Manage Users – User with Randomly Generated Password

Step 11. Currently, if a user enters the incorrect password ten times or more then the user is "Locked Out" of I2MS (Figure 8-68).

| Log In                                                   |         |  |  |  |  |
|----------------------------------------------------------|---------|--|--|--|--|
| Your login attempt was not successful. Please try again. |         |  |  |  |  |
| Username                                                 | ovfield |  |  |  |  |
| Password                                                 | •••••   |  |  |  |  |
|                                                          | Log In  |  |  |  |  |

Figure 8-68: Manage Users - User Locked Out

There is no indication to the user that they are locked out but after the tenth attempt of incorrectly entering a password they will be locked out. The user will need to contact MTD to have their password reset.

Step 12. Note that there is a check mark next to "Locked Out?" The administrator will need to select "Unlock" at the bottom of the screen (Figure 8-69).

| Edit User   |                                   |
|-------------|-----------------------------------|
| Username    | ovfield                           |
| First Name  | Owen Van                          |
| Last Name   | Field                             |
| Initials    | OVF                               |
| Email       | owenvanfield@company.com          |
| Enabled?    |                                   |
| Locked Out? |                                   |
| Roles       | CQAF Data Entry                   |
|             | CQAF Data Entry Reviewers         |
|             | CVL Administrators                |
|             | DB Reviewer                       |
|             | I2MS Testing Managers             |
|             | IA Manager                        |
|             | ✓ OVF Data Entry                  |
|             | OVF Data Entry Reviewers          |
|             | Read-only Access                  |
|             | System Administrators             |
|             | Submit Reset Password Unlock Back |

#### Figure 8-69: Manage Users – Locked Out

Step 13. I2MS will provide a message at the top of the "Edit User" screen that indicates that the User is unlocked and the check mark next to "Locked Out?" will no longer be visible also indicating the user is unlocked (Figure 8-70).

|             |                           |        | <ol> <li>User unlocked.</li> </ol> |      |
|-------------|---------------------------|--------|------------------------------------|------|
|             |                           |        |                                    |      |
| Edit User   |                           |        |                                    |      |
| Username    | ovfield                   |        |                                    |      |
| First Name  | Owen Van                  | ]      |                                    |      |
| Last Name   | Field                     | ]      |                                    |      |
| Initials    | OVF                       | a      |                                    |      |
| Email       | owenvanfield@company.com  | ]      |                                    |      |
| Enabled?    |                           |        |                                    |      |
| Locked Out? |                           |        |                                    |      |
| Roles       | CQAF Data Entry           |        |                                    |      |
|             | CQAF Data Entry Reviewers |        |                                    |      |
|             | CVL Administrators        |        |                                    |      |
|             | DB Reviewer               |        |                                    |      |
|             | I2MS Testing Managers     |        |                                    |      |
|             | 🗆 IA Manager              |        |                                    |      |
|             | OVF Data Entry            |        |                                    |      |
|             | OVF Data Entry Reviewers  |        |                                    |      |
|             | Read-only Access          |        |                                    |      |
|             | System Administrators     |        |                                    |      |
|             |                           | Submit | Reset Password                     | Back |

Figure 8-70: Manage Users – Unlocking User

Step 14. The I2MS Administrator can then select "Reset Password" and I2MS will randomly generate a password. The top of the screen will show that the password is reset (Figure 8-71). The I2MS Administrator will then need to email the user with the new temporary password.

|                             |                          |        | Pase | sword reset. |      |
|-----------------------------|--------------------------|--------|------|--------------|------|
|                             |                          |        |      |              |      |
| Edit User                   |                          |        |      |              |      |
| Username                    | ovfield                  |        |      |              |      |
| First Name                  | Owen Van                 |        |      |              |      |
| Last Name                   | Field                    |        |      | ]            |      |
| Initials                    | OVF                      |        |      | 1            |      |
| Email                       | owenvanfield@company.com | ı      |      | ]            |      |
| Enabled?                    |                          |        |      |              |      |
| Locked Out?                 |                          |        |      |              |      |
| Roles                       | CQAF Data Entry          |        |      |              |      |
|                             | CQAF Data Entry Review   | ers    |      |              |      |
|                             | CVL Administrators       |        |      |              |      |
|                             | DB Reviewer              |        |      |              |      |
|                             | I2MS Testing Managers    |        |      |              |      |
|                             | IA Manager               |        |      |              |      |
|                             | OVF Data Entry           |        |      |              |      |
|                             | OVF Data Entry Reviewer  | rs     |      |              |      |
|                             | Read-only Access         |        |      |              |      |
|                             | System Administrators    |        |      |              |      |
| Randomly Generated Password | zoqH\$da0                |        |      |              |      |
| -                           | [                        | Submit | Pas  | et Password  | Back |
|                             |                          | Submit | Res  | errassword   | Dack |

Figure 8-71: Manage Users - User Unlocked and Password Reset

# 8.4 Delete Samples

Delete Samples is a function that has been disabled. Selecting this will result in the below error message. For new projects, this menu item has been removed (Figure 8-72). If a test record has been created in error, then the Sample Type can be changed to Internal or Quarantined and comments can be added in the Remarks box of the test record to explain

the reason the test record is not being used. For example, the reason could simply be that the record was entered twice.

### Figure 8-72: Delete Samples – Forbidden: Access is denied

# Server Error

## 403 - Forbidden: Access is denied.

You do not have permission to view this directory or page using the credentials that you supplied.

# **APPENDIX A - Diagram of OVF Workflow Process**

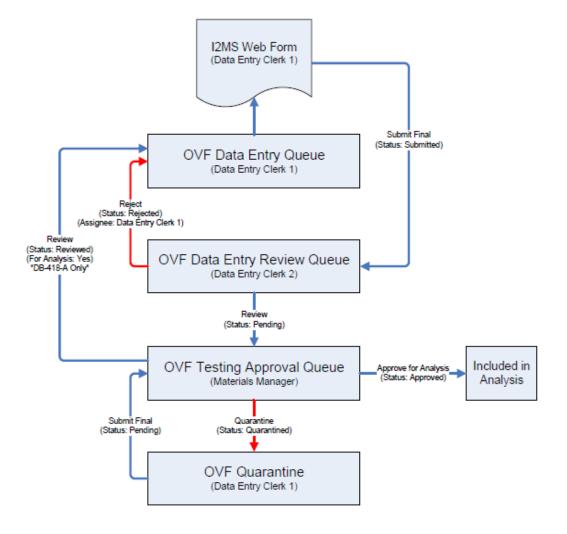

Figure A-1. Diagram of OVF Workflow Process